## Gateway NV59C Series Service Guide

Service guide files and updates are available on the ACER/CSD web; for more information, please refer to http://csd.acer.com.tw

PRINTED IN TAIWAN

## **Revision History**

Please refer to the table below for the updates made on Gateway NV59C service guides.

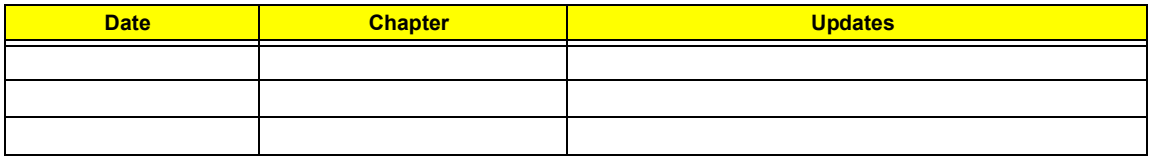

## **Copyright**

Copyright © 2010 by Acer Incorporated. All rights reserved. No part of this publication may be reproduced, transmitted, transcribed, stored in a retrieval system, or translated into any language or computer language, in any form or by any means, electronic, mechanical, magnetic, optical, chemical, manual or otherwise, without the prior written permission of Acer Incorporated.

### **Disclaimer**

The information in this guide is subject to change without notice.

Acer Incorporated makes no representations or warranties, either expressed or implied, with respect to the contents hereof and specifically disclaims any warranties of merchantability or fitness for any particular purpose. Any Acer Incorporated software described in this manual is sold or licensed "as is". Should the programs prove defective following their purchase, the buyer (and not Acer Incorporated, its distributor, or its dealer) assumes the entire cost of all necessary servicing, repair, and any incidental or consequential damages resulting from any defect in the software.

Acer is a registered trademark of Acer Corporation.

Intel is a registered trademark of Intel Corporation.

Other brand and product names are trademarks and/or registered trademarks of their respective holders.

## **Conventions**

The following conventions are used in this manual:

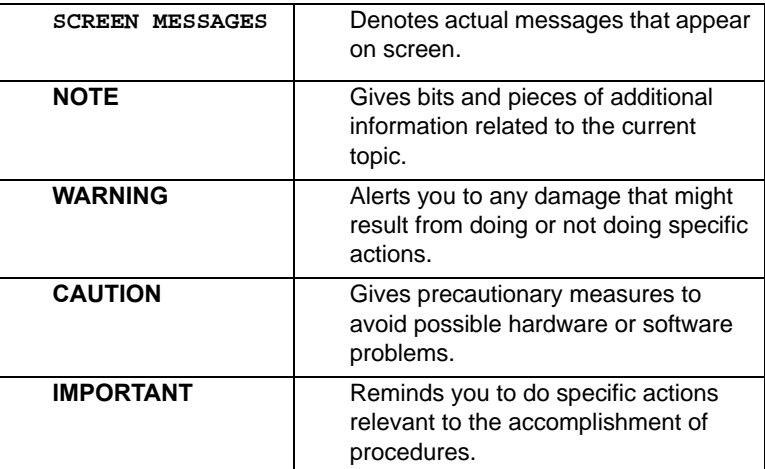

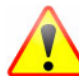

**NOTE: This symbol where placed in the Service Guide designates a component that should be recycled according to the local regulations.**

## **Preface**

Before using this information and the product it supports, please read the following general information.

- **1.** This Service Guide provides you with all technical information relating to the BASIC CONFIGURATION decided for Acer's "global" product offering. To better fit local market requirements and enhance product competitiveness, your regional office MAY have decided to extend the functionality of a machine (e.g. add-on card, modem, or extra memory capability). These LOCALIZED FEATURES will NOT be covered in this generic service guide. In such cases, please contact your regional offices or the responsible personnel/channel to provide you with further technical details.
- **2.** Please note WHEN ORDERING FRU PARTS, that you should check the most up-to-date information available on your regional web or channel. If, for whatever reason, a part number change is made, it will not be noted in the printed Service Guide. For ACER-AUTHORIZED SERVICE PROVIDERS, your Acer office may have a DIFFERENT part number code to those given in the FRU list of this printed Service Guide. You MUST use the list provided by your regional Acer office to order FRU parts for repair and service of customer machines.

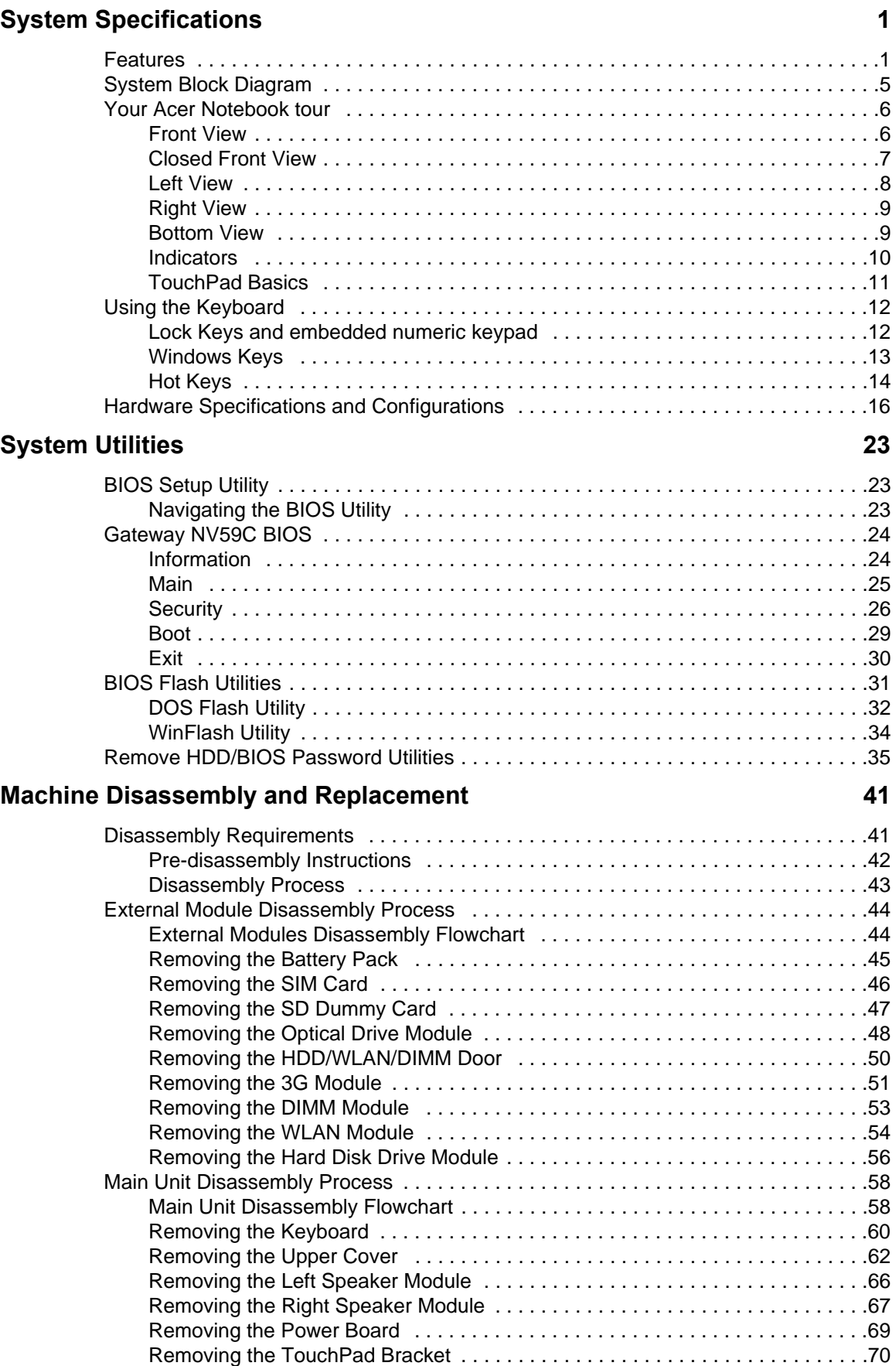

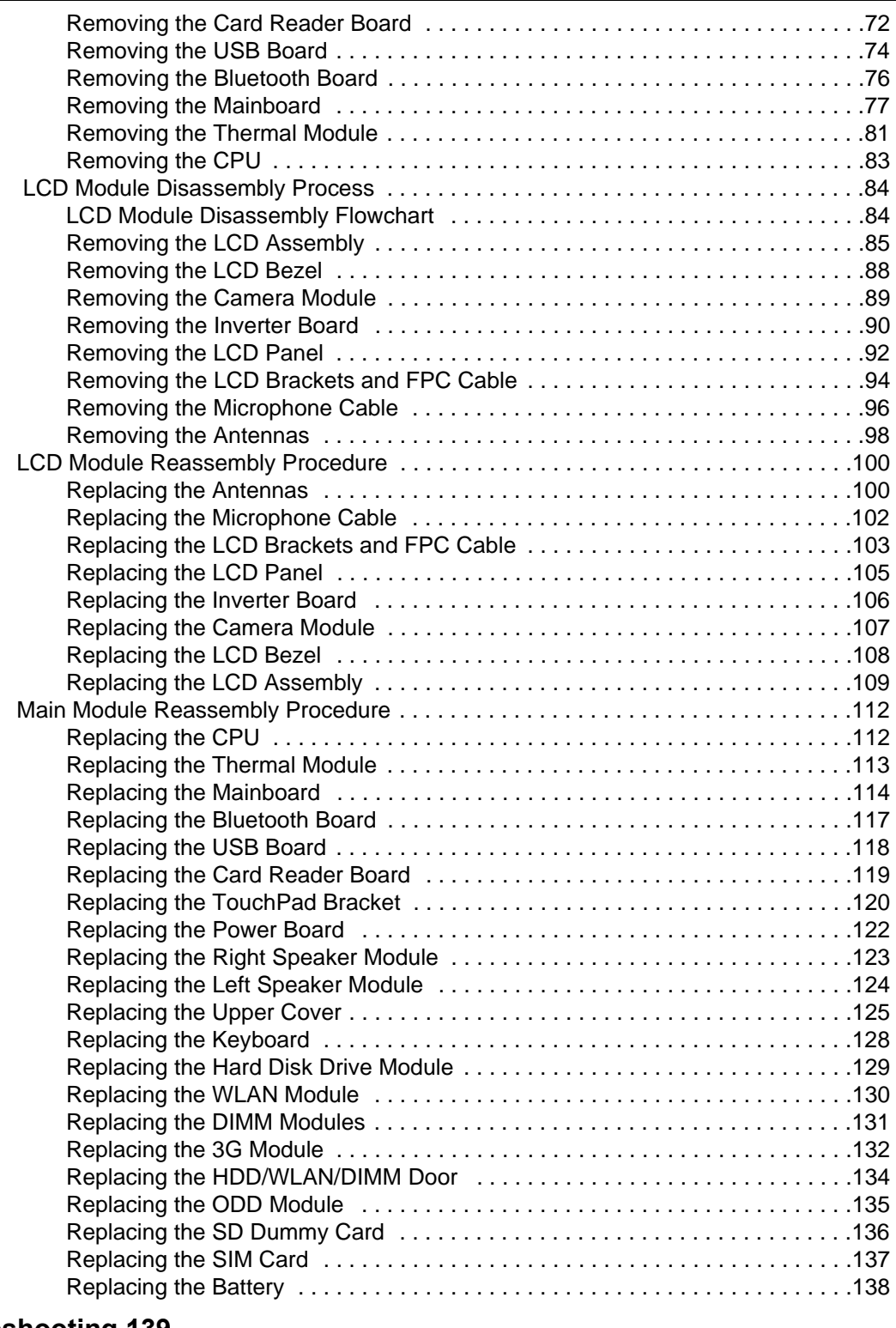

### **Troubleshooting 139**

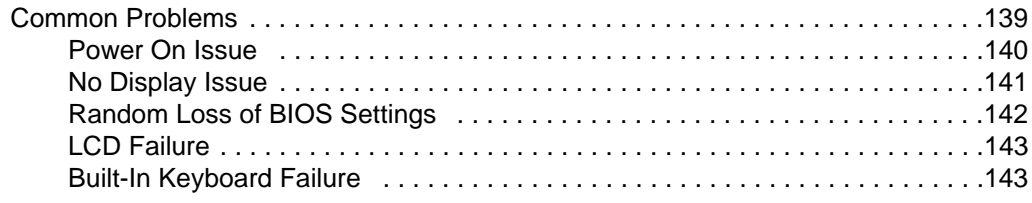

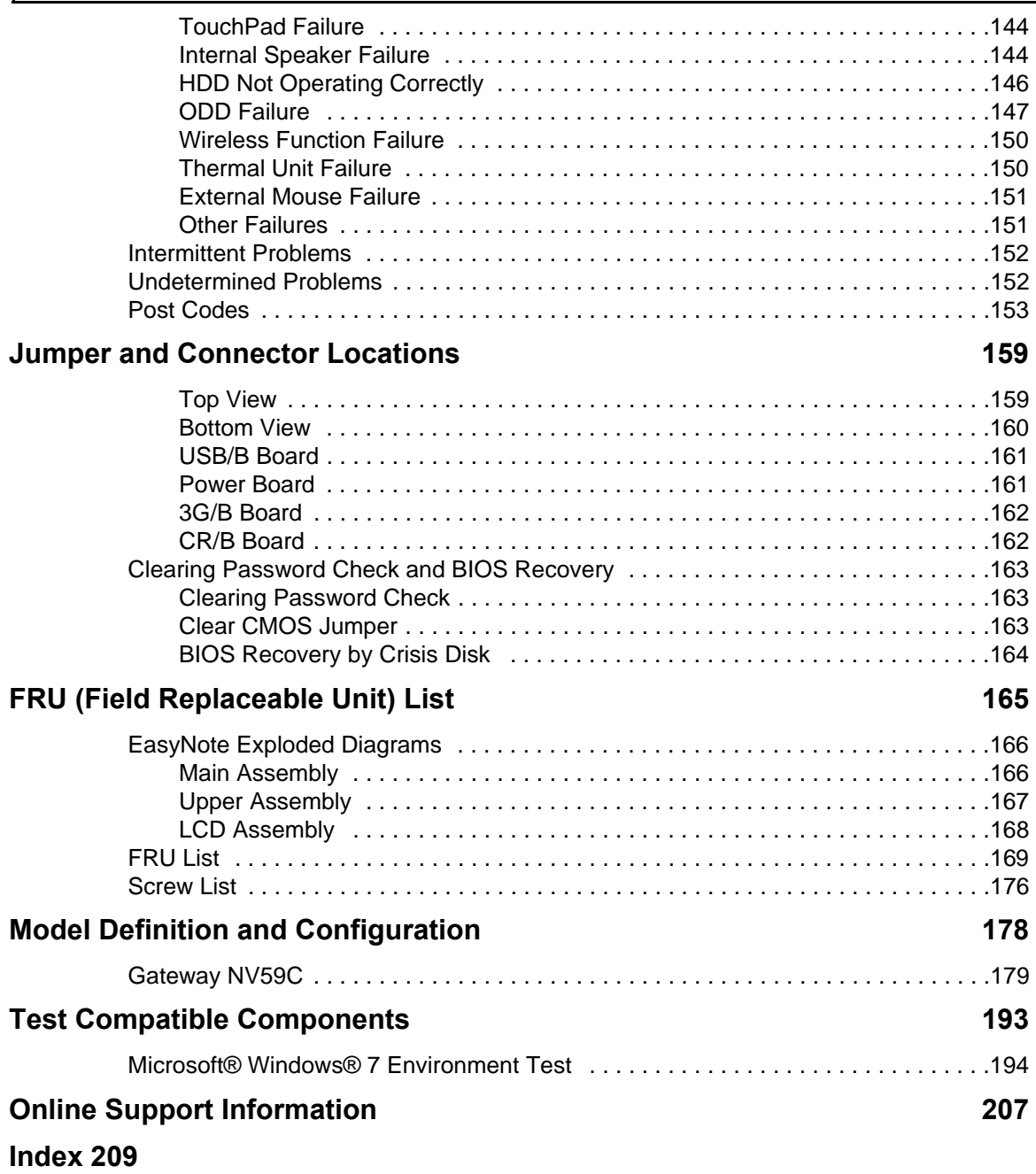

# System Specifications

## Features

Below is a brief summary of the computer's many features:

**NOTE:** Items denoted with an (\*) are only available for selected models.

### Operating System

- Genuine Windows® 7 Home Premium 64-bit\*
- Genuine Windows® 7 Home Basic 64-bit\*

### Platform

- Intel® Core i5-430M/i5-520M/i5-540M processor (3 MB L3 cache, 2.26/2.40/2.53 GHz with Turbo Boost up to 2.53/2.93/3.06 GHz, 1066 MHz FSB, 35 W), supporting Intel® 64 architecture, Intel® Smart Cache\*
- Intel® Core i3-330M/i3-350M processor (3 MB L3 cache, 2.13/2.26 GHz, 1066 MHz FSB, 35 W), supporting Intel® 64 architecture, Intel® Smart Cache\*
- Mobile Intel® HM55 Express Chipset

#### System Memory

- Dual-channel DDR3 SDRAM support:
	- Up to 4 GB of DDR3 1066 MHz memory, upgradeable to 8 GB using two soDIMM modules

### Display

- 15.6" HD 1366 x 768 pixel resolution, high-brightness (220-nit) Gateway Ultrabright™ TFT LCD, supporting simultaneous multi-window viewing
- 16:9 aspect ratio
- 8 ms response time

#### Graphics

- ATI Mobility Radeon™ HD 5470 with up to 3579 MB of HyperMemory™ (512 MB of dedicated DDR3 VRAM, up to 3067 MB of shared system memory), supporting Unified Video Decoder (UVD), OpenEXR High Dynamic-Range (HDR) technology, Shader Model 5.0, Microsoft® DirectX® 11, OpenGL® 3.1, OpenCL™ 1.1\*
- NVIDIA® GeForce® 320M6 with up to 4091 MB of TurboCache™ (1024 MB of dedicated DDR3 VRAM, up to 3067 MB of shared system memory), supporting NVIDIA® CUDA™, PhysX™, PureVideo® HD technology, OpenEXR High Dynamic-Range (HDR) technology, Shader Model 4.0, Microsoft® DirectX® 10.1\*
- Intel® HD Graphics with 128 MB of dedicated system memory, supporting Microsoft® DirectX® 10\*
- Dual independent display support
- 16.7 million colors
- External resolution / refresh rate:
	- VGA port up to 2560 x 1600: 60 Hz
	- VGA port up to 2048 x 1536: 85 Hz
	- HDMI™ port up to 1920 x 1080: 60 Hz
	- MPEG-2/DVD decoding
	- WMV9 (VC-1) and H.264 (AVC) decoding
	- Microsoft® DirectX Video Acceleration (DXVA) application interface (API)
	- HDMI™ (High-Definition Multimedia Interface) with HDCP (High-bandwidth Digital Content Protection) support

#### Storage subsystem

- 160/250/320/500/640 GB hard disk drive
- Multi-in-1 card reader, supporting:
	- Secure Digital™ (SD) Card, MultiMediaCard (MMC), Memory Stick™ (MS), Memory Stick PRO™ (MS PRO), xD-Picture Card™ (xD)

#### Audio

- Two built-in stereo speakers
- High-definition audio support
- Built-in microphone
- MS-Sound compatible

### Optical Media Drive

- 4X Blu-ray Disc™/DVD-Super Multi double-layer drive\*:
	- Read: 24X CD-ROM, 24X CD-R, 24X CD-RW, 8X DVD-ROM, 8X DVD-R, 8X DVD+R, 8X DVD-ROM DL, 6X DVD-R DL, 6X DVD+R DL, 8X DVD-RW, 8X DVD+RW, 5X DVD-RAM, 4X BD-ROM, 4X BD-R, 2X BD-RE, 4X BD-ROM DL, 4X BD-R DL, 2X BD-RE DL
	- Write: 24X CD-R, 16X CD-RW, 8X DVD-R, 8X DVD+R, 6X DVD-RW, 6X DVD+RW, 5X DVD-RAM, 4X DVD+R DL, 4X DVD-R DL
- 8X DVD-Super Multi double-layer drive\*:
	- Read: 24X CD-ROM, 24X CD-R, 24X CD-RW, 8X DVD-ROM, 8X DVD-R, 8X DVD+R, 6X DVD-ROM DL, 6X DVD-R DL, 6X DVD+R DL, 6X DVD-RW, 6X DVD+RW, 5X DVD-RAMo
	- Write: 24X CD-R, 16X CD-RW, 8X DVD-R, 8X DVD+R, 4X DVD-R DL, 4X DVD+R DL, 6X DVD-RW, 8X DVD+RW, 5X DVD-RAM

#### Dimensions and Weight

- 381 (W) x 253 (D) x 26/34.14 (H) mm (14.99 x 9.96 x 1.02/1.46 inches)
- 2.6 kg (5.72 lbs.)13 with 6-cell battery

#### Communication

- Video conferencing solution, featuring:
	- High-def webcam with 1280 x 1024 resolution
	- **Microphone**
- WI AN<sup>.</sup>
- 802.11b/g/n Wi-Fi CERTIFIED™
- 802.11b/g Wi-Fi CERTIFIED™
- WPAN1: Bluetooth® 2.1
	- LAN: Gigabit Ethernet, Wake-on-LAN ready

### Privacy control

- BIOS user, supervisor, HDD passwords
- Kensington lock slot

#### Power subsystem

- ACPI 3.0 CPU power management standard: supports Standby and Hibernation power-saving modes
- 3-pin 90 W AC adapter6:
	- 133 (W) x 59 (D) x 31 (H) mm (5.23 x 2.32 x 1.22 inches)
	- 390 g (0.86 lbs.) with 180 cm DC cable
- 3-pin 65 W AC adapter9:
	- 108 (W) x 46 (D) x 29.5 (H) mm (4.25 x 1.81 x 1.16 inches)
	- 225 g (0.49 lbs.) with 180 cm DC cable
- 4400 mAh 6-cell Li-ion standard battery pack
- Estimated battery life: Up to 4 hours, 30 minutes with integrated graphics; up to 3 hours, 20 minutes14 with discrete graphics.
- **ENERGY STAR®**

### Special keys and controls

- 99-/100-/103-key keyboard
- Multi-gesture touchpad, supporting two-finger scroll, pinch, rotate, flip
- Nine function keys, four cursor keys, Windows® key, international language support

### I/O interface

- Multi-in-1 card reader
- Three USB 2.0 ports
- HDMI™ port with HDCP support
- External display (VGA) port
- Headphone/speaker/line-out jacks
- Microphone-in jack
- Ethernet (RJ-45) port
- DC-in jack for AC adapter

#### **Software**

- Gateway Identity Card
- Gateway InfoCentre
- Gateway MyBackup Solution
- Gateway Power Management
- Gateway Recovery Management
- Gateway Registration
- Gateway Social Networking Application
- Gateway Updater
- Adobe® Flash® Player 10
- Adobe® Reader® 9.1
- Cyberlink® PowerDVD™
- eBay® shortcut 2009 (Canada, France, Germany, Italy, Mexico, Spain, UK, US only)
- Google Toolbar™
- Microsoft® Office Personal 2007 (Service Pack 2) (Japan only, subject to customer request)
- Microsoft® Office Trial (Service Pack 2)
- Microsoft® Silverlight™
- Microsoft® Works SE 9 (Brazil, Canada, France, Germany, Poland, Russia, UK and US only)
- Microsoft® Works 9
- Netflix shortcut (US only)
- Nero® 9 Essentials Gateway Edition
- Norton Internet Security<sup>™</sup> 2010 Gateway Edition
- Norton<sup>™</sup> Online Backup
- WildTangent® Gateway Edition (except China, Japan, Hong Hong, Korea)
- Windows Live™ Essentials Wave 3.2 (Mail, Photo Gallery, Live™ Messenger, Movie Maker, Writer)

### Optional Items

- Bluetooth® 2.1 module
- 1 GB / 2 GB / 4 GB DDR3 1333 MHz soDIMM module
- 4400 mAh 6-cell Li-ion battery pack
- 3-pin 90 W AC adapter
- 3-pin 65 W AC adapter

### Environment

- Temperature:
	- Operating: 5 °C to 35 °C
	- Non-operating: -20 °C to 65 °C
- Humidity (non-condensing):
	- Operating: 20% to 80%
	- Non-operating: 20% to 80%

# System Block Diagram

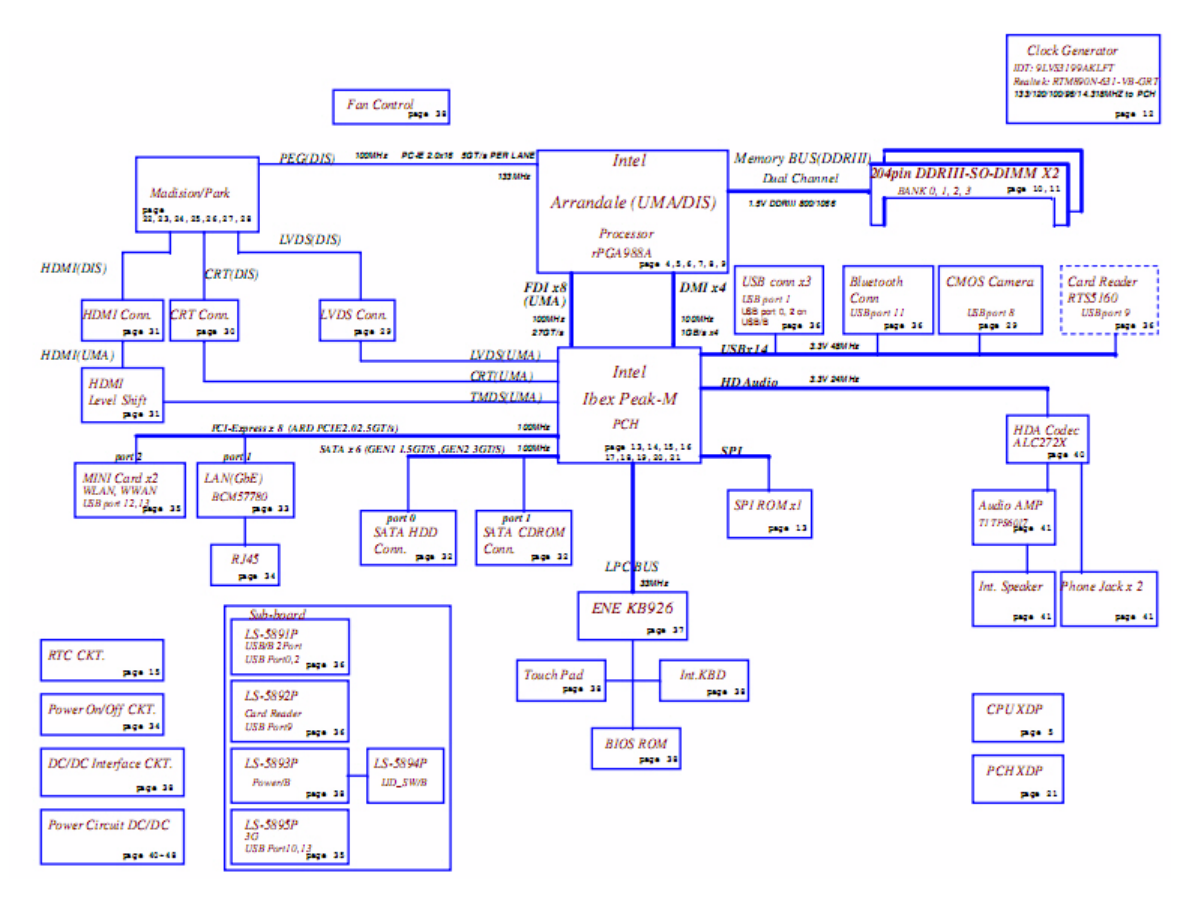

# Your Acer Notebook tour

## Front View

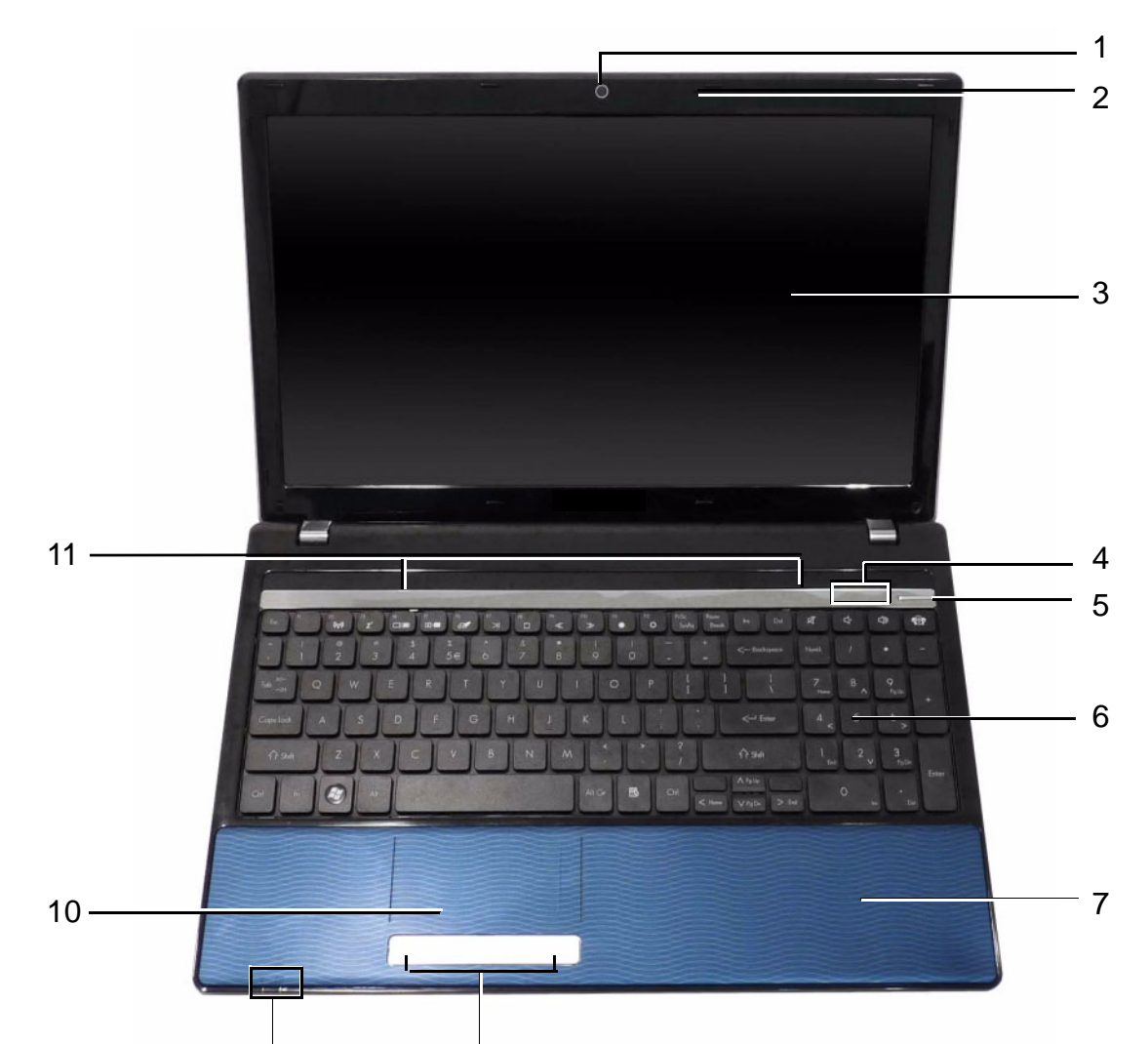

9 8

 $\mathbf{I}$ 

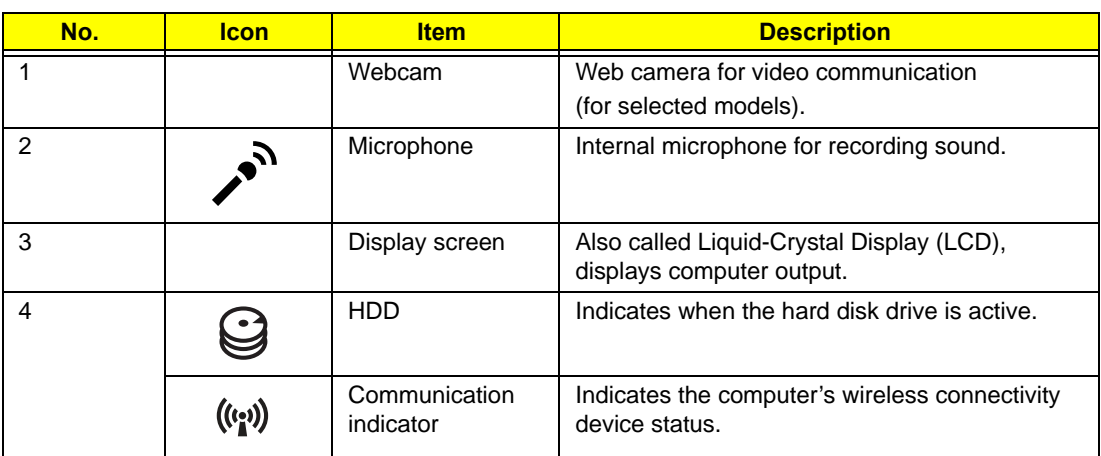

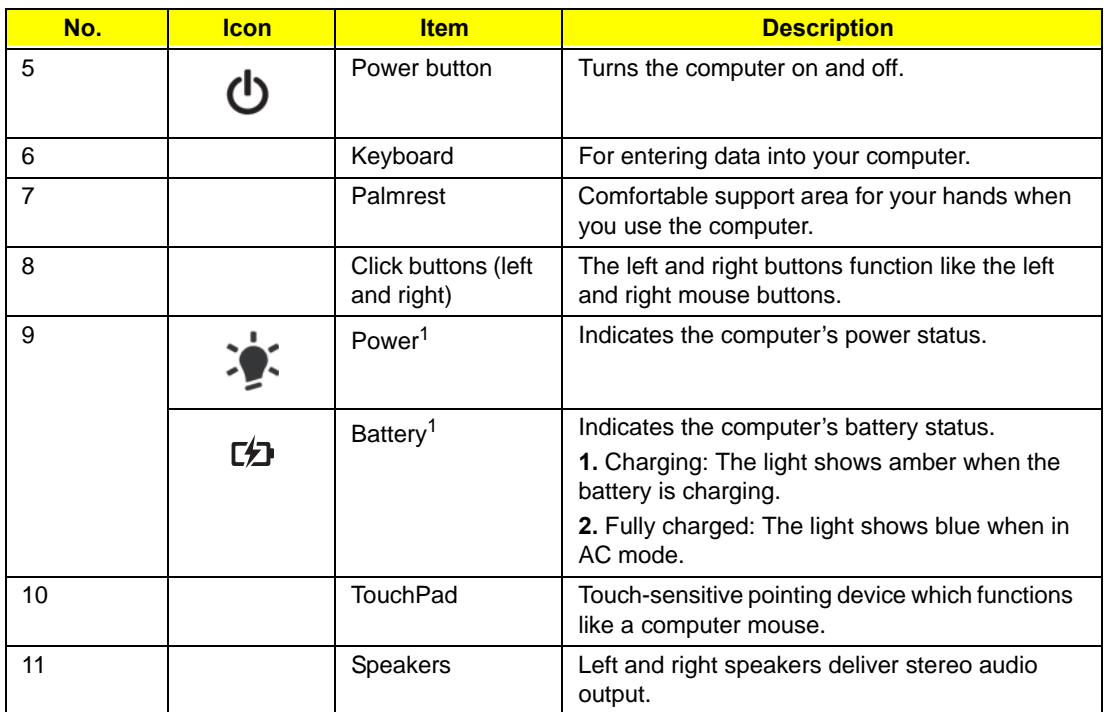

**NOTE:** 1 The front panel indicators are visible even when the computer cover is closed.

## Closed Front View

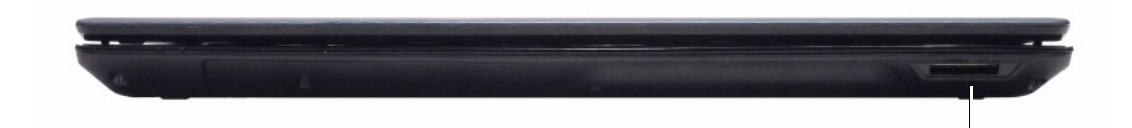

1

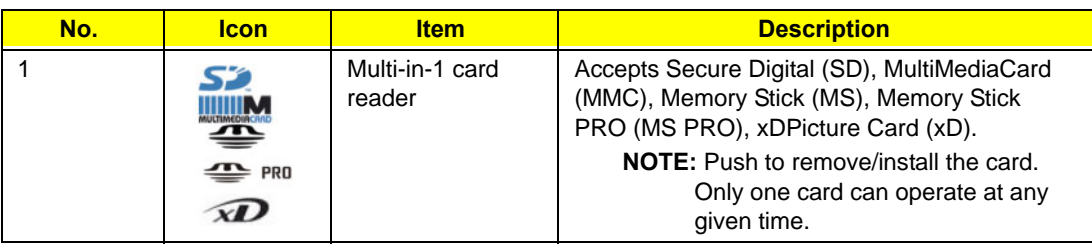

## Left View

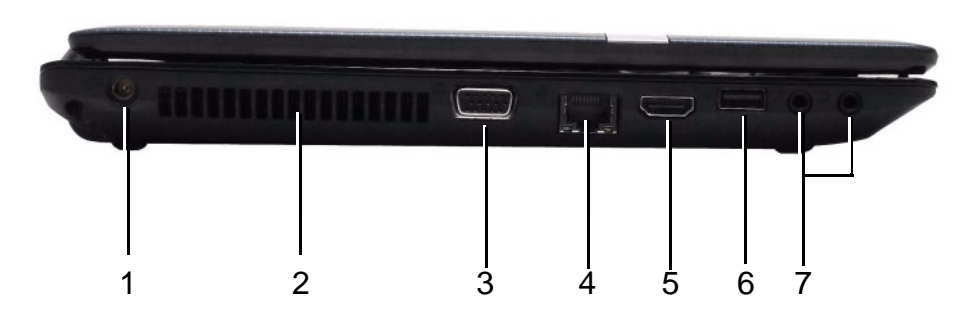

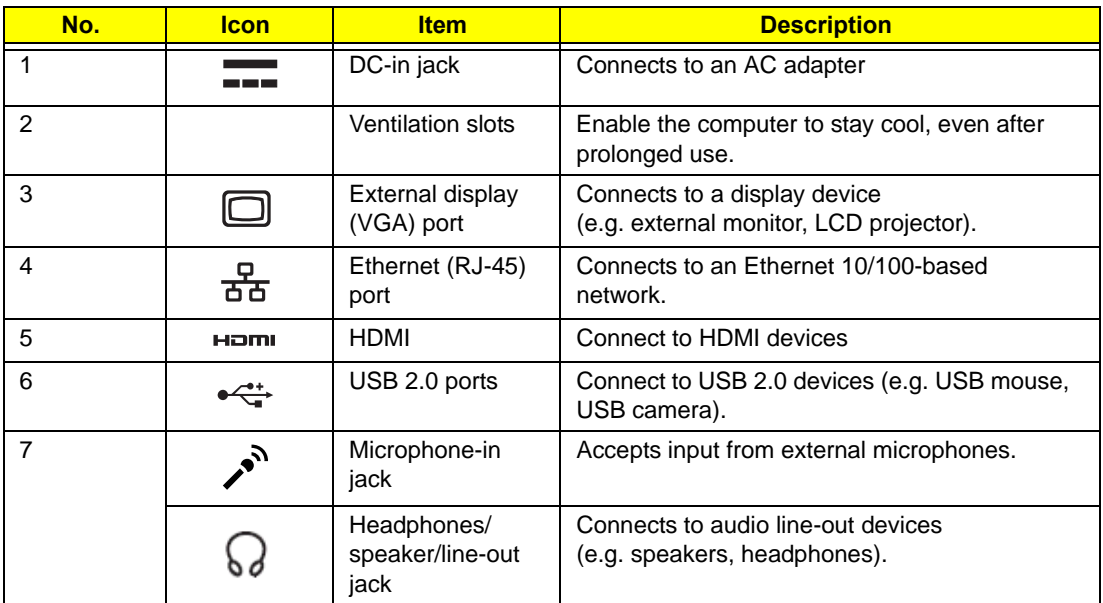

# Right View

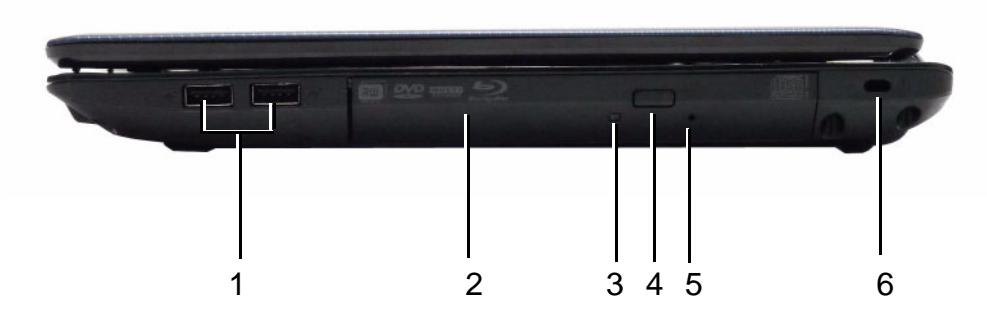

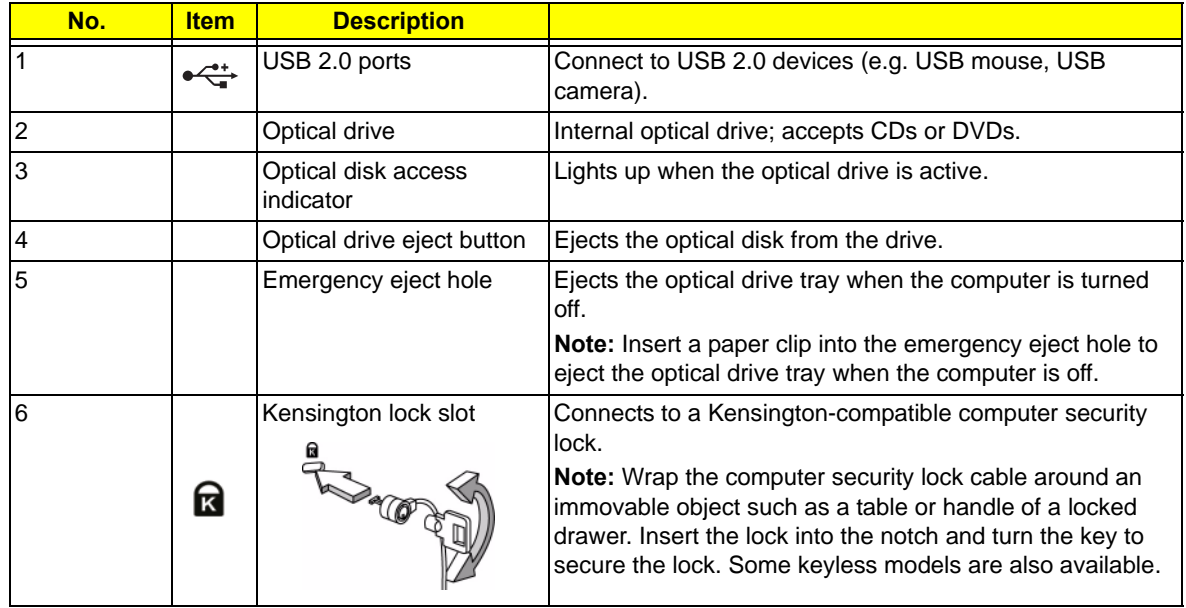

## Bottom View

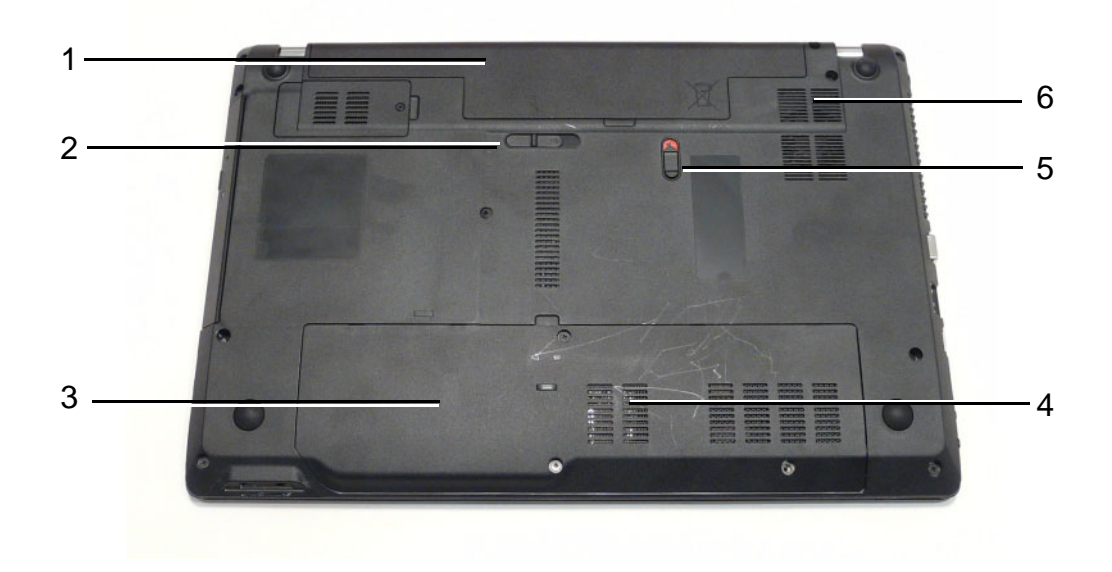

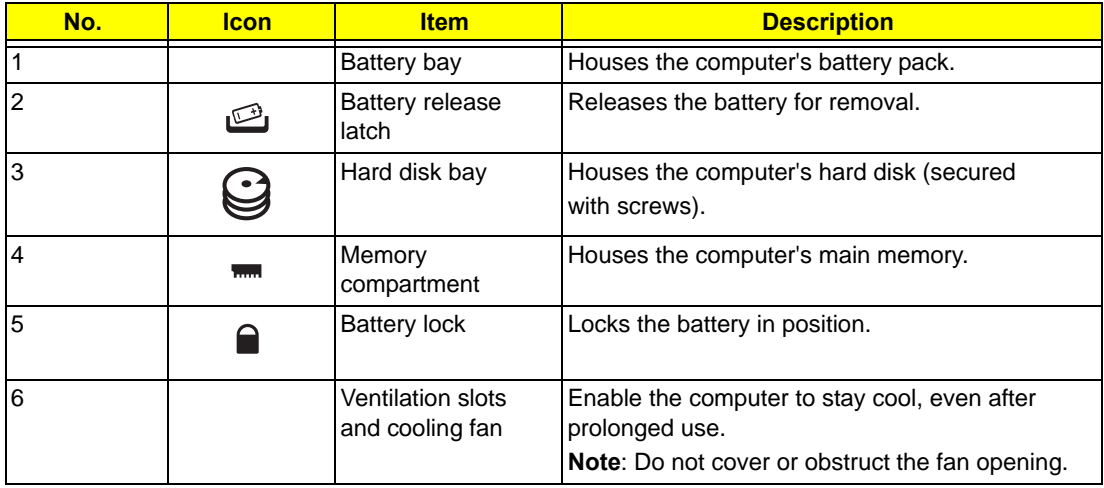

## Indicators

The computer has several easy-to-read status indicators. The front panel indicators are visible even when the computer cover is closed.

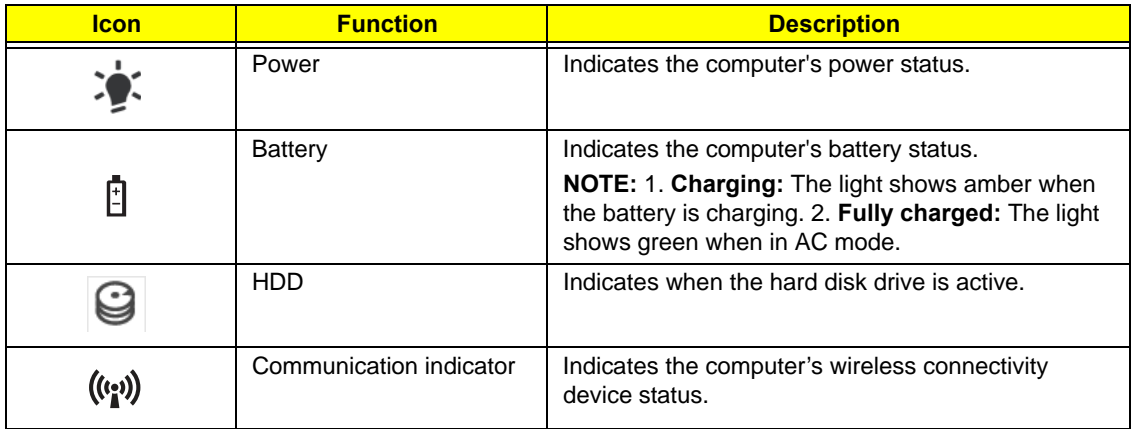

## TouchPad Basics

The following items show you how to use the TouchPad:

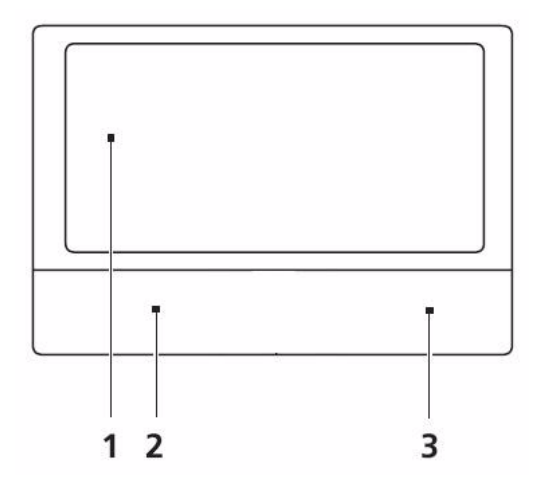

- Move your finger across the TouchPad (1) to move the cursor.
- Press the left (2) and right (3) buttons located beneath the TouchPad to perform selection and execution functions. These two buttons are similar to the left and right buttons on a mouse. Tapping on the TouchPad is the same as clicking the left button.

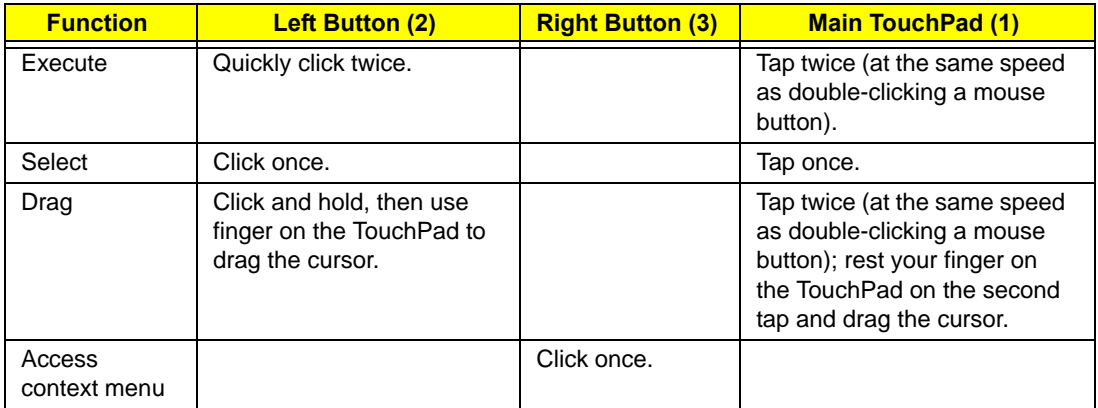

**NOTE:** When using the TouchPad, keep it - and your fingers - dry and clean. The TouchPad is sensitive to finger movement; hence, the lighter the touch, the better the response. Tapping too hard will not increase the TouchPad's responsiveness.

# Using the Keyboard

The keyboard has full-sized keys and an embedded numeric keypad, separate cursor, lock, Windows, function and special keys.

## Lock Keys and embedded numeric keypad

The keyboard has two lock keys which you can toggle on and off.

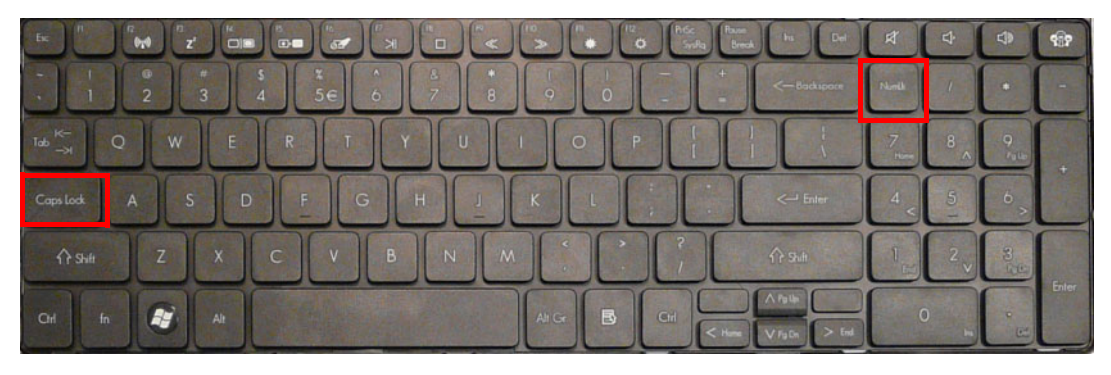

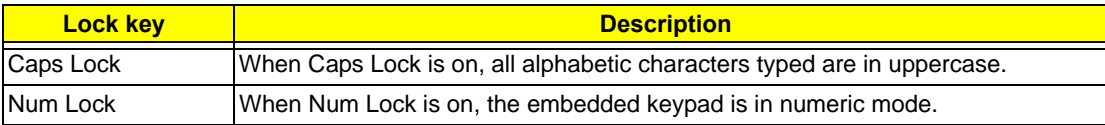

## Windows Keys

The keyboard has two keys that perform Windows-specific functions.

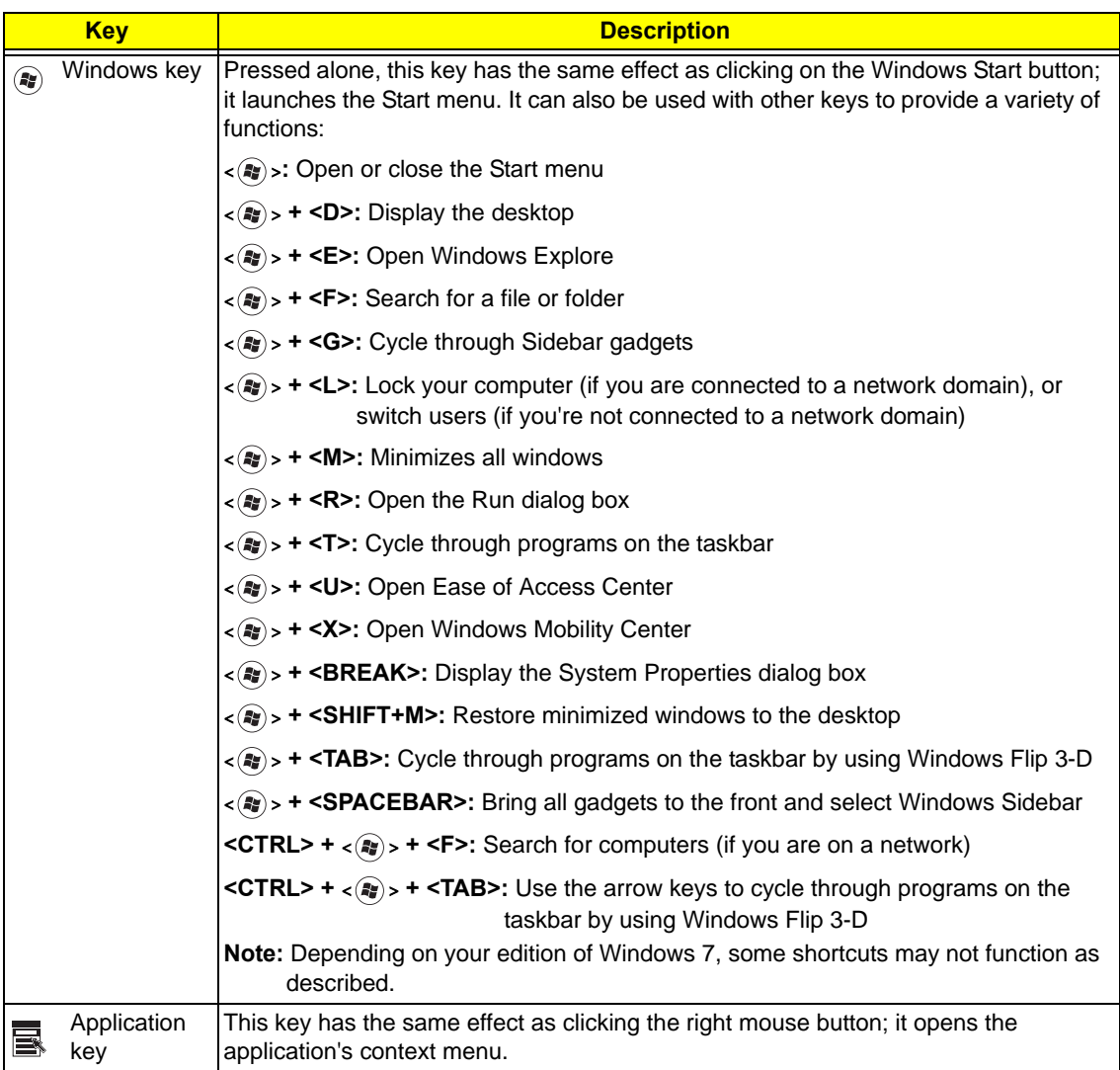

## Hot Keys

The computer employs hotkeys or key combinations to access most of the computer's controls like screen brightness, volume output and the BIOS utility.

To activate hot keys, press and hold the <**Fn>** key before pressing the other key in the hotkey combination.

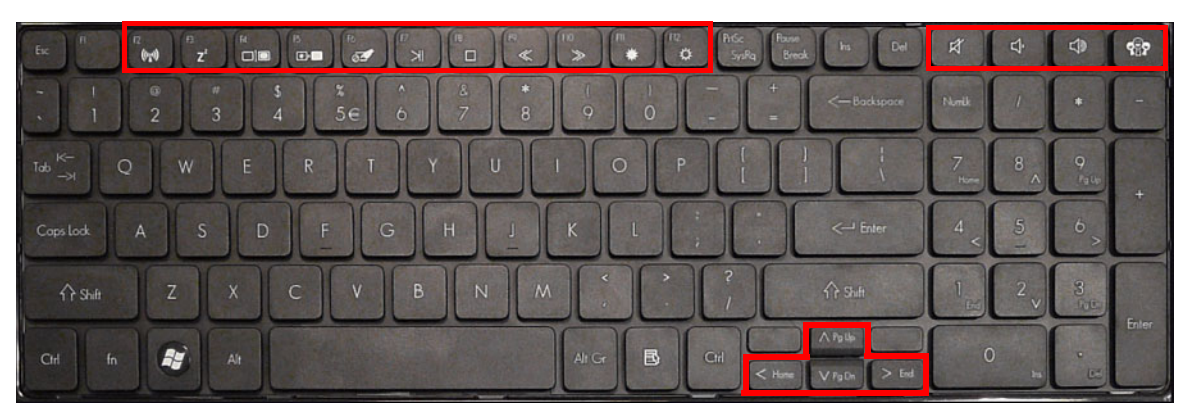

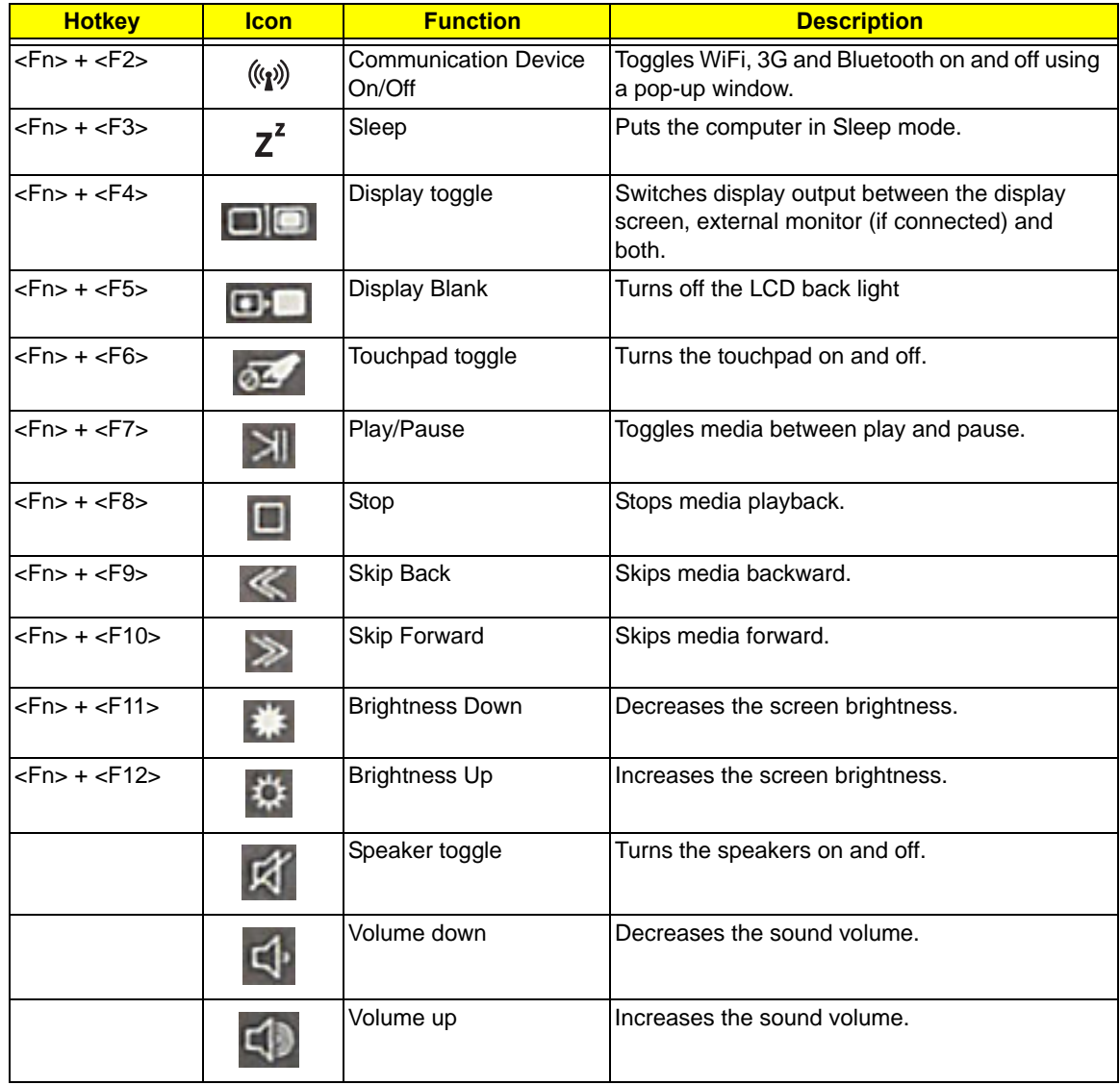

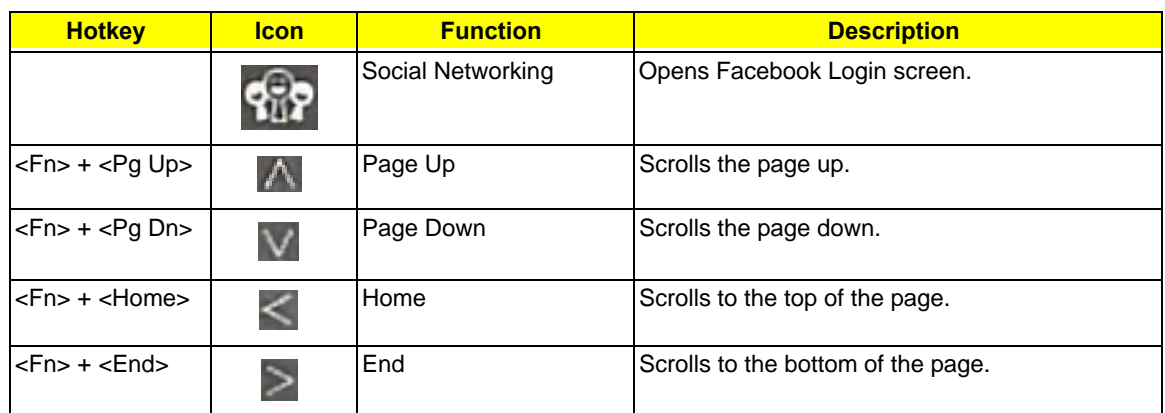

# Hardware Specifications and Configurations

#### **Processor**

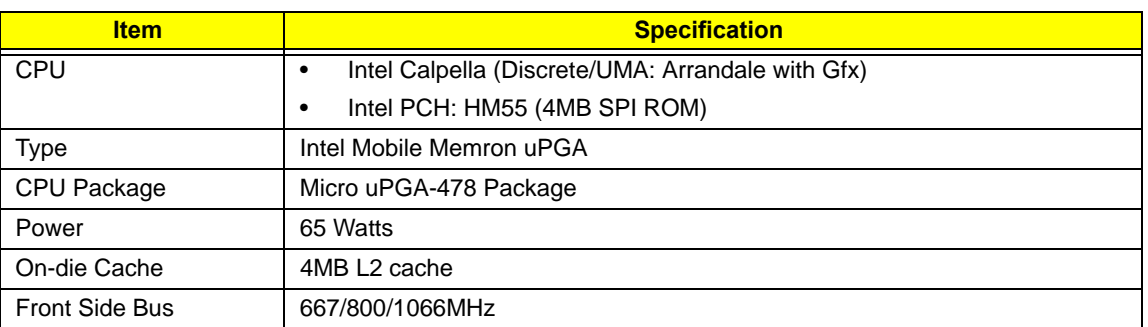

#### **Processor Specifications**

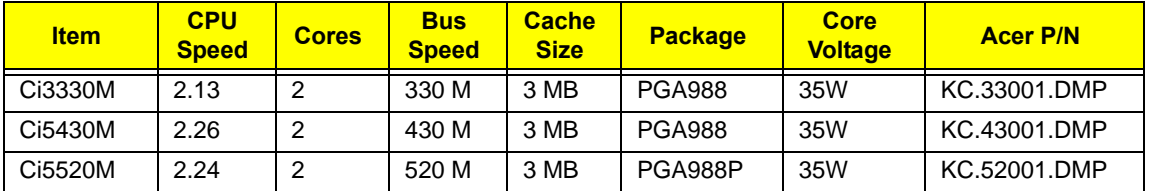

#### **CPU Fan True Value Table (Tj = 90)**

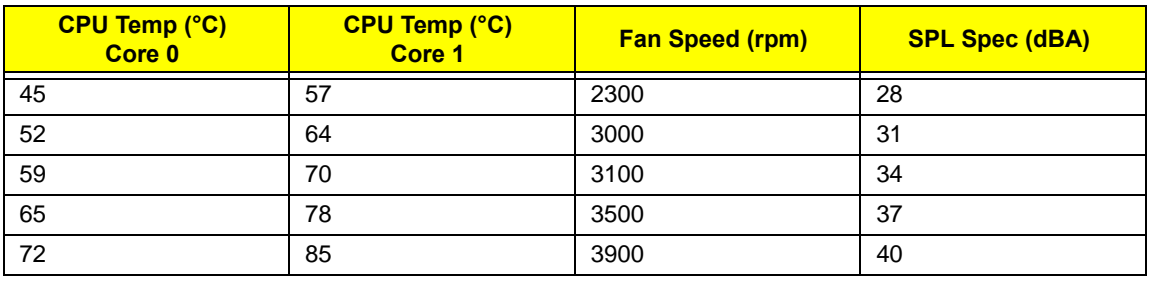

- Throttling 50%: On=85°C, Off=72°C
- OS Shutdown: 104°C
- H/W Shutdown: 92°C

#### **CPU Fan True Value Table (Tj = 105)**

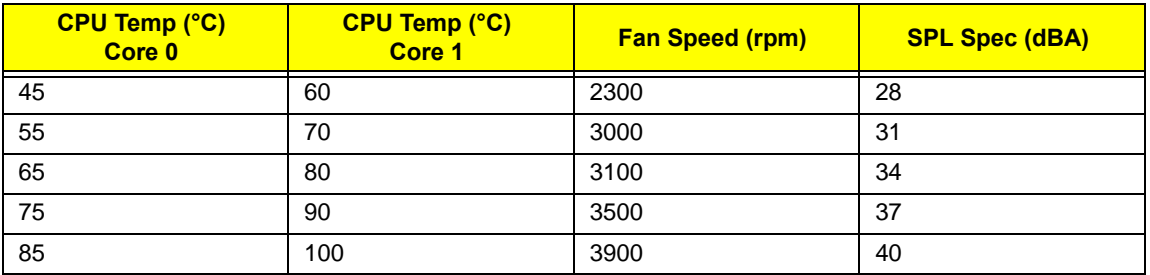

- Throttling 50%: On=100°C, Off=85°C
- OS Shutdown: 104°C
- H/W Shutdown: 92°C

#### **BIOS**

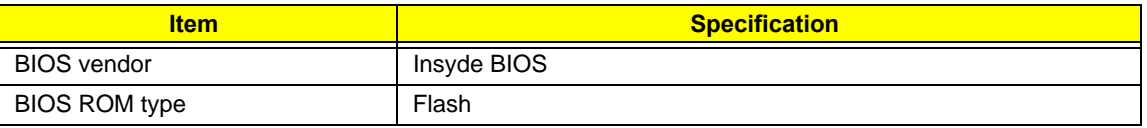

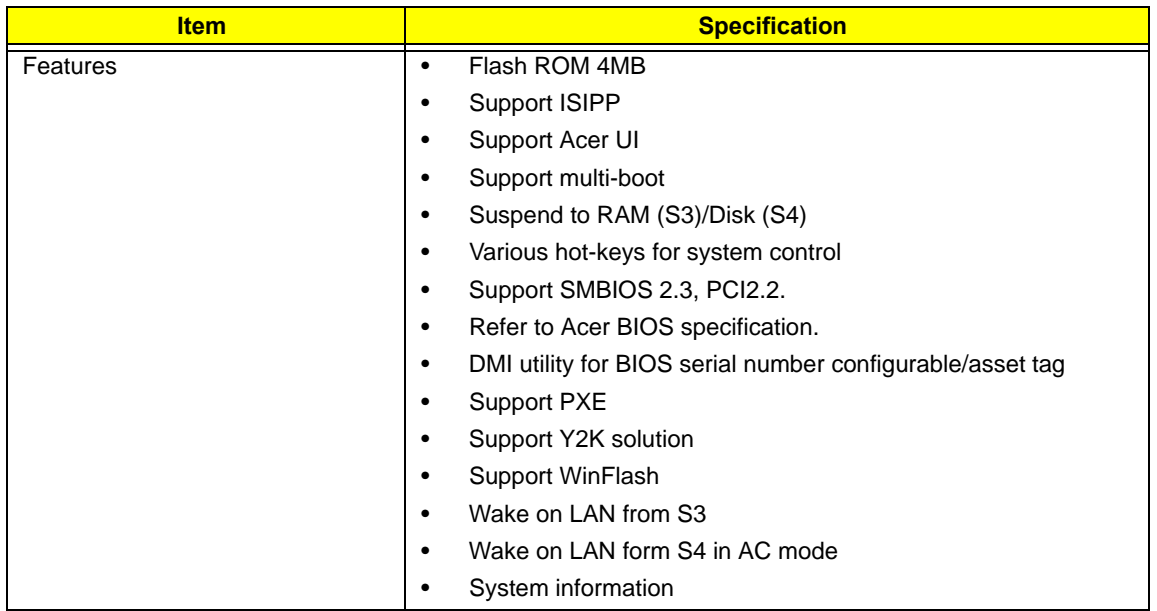

#### **System Memory**

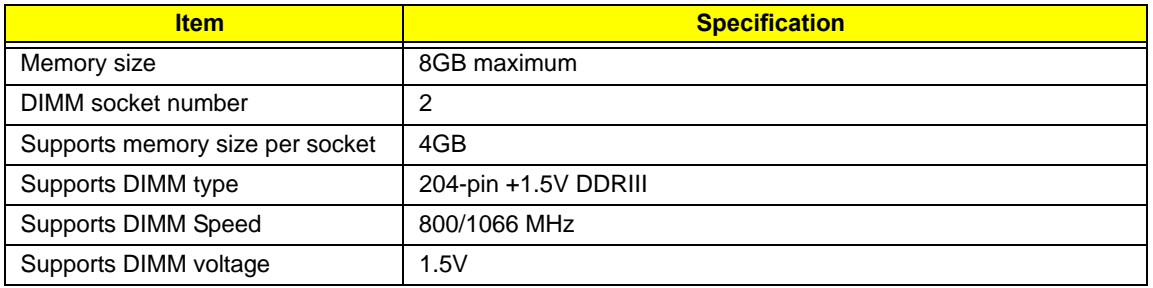

#### **Memory Combinations**

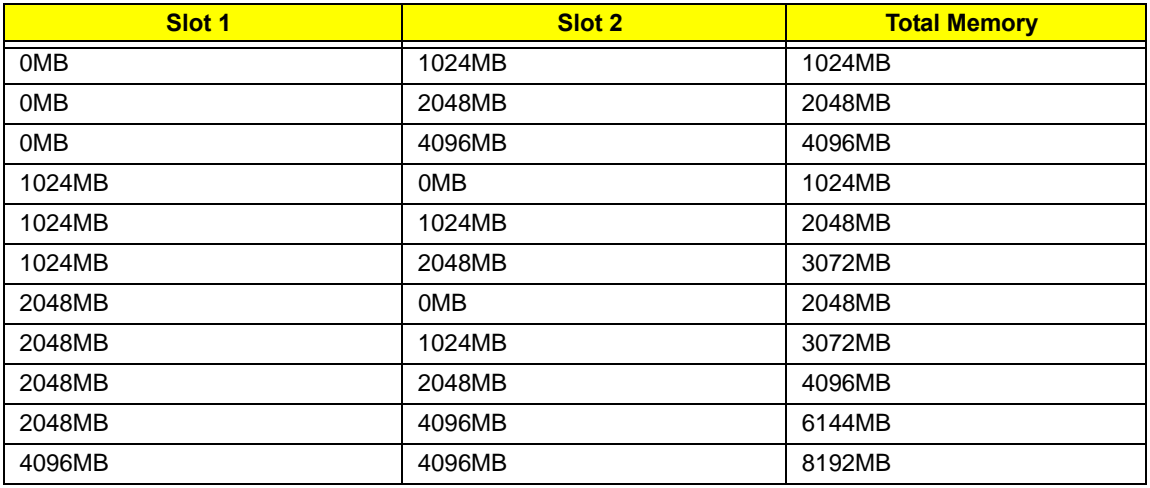

**NOTE:** Above table lists some system memory configurations. You may combine DIMMs with various capacities to form other combinations. In the above table, the configuration of slot 1 and slot 2 could be reversed.

#### **LAN Interface**

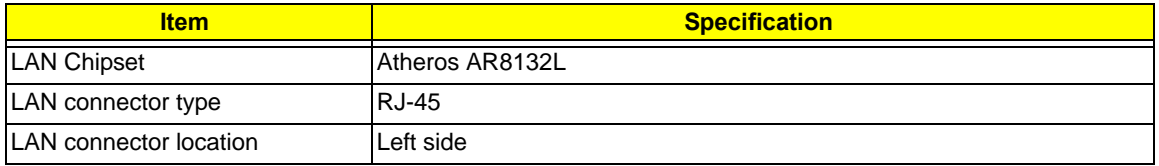

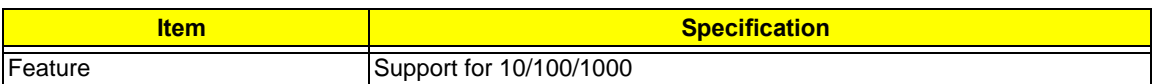

#### **Onboard LAN**

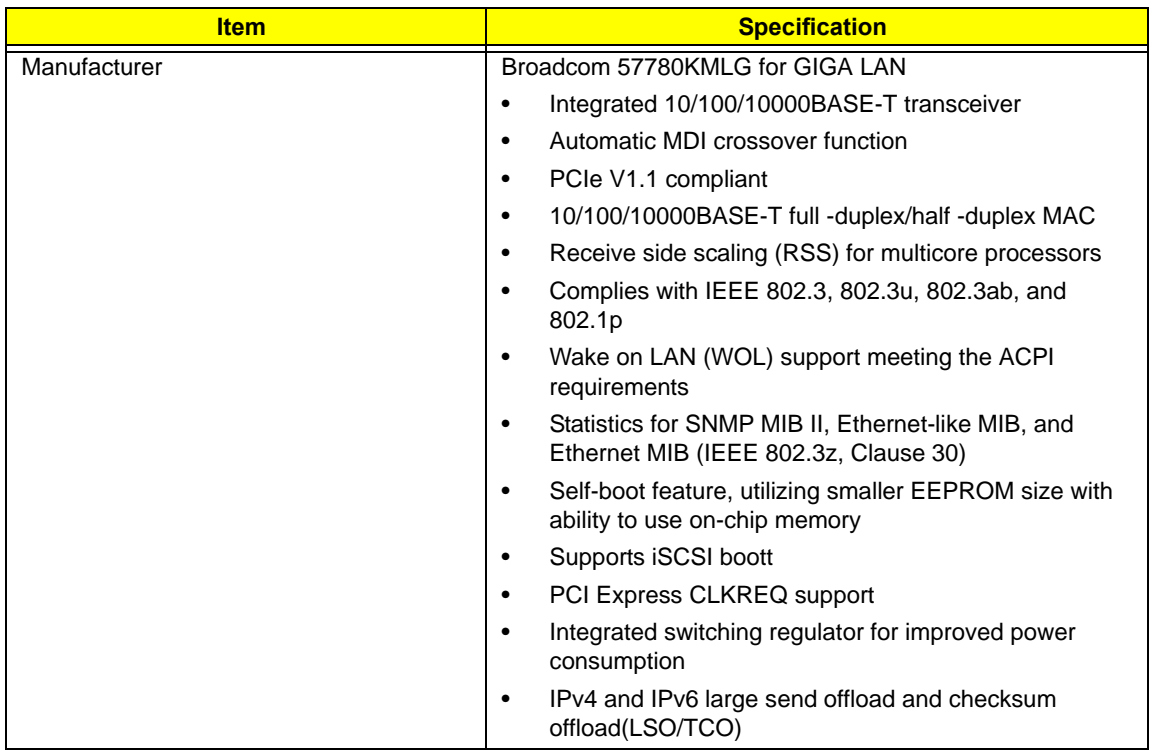

#### **Hard Disk Drive Interface**

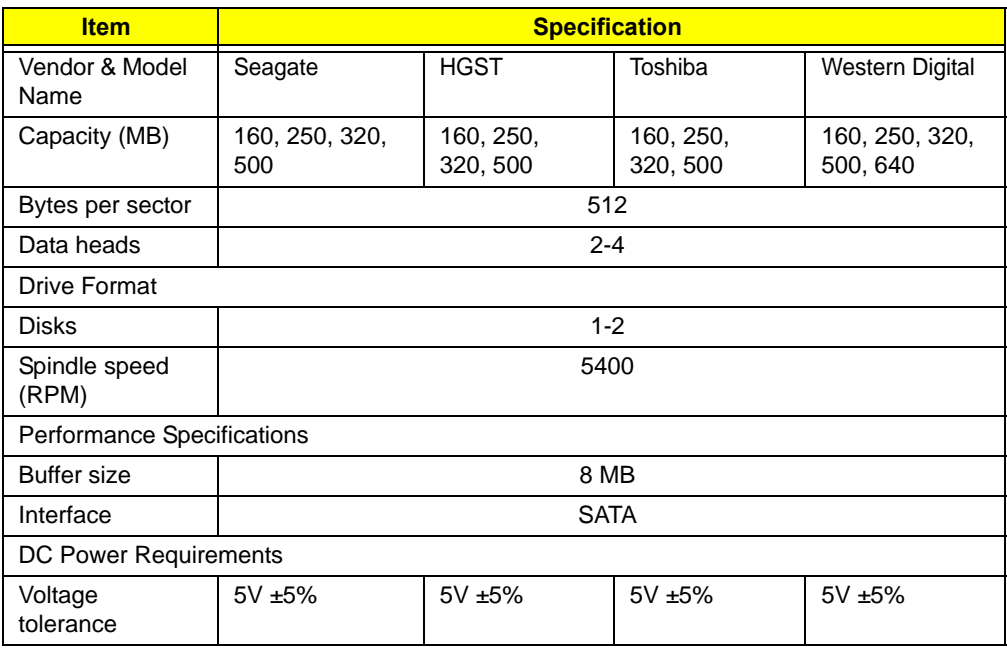

#### **Super-Multi Drive Module**

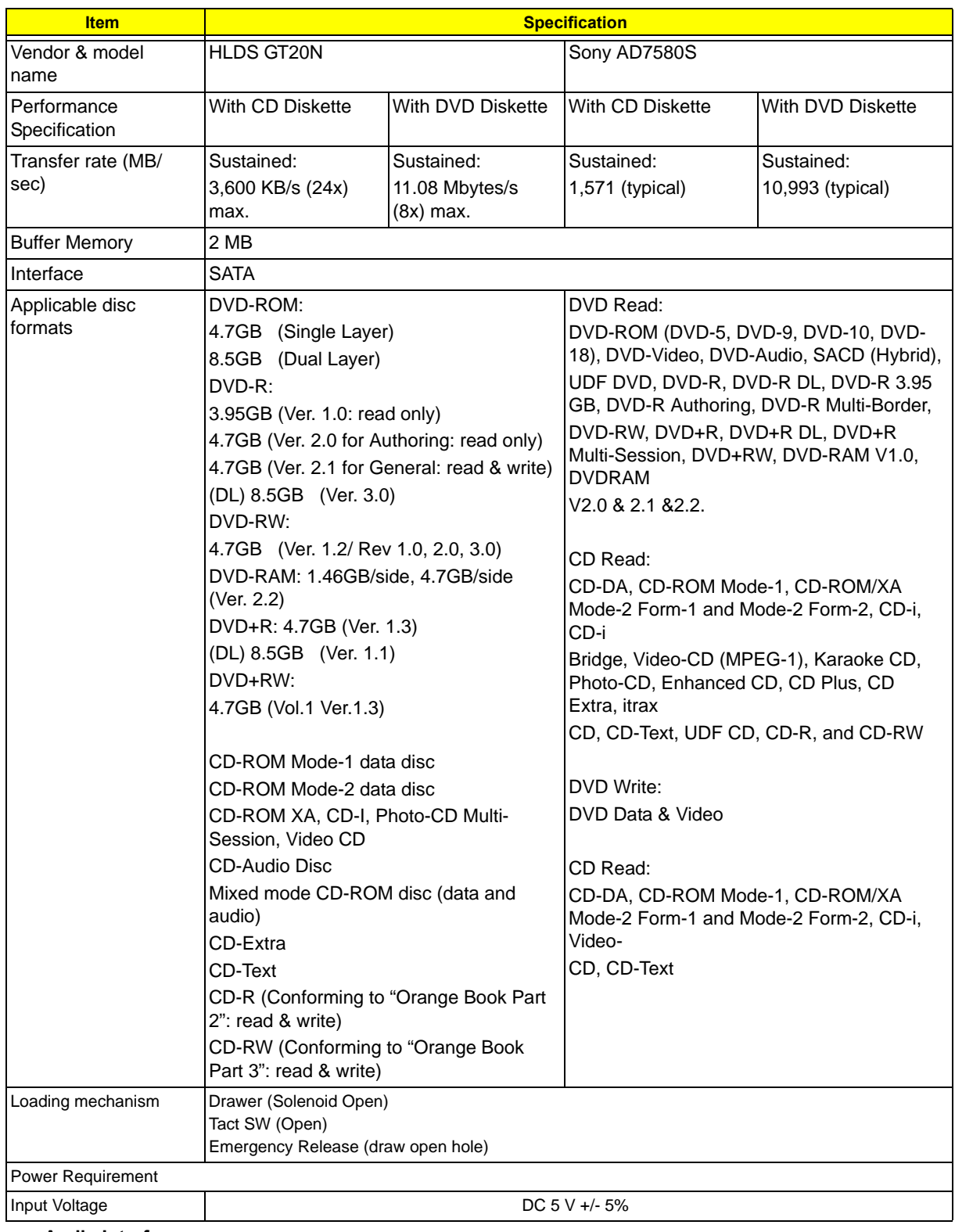

#### **Audio Interface**

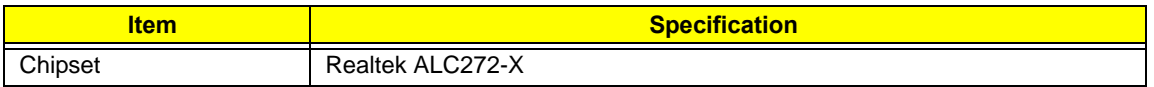

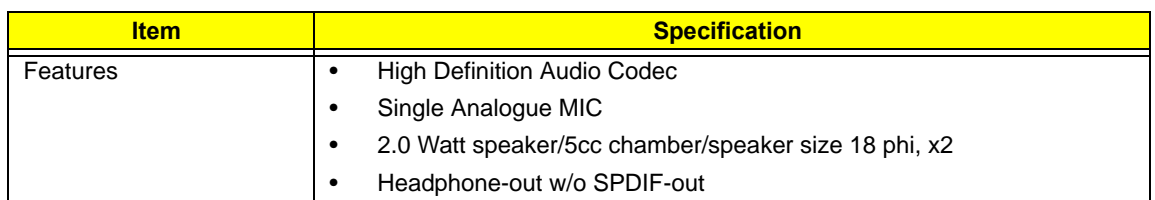

#### **Power and Keyboard Controller**

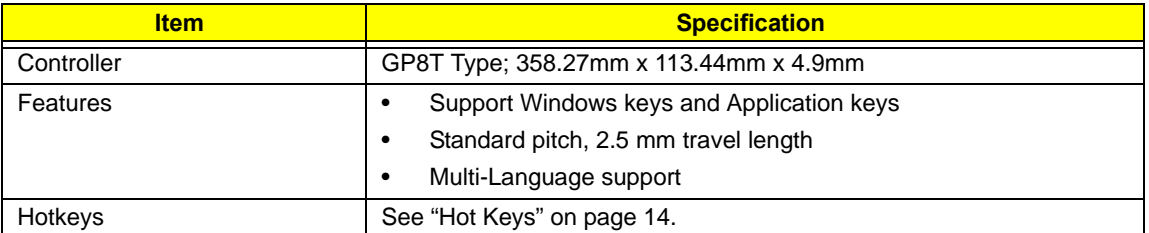

#### **Battery**

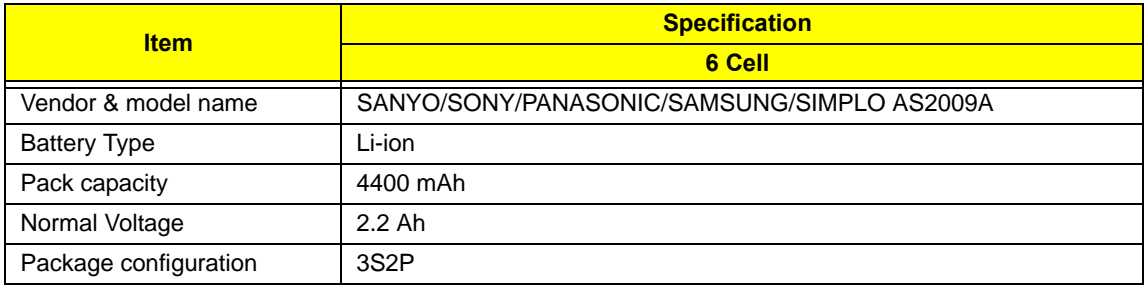

#### **LCD 15.6"**

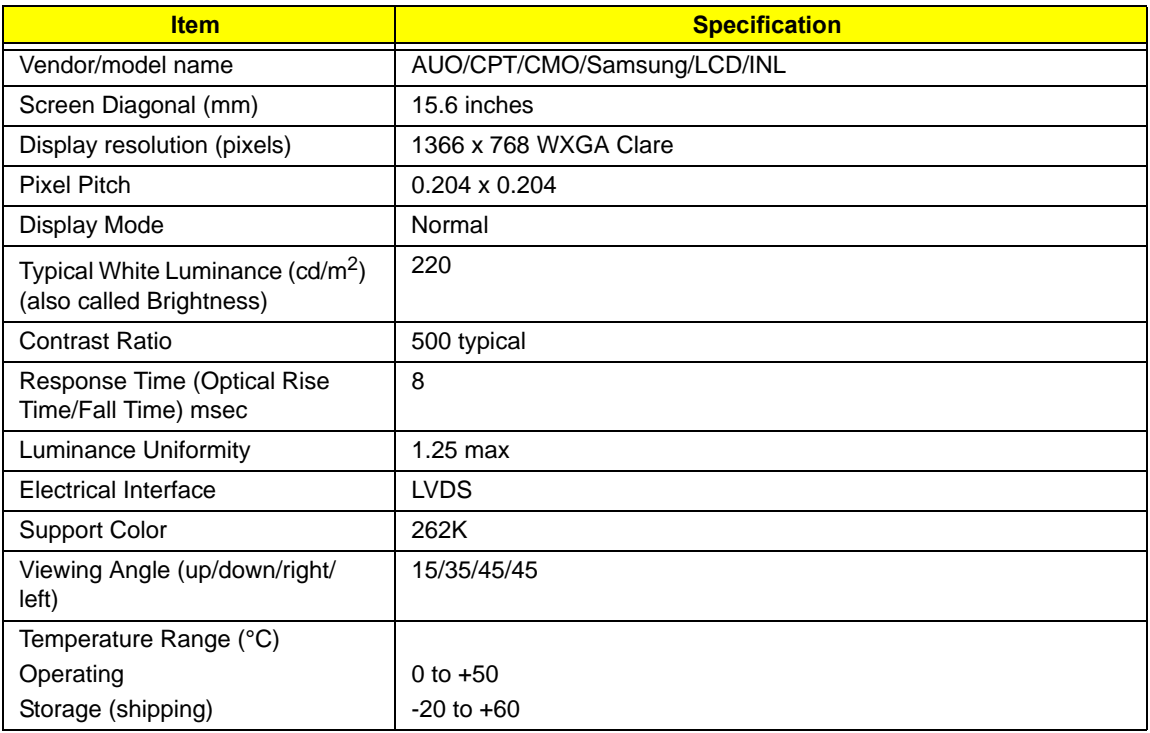

#### **Card Reader**

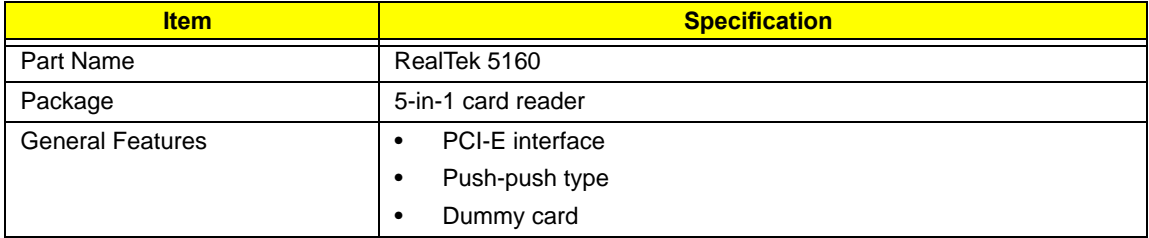

# System Utilities

# BIOS Setup Utility

The BIOS Setup Utility is a hardware configuration program built into your computer's BIOS (Basic Input/ Output System).

Your computer is already properly configured and optimized, and you do not need to run this utility. However, if you encounter configuration problems, you may need to run Setup. Please also refer to Chapter 4 Troubleshooting when problem arises.

To activate the BIOS Utility, press **F2** during POST (when "Press <F2> to enter Setup" message is prompted on the bottom of screen).

The default parameter of F12 Boot Menu is set to "disabled". If you want to change boot device without entering BIOS Setup Utility, please set the parameter to "enabled".

Press <F12> during POST to enter multi-boot menu. In this menu, user can change boot device without entering BIOS SETUP Utility.

## Navigating the BIOS Utility

There are six menu options: Information, Main, Security, Boot, and Exit.

Follow these instructions:

- To choose a menu, use the left and right arrow keys.
- To choose an item, use the up and down arrow keys.
- To change the value of a parameter, press **F5** or **F6**.
- Press **Esc** while you are in any of the menu options to go to the Exit menu.
- In any menu, you can load default settings by pressing **F9**. You can also press **F10** to save any changes made and exit the BIOS Setup Utility.
- **NOTE:** You can change the value of a parameter if it is enclosed in square brackets. Navigation keys for a particular menu are shown on the bottom of the screen. Help for parameters are found in the Item Specific Help part of the screen. Read this carefully when making changes to parameter values. **Please note that system information is subject to different models**.

# Gateway NV59C BIOS

## Information

The Information screen displays a summary of your computer hardware information.

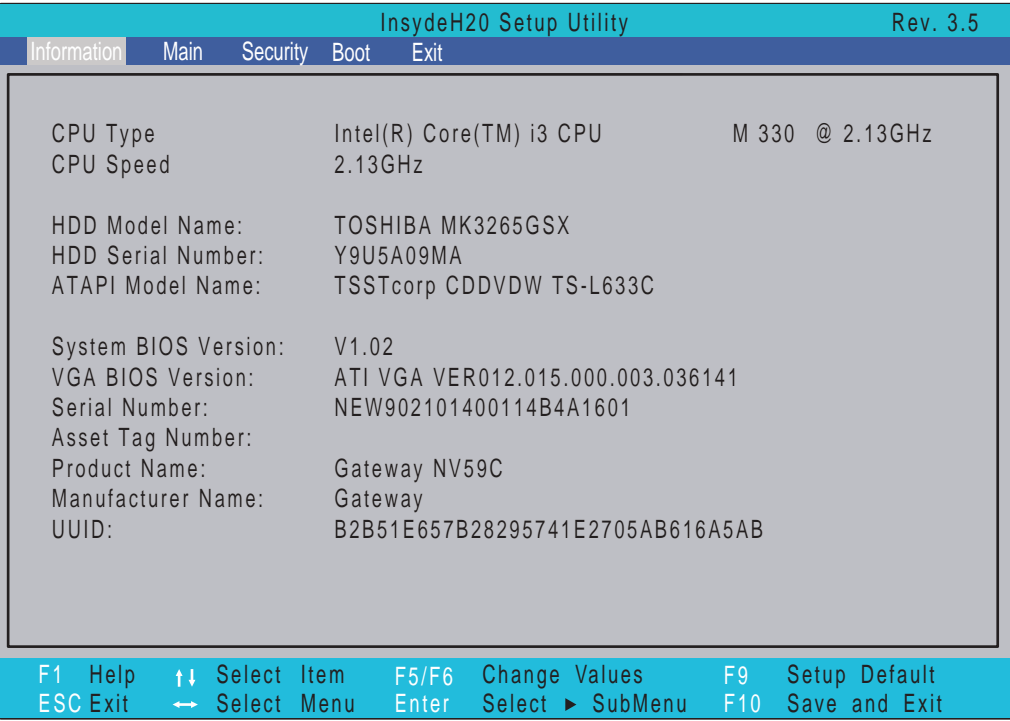

**NOTE:** The screen above is for your reference only. Actual values may differ according to model.

The table below describes the parameters in this screen.

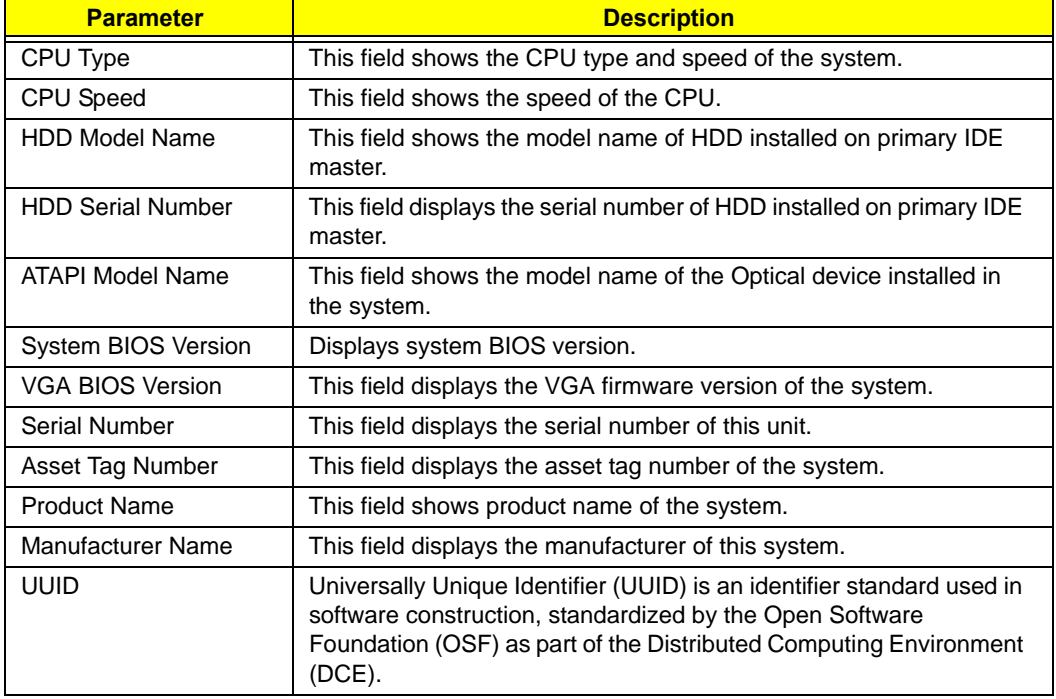

## Main

The Main screen allows the user to set the system time and date as well as enable and disable boot option and recovery.

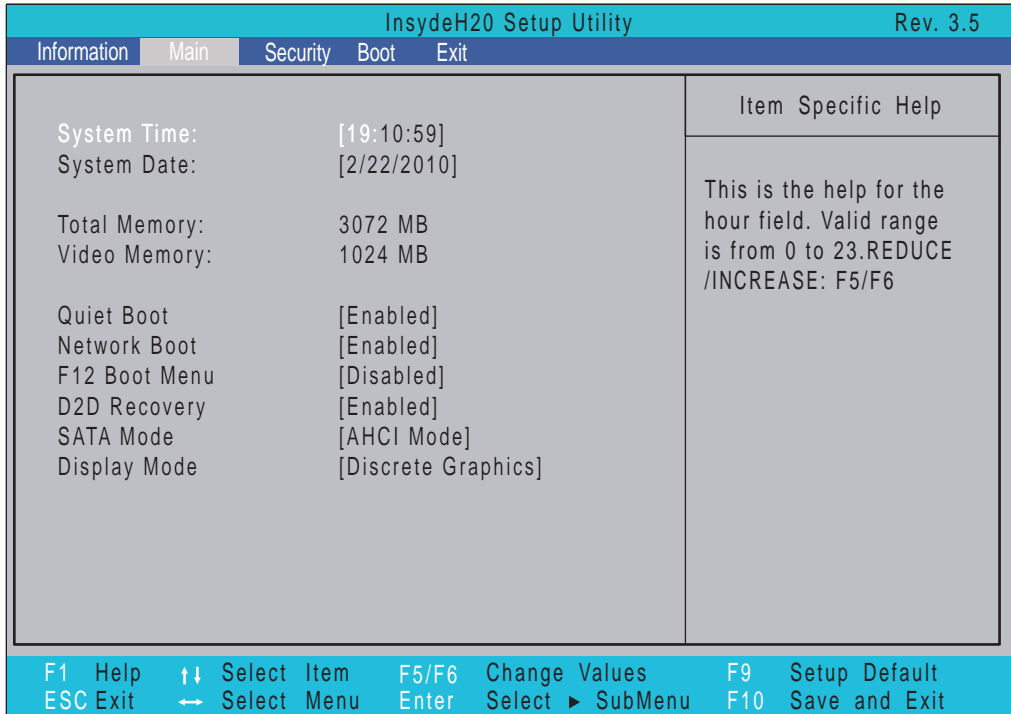

**NOTE:** The screen above is for your reference only. Actual values may differ.

The table below describes the parameters in this screen.

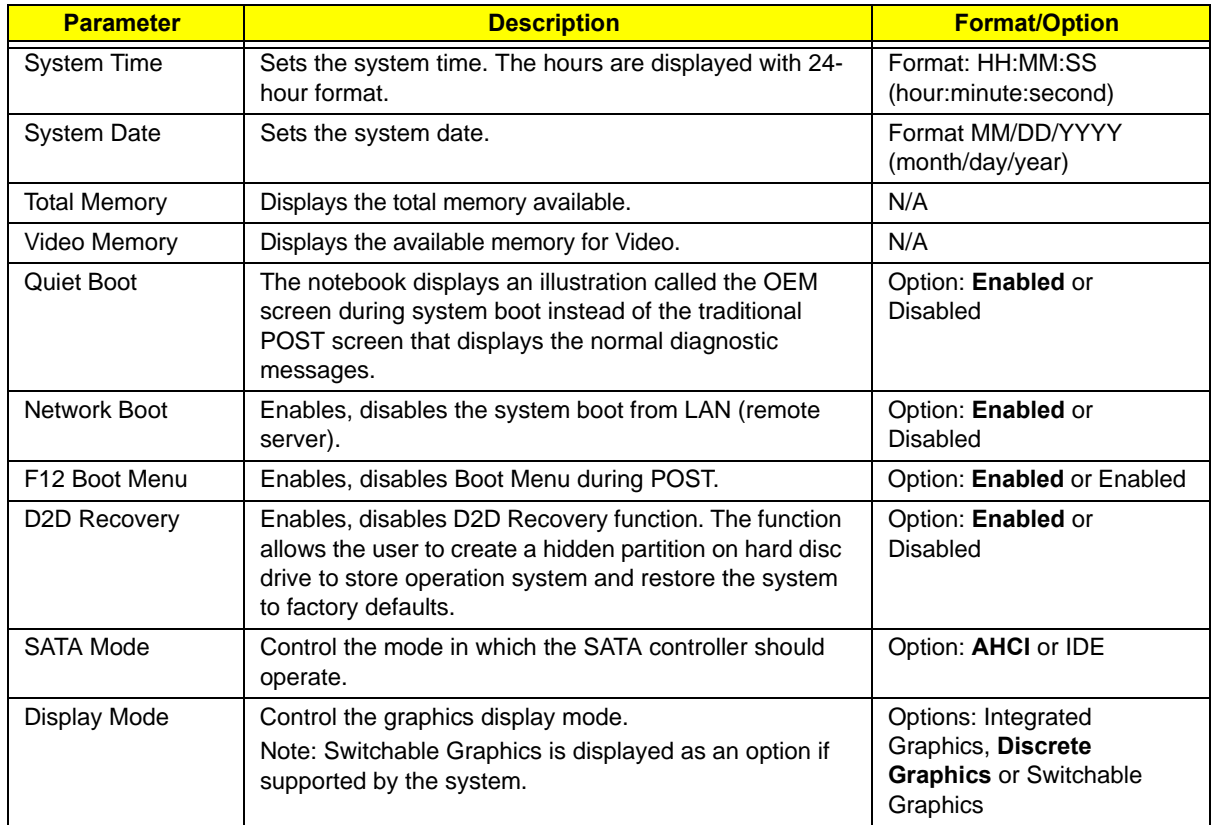

## Security

The Security screen contains parameters that help safeguard and protect your computer from unauthorized use.

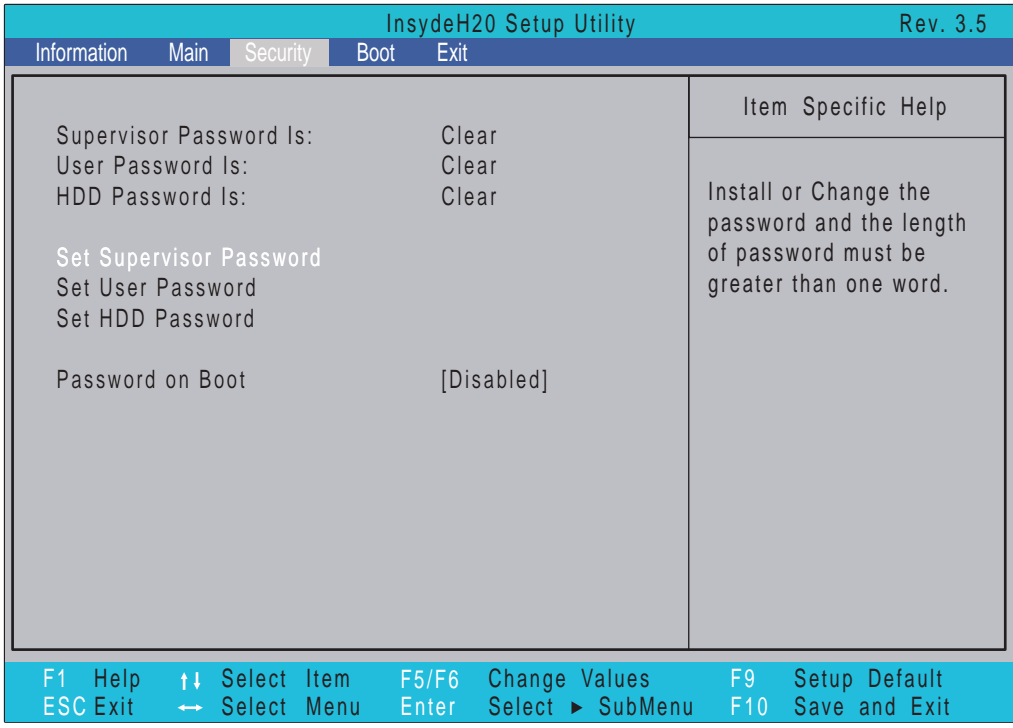

The table below describes the parameters in this screen. Settings in **boldface** are the default and suggested parameter settings.

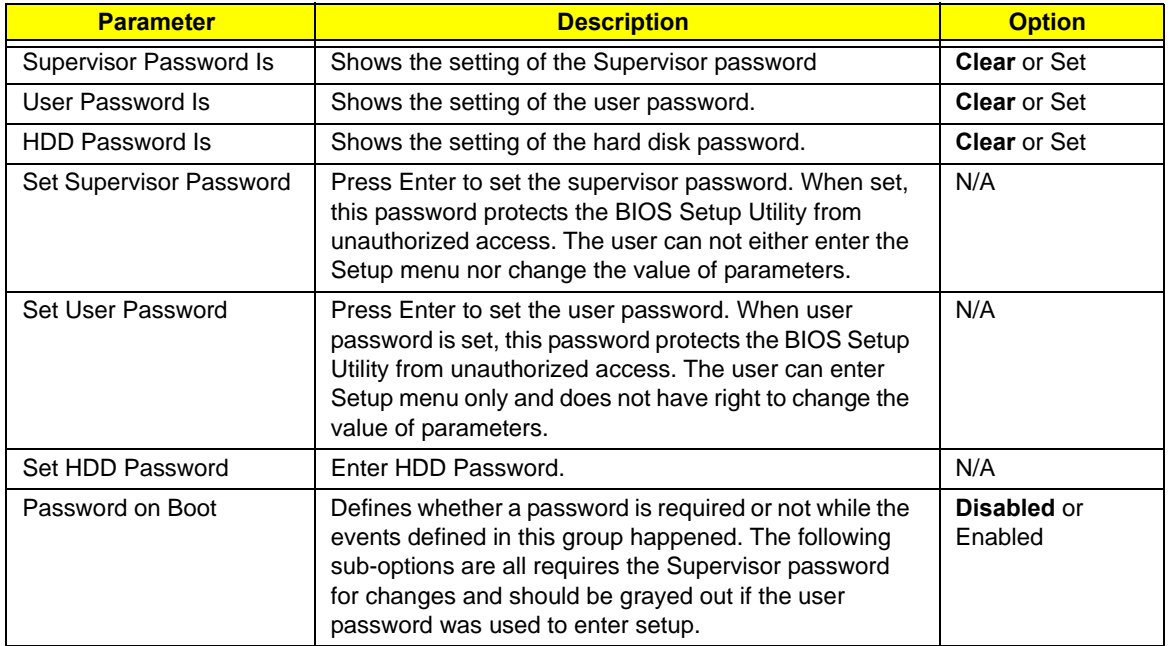

**NOTE:** When you are prompted to enter a password, you have three tries before the system halts. Don't forget your password. If you forget your password, you may have to return your notebook computer to your dealer to reset it.
### Setting a Password

Follow these steps as you set the user or the supervisor password:

**1.** Use the ↑ and ↓ keys to highlight the Set Supervisor Password parameter and press the **Enter** key. The Set Supervisor Password box appears:

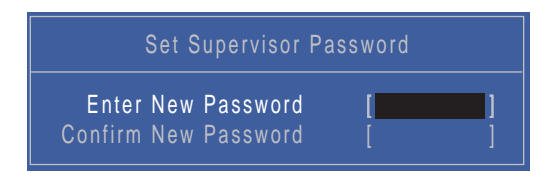

**2.** Type a password in the "Enter New Password" field. The password length can not exceed 8 alphanumeric characters (A-Z, a-z, 0-9, not case sensitive). Retype the password in the "Confirm New Password" field.

**IMPORTANT:**Be very careful when typing your password because the characters do not appear on the screen.

- **3.** Press **Enter**. After setting the password, the computer sets the User Password parameter to "Set".
- **4.** If desired, you can opt to enable the Password on boot parameter.
- **5.** When you are done, press F10 to save the changes and exit the BIOS Setup Utility.

### Removing a Password

Follow these steps:

**1.** Use the ↑ and ↓ keys to highlight the Set Supervisor Password parameter and press the **Enter** key. The Set Password box appears:

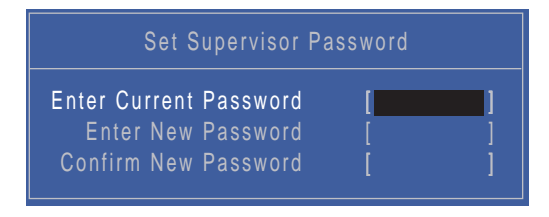

- **2.** Type the current password in the Enter Current Password field and press **Enter**.
- **3.** Press **Enter** twice **without** typing anything in the Enter New Password and Confirm New Password fields. The computer then sets the Supervisor Password parameter to "Clear".
- **4.** When you have changed the settings, press u to save the changes and exit the BIOS Setup Utility.

### Changing a Password

**1.** Use the ↑ and ↓ keys to highlight the Set Supervisor Password parameter and press the **Enter** key. The Set Password box appears.

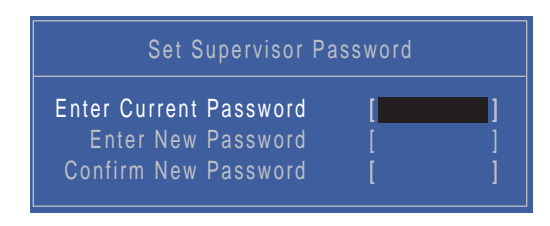

- **2.** Type the current password in the Enter Current Password field and press **Enter**.
- **3.** Type a password in the Enter New Password field. Retype the password in the Confirm New Password field.
- **4.** Press **Enter**. After setting the password, the computer sets the User Password parameter to "Set".
- **5.** If desired, you can enable the Password on boot parameter.
- **6.** When you are done, press F10 to save the changes and exit the BIOS Setup Utility.

If the verification is OK, the screen will display as following.

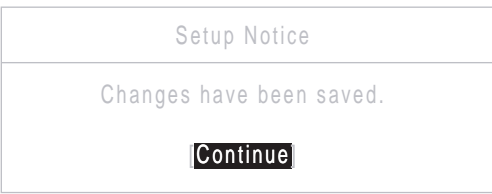

The password setting is complete after the user presses **Enter**.

If the current password entered does not match the actual current password, the screen will show you the Setup Warning.

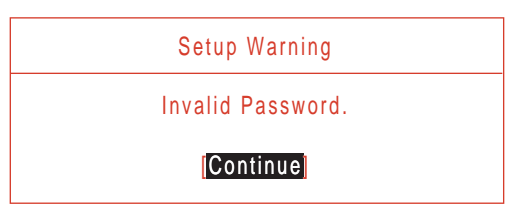

If the new password and confirm new password strings do not match, the screen will display the following message.

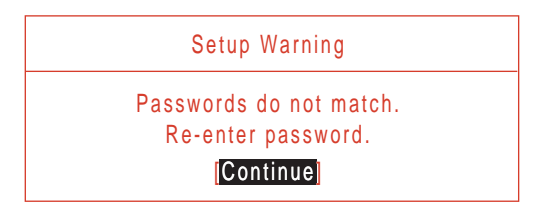

### Boot

This menu allows the user to decide the order of boot devices to load the operating system. Bootable devices includes the USB diskette drives, the onboard hard disk drive and the DVD drive in the module bay.

Select Boot Devices to select specific devices to support boot.

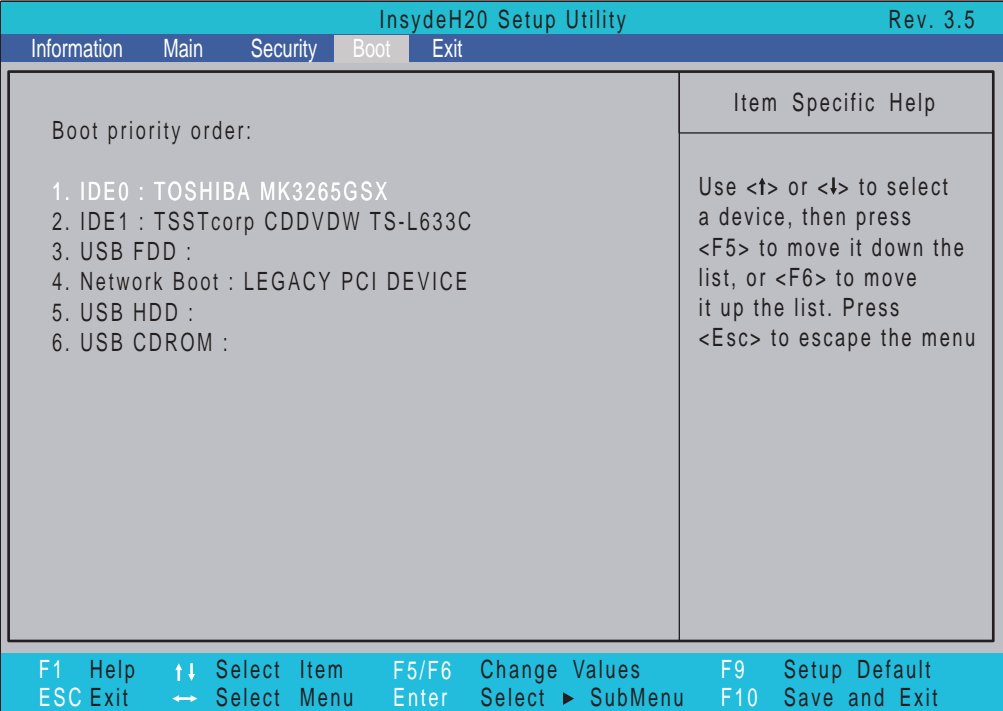

## Exit

The Exit screen allows you to save or discard any changes you made and quit the BIOS Utility.

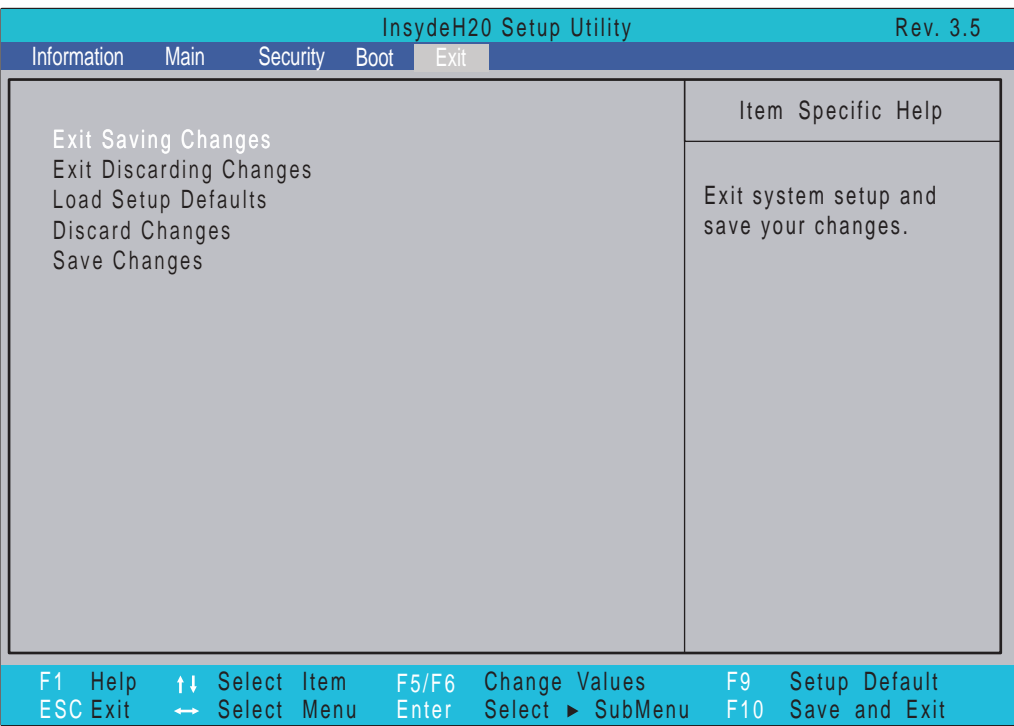

The table below describes the parameters in this screen.

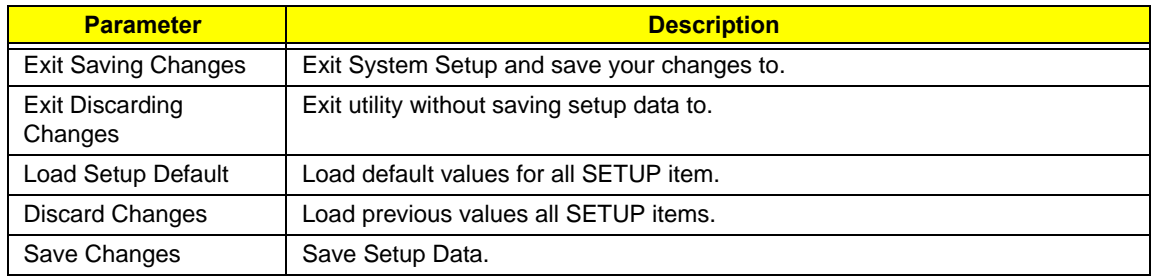

# BIOS Flash Utilities

The BIOS Flash memory update is required for the following conditions:

- New versions of system programs
- New features or options
- Restore a BIOS when it becomes corrupted.

Use the Flash utility to update the system BIOS Flash ROM.

- **NOTE:** If you do not have a crisis recovery diskette at hand, then you should create a **Crisis Recovery Diskette** before you use the Flash utility.
- **NOTE:** Do not install memory-related drivers (XMS, EMS, DPMI) when you use the Flash.
- **NOTE:** Please use the AC adaptor power supply when you run the Flash utility. If the battery pack does not contain enough power to finish BIOS Flash, you may not boot the system because the BIOS is not completely loaded.

Fellow the steps below to run the Flash.

- **1.** Prepare a bootable diskette.
- **2.** Copy the Flash utilities to the bootable diskette.
- **3.** Then boot the system from the bootable diskette. The Flash utility has auto-execution function.

### DOS Flash Utility

Perform the following steps to use the DOS Flash Utility:

- **1.** Press F2 during boot to enter the Setup Menu.
- **2.** Select **Boot Menu** to modify the boot priority order, for example, if using USB HDD to Update BIOS, move USB HDD to position 1.

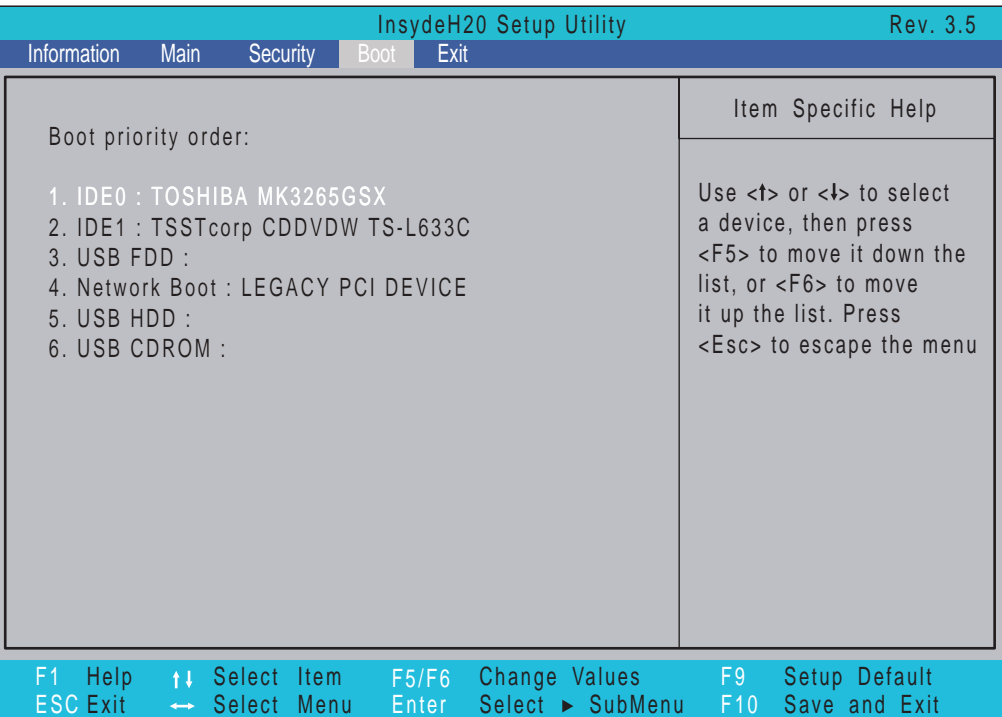

**3.** Execute the **BIOS.BAT** batch file to update BIOS.

The flash process begins as shown.

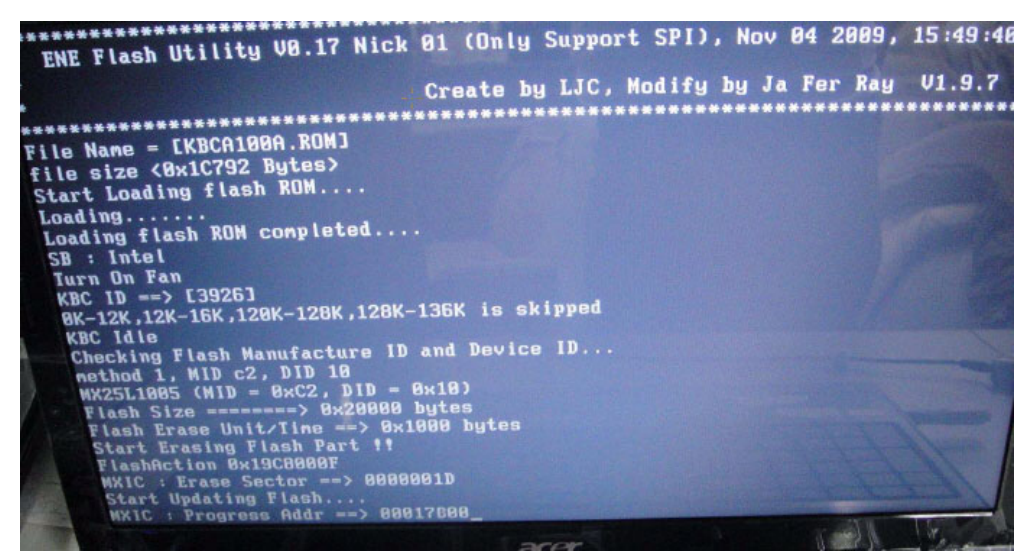

#### **4.** In flash BIOS, the message **Please do not remove AC Power Source** displays.

**NOTE:** If the AC power is not connected, the following message displays.

#### **Warning: No AC power connect**

Plug in the AC power to continue.

**5.** Flash is complete when the message Flash programming complete displays.

# WinFlash Utility

Perform the following steps to use the WinFlash Utility:

- **1.** Double-click the WinFlash executable.
- **2.** Click **OK** to begin the update. A progress screen displays.

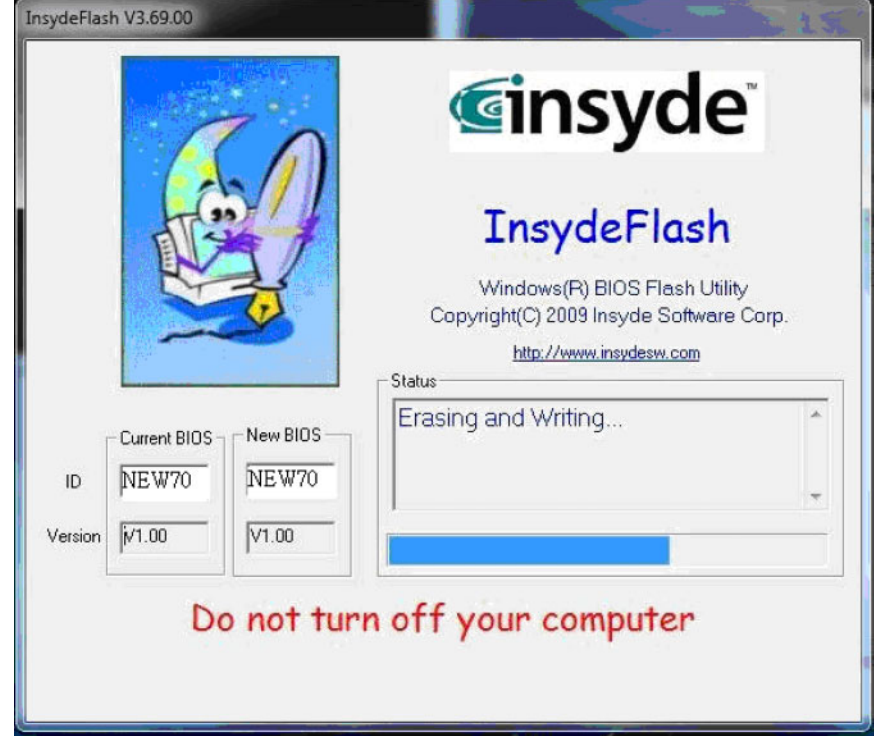

# Remove HDD/BIOS Password Utilities

This section provides you with details about removing HDD/BIOS password:

#### **Remove HDD Password:**

If you key in the wrong HDD password three times, an error is generated.

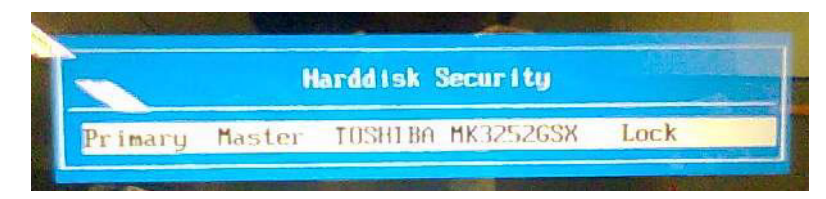

To reset the HDD password, perform the following steps:

**1.** After the error is displayed, select the **Enter Unlock Password** option on the screen.

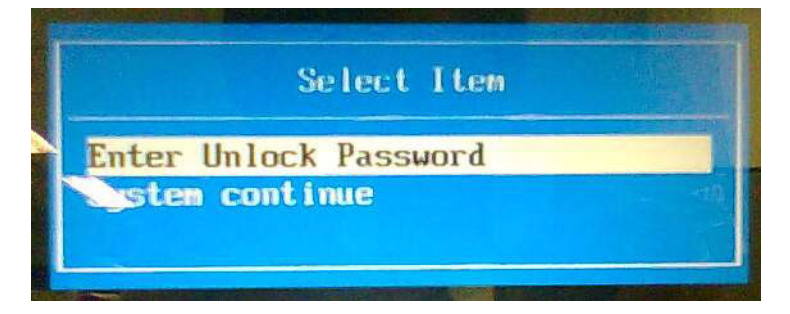

**2.** An Encode key is generated for unlocking utilities. Note down this key.

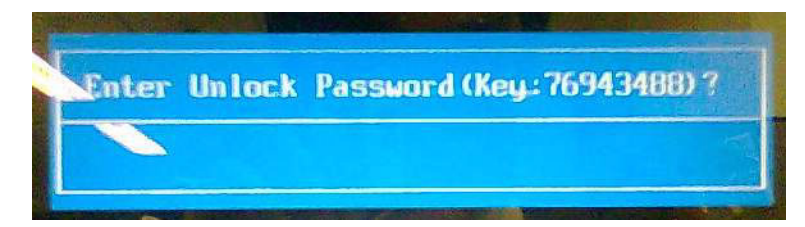

**3.** Execute the **UnlockHD.EXE** file to create the unlock code in DOS Mode using the format *UnlockHD [Encode code]* with the code noted in the previous step, as follows:

#### **UnlockHD 76943488**

**4.** The command generates a password which can be used for unlocking the HDD.

#### **Password : 46548274**

**5.** Key in the password from the previous step to unlock the HDD as shown.

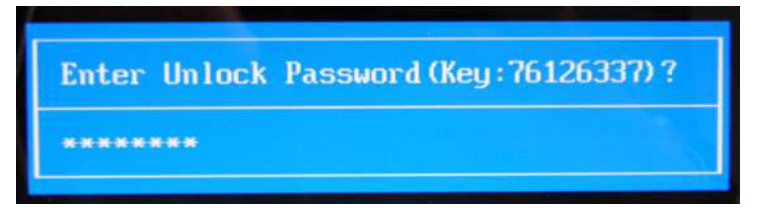

#### **Removing BIOS Passwords**

To clear the User or Supervisor passwords, open the DIMM door and use a metal instrument to short the **RTC\_RST point**.

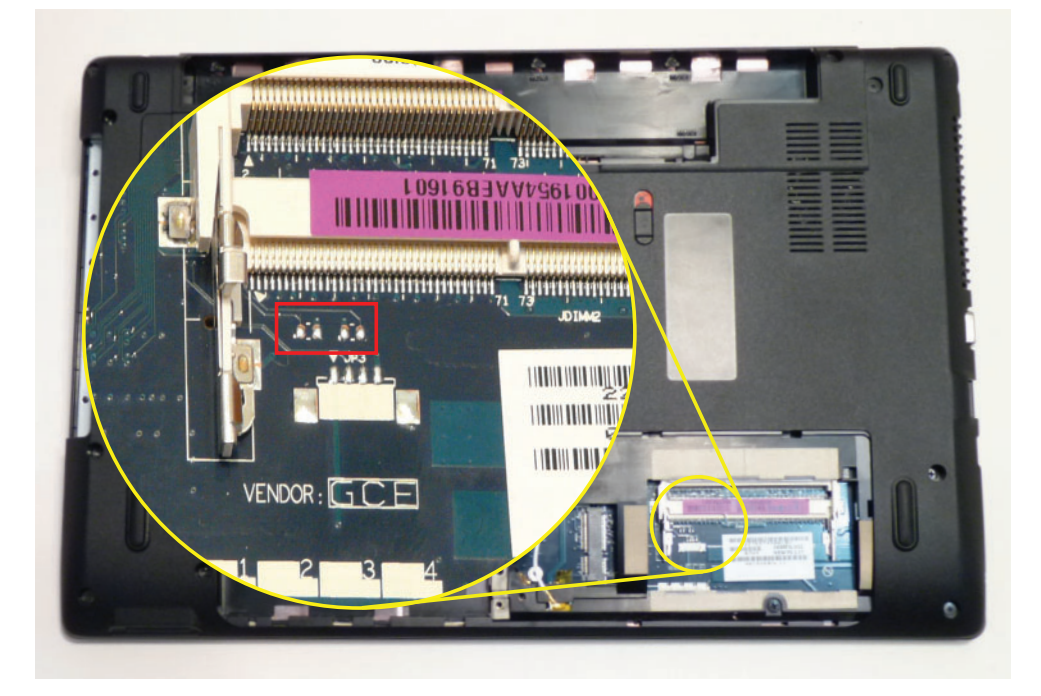

#### **Cleaning BIOS Passwords**

To clean the User or Supervisor passwords, perform the following steps:

- **1.** From a DOS prompt, execute **clnpwd.exe**
- **2.** Press **1** or **2** to clean the desired password shown on the screen.

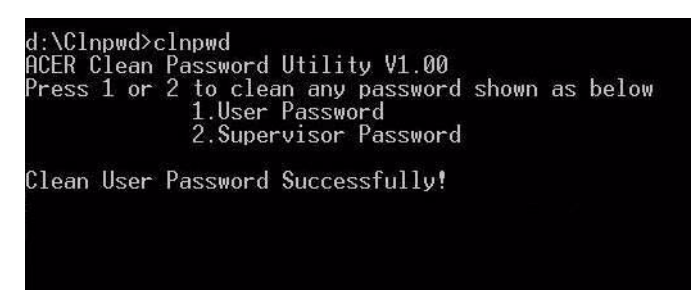

The onscreen message determines whether the function is successful or not.

### Using Boot Sequence Selector

The Boot Sequence Selector allows the boot order to be changed without accessing the BIOS. To use Boot Sequence Selector, perform the following steps:

- **1.** Enter into DOS.
- **2.** Execute **BS.exe** to display the usage screen.

```
d:\B00TSEQ>bs
*** Boot Sequence Selecter Version 0.03 ***<br>Create by Rockwell Chuang 10/01/2005.
Usage:
                  BS [ 1 | 2 | 3 | 4 ]
                 DS I I | Z | 3<br>
[ Floppy ] =><br>
[HardDisk] =><br>
[ CD-ROM ] =>
                      Floppy 1 => [HardDisk] => [ CD-ROM 1 =><br>dardDisk] => [ CD-ROM ] => [ LAN  ] =><br>CD-ROM ] => [HardDisk] => [ LAN  ] =><br>LAN  1 => [ Floppy ] => [HardDisk] =>
BS<br>BS
                                                                                                                                        LAN
       \frac{1}{2}\frac{1}{1}Floppy<br>Floppy<br>CD-ROM
BS
BS
                                                                                                                                \Gammad:\B00TSEQ>
```
**3.** Select the desired boot sequence by entering the corresponding sequence. For example, enter **BS2** to change the boot sequence to HDD | CD ROM | LAN | Floppy.

### Using DMITools

The DMI (Desktop Management Interface) Tool copies BIOS information to EEPROM to be used in the DMI pool for hardware management.

When the BIOS displays **Verifying DMI pool data** it is checking that the table correlates with the hardware before sending to the operating system (Windows, etc.).

To update the DMI Pool, perform the following steps:

- **1.** Boot into DOS.
- **2.** Execute **dmitools**. The following messages report to screen to confirm completion:
	- dmitools /r = = Read dmi string from bios
	- dmitools /wm xxxx ==> Write manufacturer name to eeprom (max. 16 characters)
	- dmitools /wp xxxx ==> Write product name to eeprom (max. 16 characters)
	- dmitools /ws xxxx ==> Write serial number to eeprom (max. 22 characters)
	- dmitools /wu xxxx ==> Write uuid to eeprom
	- dmitools /wa xxxx ==> Write asset tag to eeprom (max. 32 characters)

The following examples show the commands and the corresponding output information.

#### **Read DMI Information from Memory**

#### **Input:**

dmitools /r

#### **Output:**

Manufacturer (Type1, Offset04h): Acer

Product Name (Type1, Offset05h): TravelMate xxxxx

Serial Number (Type1, Offset07h): 01234567890123456789

UUID String (Type1, Offset08h): xxxxxxxx-xxxx-xxxx-xxxx-xxxxxxxxxxxx

Asset Tag (Type3, Offset04h): Acet Asstag

#### **Write Product Name to EEPROM**

#### **Input:**

dmitools /wp Acer

#### **Write Serial Number to EEPROM**

#### **Input:**

dmitools /ws 01234567890123456789

#### **4 ). Write UUID to EEPROM (Create UUID from Intel WFM20.pdf)**

#### **Input:**

dmitools /wu

#### **5). Write Asset Tag to EEPROM**

#### **Input:**

dmitools /wa Acet Asstag

**NOTE:** When using any of the Write options, restart the system to make the new DMI data effective.

### Using the LAN MAC EEPROM Utility

You can use the MAC.BAT utility to write the MAC.CFG file to the EEPROM under DOS mode.

**1.** Use a text editor (for example: Notepad) to open the MAC.CFG file. You can see the MAC.CFG contents as below:

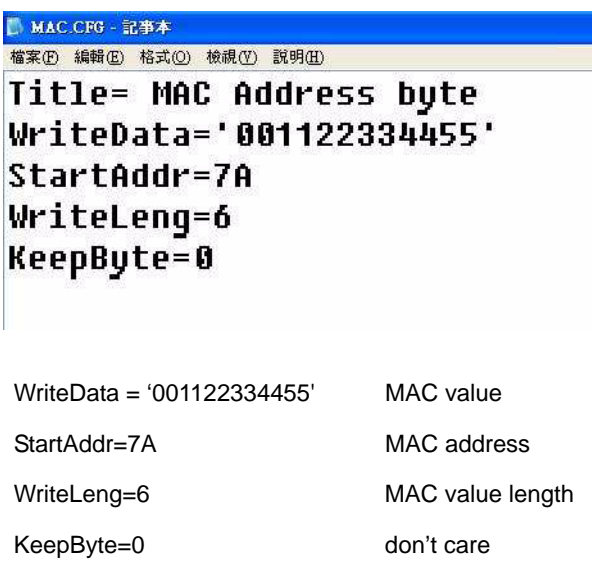

**2.** In DOS mode, run the **MAC.BAT** file to write MAC values to eeprom.

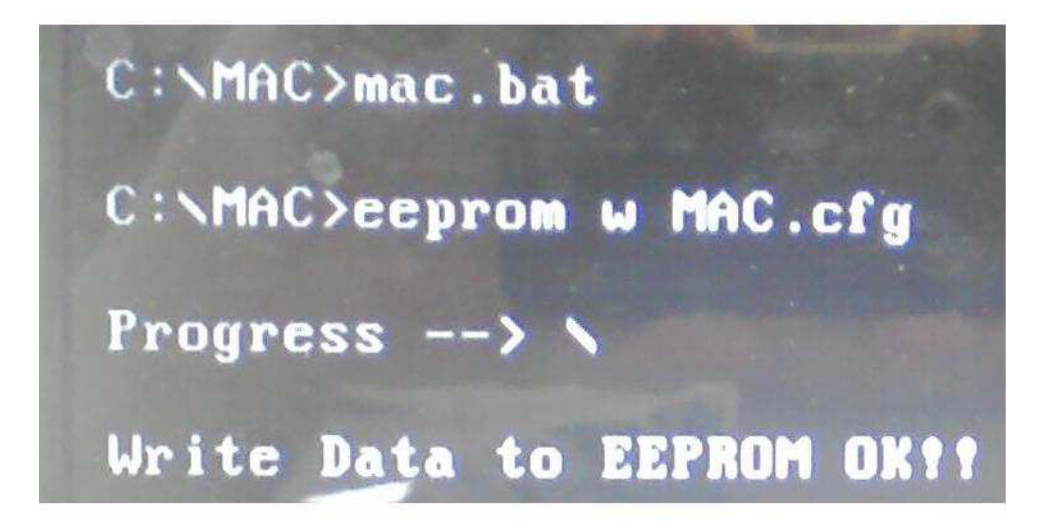

# Machine Disassembly and Replacement

**IMPORTANT:** The outside housing and color may vary from the mass produced model.

This chapter contains step-by-step procedures on how to disassemble the notebook computer for maintenance and troubleshooting.

# Disassembly Requirements

To disassemble the computer, you need the following tools:

- Wrist grounding strap and conductive mat for preventing electrostatic discharge
- Flat screwdriver
- Philips screwdriver
- Plastic flat screwdriver
- Plastic tweezers
- **NOTE:** The screws for the different components vary in size. During the disassembly process, group the screws with the corresponding components to avoid mismatch when putting back the components.

### Pre-disassembly Instructions

Before proceeding with the disassembly procedure, make sure that you do the following:

- **1.** Turn off the power to the system and all peripherals.
- **2.** Unplug the AC adapter and all power and signal cables from the system.

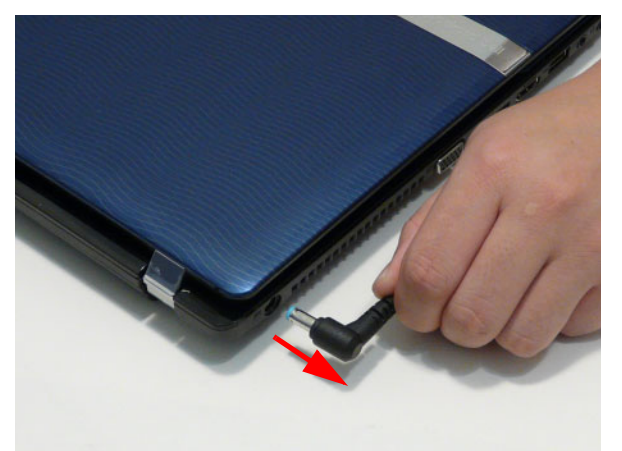

- **3.** Place the system on a flat, stable surface.
- **4.** Remove the battery pack.

### Disassembly Process

**IMPORTANT:** The LCD Module cannot be disassembled outside of factory conditions. If any part of the LCD Module is faulty, such as the camera, antenna or LCD panel, the whole module must be replaced.

The disassembly process is divided into the following stages:

- External module disassembly
- Main unit disassembly
- LCD module disassembly

The flowcharts provided in the succeeding disassembly sections illustrate the entire disassembly sequence. Observe the order of the sequence to avoid damage to any of the hardware components. For example, if you want to remove the mainboard, you must first remove the keyboard, then disassemble the inside assembly frame in that order.

#### **Main Screw List**

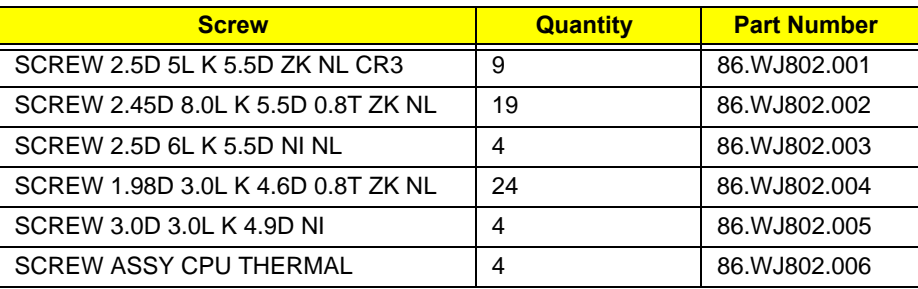

# External Module Disassembly Process

**IMPORTANT:** The outside housing and color may vary from the mass produced model.

### External Modules Disassembly Flowchart

The flowchart below gives you a graphic representation of the external module disassembly sequence and instructs you on the components that need to be removed during servicing. For example, if you want to remove the keyboard, you must first remove the switch board.

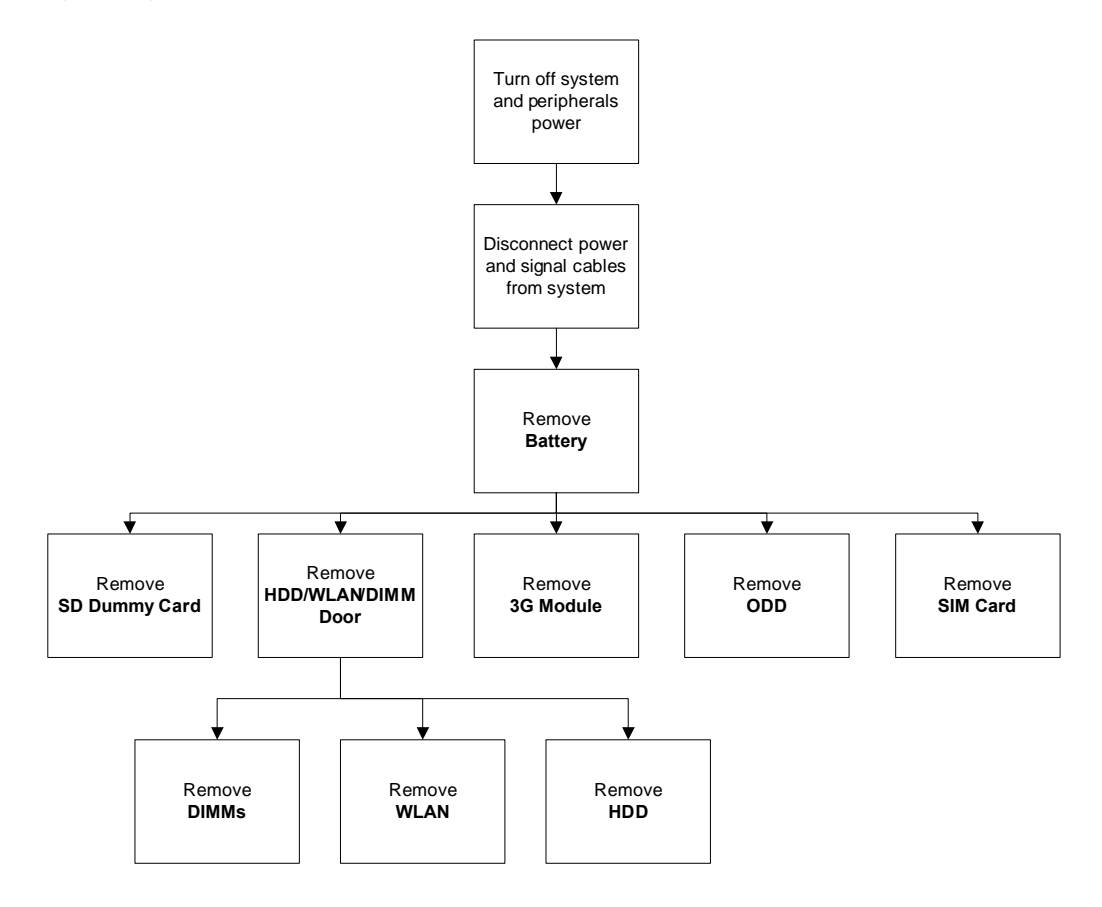

#### **Screw List**

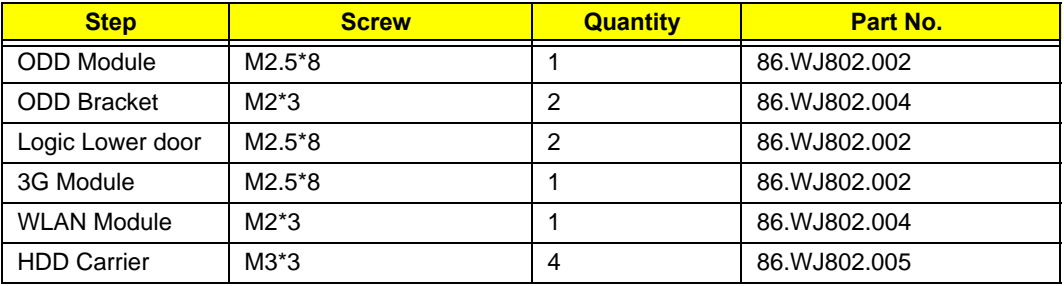

## Removing the Battery Pack

**1.** Turn computer over. Slide the battery lock in the direction shown.

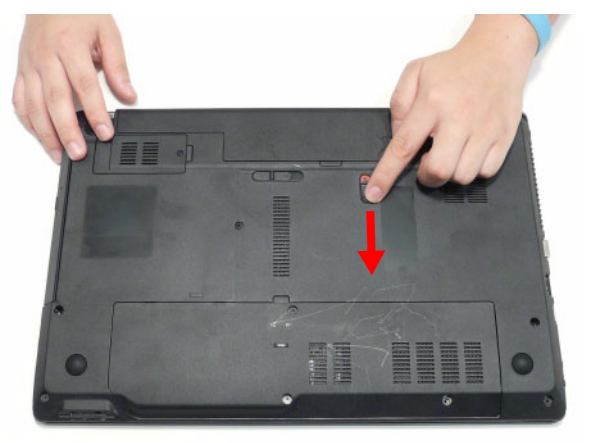

**2.** Slide and hold the battery release latch to the release position (1), then lift out the battery pack from the main unit (2).

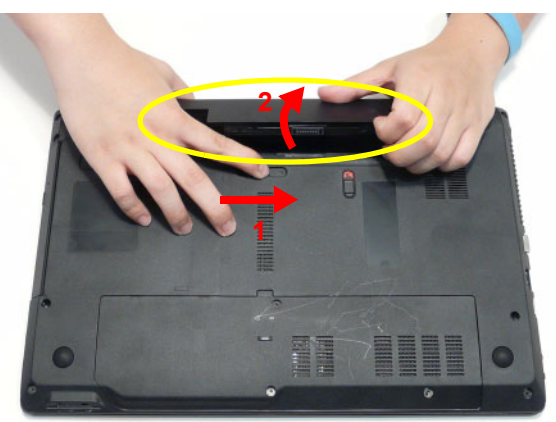

**NOTE: The battery has been highlighted with a yellow oval as shown in the above image. Please detach the battery and follow local regulations for disposal.**

# Removing the SIM Card

- **1.** See "Removing the Battery Pack" on page 45.
- **2.** Push the SIM card all the way in to eject it.

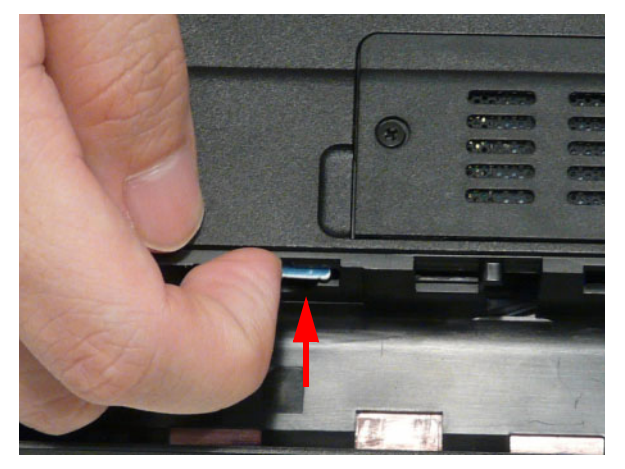

**3.** Pull it out from the slot.

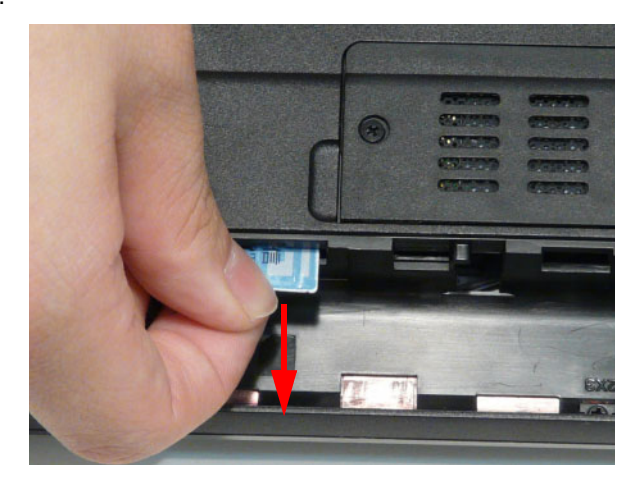

## Removing the SD Dummy Card

**1.** Push the SD dummy card all the way in to eject it.

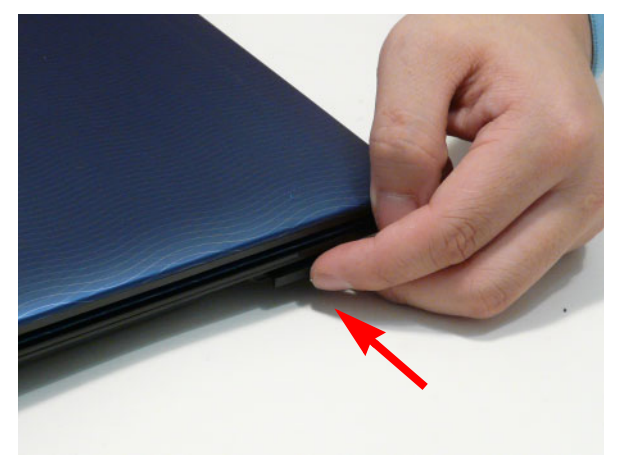

**2.** Pull it out from the slot.

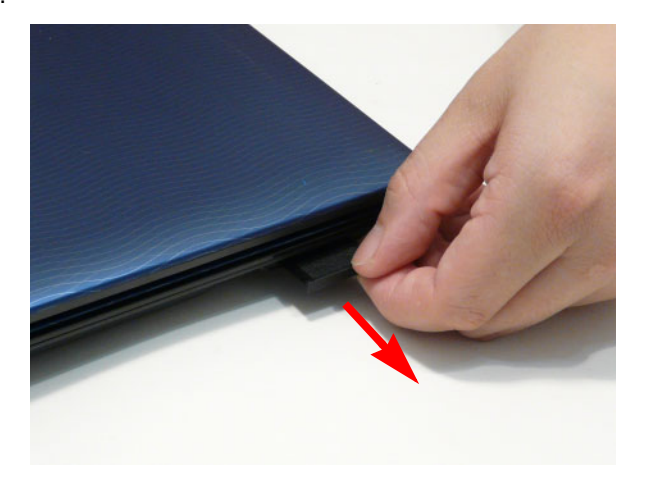

## Removing the Optical Drive Module

- **1.** See "Removing the Battery Pack" on page 45.
- **2.** Remove the screw securing the ODD module.

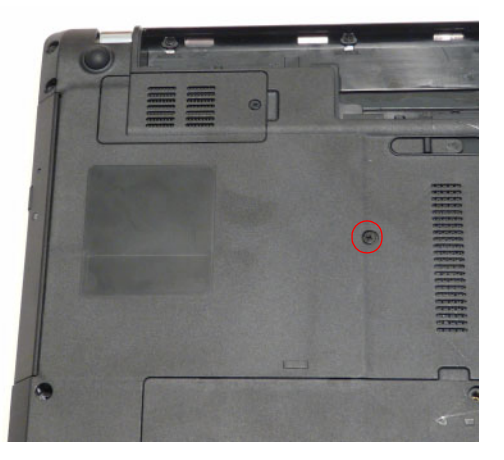

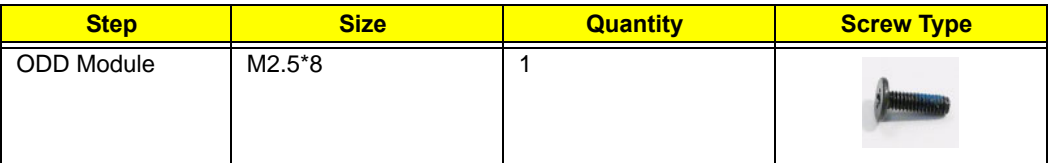

**3.** Pull the optical drive module out from the chassis.

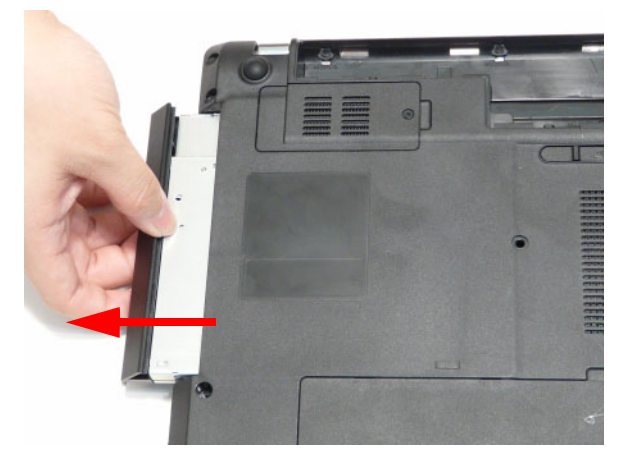

**4.** Remove the two (2) screws securing the ODD bracket and remove the ODD bracket from the optical disk drive module.

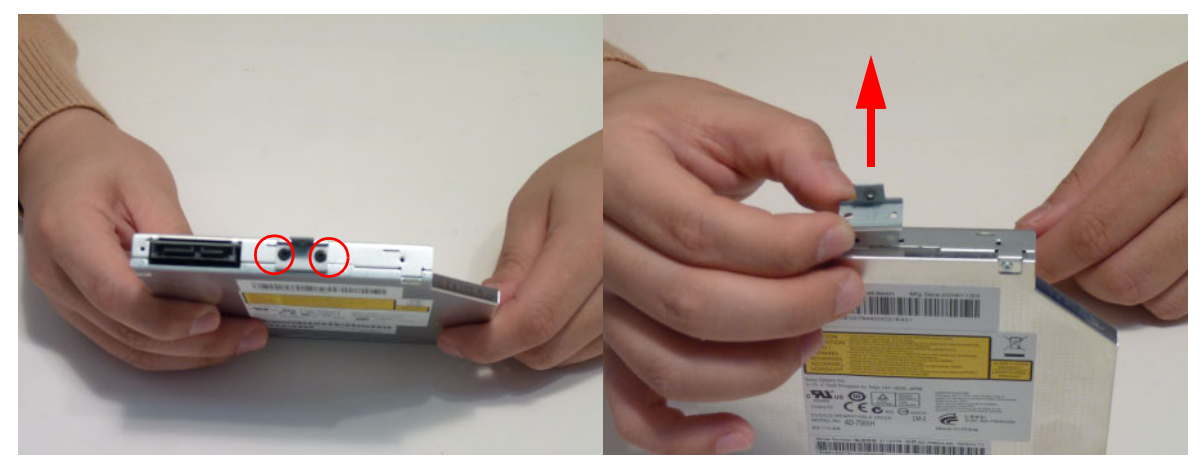

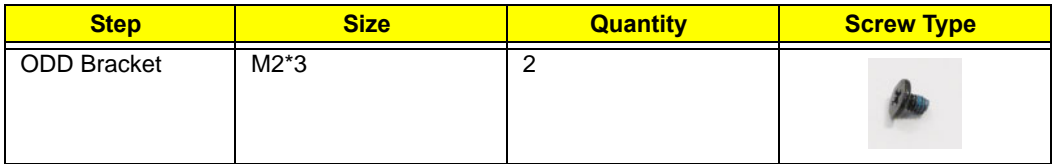

**5.** Remove the ODD bezel by prying the top edge away and clear of the module.

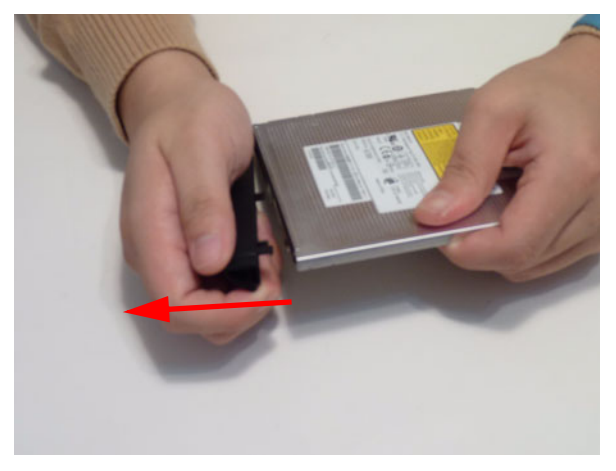

### Removing the HDD/WLAN/DIMM Door

**1.** Remove three (3) screws from the HDD/WLAN/DIMM door.

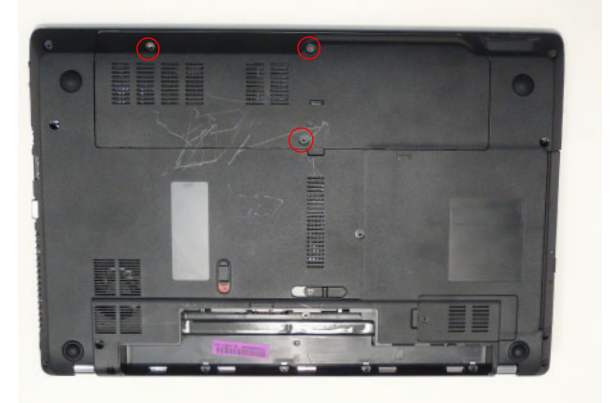

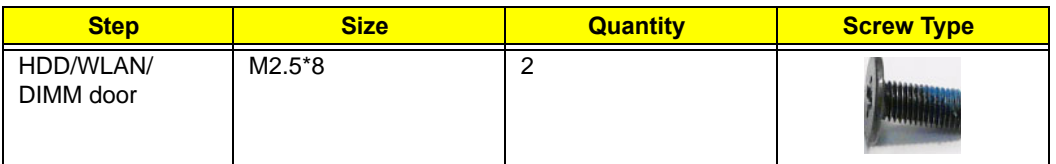

**2.** Lift the door beginning from the inner edge as shown.

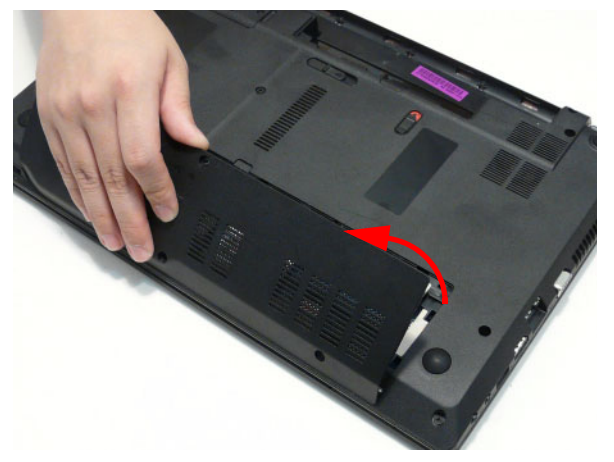

**3.** Lift the door clear off the device, exposing the HDD, DIMM, and WLAN modules.

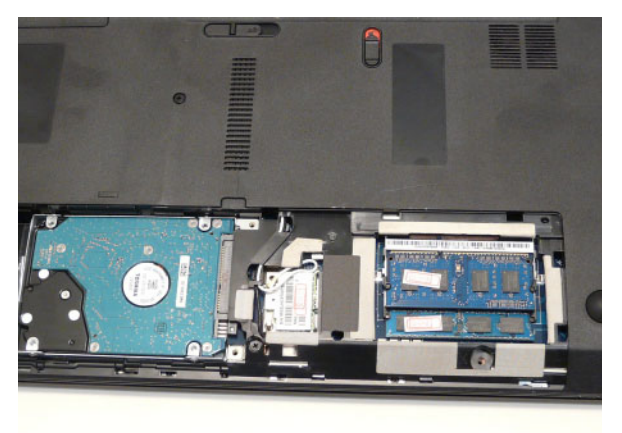

### Removing the 3G Module

**1.** Loosen one (1) screw on the 3G Cover.

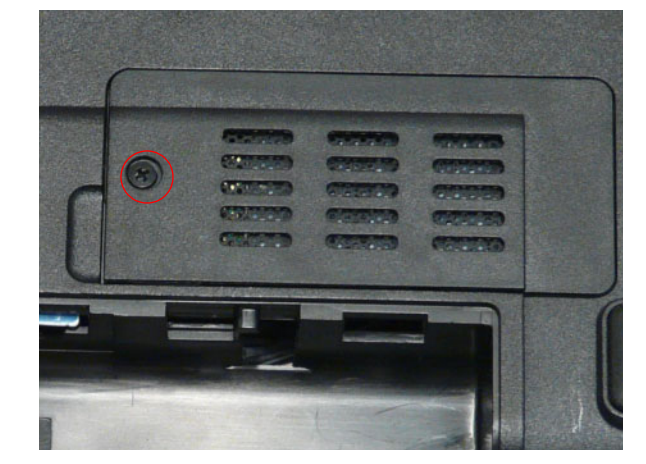

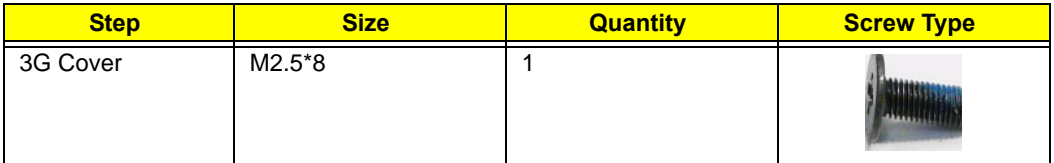

**2.** Lift the 3G Cover from the left edge first, then remove completely.

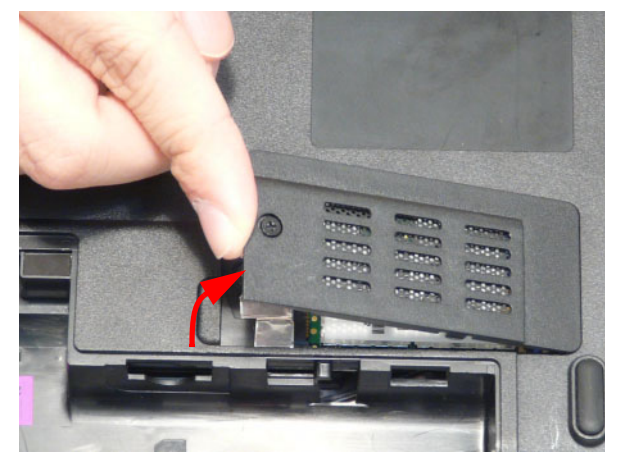

**3.** Remove the two (2) antenna cables from the 3G module.

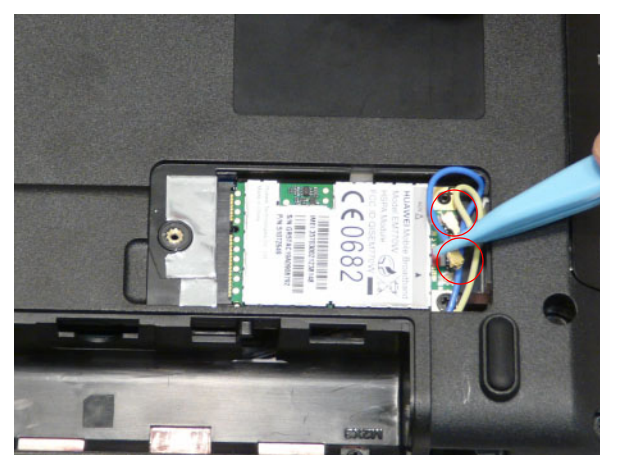

**4.** Remove one (1) screw from the 3G module.

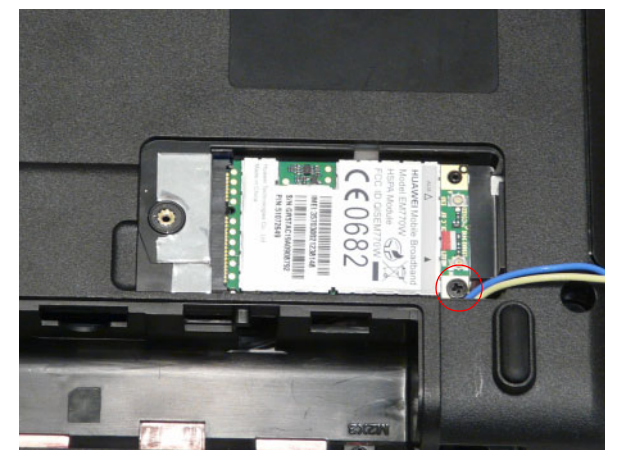

**5.** Lift the 3G card from the slot.

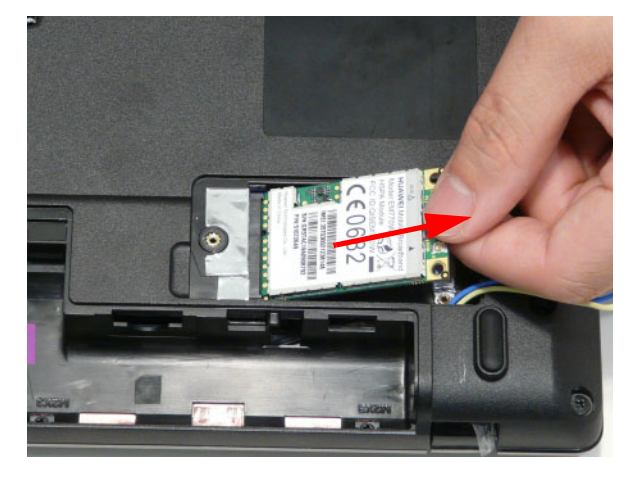

### Removing the DIMM Module

- **1.** See "Removing the HDD/WLAN/DIMM Door" on page 50.
- **2.** Push out the release latches on both sides of the DIMM socket to release the DIMM module.

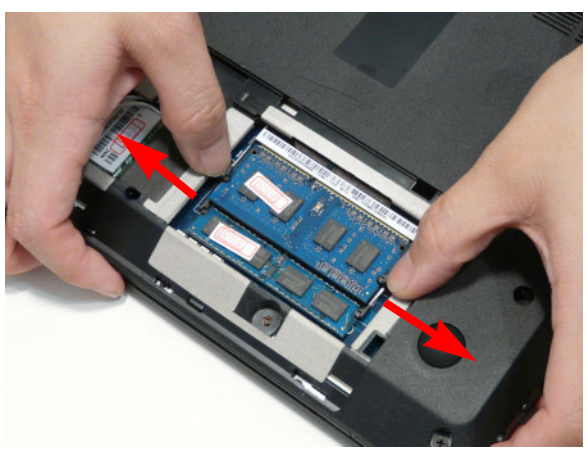

**3.** Remove the DIMM module.

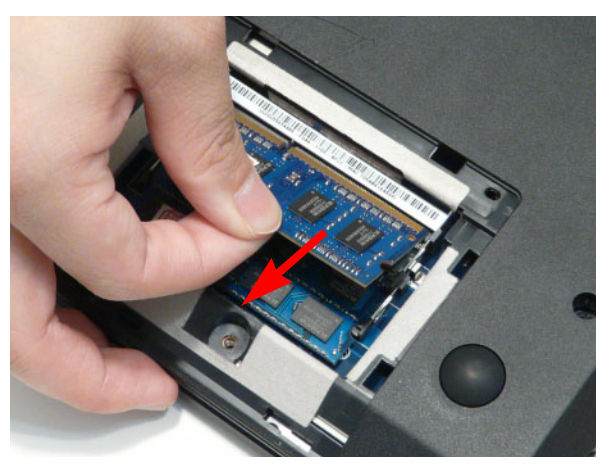

**4.** Repeat steps 2 and 3 for the second DIMM module if present.

### Removing the WLAN Module

- **1.** See "Removing the HDD/WLAN/DIMM Door" on page 50.
- **2.** Disconnect the two (2) antenna cables from the WLAN Board.

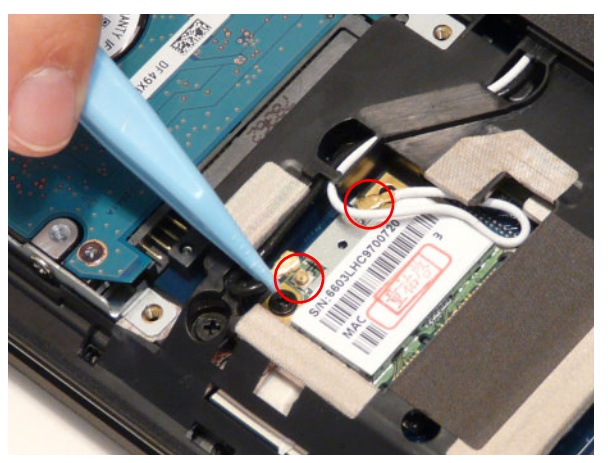

**3.** Move the antenna away and remove the one (1) screw to release the WLAN Board.

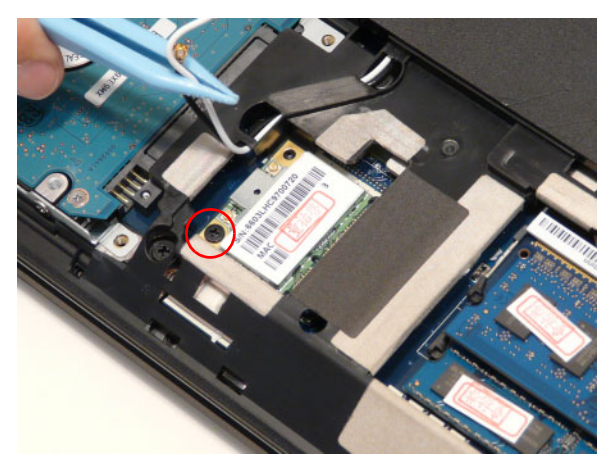

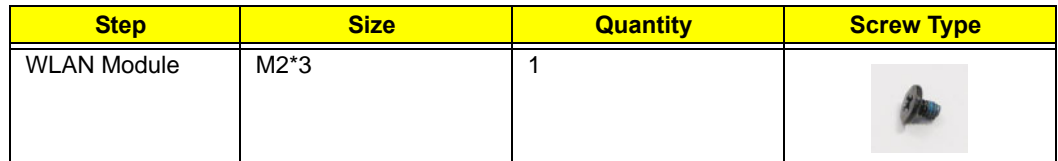

**4.** Detach the WLAN Board from the WLAN socket.

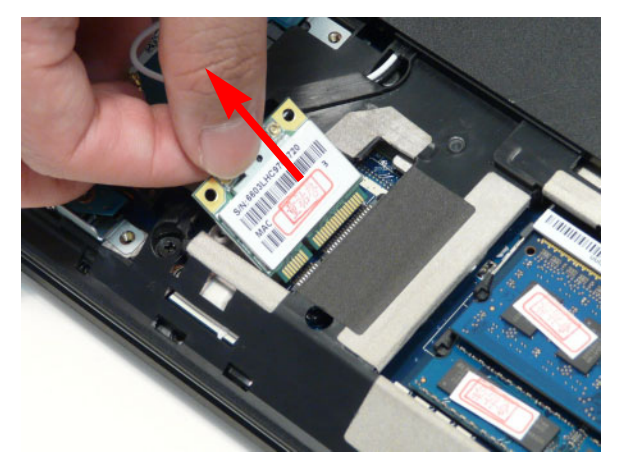

**NOTE:** When reattaching the antennas, ensure the cables are tucked into the chassis to prevent damage.

### Removing the Hard Disk Drive Module

- **1.** See "Removing the HDD/WLAN/DIMM Door" on page 50.
- **2.** Using the pull-tab, slide the HDD Module in the direction of the arrow to disconnect the interface.

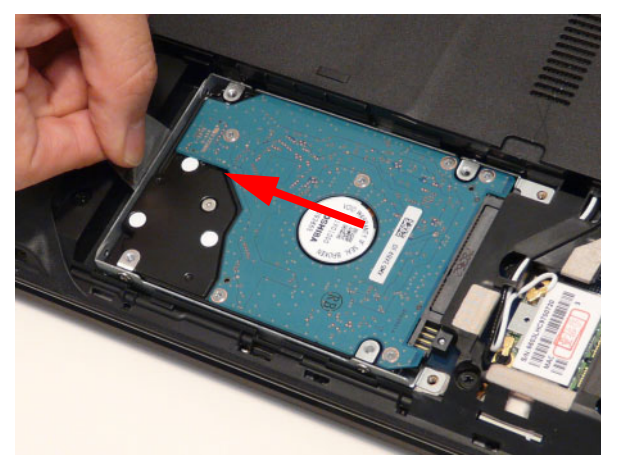

**3.** Lift the HDD Module clear of the HDD bay.

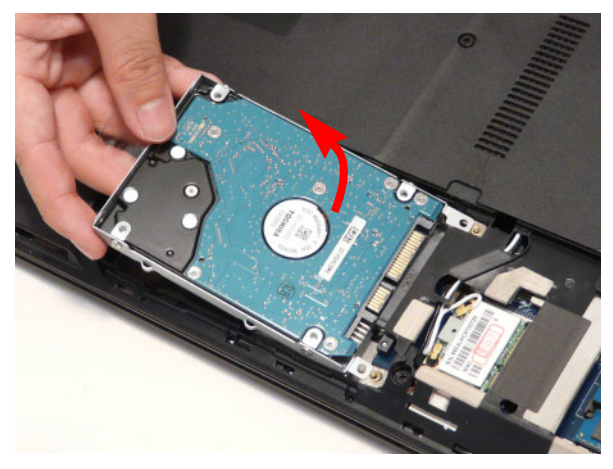

**NOTE:** To prevent damage to device, avoid pressing down on it or placing heavy objects on top of it.

**4.** Remove the four (4) screws (two each side) securing the hard disk to the carrier.

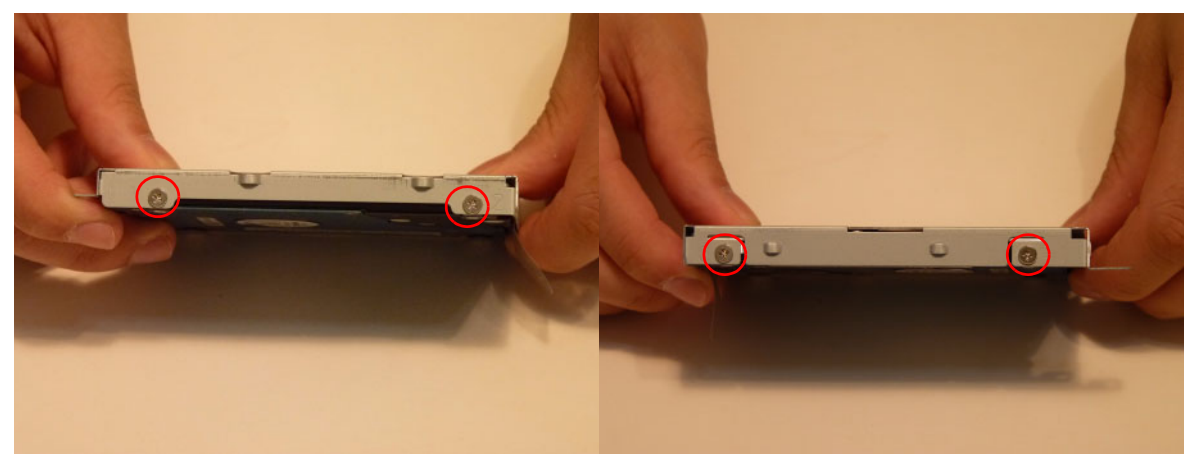

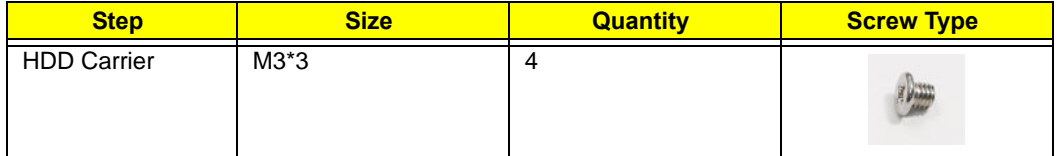

**5.** Remove the HDD from the carrier.

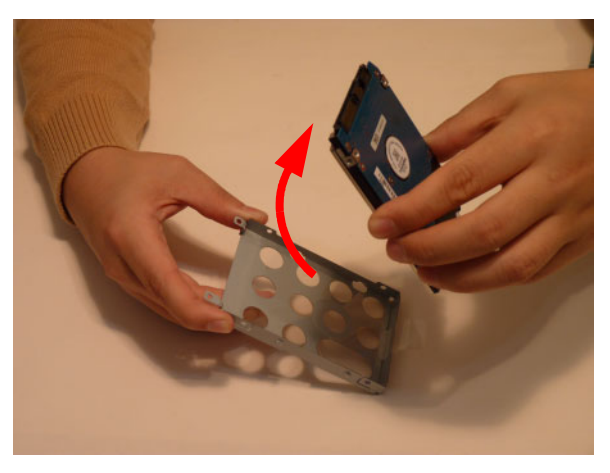

# Main Unit Disassembly Process

## Main Unit Disassembly Flowchart

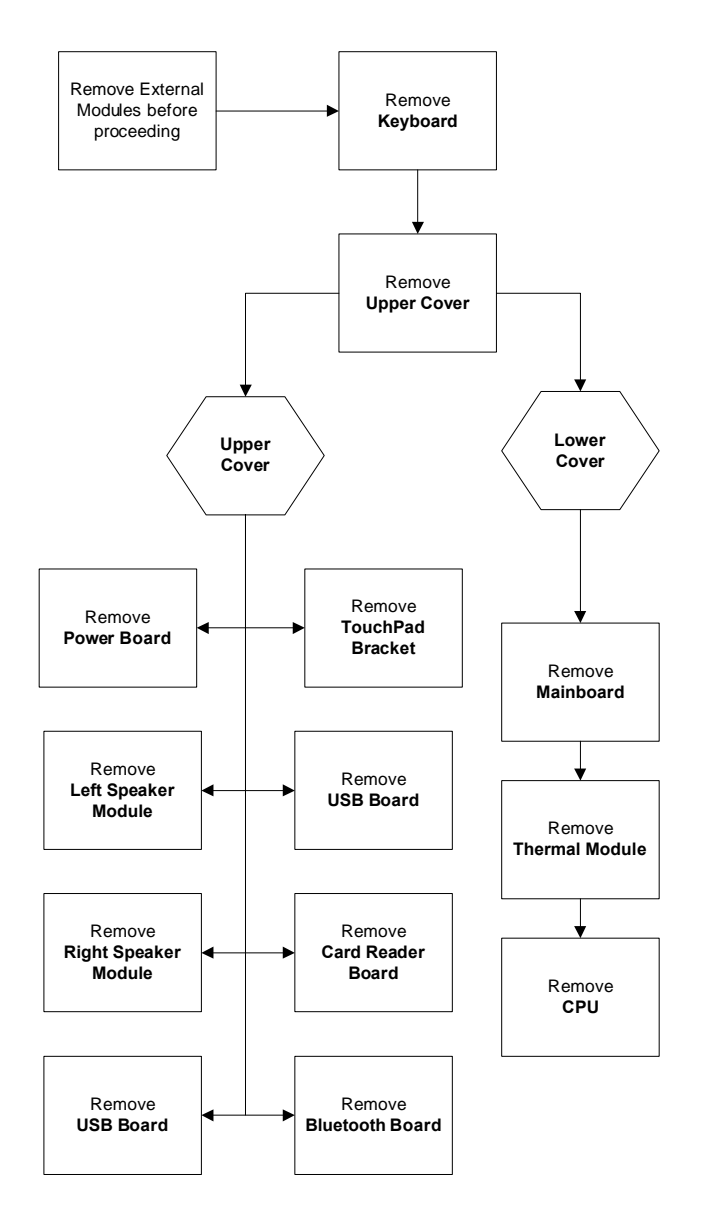

#### **Screw List**

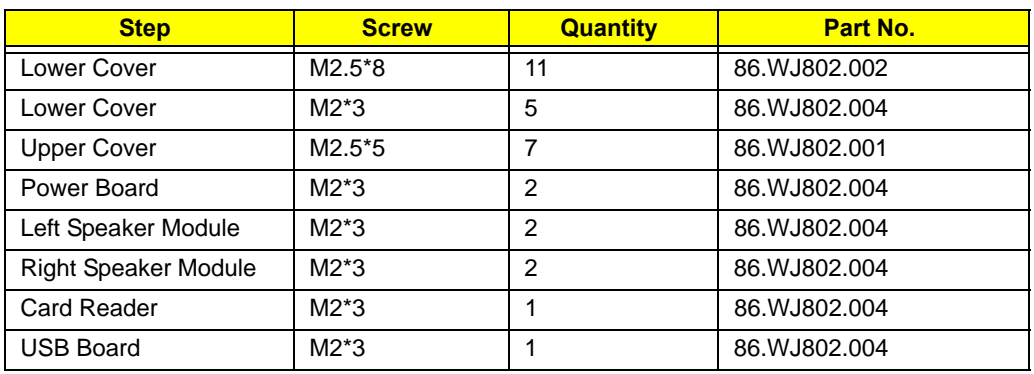

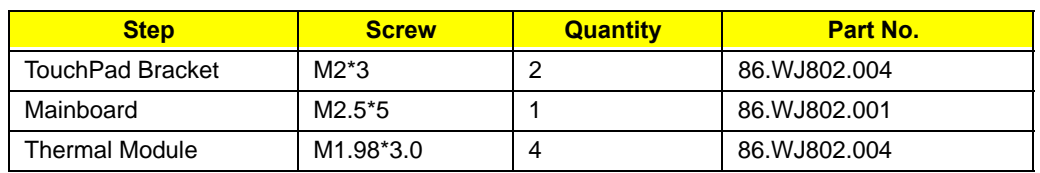

## Removing the Keyboard

**1.** Unlock the six (6) keyboard locks.

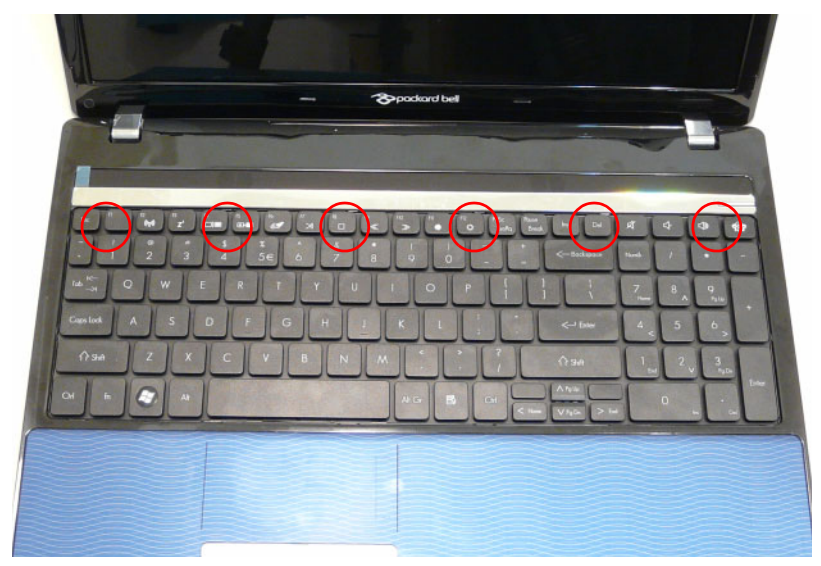

**2.** Pry up the centre of the Keyboard and rotate it upward away from the Upper Cover.

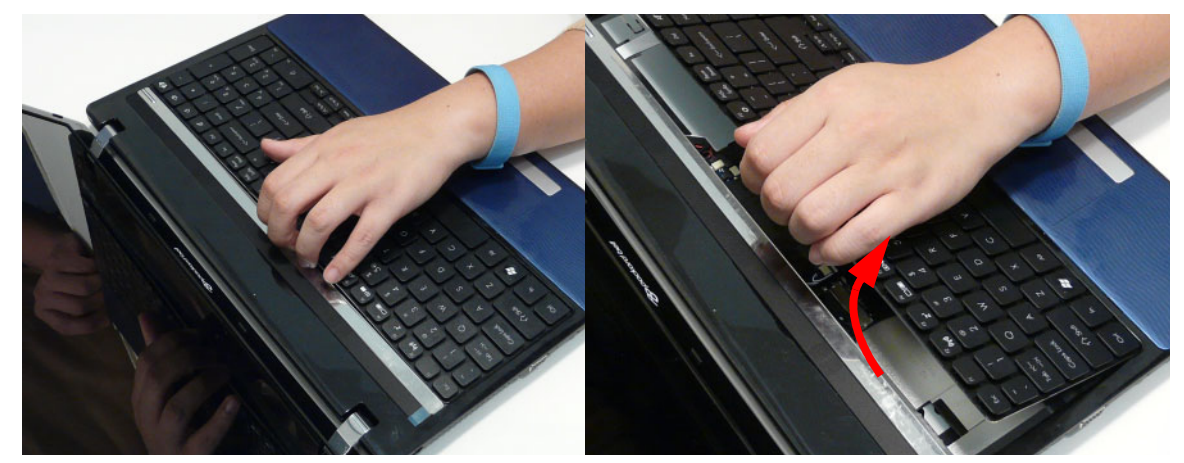

**3.** Turn the keyboard over on to the TouchPad area to expose the FPC connector.

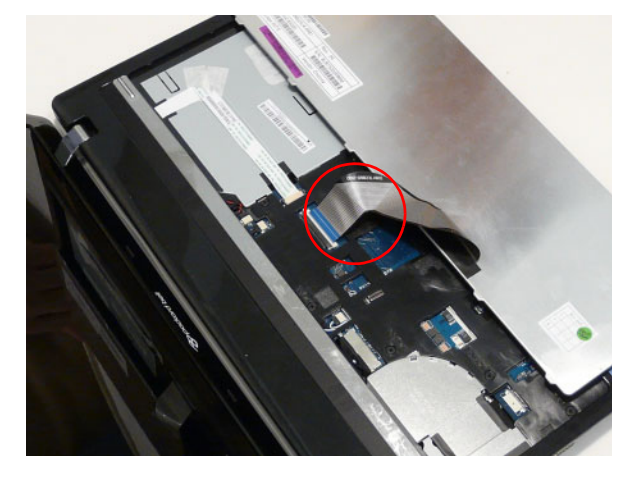

**4.** Open the locking latch and disconnect the FPC from the mainboard.

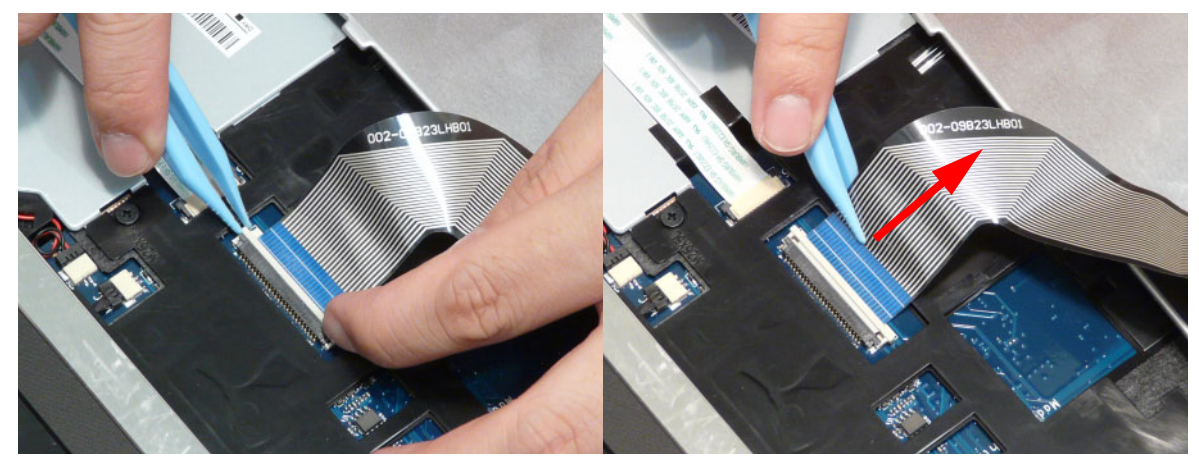

**5.** Lift the keyboard clear of the Upper Cover.

## Removing the Upper Cover

- **1.** See "External Module Disassembly Process" on page 44.
- **2.** Turn the computer over. Remove the eleven (11) screws on the lower cover and five (5) screws from the battery bay.

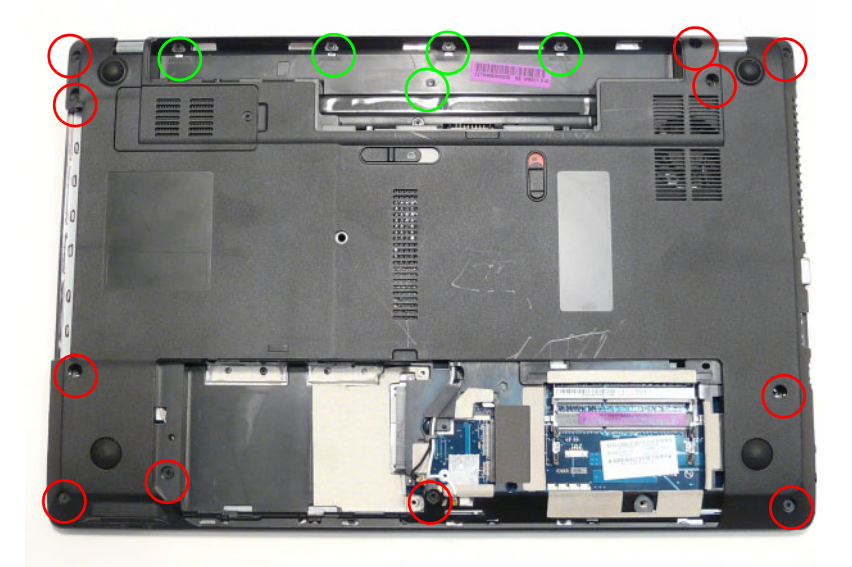

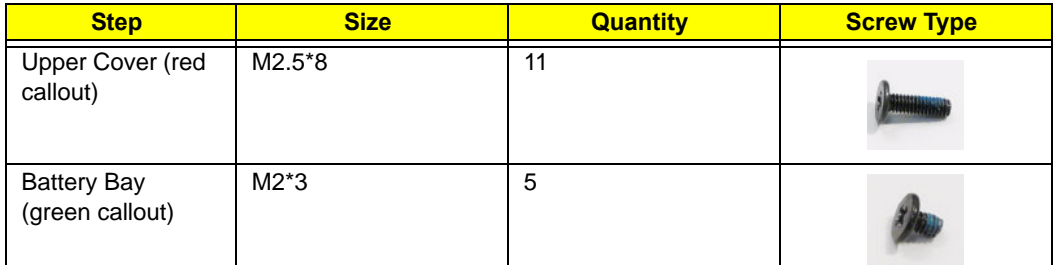
**3.** Turn the computer over. Disconnect the following four (4) cables from the Mainboard.

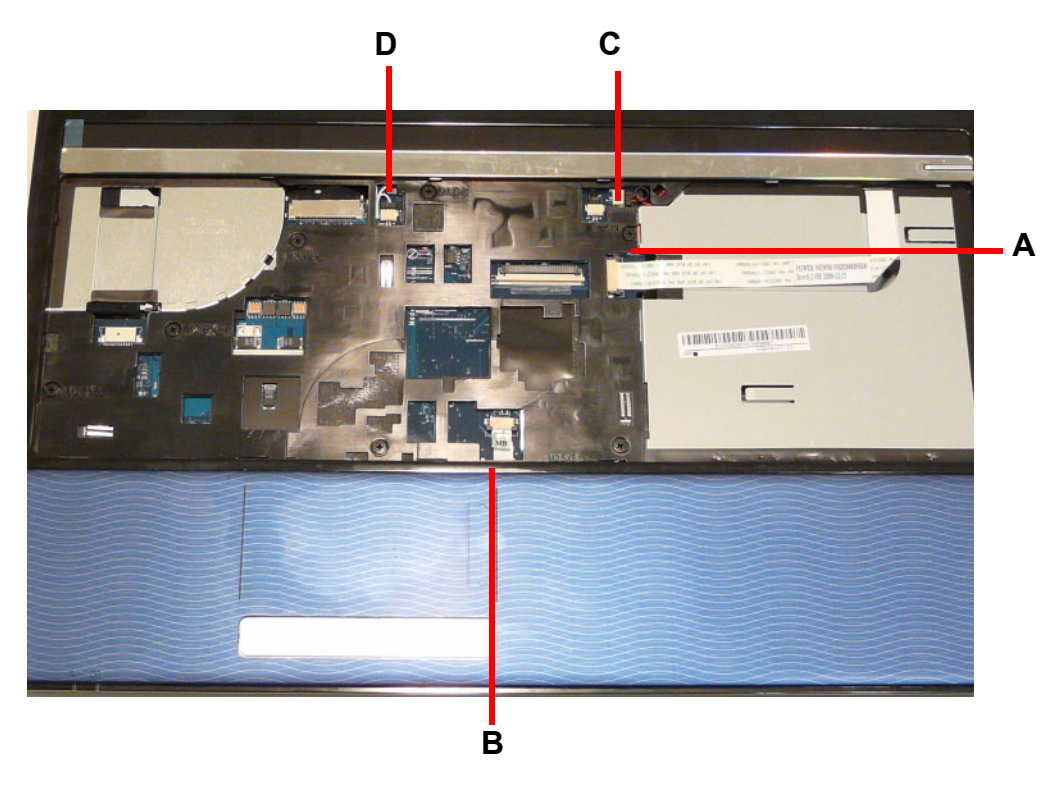

**4.** Release the locking latch on **A** and disconnect the **5.** Pull the cable off the adhesive as shown. cable.

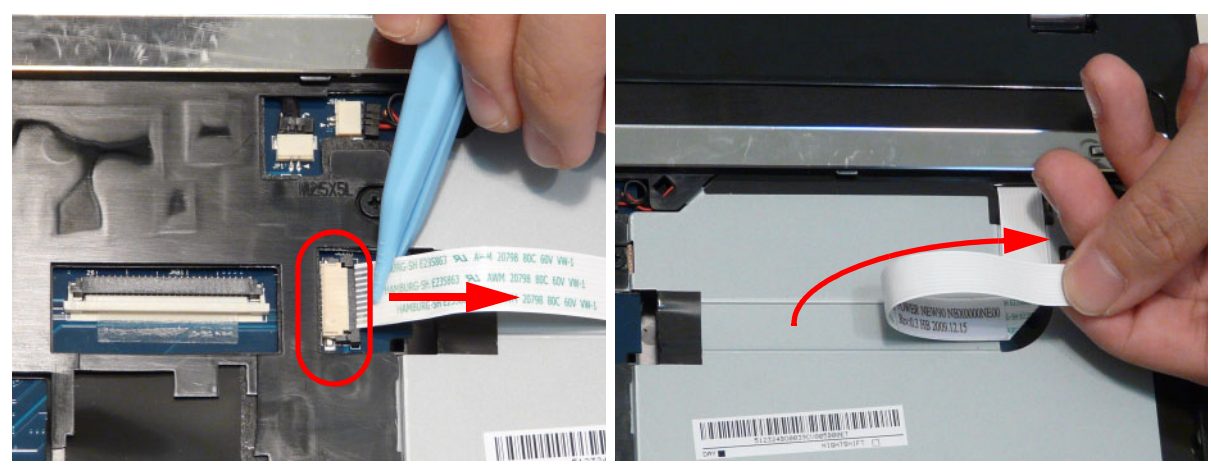

**6.** Release the locking latch on **B** and remove the cable as shown.

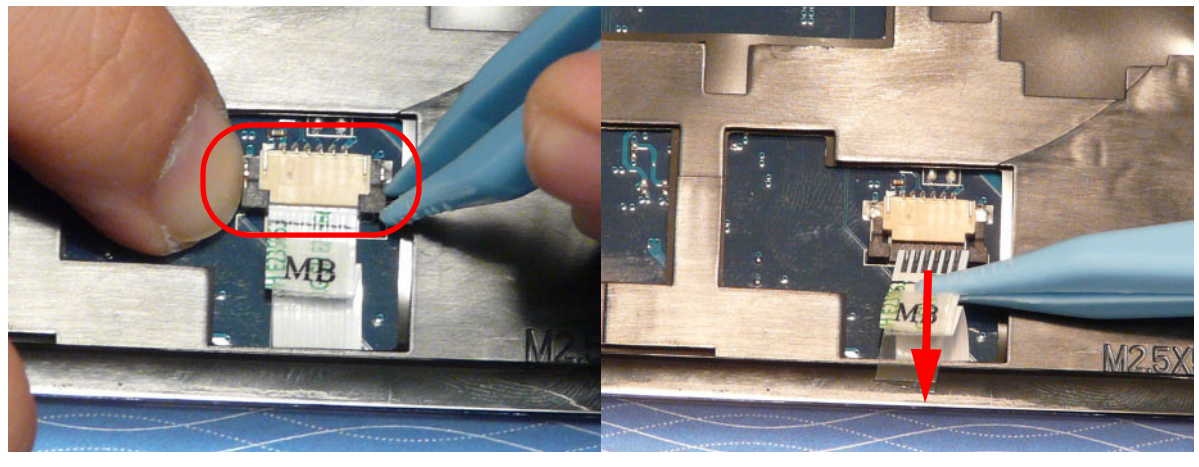

- **7.** Release the locking latch on **C** and remove the cable as shown.
- **8.** Release the locking latch on **D** and remove the cable as shown.

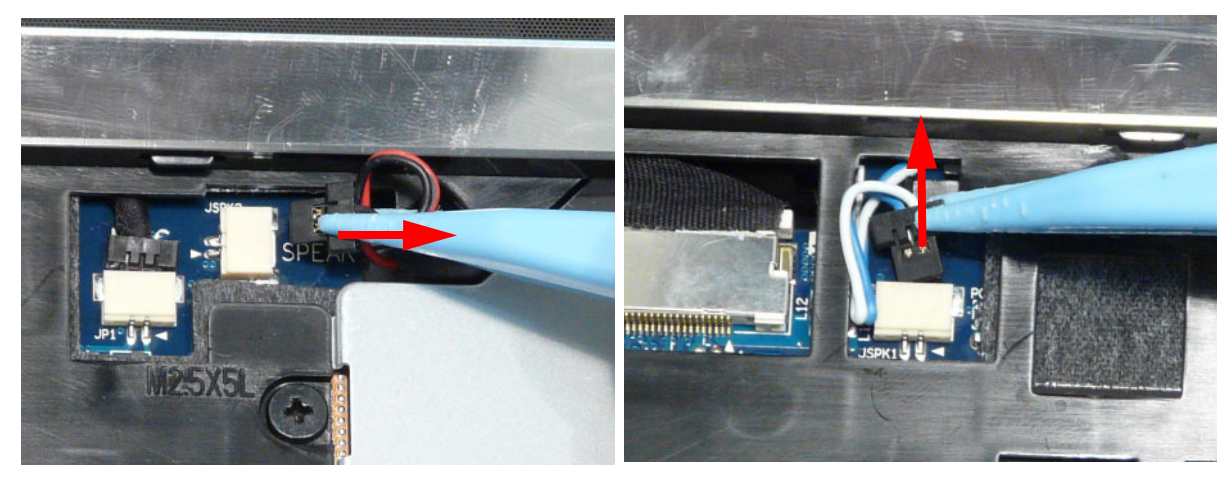

**NOTE:** Avoid pulling on cables directly to prevent damage to the connectors. **NOTE:** Use the pull-tabs on FFCs whenever available to prevent damage.

**9.** Remove the seven (7) screws on the Upper Cover as shown.

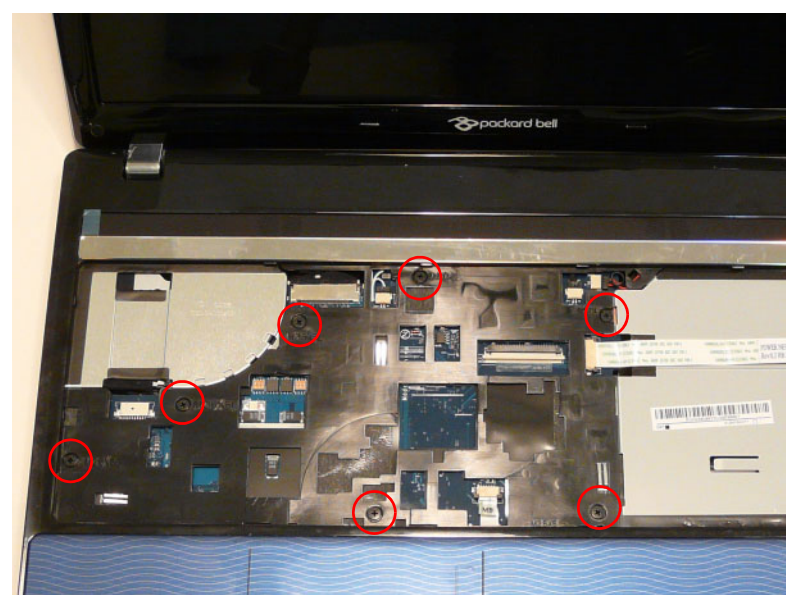

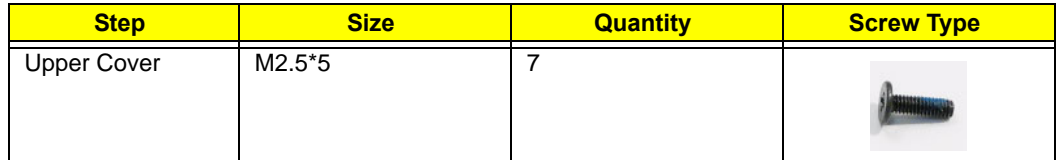

**10.** Starting at the top right side of the cover, pry apart the Upper and Lower Covers as shown. Work along the front edge of the casing to the left as shown, then lift the Upper Cover clear of the Lower Cover.

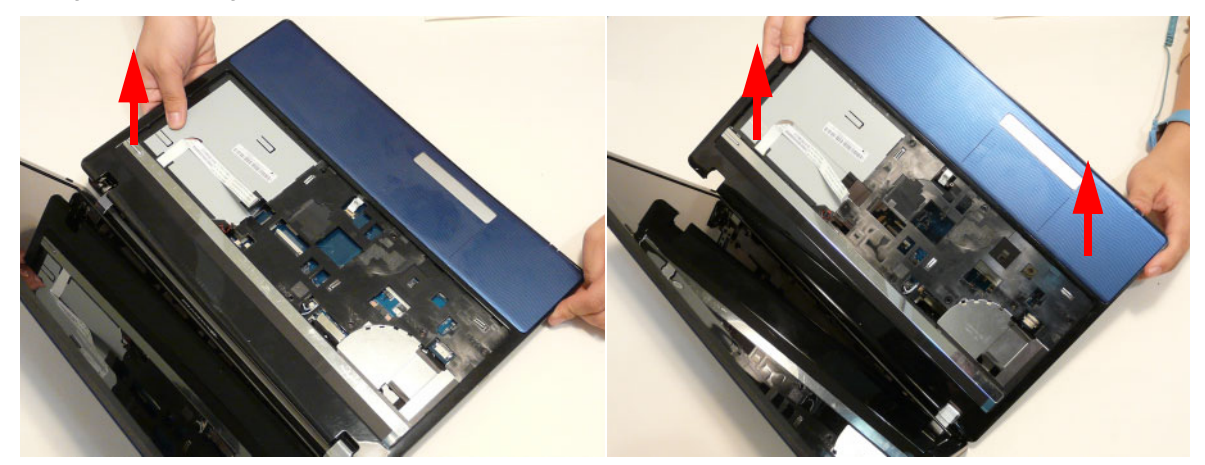

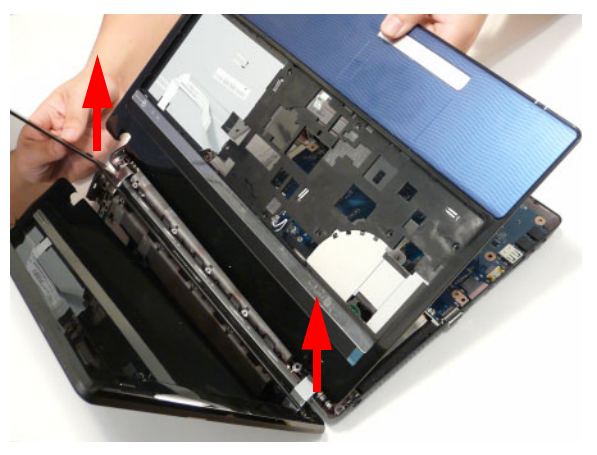

## Removing the Left Speaker Module

- **1.** See "Removing the Upper Cover" on page 62.
- **2.** Locate the Left Speaker Module on the Upper Cover as shown.

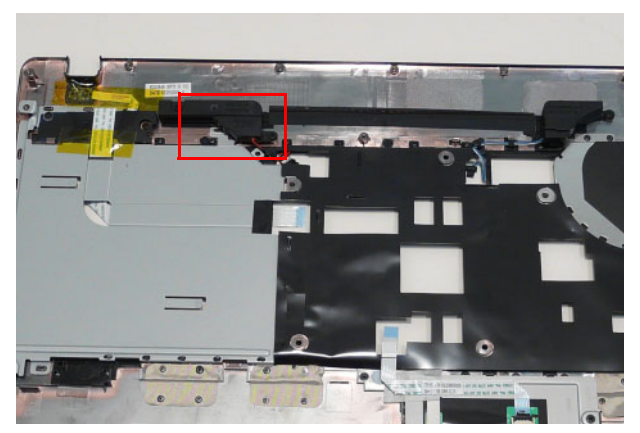

**3.** Remove two (2) screws from the left speaker module.

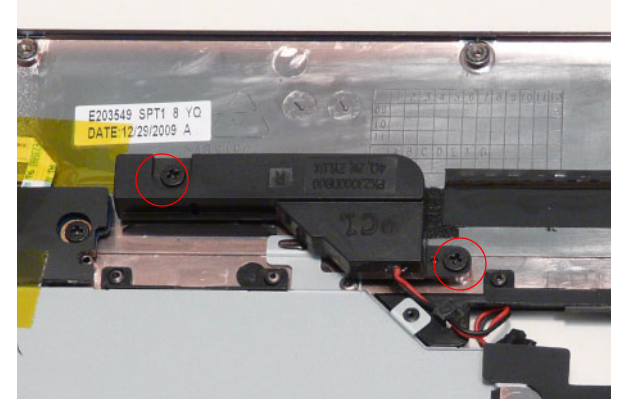

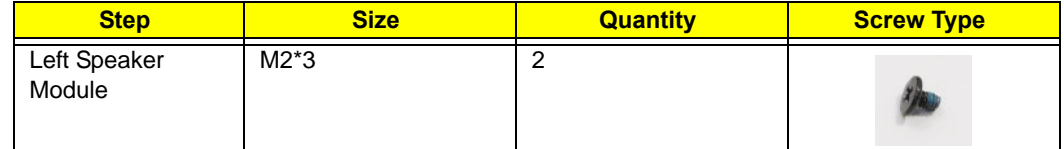

**4.** Lift the Speaker clear of the Upper Cover. Ensure that the cable is free from all cable clips.

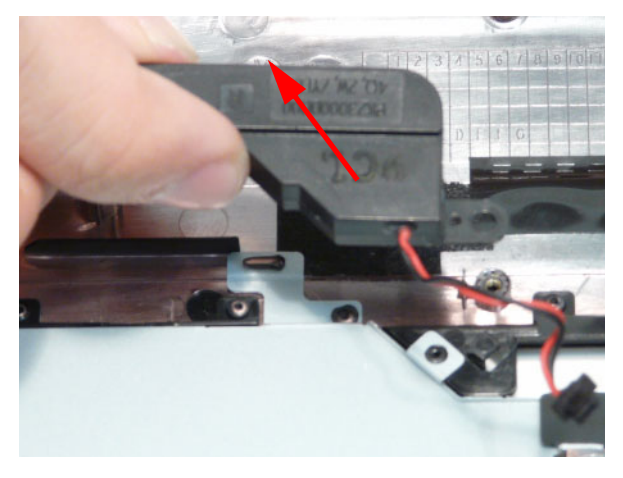

## Removing the Right Speaker Module

- **1.** See "Removing the Upper Cover" on page 62.
- **2.** Locate the Right Speaker Module on the Upper Cover as shown.

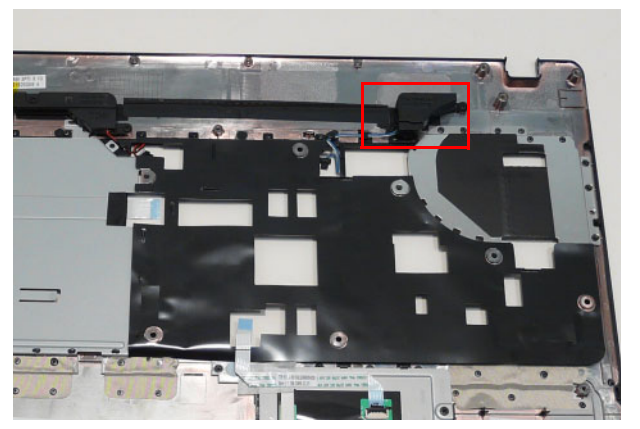

**3.** Remove the one (1) securing screw from the Right Speaker Module.

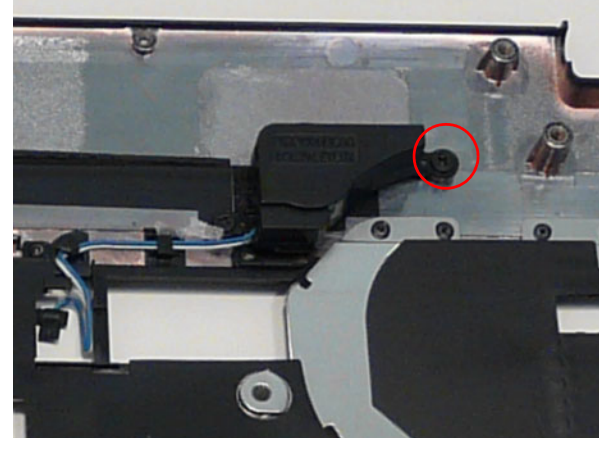

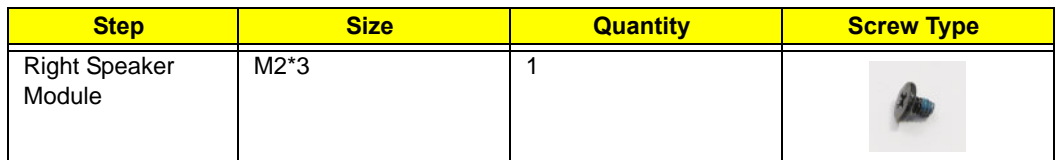

**4.** Remove the Right Speaker Module cable from the cable channel. Ensure that the cable is free from all cable clips.

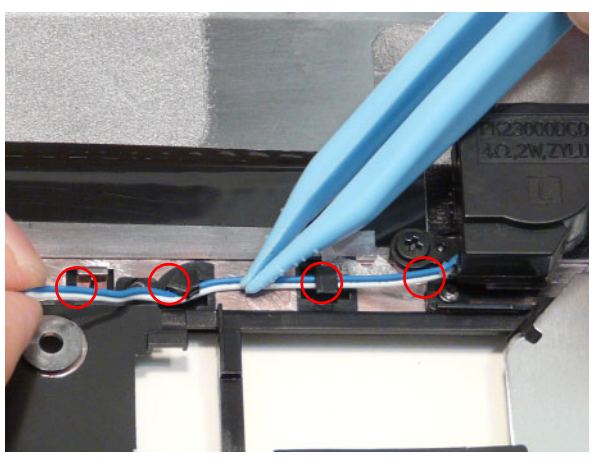

**5.** Lift the Right Speaker Module clear of the upper cover.

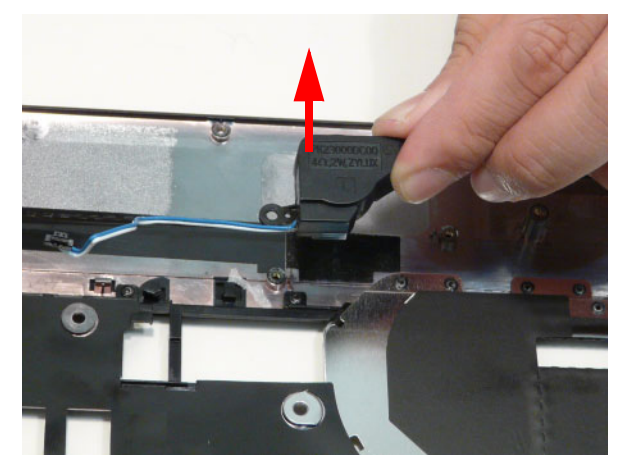

## Removing the Power Board

- **1.** See "Removing the Upper Cover" on page 62.
- **2.** Turn the upper cover over. Pass the cable through the upper cover as shown.

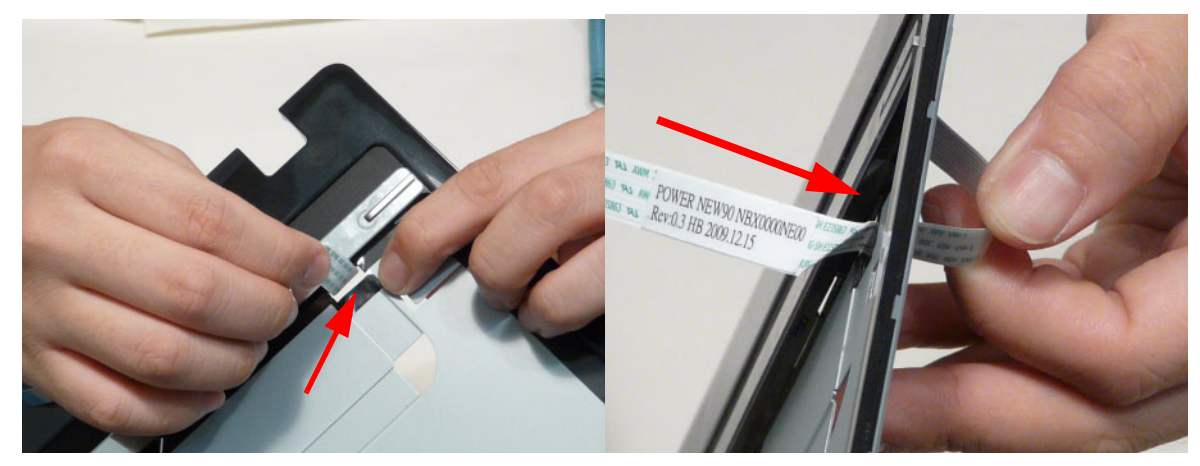

**3.** Remove two (2) screws from the power board.

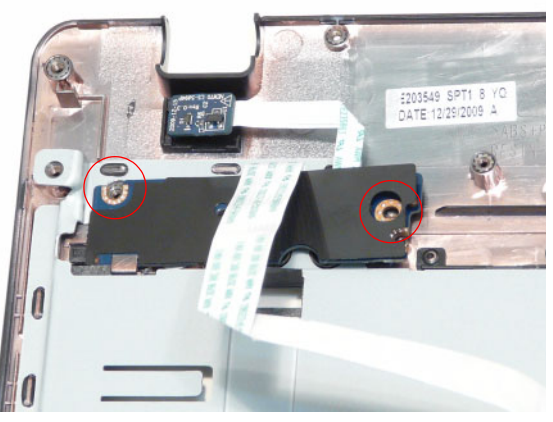

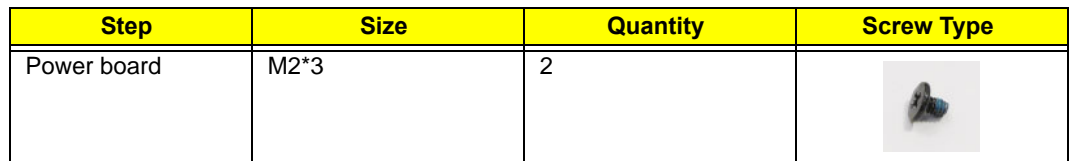

**4.** Remove the power board assembly and lift the power board clear of the device.

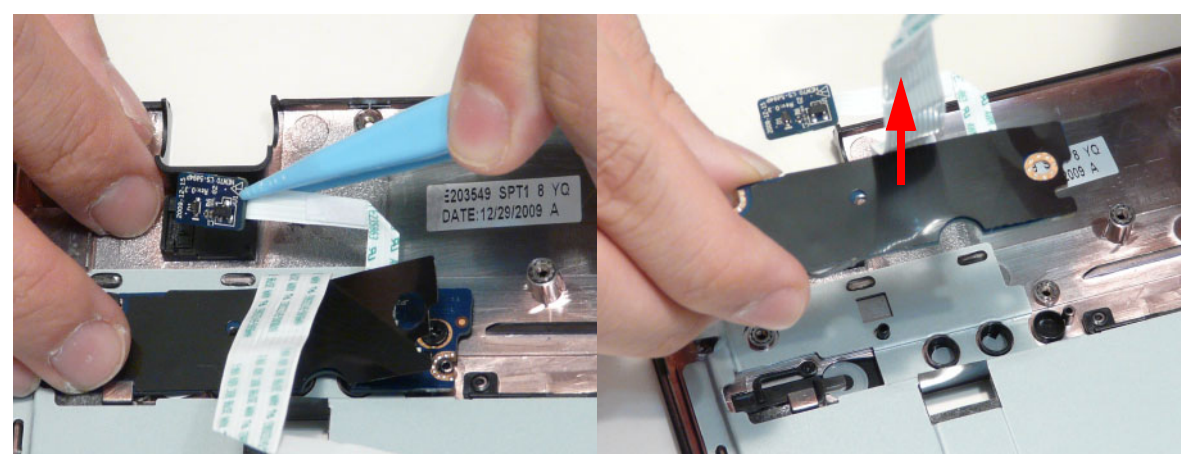

## Removing the TouchPad Bracket

**IMPORTANT:** The TouchPad Board cannot be removed individually. To replace the TouchPad Board, replace the entire Upper Cover.

- **1.** See "Removing the Upper Cover" on page 62.
- **2.** Lift the FFC to detach the adhesive securing the cable to the Upper Cover.

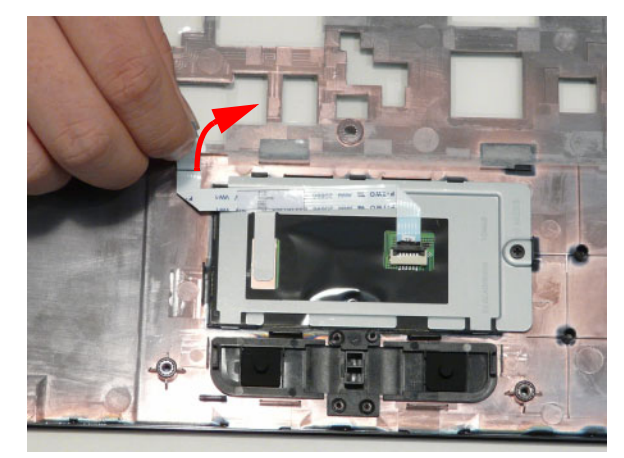

**3.** Release the FFC locking latch and disconnect the TouchPad FFC from the cover.

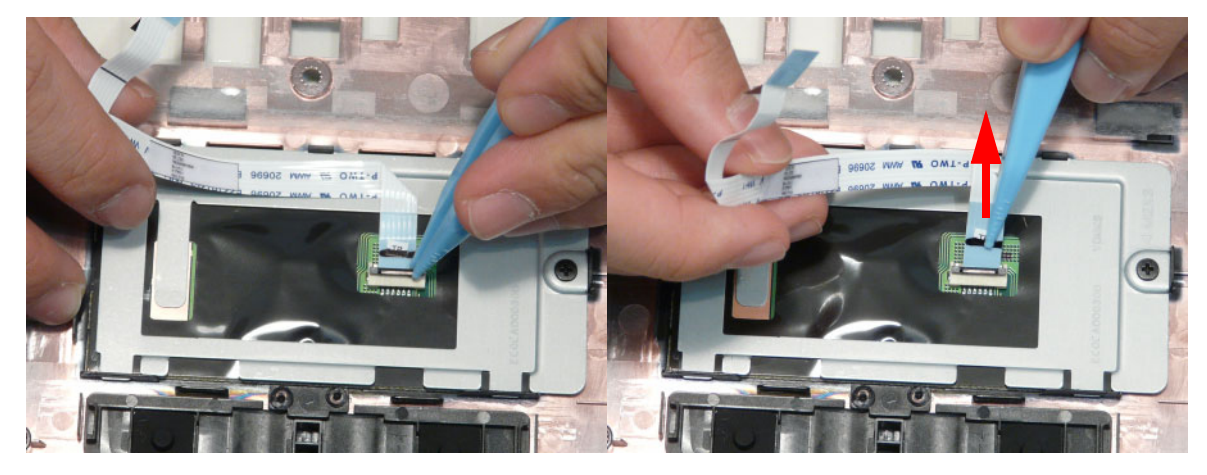

**4.** Remove the one (1) screw from TouchPad bracket.

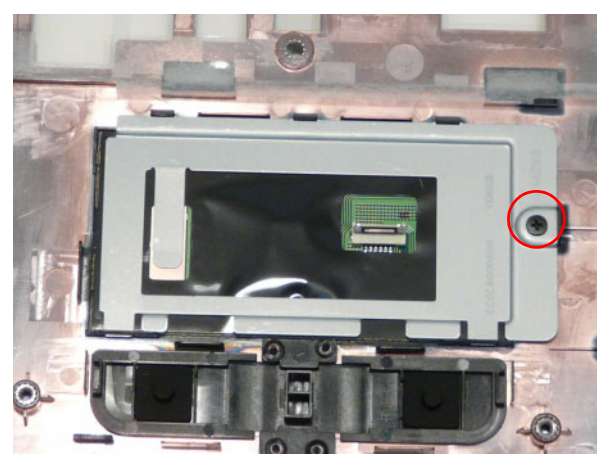

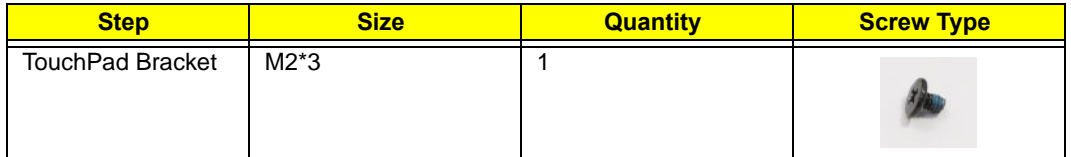

**5.** Pry the Touchpad bracket off the adhesive and remove it as shown.

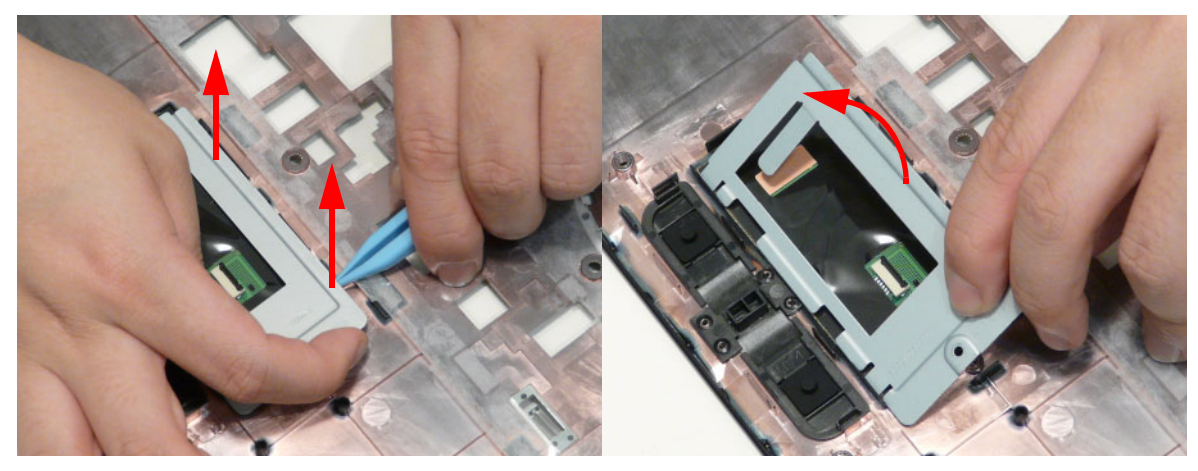

## Removing the Card Reader Board

- **1.** See "Removing the Upper Cover" on page 62.
- **2.** Unlock the mainboard to card reader cable connector.

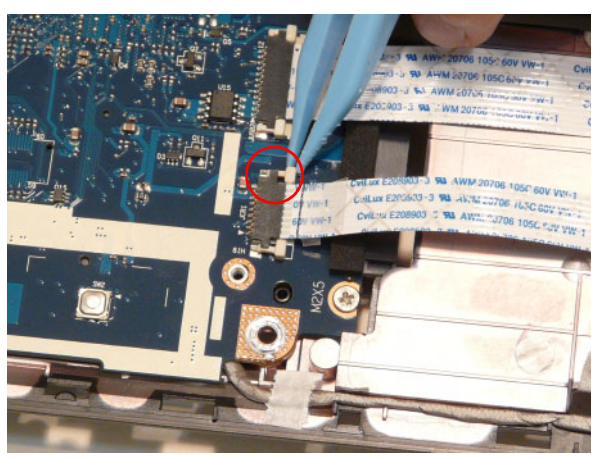

**3.** Remove the cable from the chassis by pulling up on the adhesive.

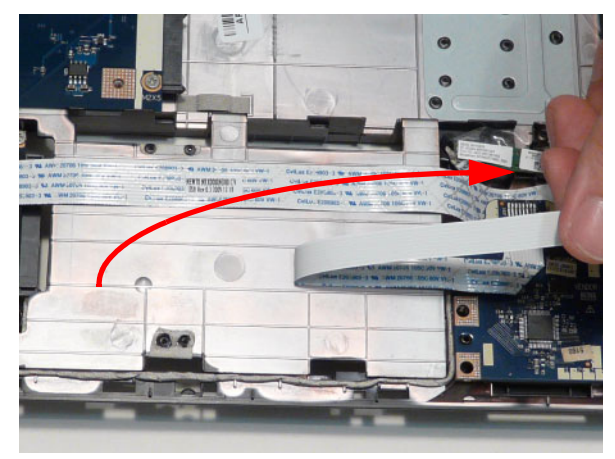

**4.** Remove one (1) screw from the card reader board.

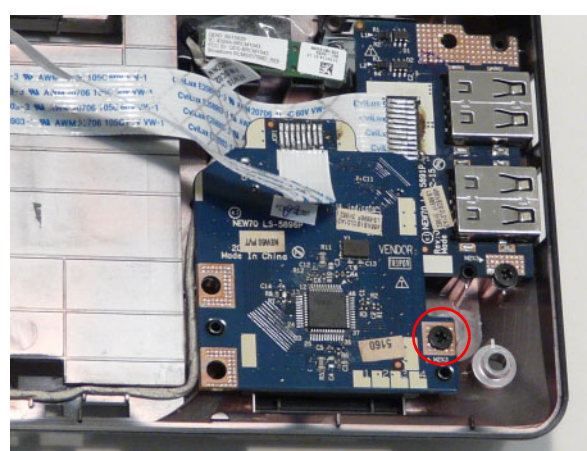

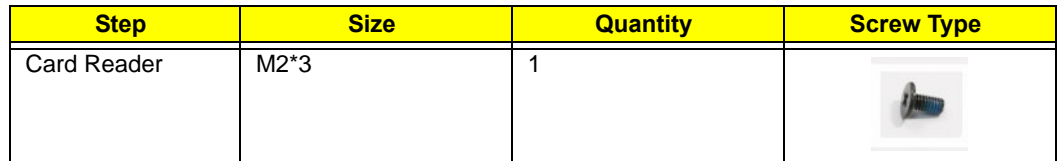

**5.** Lift the card reader board clear of the device.

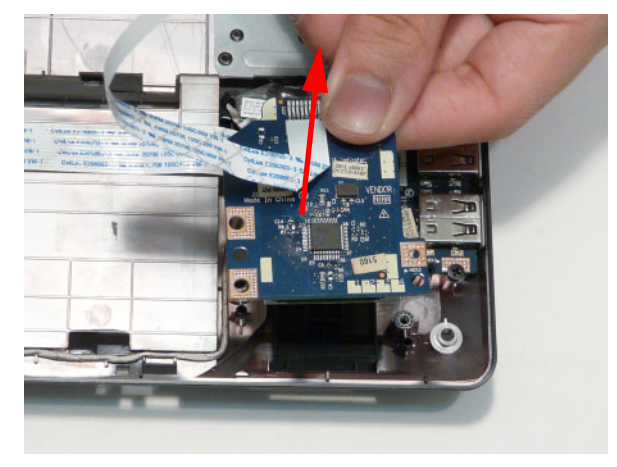

## Removing the USB Board

- **1.** See "Removing the Upper Cover" on page 62.
- **2.** Unlock the mainboard to USB cable connector.

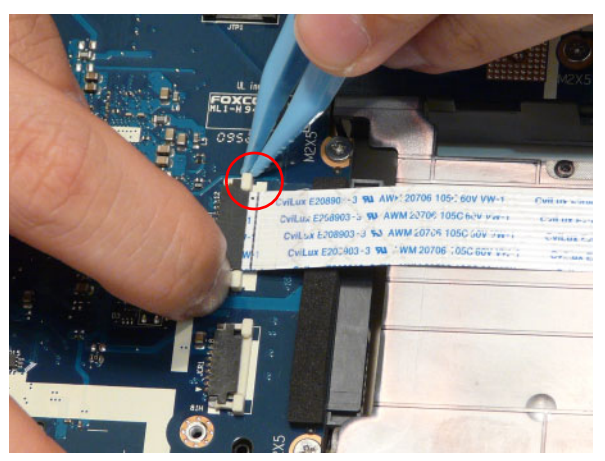

**3.** Remove the cable from the chassis by pulling up on the adhesive.

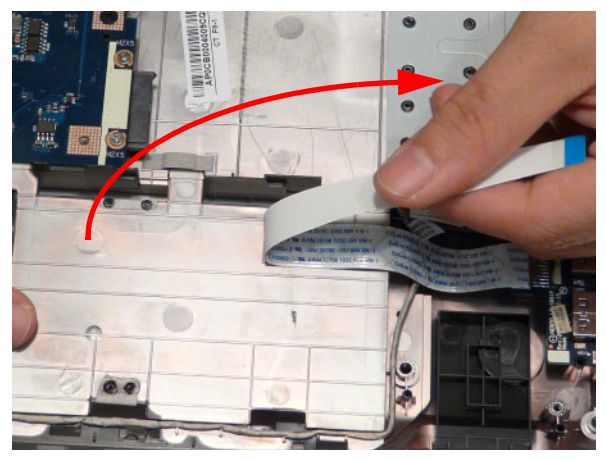

**4.** Remove one (1) screw from the USB board.

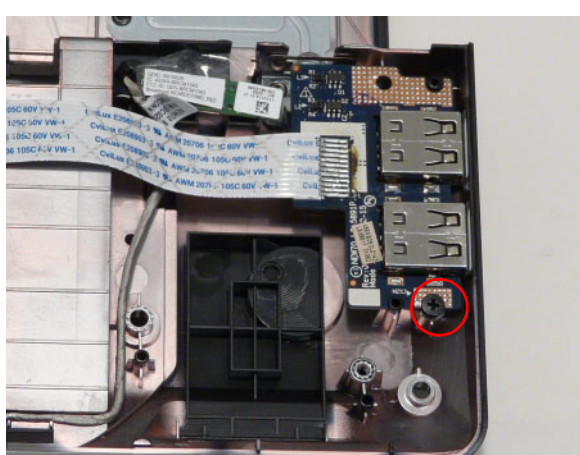

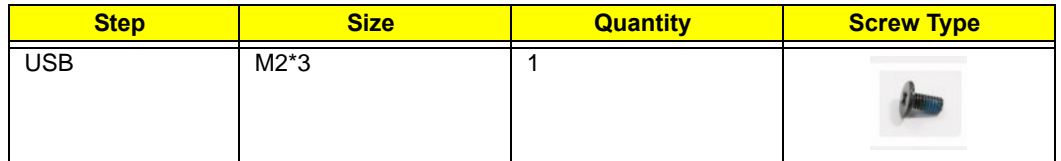

**5.** Lift the USB board clear of the device.

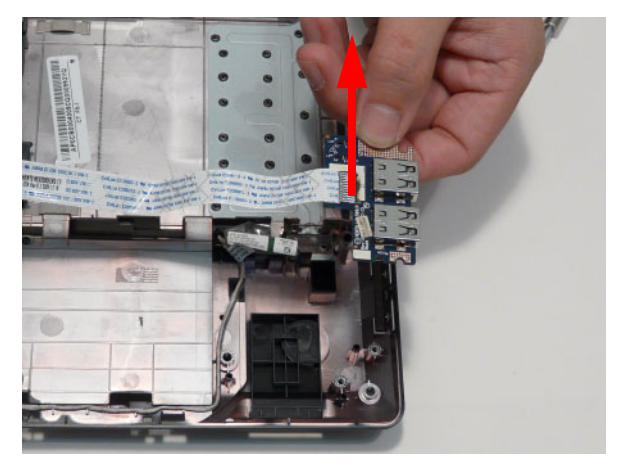

## Removing the Bluetooth Board

- **1.** See "Removing the Upper Cover" on page 62.
- **2.** Pry the Bluetooth board from the adhesive.

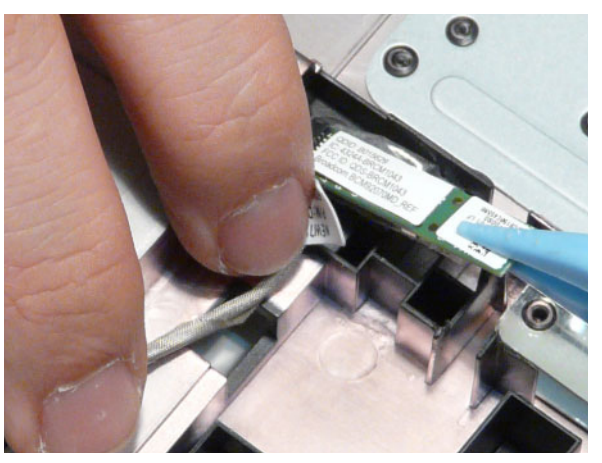

**3.** Disconnect the mainboard to Bluetooth cable.

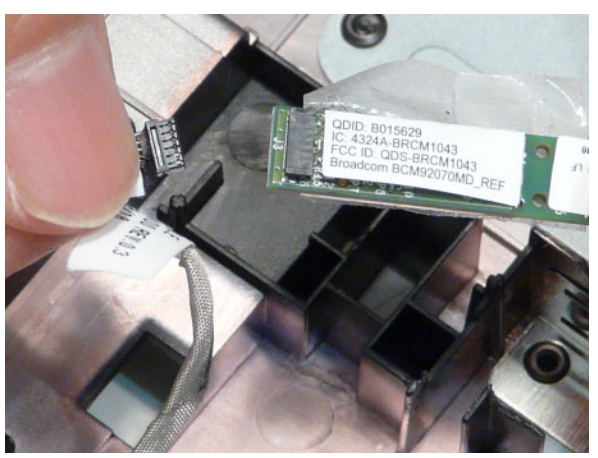

**4.** Lift the Bluetooth board away from the cable channel as shown.

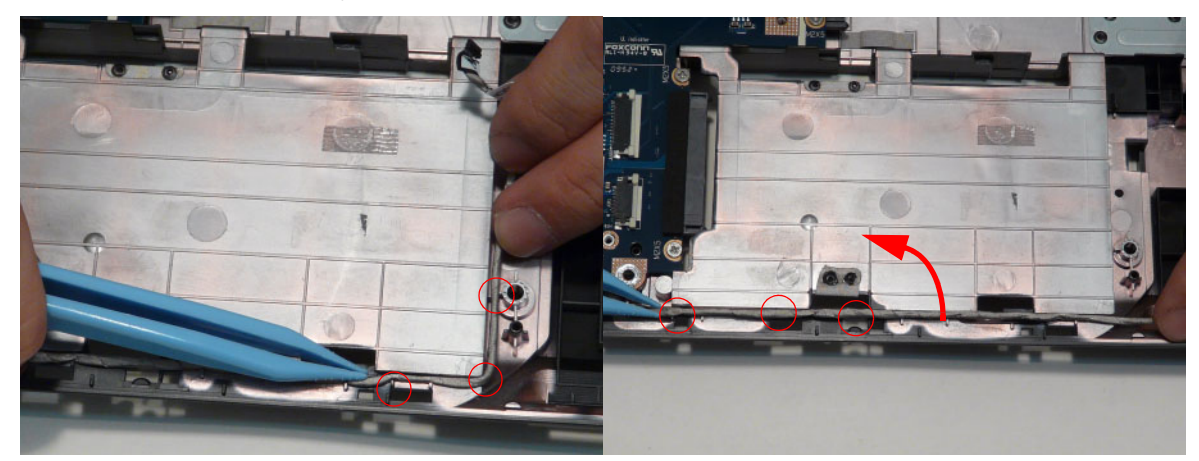

## Removing the Mainboard

- **1.** See "Removing the Upper Cover" on page 62.
- **2.** Unlock the microphone cable connector and disconnect the cable.

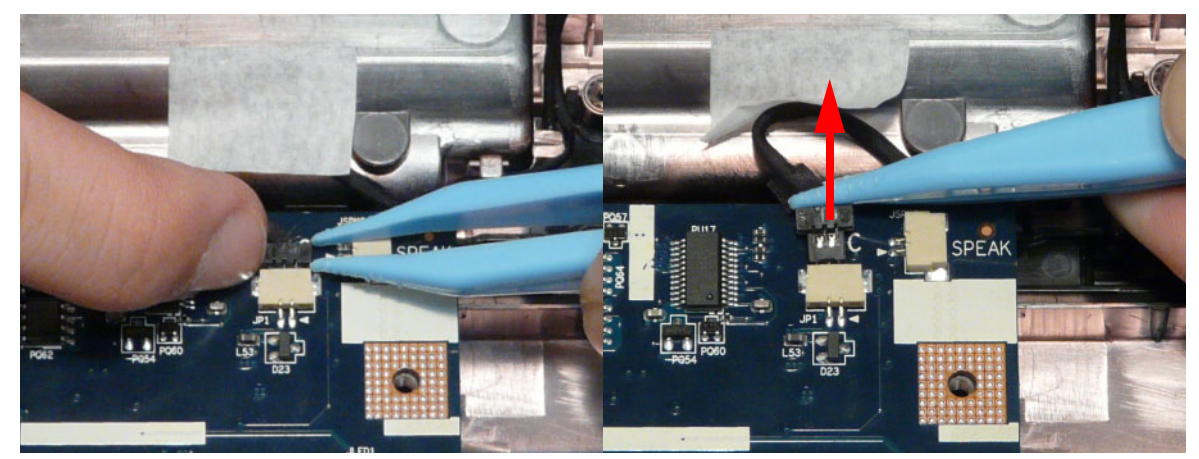

**3.** Disconnect the LVDS cable.

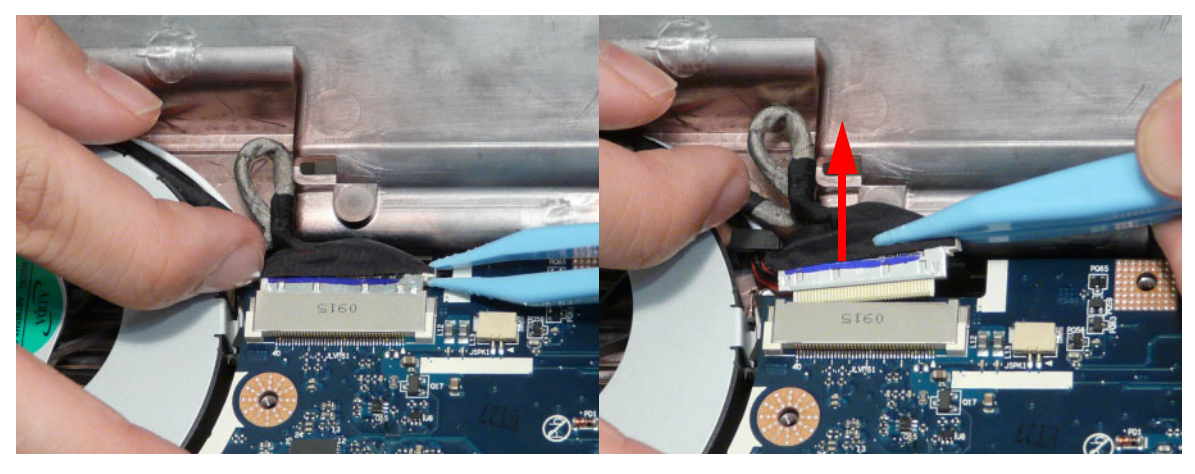

**4.** Remove the one (1) securing screw from the Mainboard.

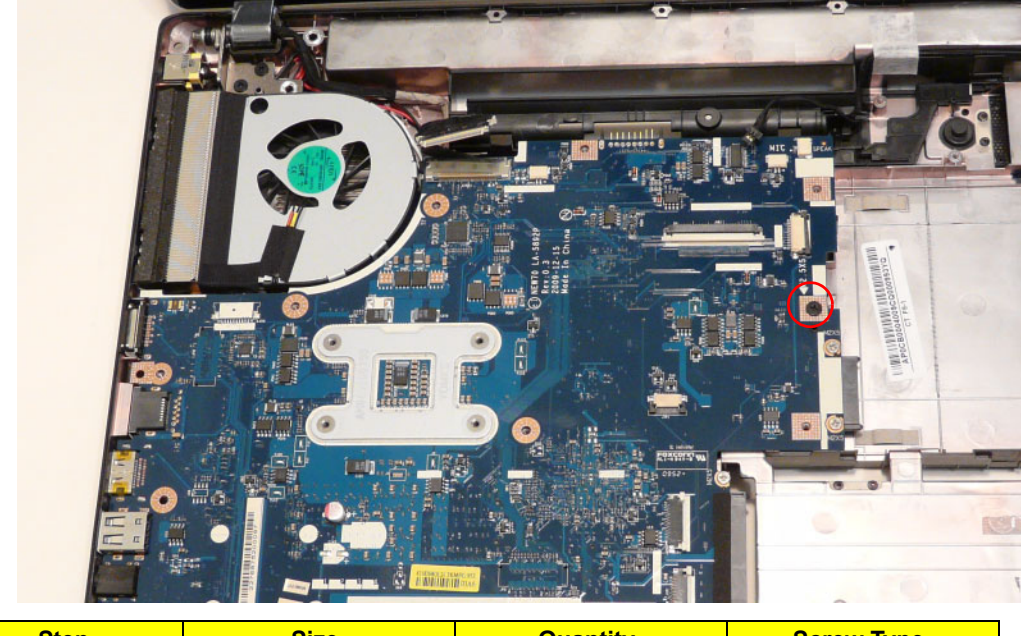

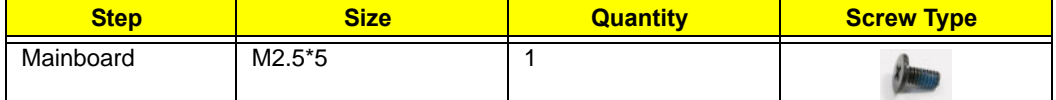

**5.** Lift the mainboard from the chassis, right edge first to free it from the lower case.

**CAUTION:** Do not remove the mainboard completely. The mainboard is still connected to the chassis.

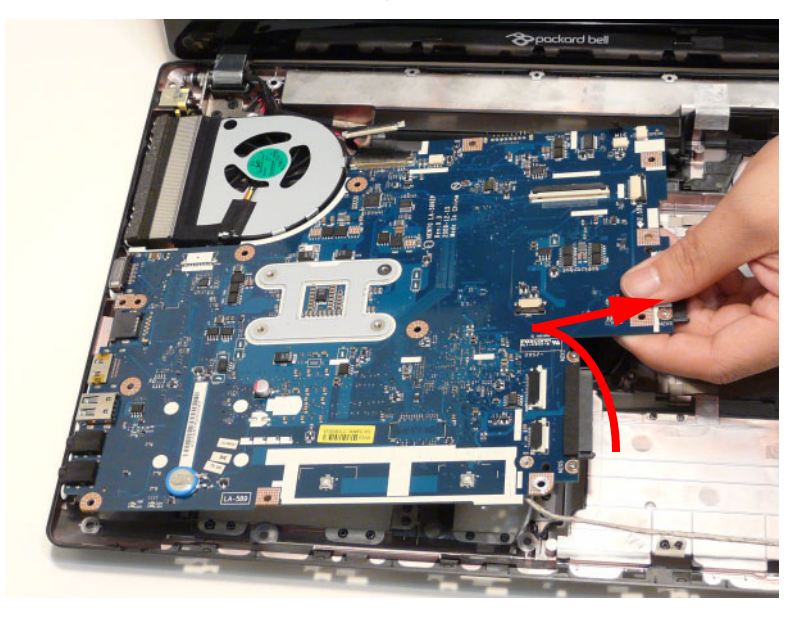

**6.** Carefully turn the mainboard over and place it on a clean, dust-free surface.

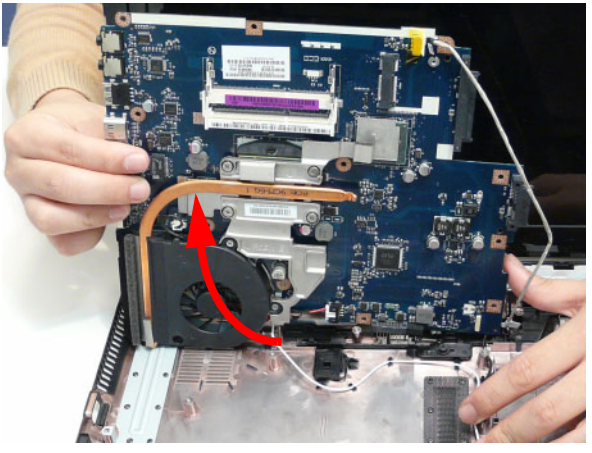

**7.** Disconnect the power cable.

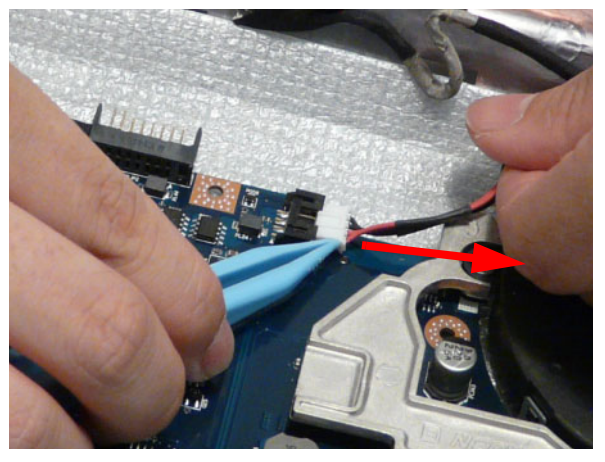

**8.** Remove the mainboard from the chassis and turn it over.

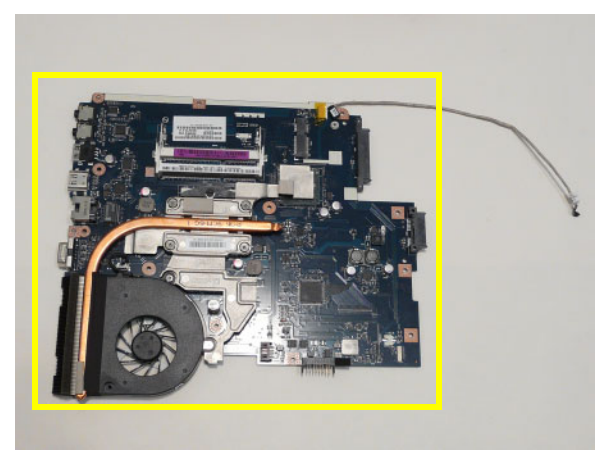

**NOTE: Circuit boards >10 cm² have been highlighted with a yellow rectangle as shown in the previous image. Please detach the Circuit board and follow local regulations for disposal.**

**9.** Remove the adhesive tape from the bluetooth cable.

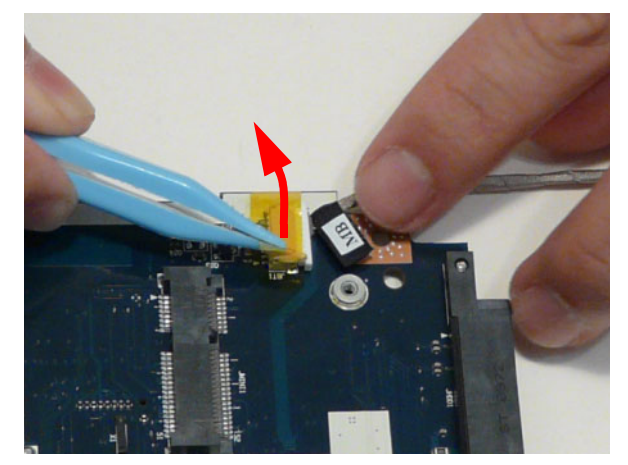

**10.** Unlock the connector and disconnect the bluetooth to mainboard cable.

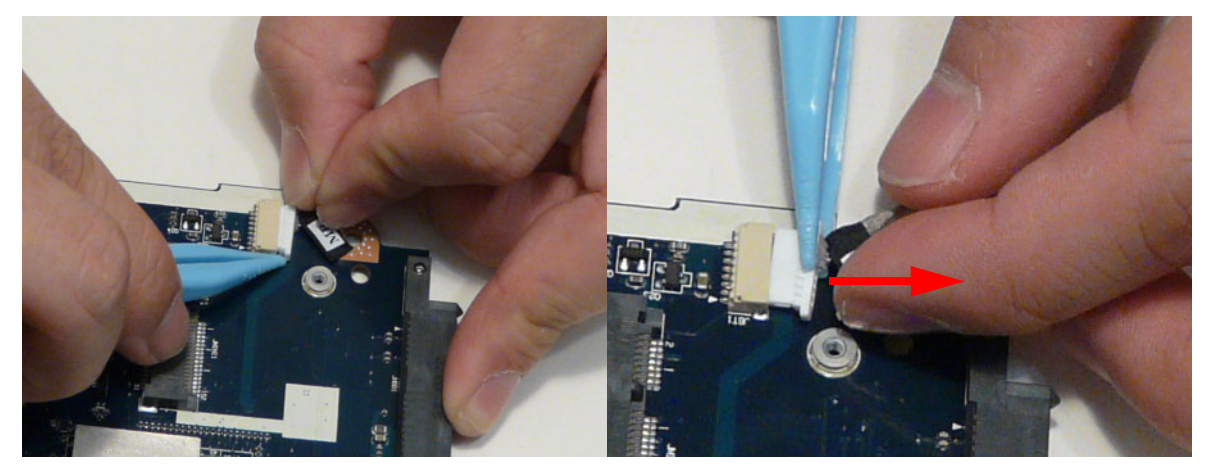

## Removing the Thermal Module

- **1.** See "Removing the Upper Cover" on page 62.
- **2.** See "Removing the Mainboard" on page 77.
- **3.** Disconnect the fan cable.

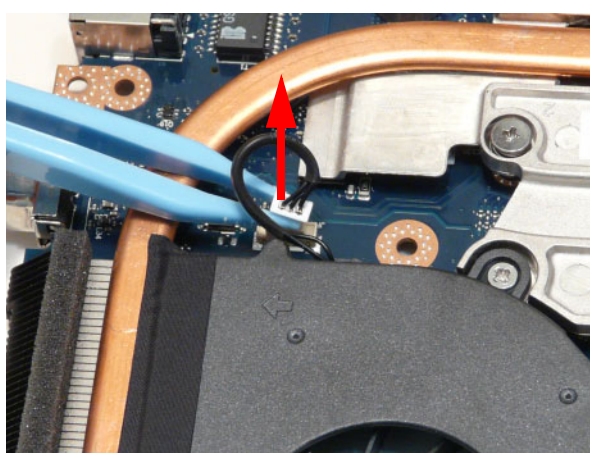

**4.** Remove the four (4) securing screws (in reverse numerical order from screw 4 to screw 1) from the Thermal Module.

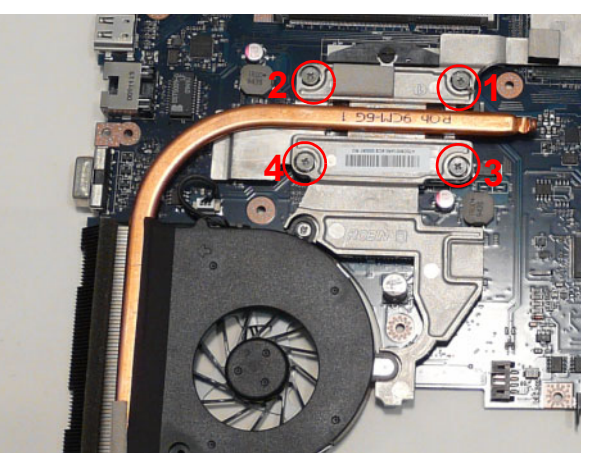

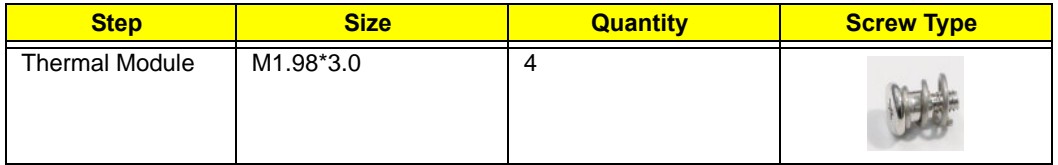

**5.** Carefully lift the Thermal Module clear of the Mainboard.

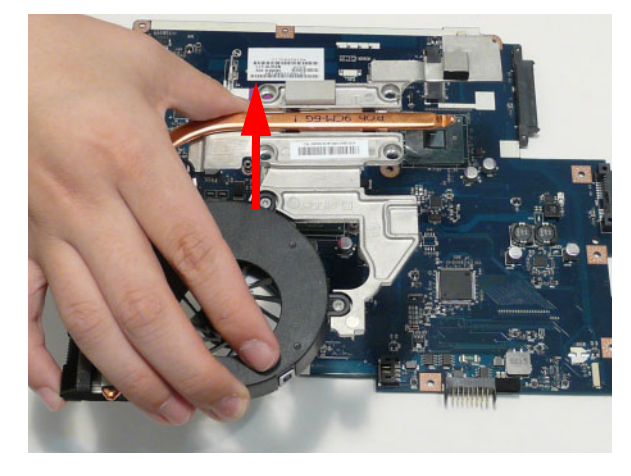

## Removing the CPU

**IMPORTANT:** The pins on the underside of the CPU are very delicate. If they are damaged, the CPU may malfunction. Place the CPU on a clean, dry surface when it is not installed.

- **1.** See "Removing the Thermal Module" on page 81.
- **2.** Using a flat-bladed screw driver, rotate the CPU locking screw 180° clockwise as shown.

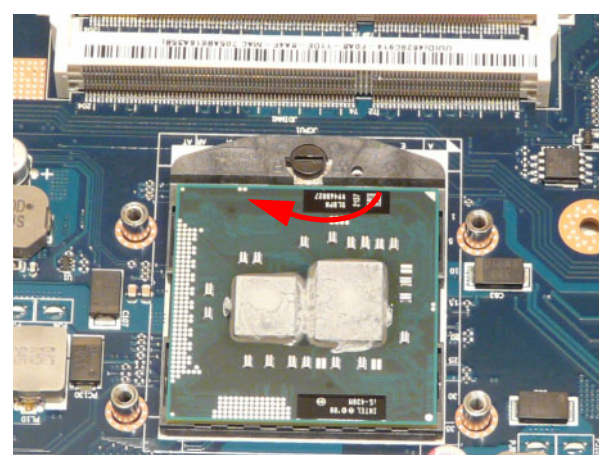

**3.** Lift the CPU clear of the socket as shown.

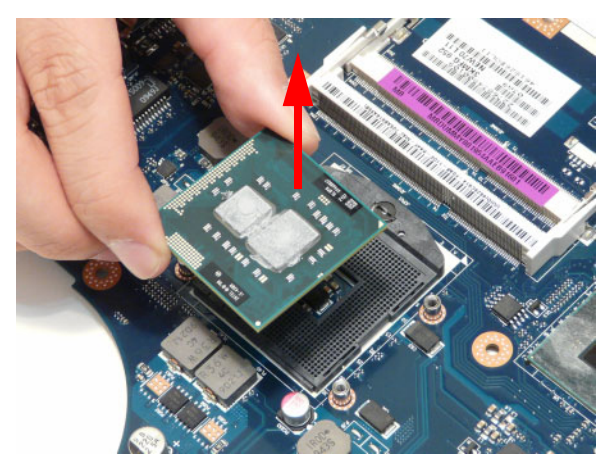

# LCD Module Disassembly Process

## LCD Module Disassembly Flowchart

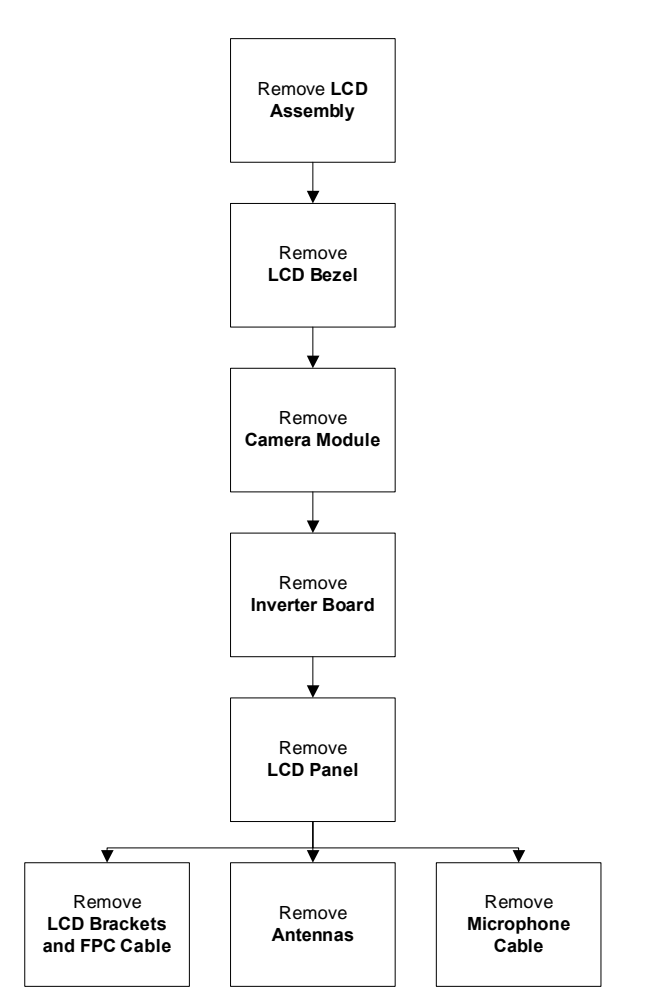

#### **Screw List**

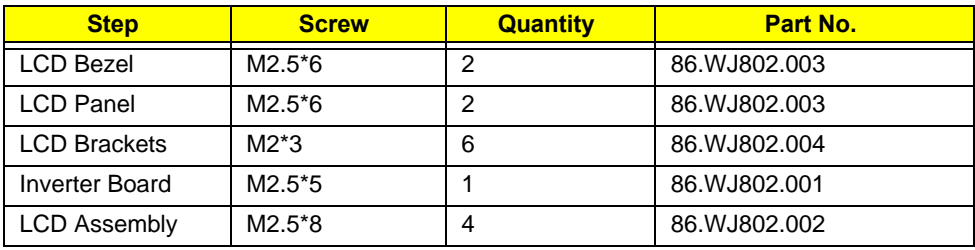

## Removing the LCD Assembly

- **1.** See "Removing the Upper Cover" on page 62.
- **2.** Turn the device over and pass the black and white antenna cables through the lower cover.

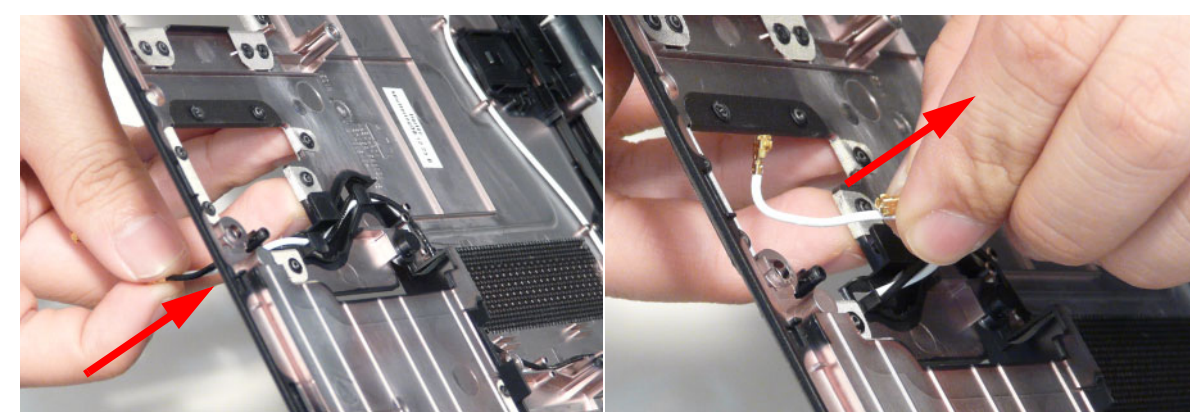

**3.** Free the black and white antenna cables from the cable channel as shown.

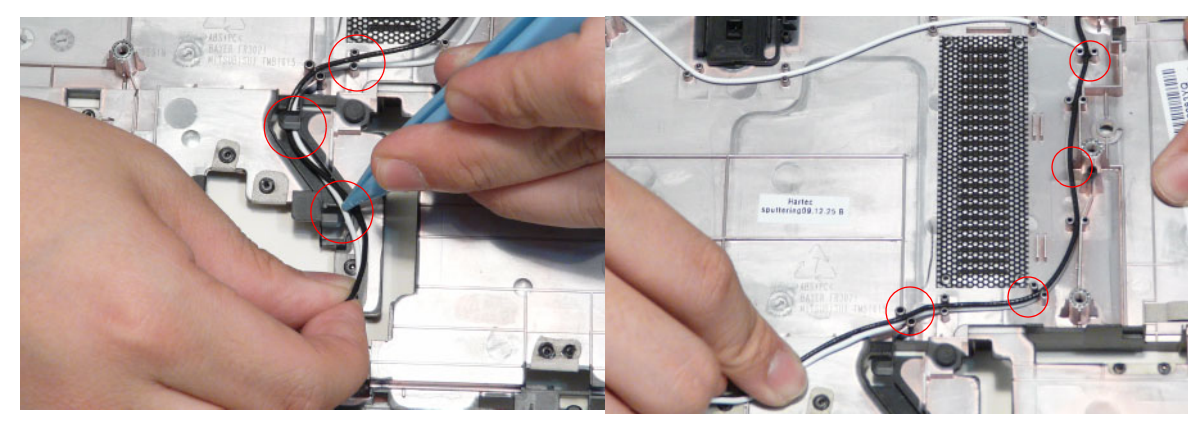

**4.** Continue removing the white antenna cable from the cable channel.

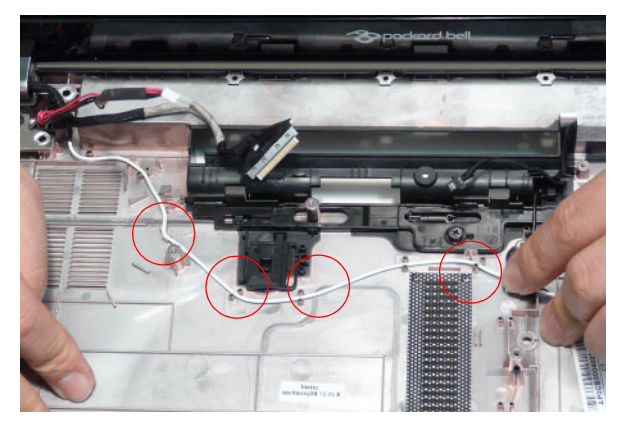

**5.** Remove the LVDS cable from the cable channel.

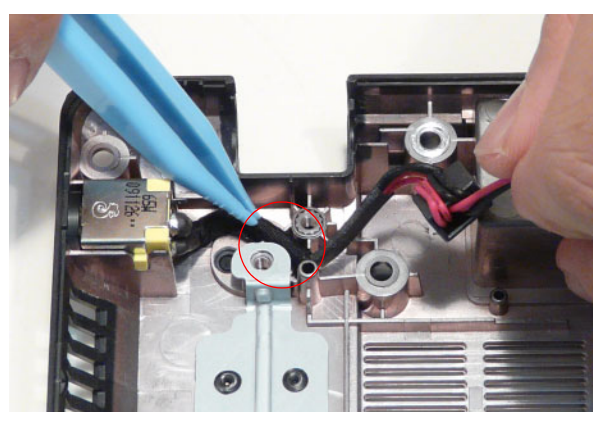

**6.** Remove the adhesive tape from the black antenna cable and free the cable from the cable channel.

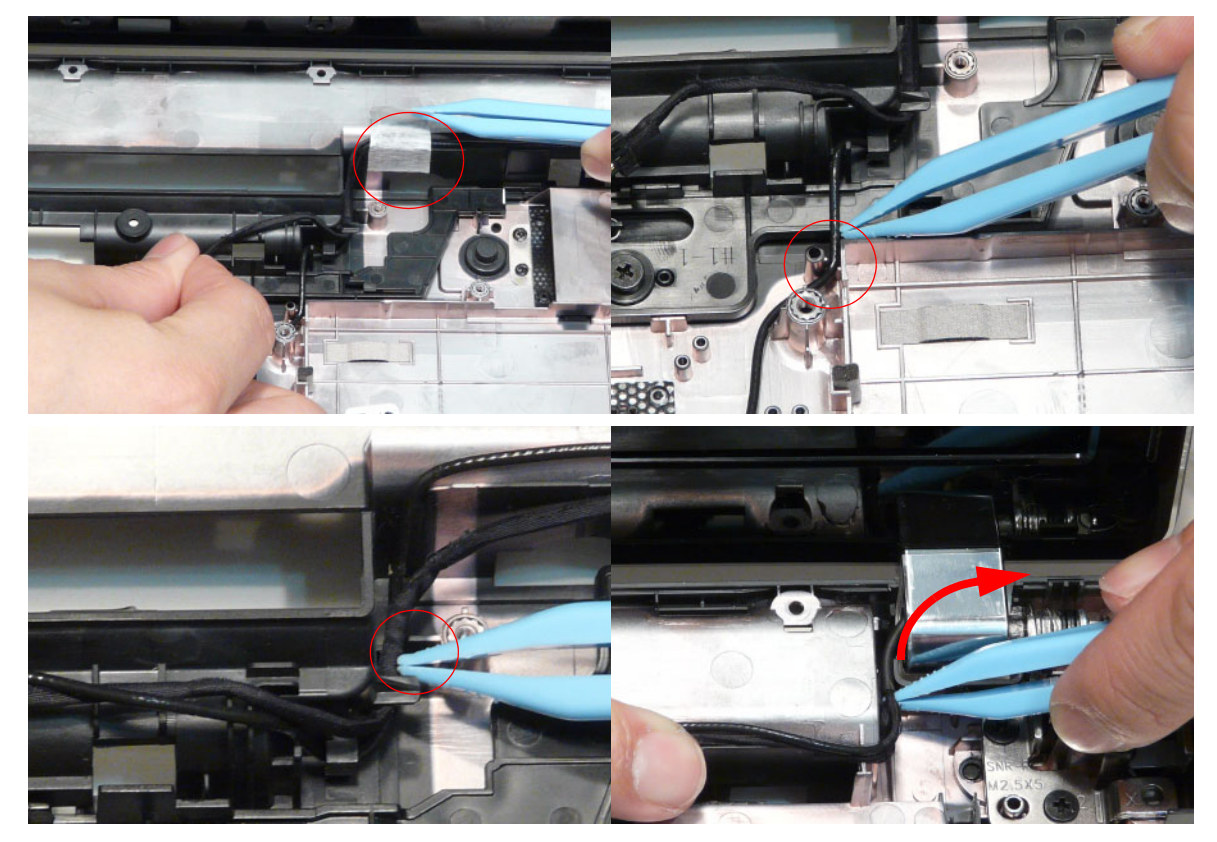

**7.** Remove four (4) screws from the LCD assembly.

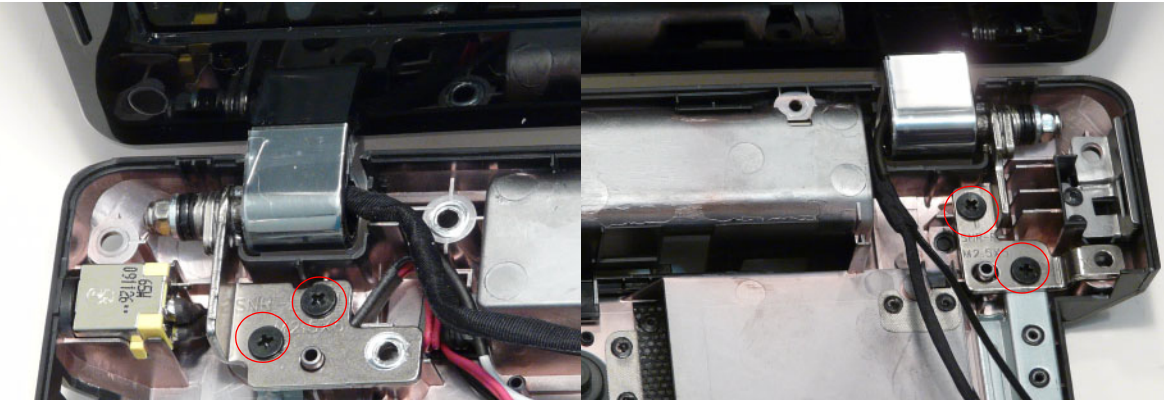

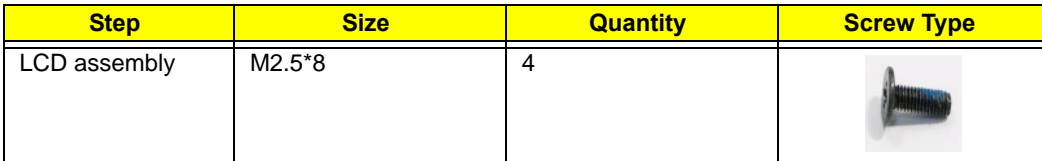

**8.** Remove the LCD assembly from the lower cover.

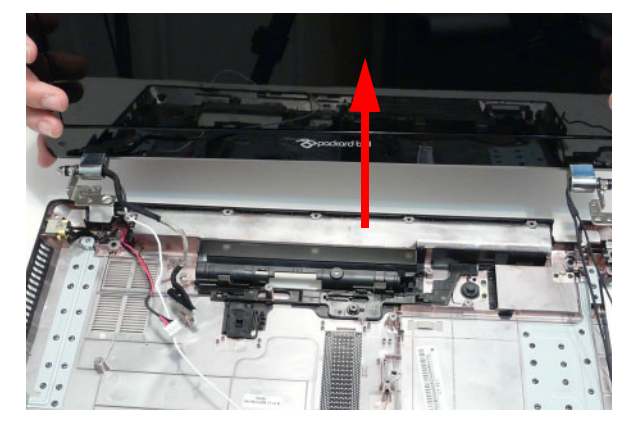

## Removing the LCD Bezel

- **1.** See "Removing the LCD Assembly" on page 85.
- **2.** Remove the two (2) bezel screw caps and screws.

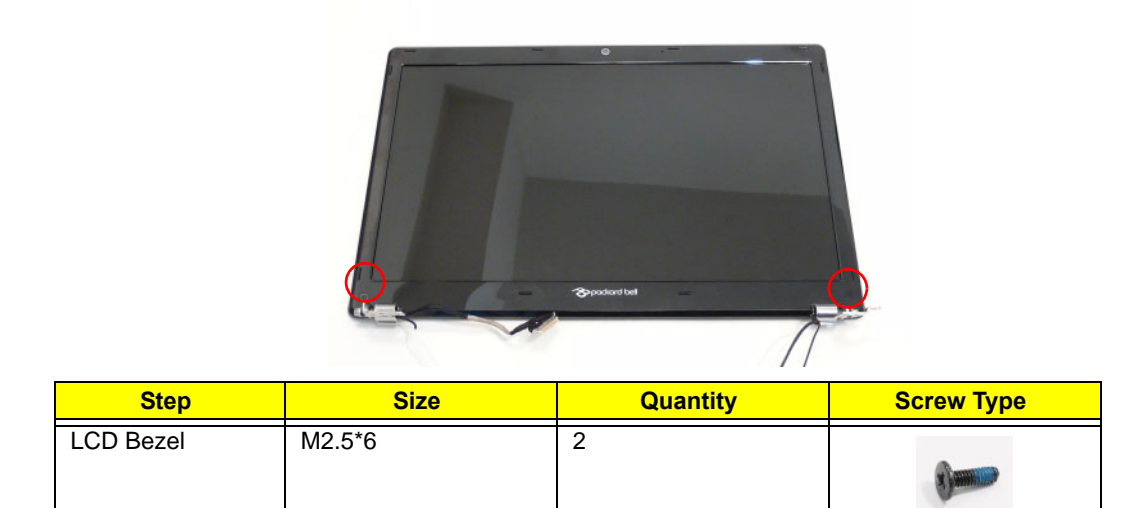

**3.** Starting from the bottom edge of the bezel, pry the bezel upwards and away from the panel. Work along the right side toward the top of the bezel, prying the covers apart. Continue along the top edge and down the left side to remove the bezel.

**NOTE:** If necessary, use a pry to lift up the outside edges of the bezel.

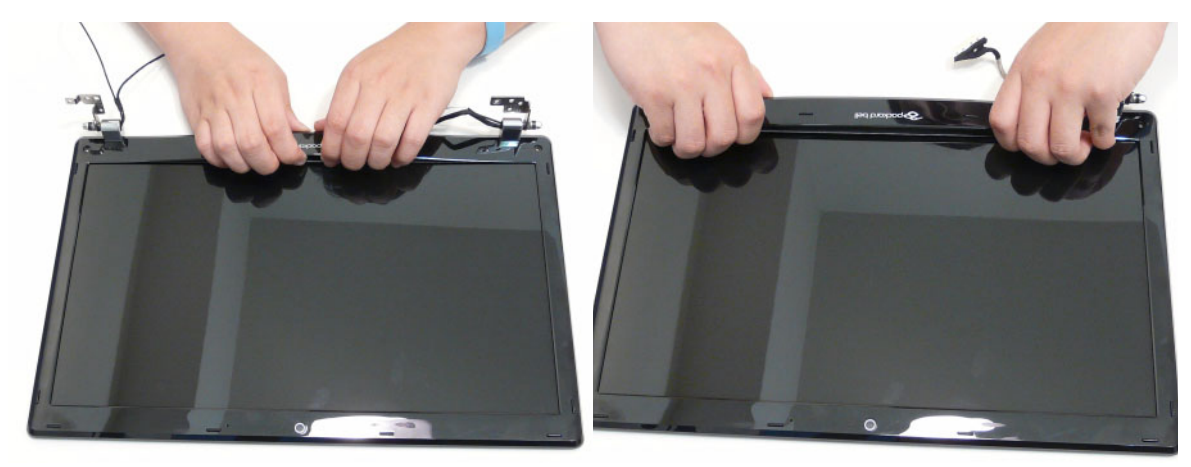

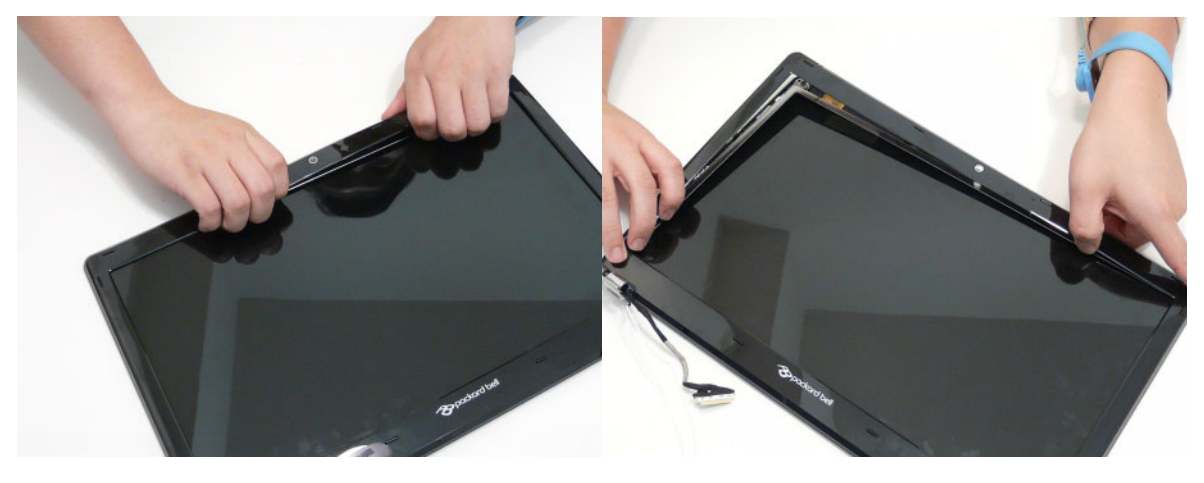

## Removing the Camera Module

- **1.** See "Removing the LCD Assembly" on page 85.
- **2.** Locate the Camera Module at the top of the LCD Module and disconnect the camera cable.

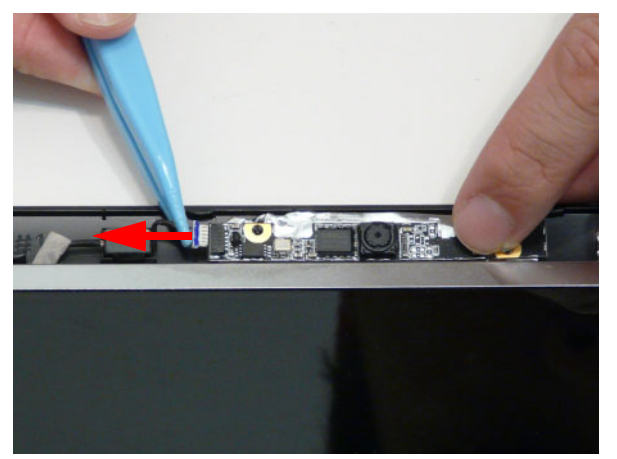

**3.** Remove the Camera from the module.

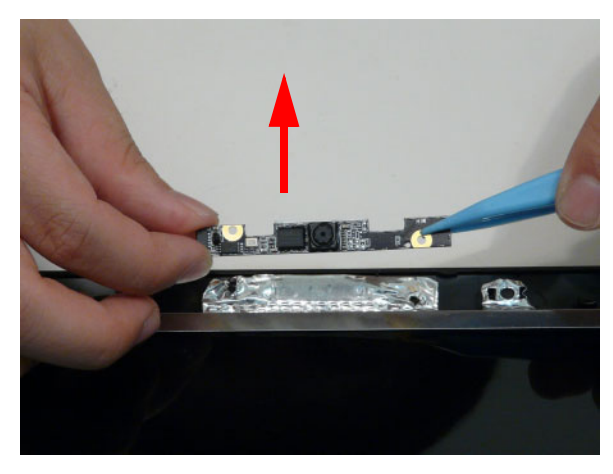

## Removing the Inverter Board

- **1.** See "Removing the LCD Assembly" on page 85.
- **2.** Remove the adhesive tape from the inverter cables.

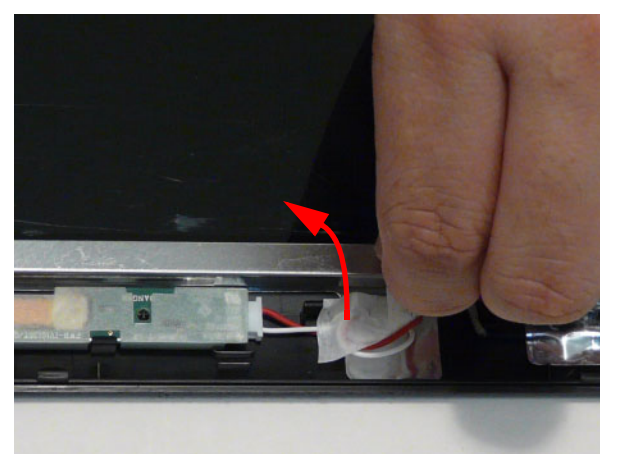

**3.** Remove one (1) screw from the inverter board.

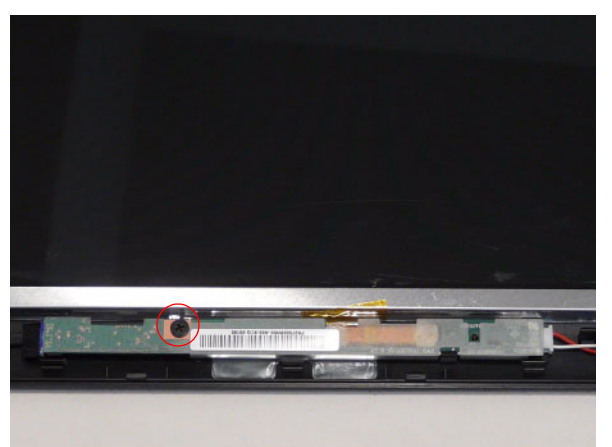

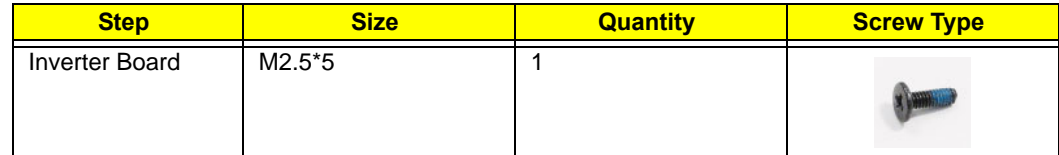

**4.** Using both hands, rotate the inverter board around the hook to free it from the panel.

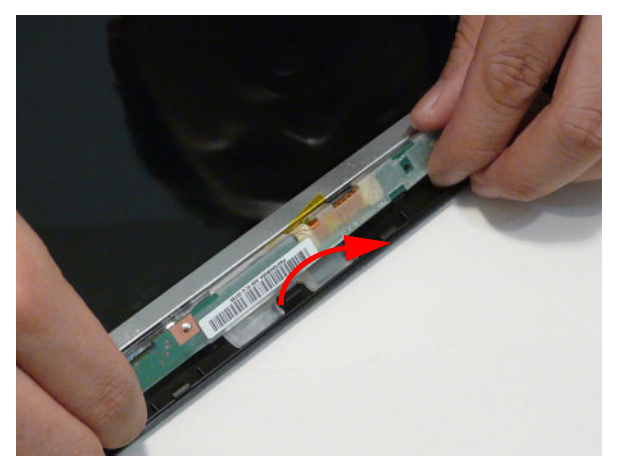

**5.** Turn the board over and disconnect the cable.

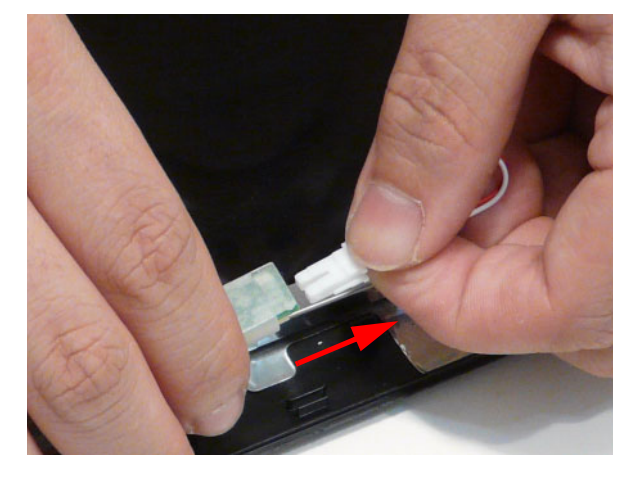

## Removing the LCD Panel

- **1.** See "Removing the Camera Module" on page 89.
- **2.** Remove the two (2) securing screws from the LCD Panel.

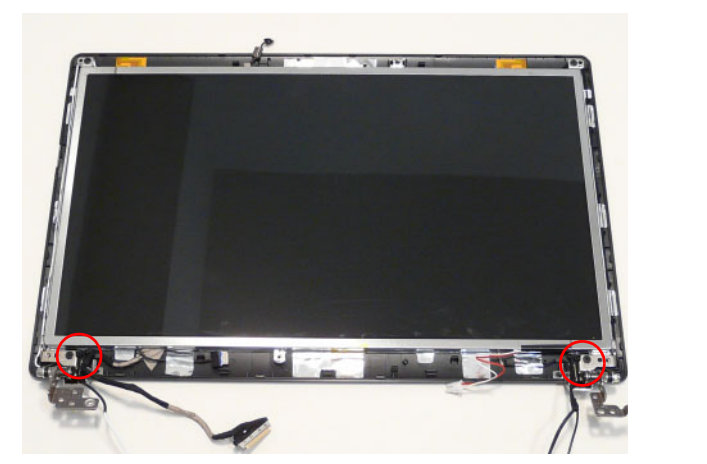

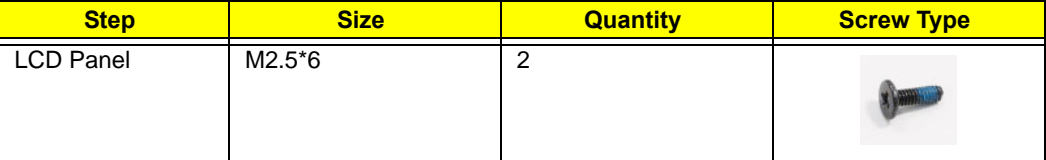

**3.** Remove the adhesive tape from the cable and continue removing the cable from the channel.

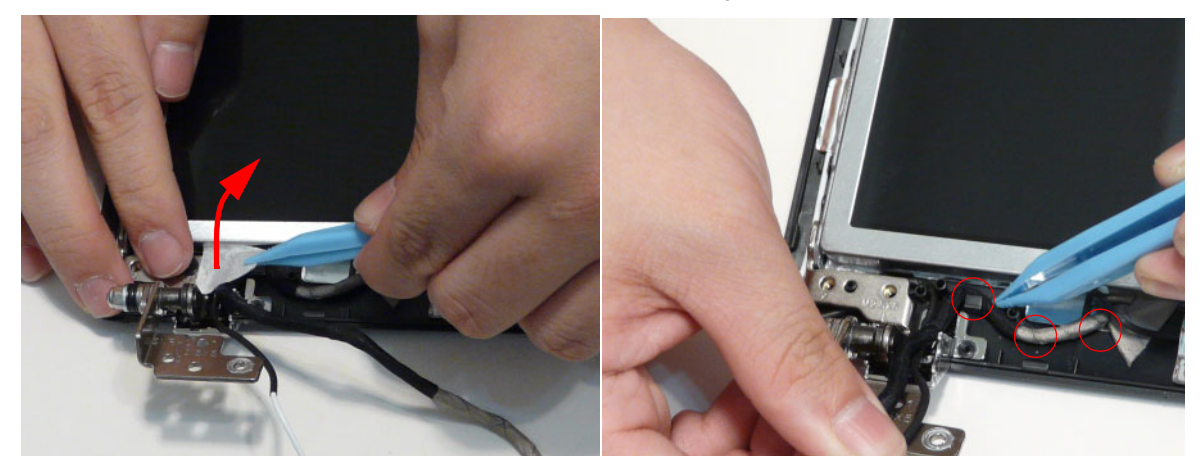

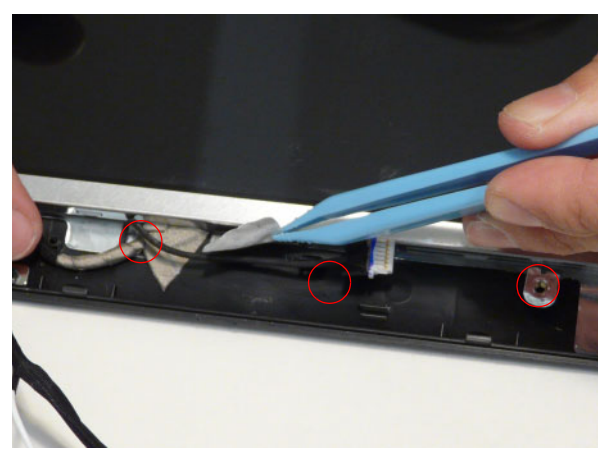

**4.** Lift the LCD Panel clear of the module.

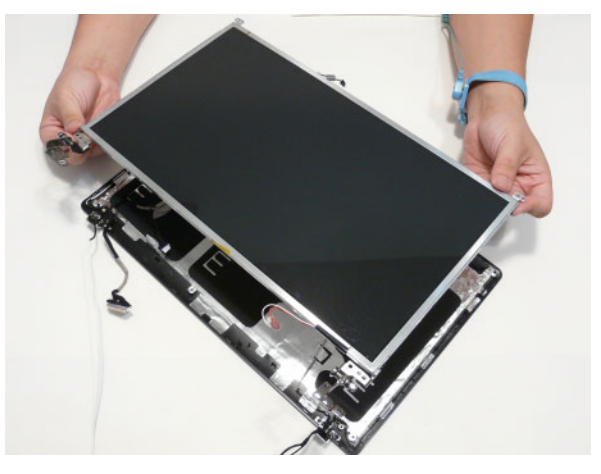

## Removing the LCD Brackets and FPC Cable

- **1.** See "Removing the LCD Panel" on page 92.
- **2.** Remove the six (6) securing screws (three on each side) from the LCD Panel brackets.

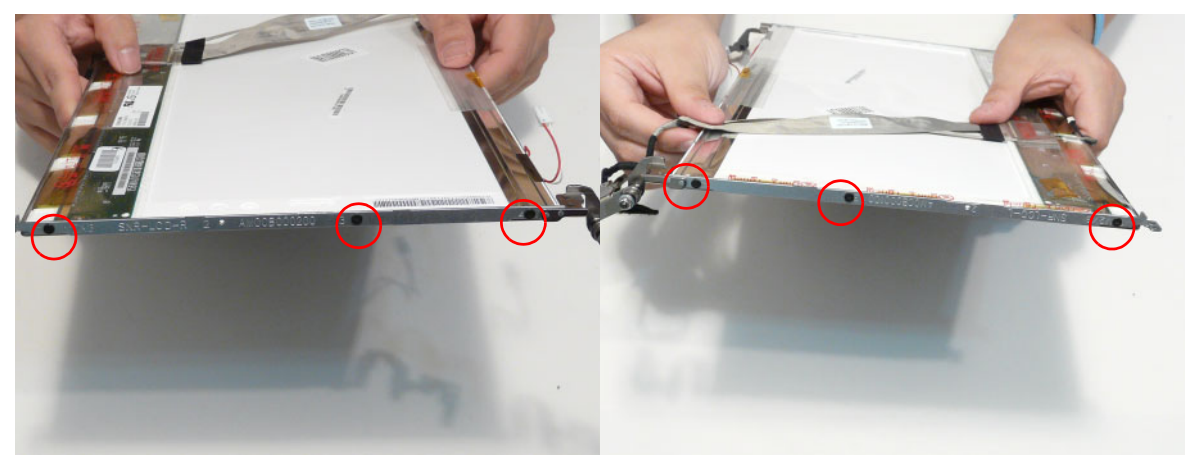

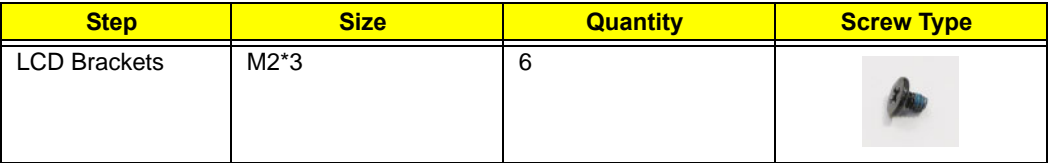

**3.** Remove the LCD brackets from the LCD Panel.

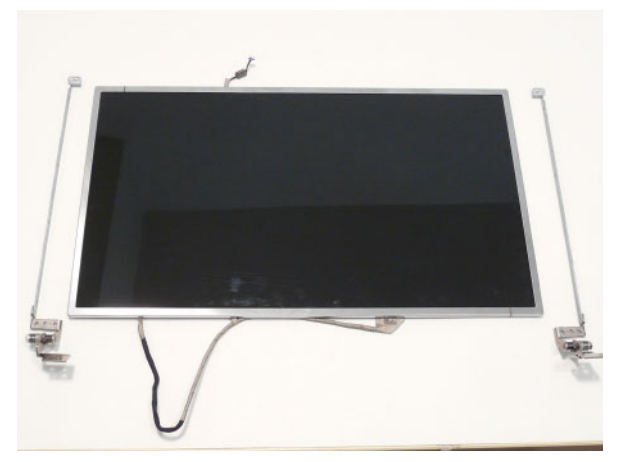

**4.** Peel back the mylar securing the LVDS cable.

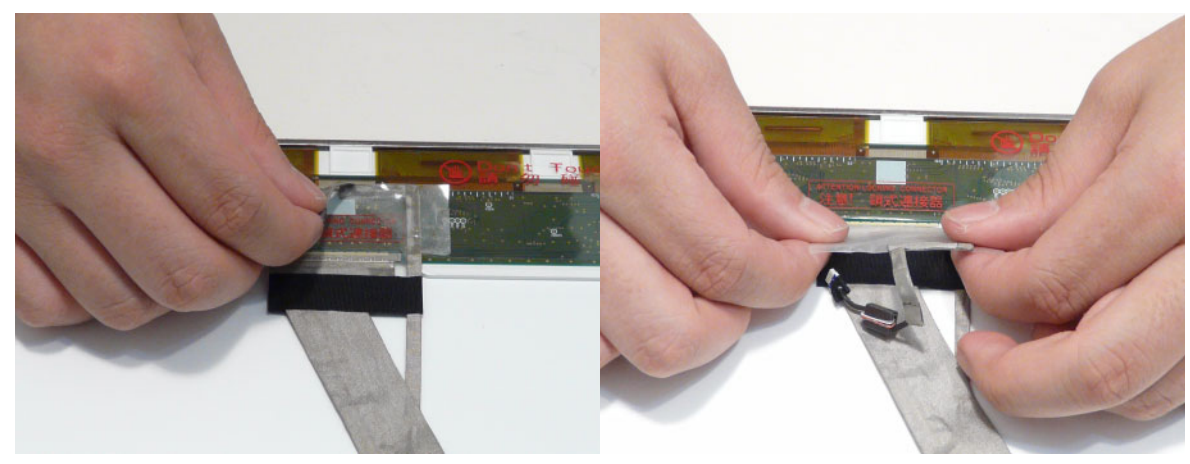

**5.** Disconnect the LVDS cable from the panel.

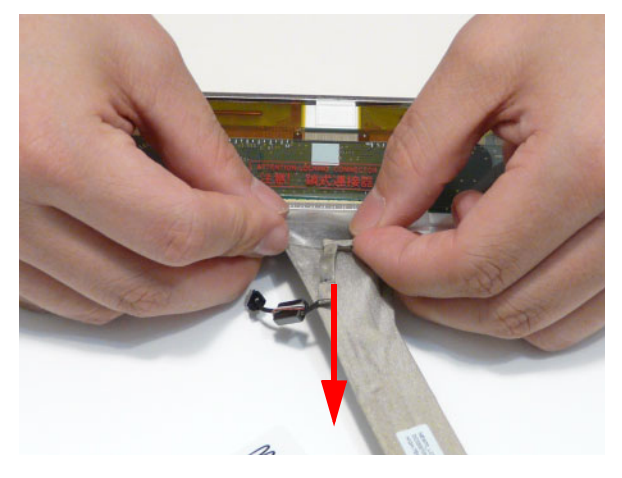

## Removing the Microphone Cable

- **1.** See "Removing the LCD Panel" on page 92.
- **2.** Remove the cable bundle from the hinge channel.

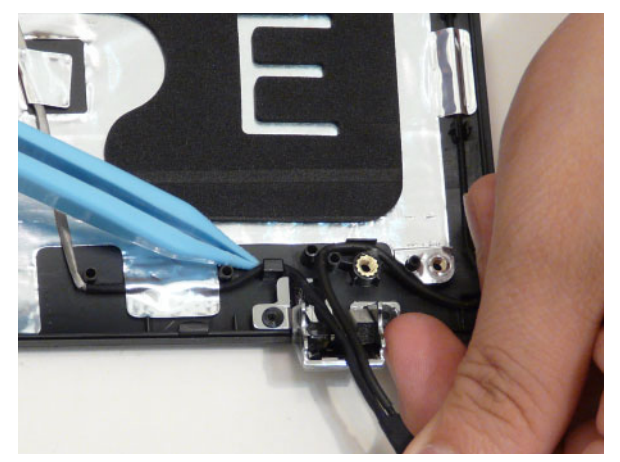

**3.** Peel back the foil tabs and remove the microphone cable from the cable channel.

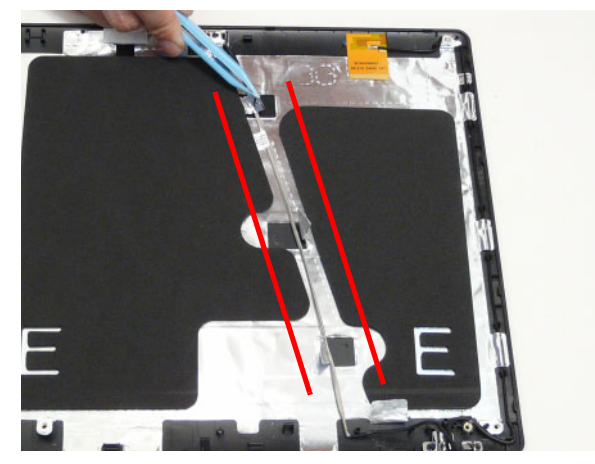

**4.** Continue removing the cable from the cable channel.

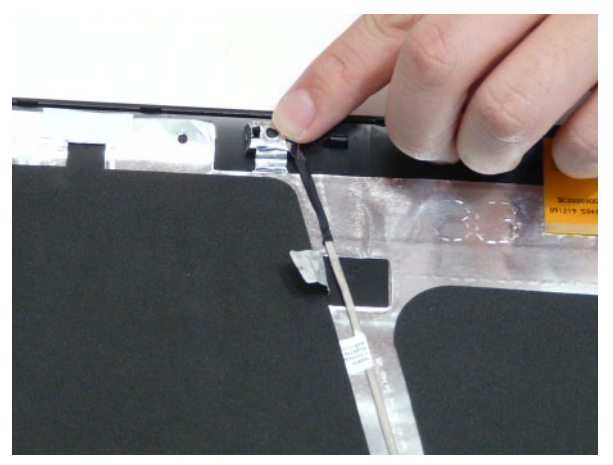

**5.** Lift the microphone set clear of the panel.

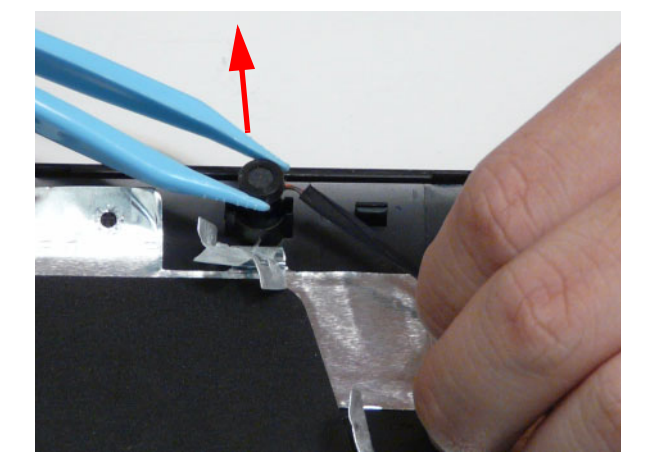

## Removing the Antennas

- **1.** See "Removing the LCD Panel" on page 92.
- **2.** Remove the black antenna from the cable channel.

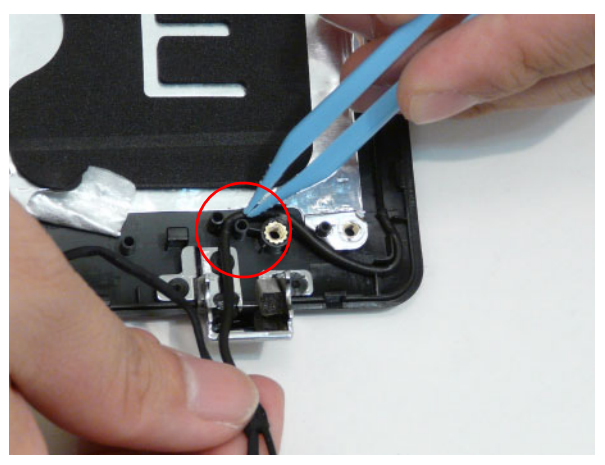

**3.** Peel back the foil tabs and remove the cable from the cable channel.

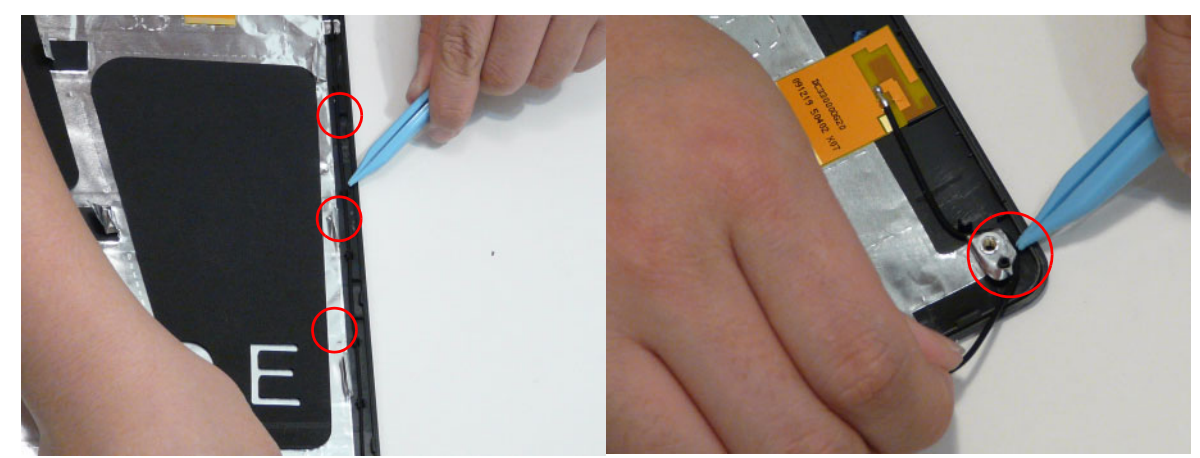

**4.** Pry the antenna assembly clear of the device.

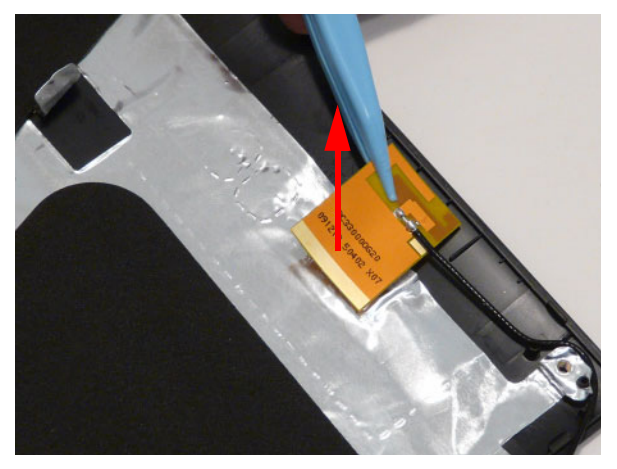
**5.** Remove the white antenna from the hinge channel.

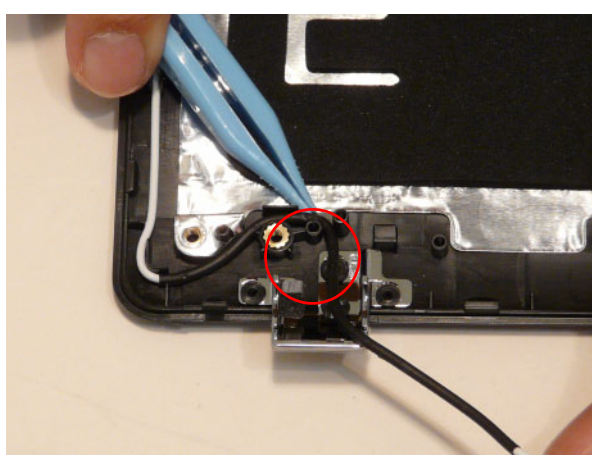

**6.** Peel back the foil tabs and remove the cable from the cable channel.

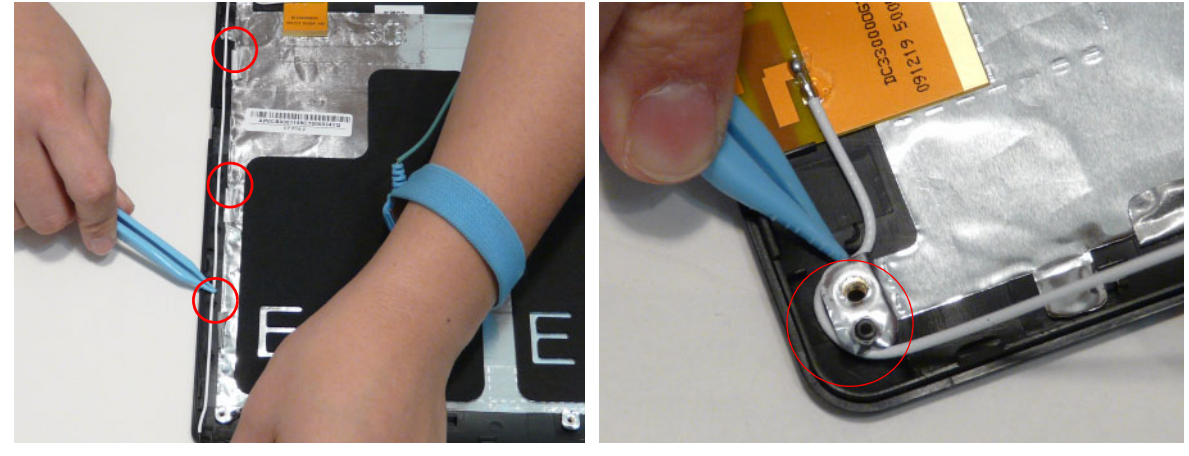

**7.** Pry the antenna assembly clear of the device.

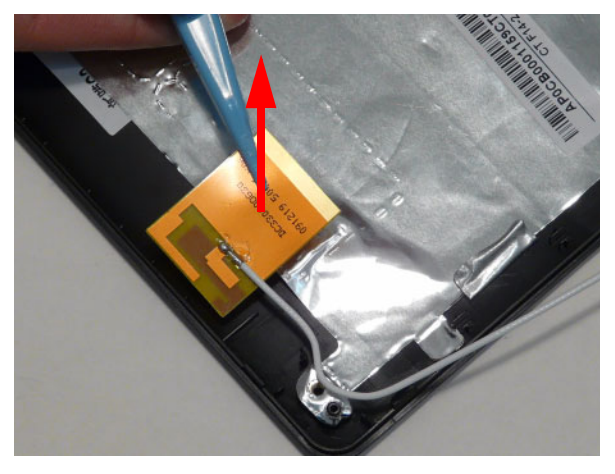

# LCD Module Reassembly Procedure

# Replacing the Antennas

**1.** Adhere the white antenna assembly to the LCD cover.

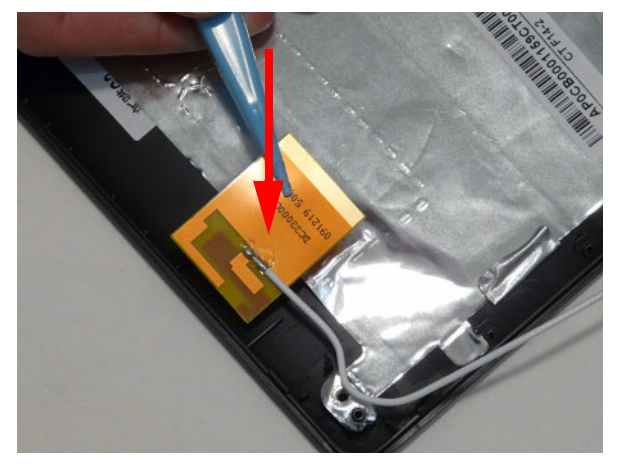

**2.** Run the cable along the cable channel and fold over the foil tabs to secure the cable in place.

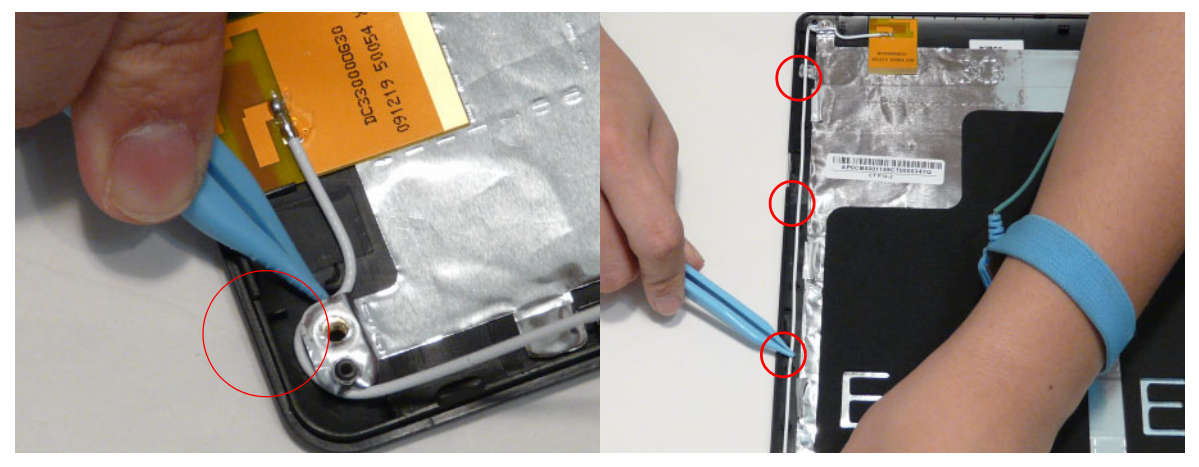

**3.** Run the white antenna along the hinge channel.

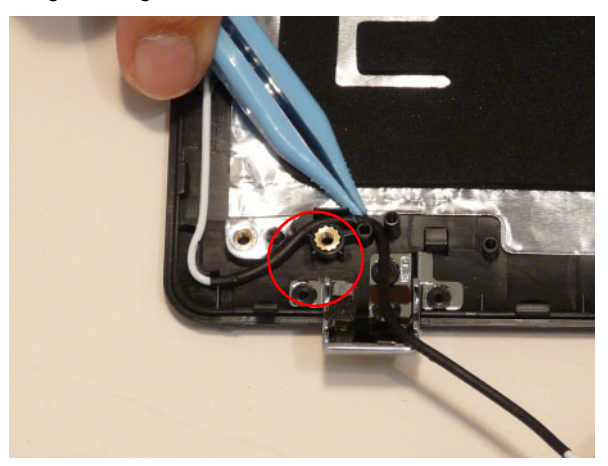

**4.** Adhere the black antenna assembly on the LCD cover.

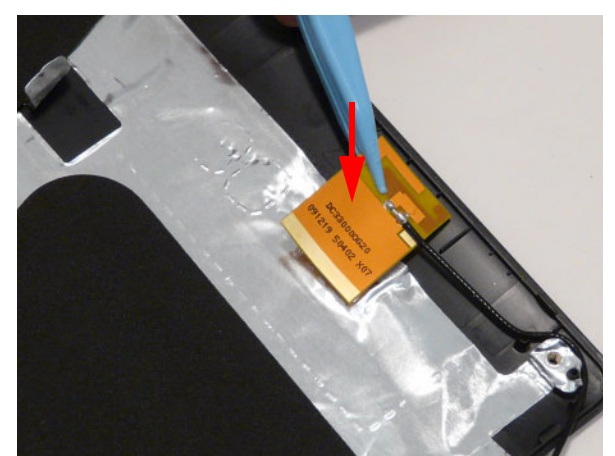

**5.** Run the cable along the cable channel and fold over the foil tabs to secure the cable in place.

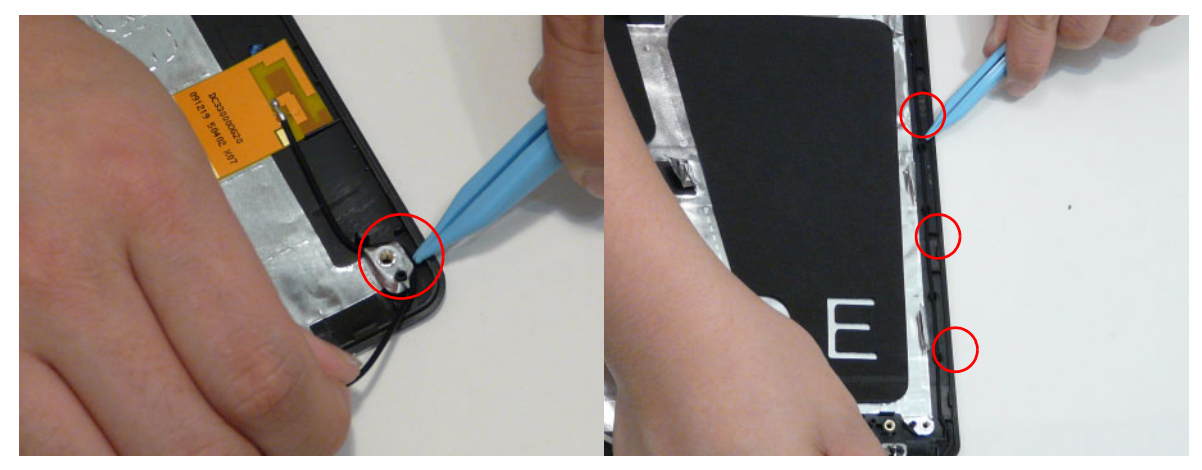

**6.** Run the black antenna cable along the cable channel.

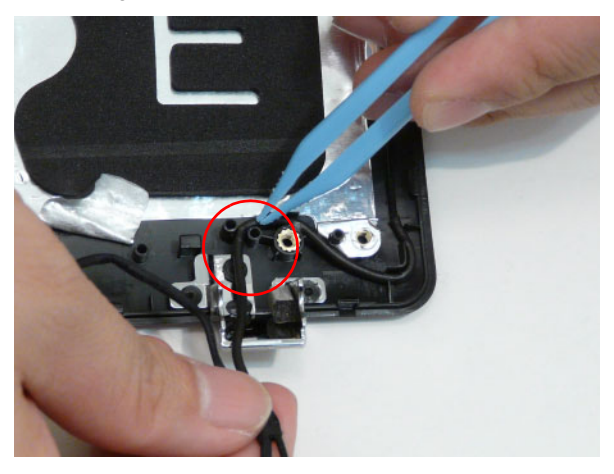

### Replacing the Microphone Cable

- **1.** Place the microphone set in the panel. **2.** Fold the foil tab over to secure.
- 

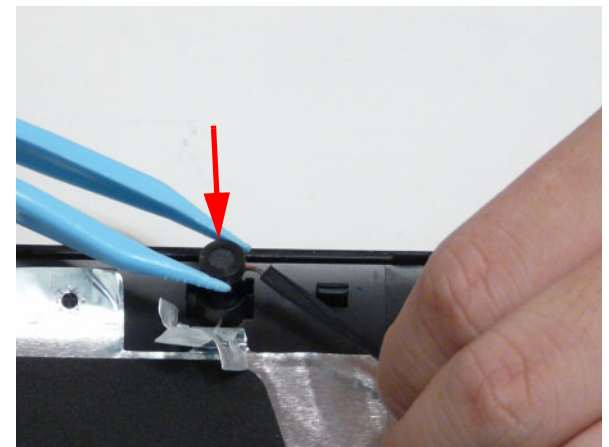

**3.** Fold over the foil tabs and continue running the microphone cable along the cable channel indicated between the red callouts.

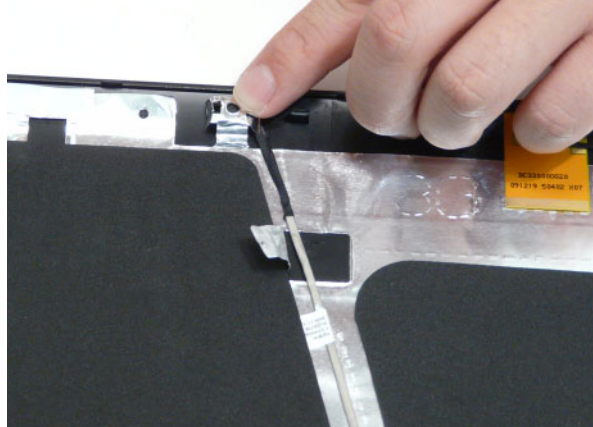

**4.** Run the cable bundle along the hinge channel.

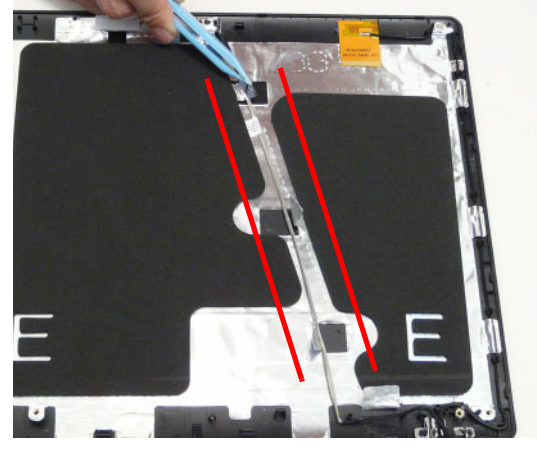

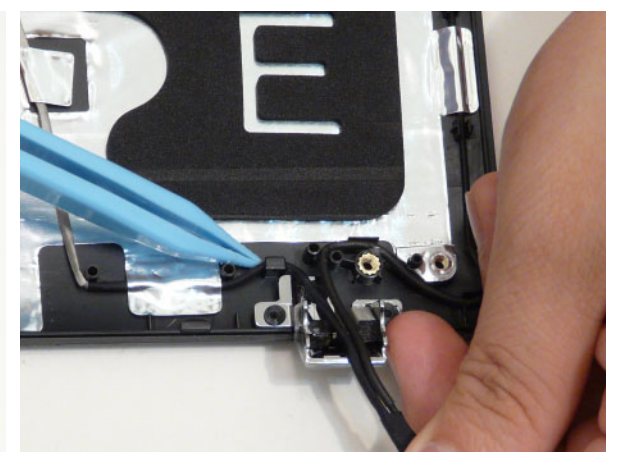

**IMPORTANT:** Ensure that the LCD cable runs between the callouts to avoid trapping when the panel is replaced in the LCD Module.

# Replacing the LCD Brackets and FPC Cable

**1.** Connect the LVDS cable to the LCD panel.

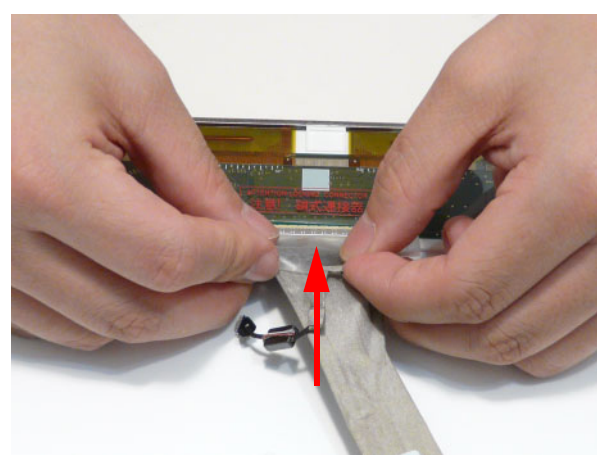

**2.** Adhere the LVDS mylar to the LCD panel.

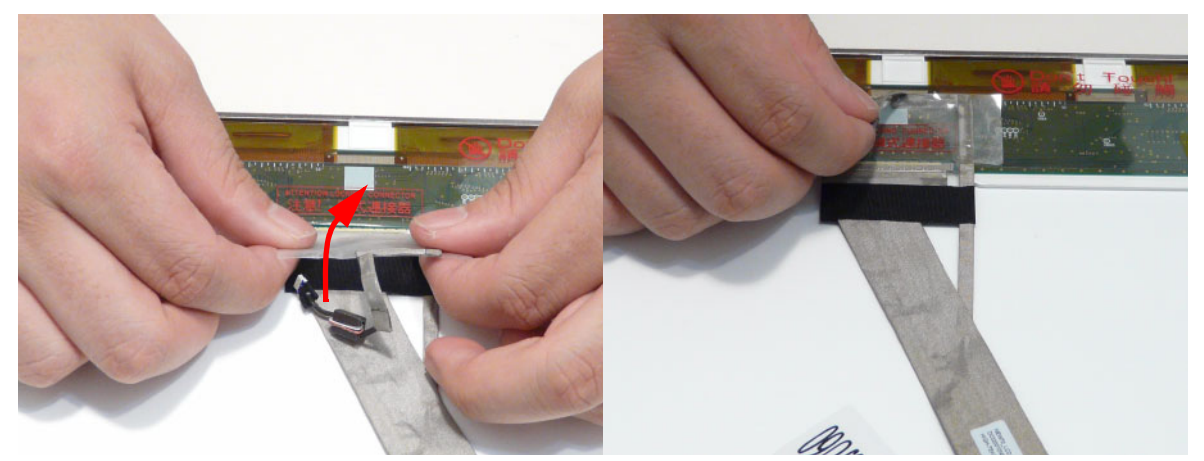

**3.** Attach the LCD brackets to the LCD Panel.

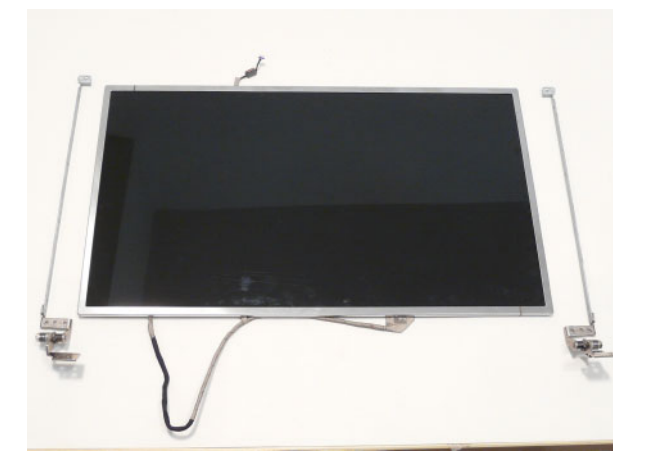

**4.** Replace six (6) securing screws (three on each side) of the LCD Panel brackets.

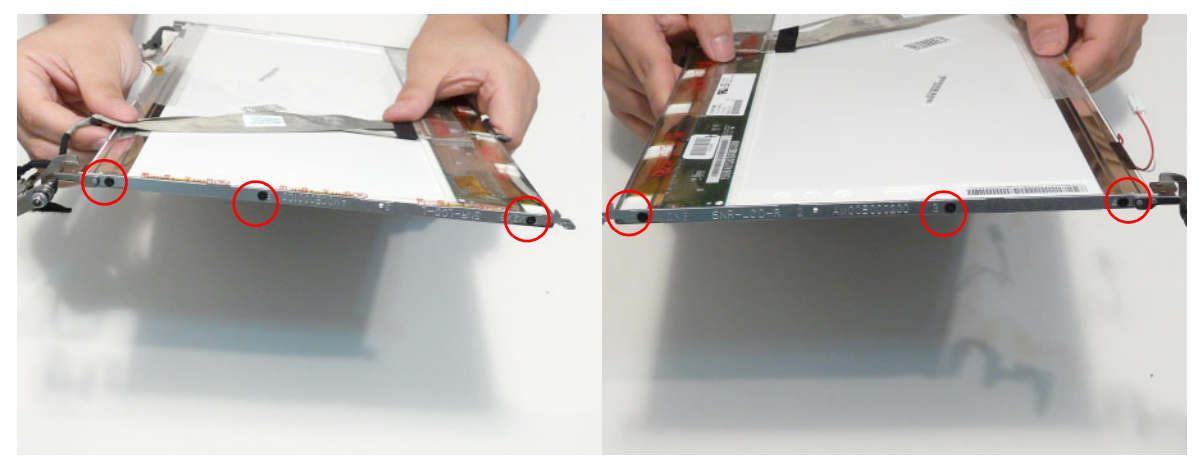

# Replacing the LCD Panel

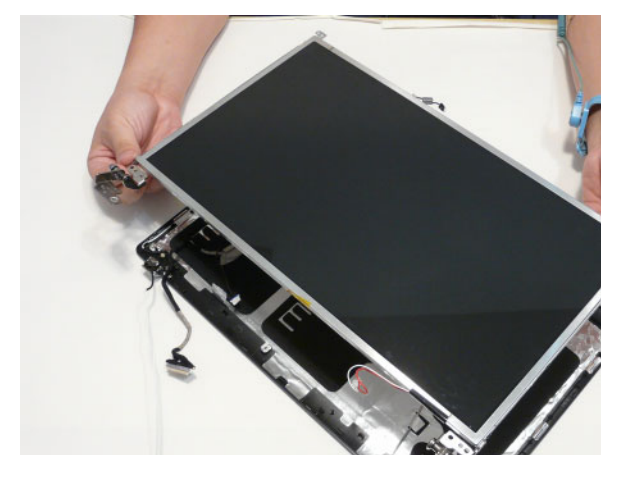

**1.** Place the LCD Panel in the module. **2.** Run the cable along the channel in the LCD Module as shown.

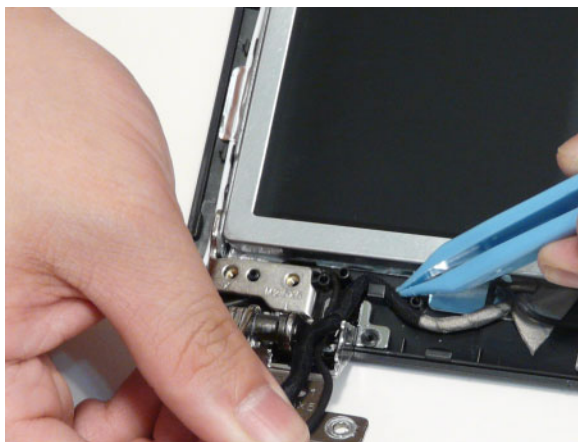

- **3.** Apply the adhesive strip to hold the cable in place. **4.** Secure the panel using two (2) securing screws.
	-

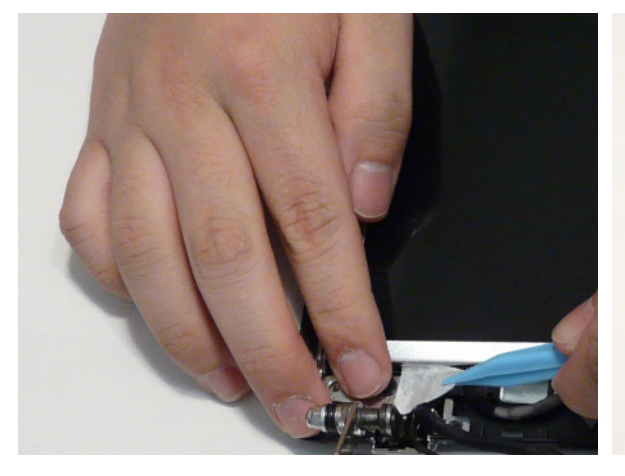

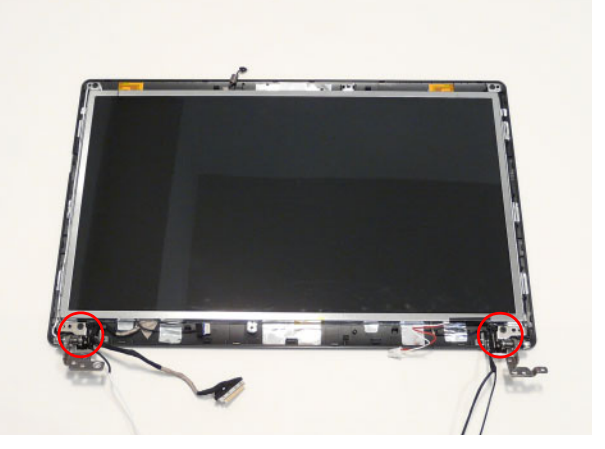

# Replacing the Inverter Board

**1.** Connect the cable to the underside of the inverter **2.** Rotate the board around the hook as shown. board.

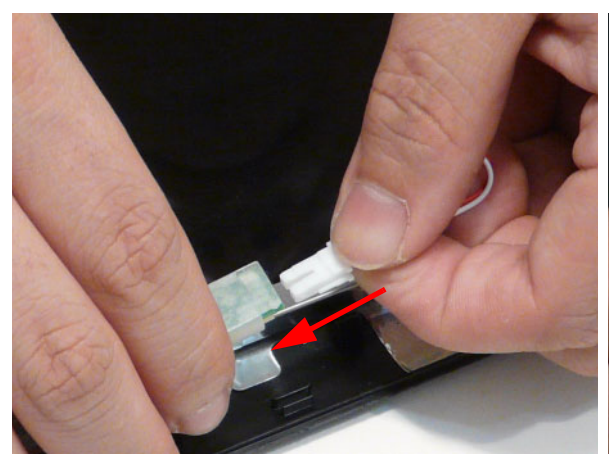

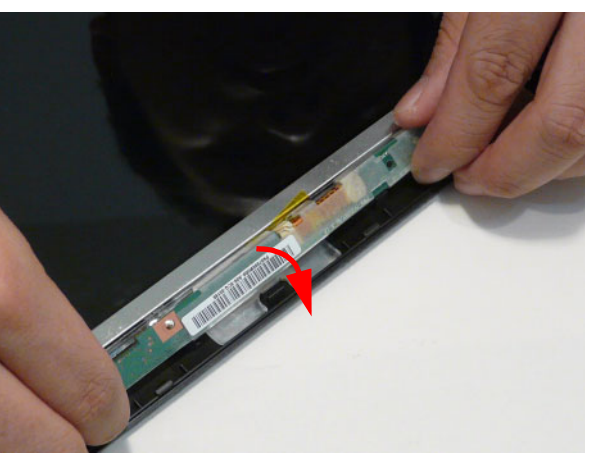

**3.** Replace one (1) screw to secure the inverter board. **4.** Secure the adhesive table on the inverter cables.

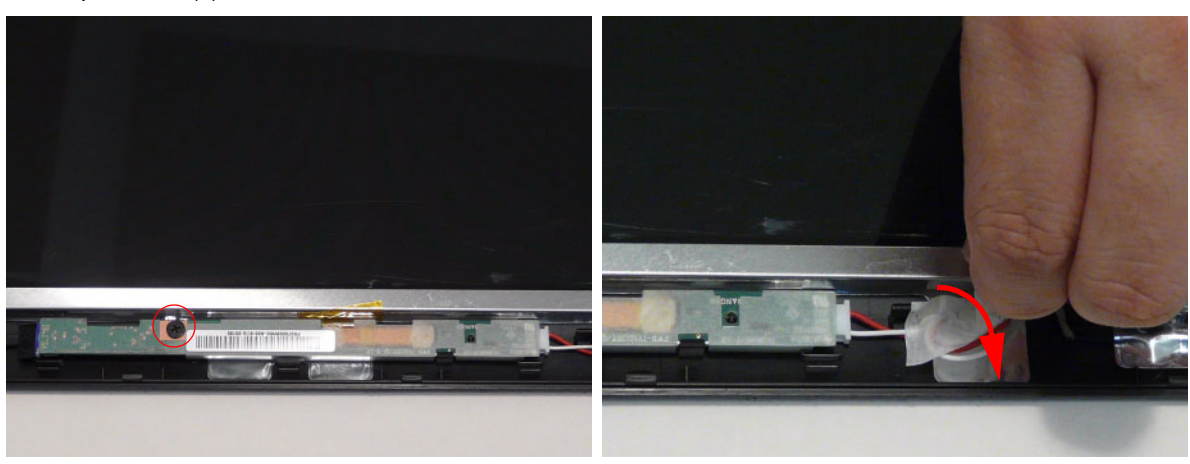

# Replacing the Camera Module

- **1.** Place the Camera in the module. **2.** Connect the camera cable.
	-

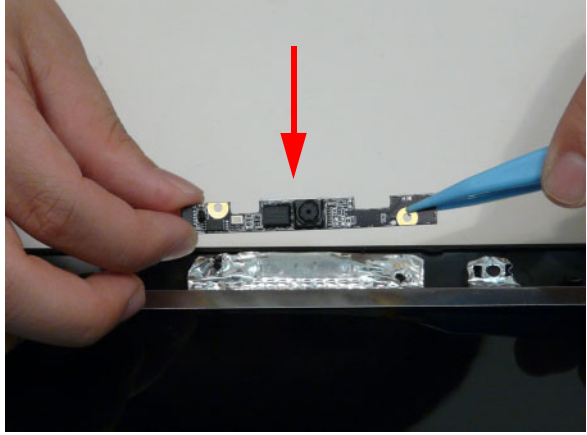

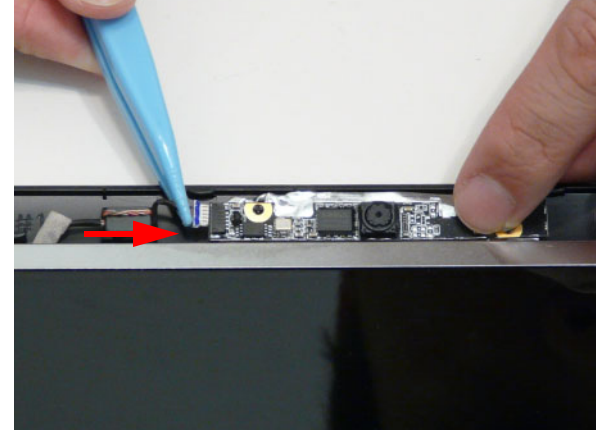

# Replacing the LCD Bezel

**1.** Replace the bezel and press down until there are no gaps between the bezel and the LCD Module.

**IMPORTANT:** Ensure that the LCD cables pass through the hinge wells and are not trapped by the bezel.

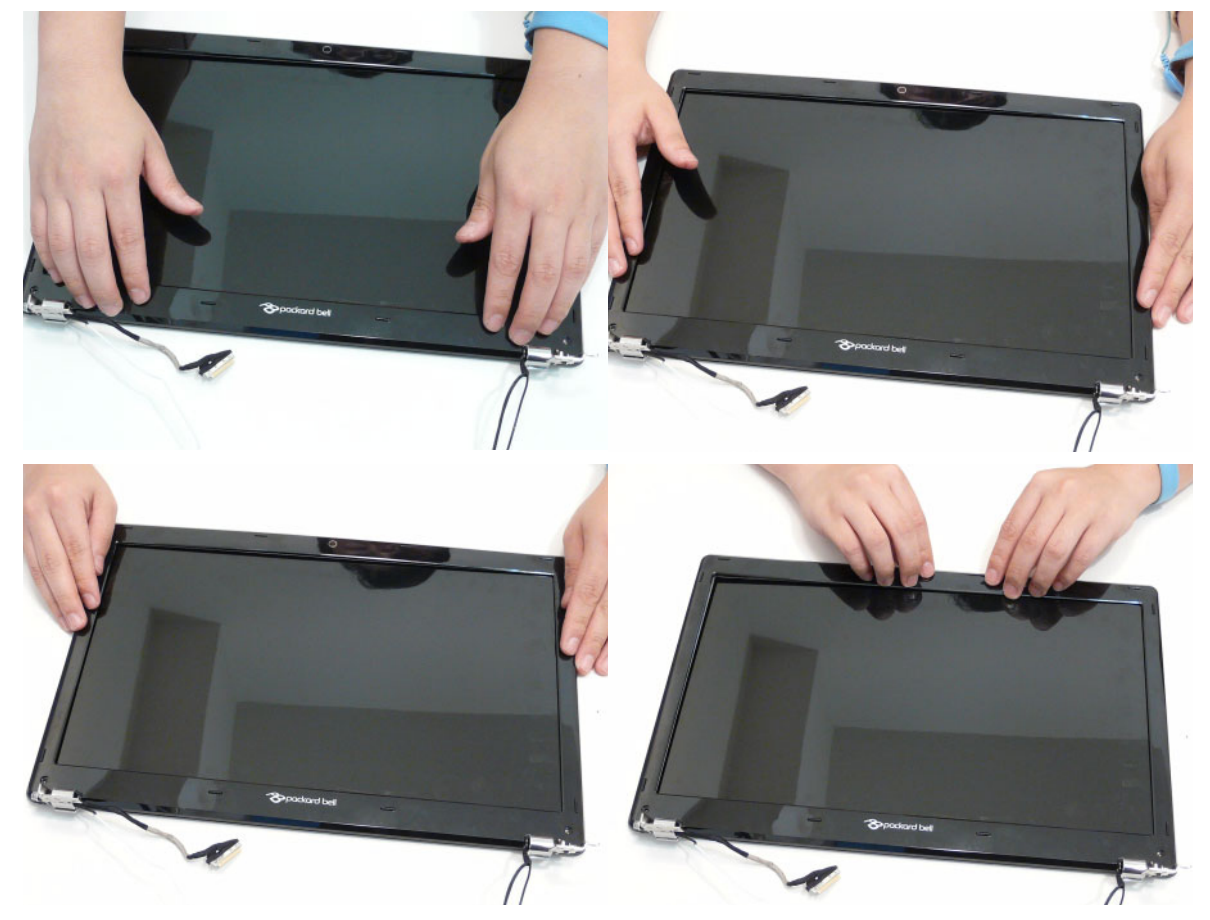

**2.** Replace the two (2) screws and screw caps.

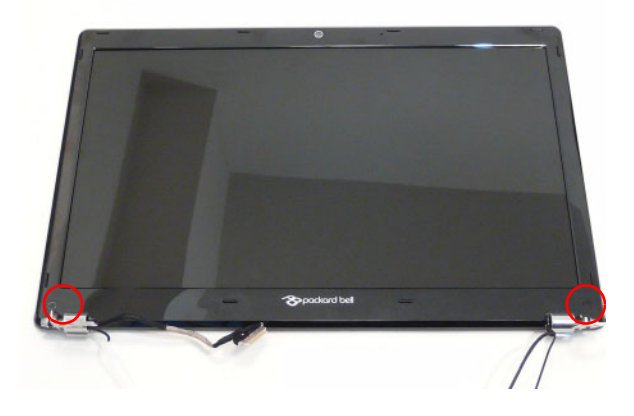

# Replacing the LCD Assembly

**1.** Place the LCD assembly on the lower cover.

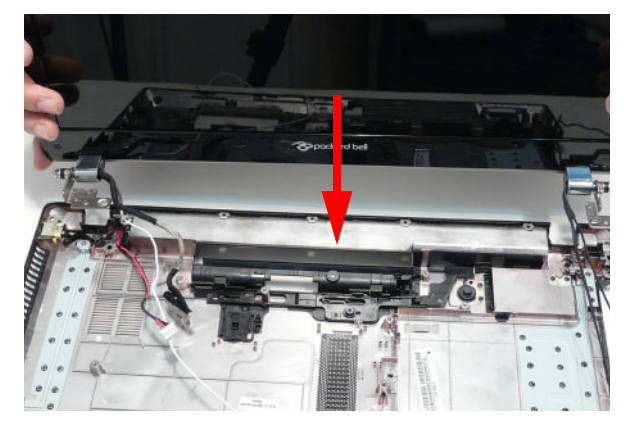

**2.** Secure the LCD assembly using four (4) screws.

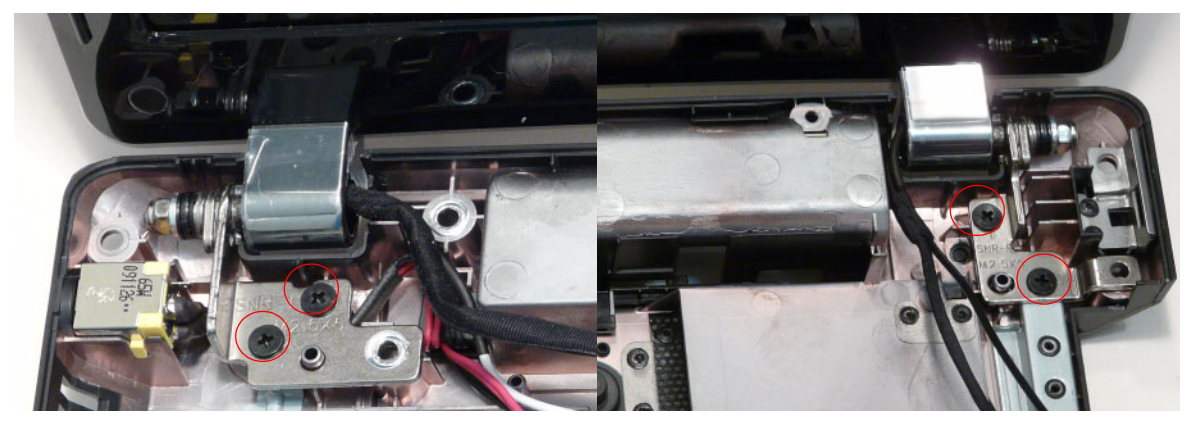

**3.** Replace the adhesive tape and run the black antenna cable along the cable channel.

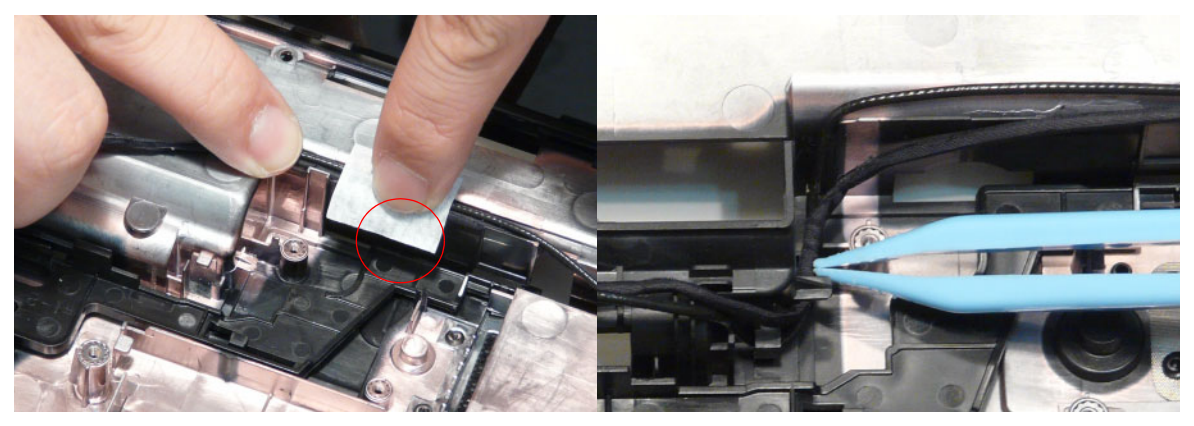

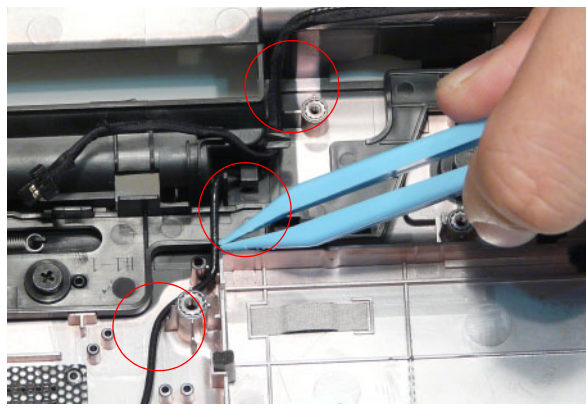

**4.** Near the left hinge, run the LVDS cable along the cable channel.

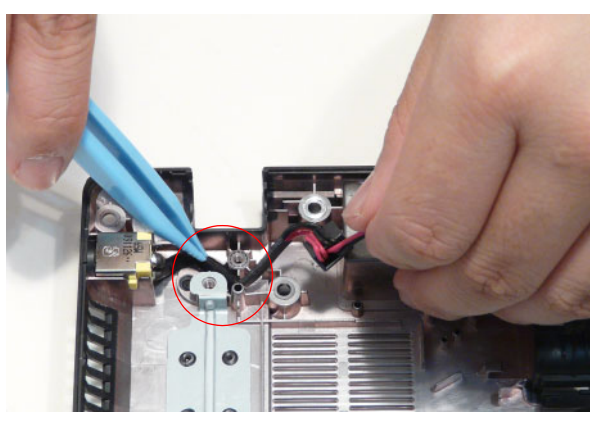

**5.** Run the white antenna cable along the cable channel as shown.

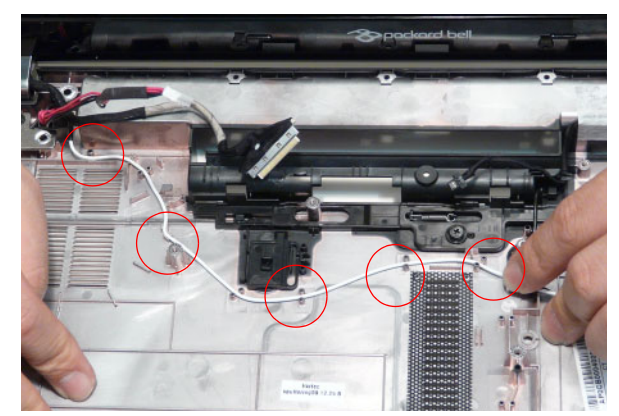

**6.** Run the black antenna cables along the cable channel.

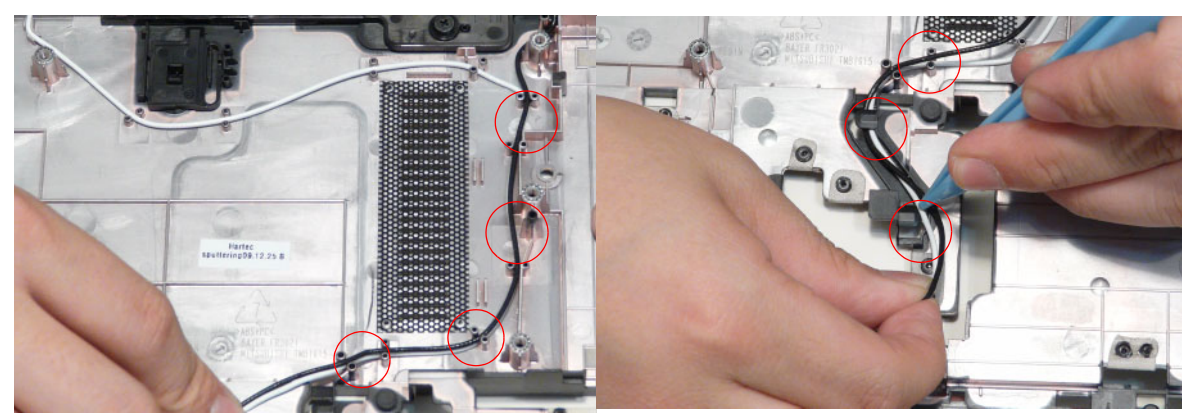

**7.** Pass the black and white antenna cables through the lower cover.

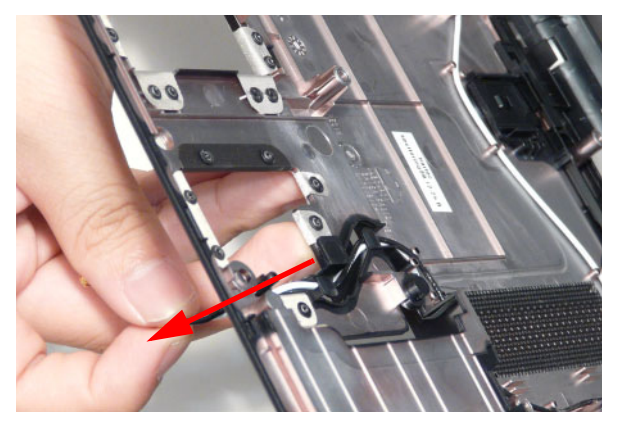

# Main Module Reassembly Procedure

# Replacing the CPU

**IMPORTANT:** The CPU has a Pin1 locator that must be positioned corresponding to the marker on the CPU socket.

**1.** Place the CPU into the CPU socket as shown, taking note of the Pin1 locator.

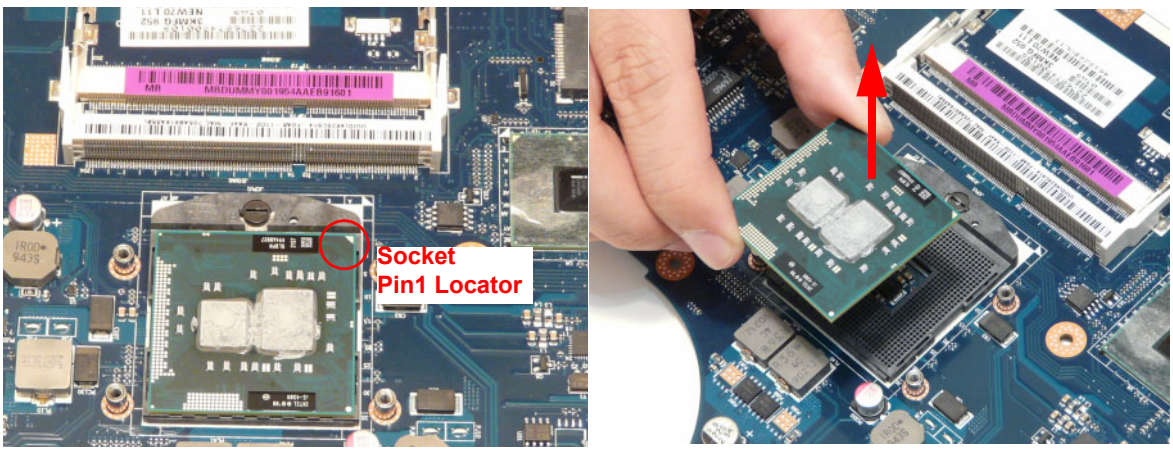

**2.** Using a flat-bladed screw driver, rotate the CPU locking screw 180° counter-clockwise to secure the CPU in place.

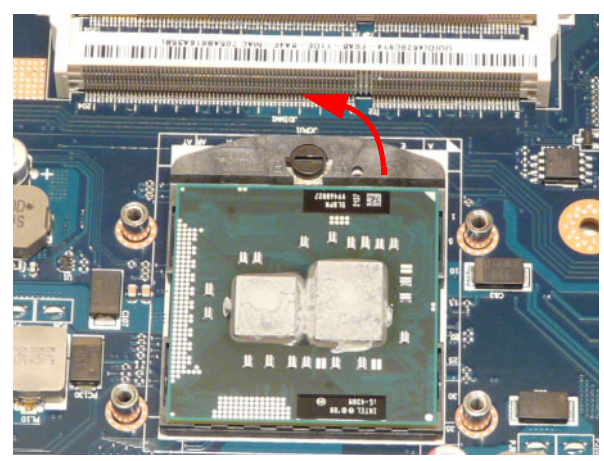

#### Replacing the Thermal Module

**IMPORTANT:** Apply a suitable thermal grease and ensure all heat pads are in place before replacing the Thermal Module.

The following thermal grease types are approved for use:

- Silmore GP50
- **Honeywell**
- Jet Motor 7762

The following thermal pads are approved for use:

- Eapus XR-PE
- **1.** Remove all traces of thermal grease from the CPU using a lint-free cloth or cotton swab and Isopropyl Alcohol, Acetone, or other approved cleaning agent.
- **2.** Apply a small amount of thermal grease to the centre of the CPU—there is no need to spread the grease manually, the force used during the installation of the Thermal Module is sufficient.
- **3.** Align the screw holes on the Thermal Module and **4.** Replace the four (4) securing screws (in numerical Mainboard then replace the module. Keep the module as level as possible to spread the thermal grease evenly.
- order from screw 1 to screw 4) to secure the Thermal Module in place.

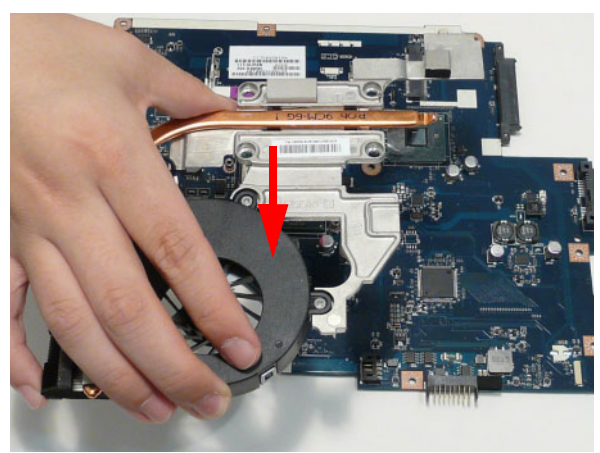

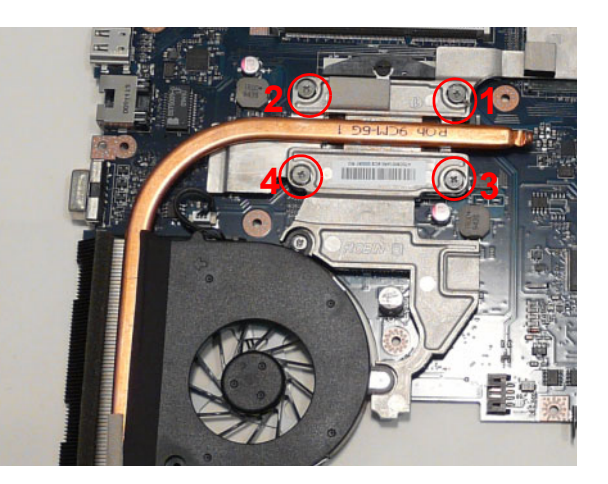

**5.** Connect the fan cable.

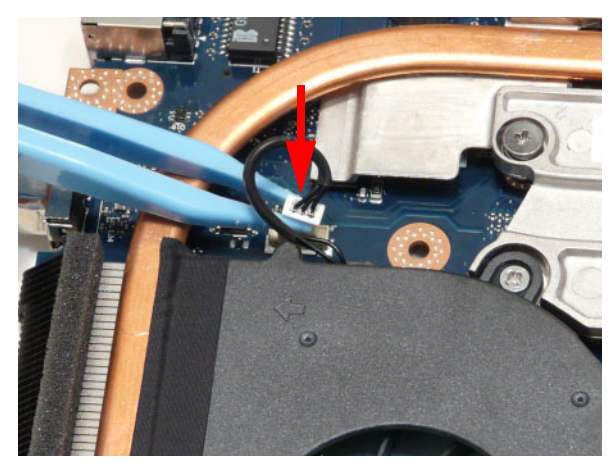

# Replacing the Mainboard

**1.** Connect the bluetooth to mainboard cable.

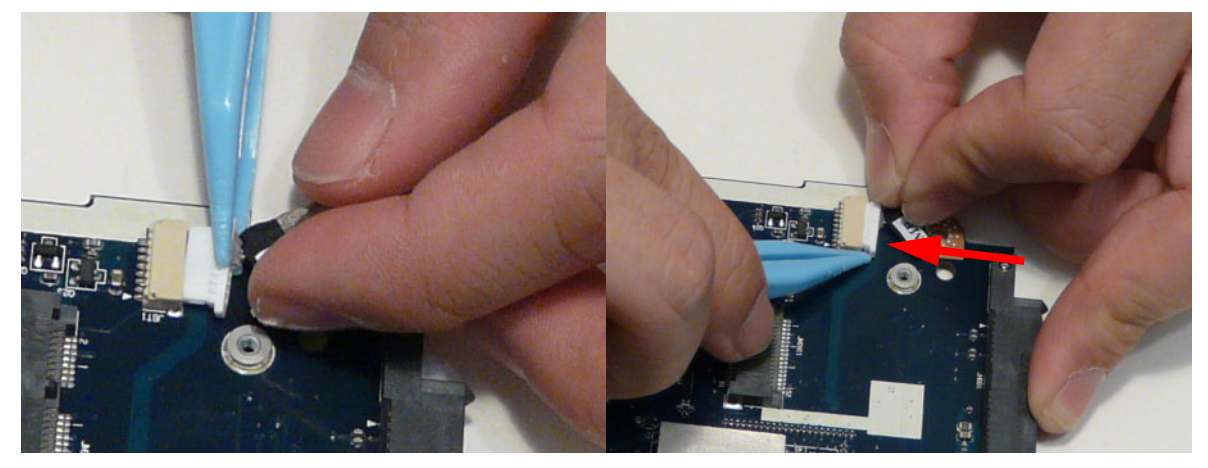

**2.** Apply the adhesive tape to the bluetooth cable.

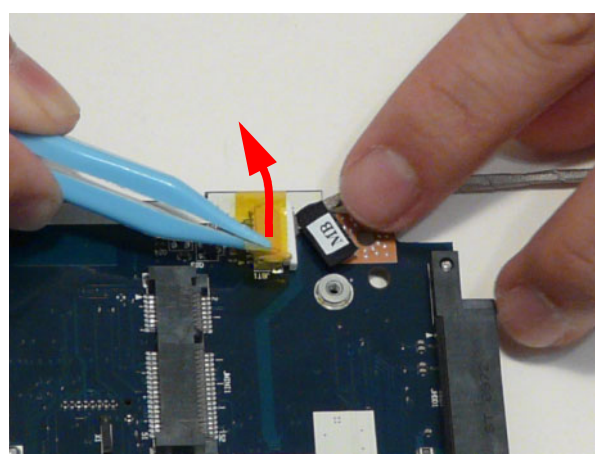

**3.** Place the mainboard on a clean, dust-free surface. Connect the power cable.

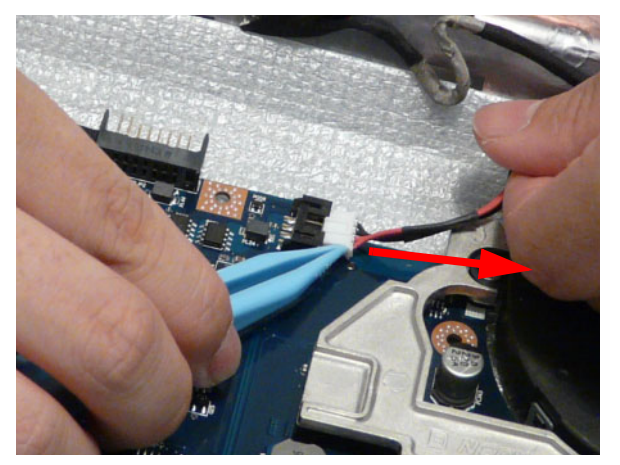

**NOTE:** Ensure the I/O ports are positioned correctly through the casing.

**4.** Place the mainboard in the chassis, left edge first to line up the I/O ports.

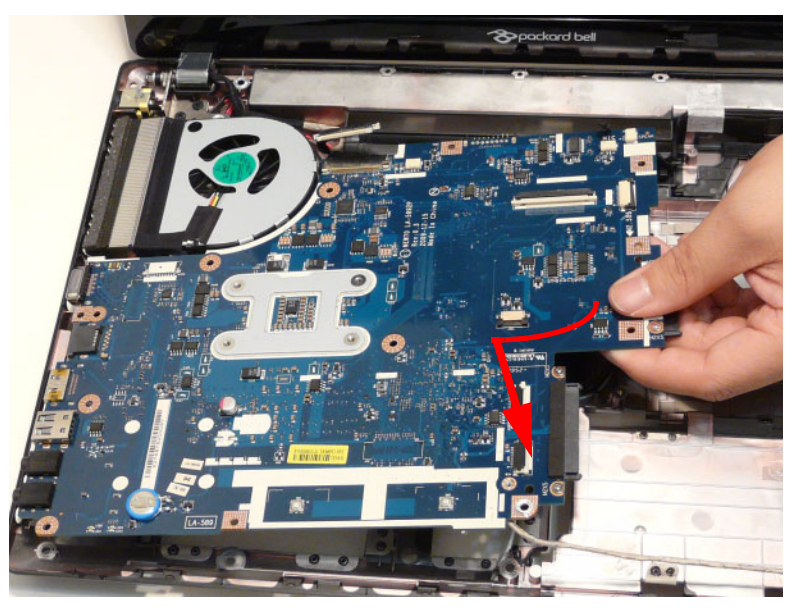

**5.** Secure the one (1) securing screw on the Mainboard.

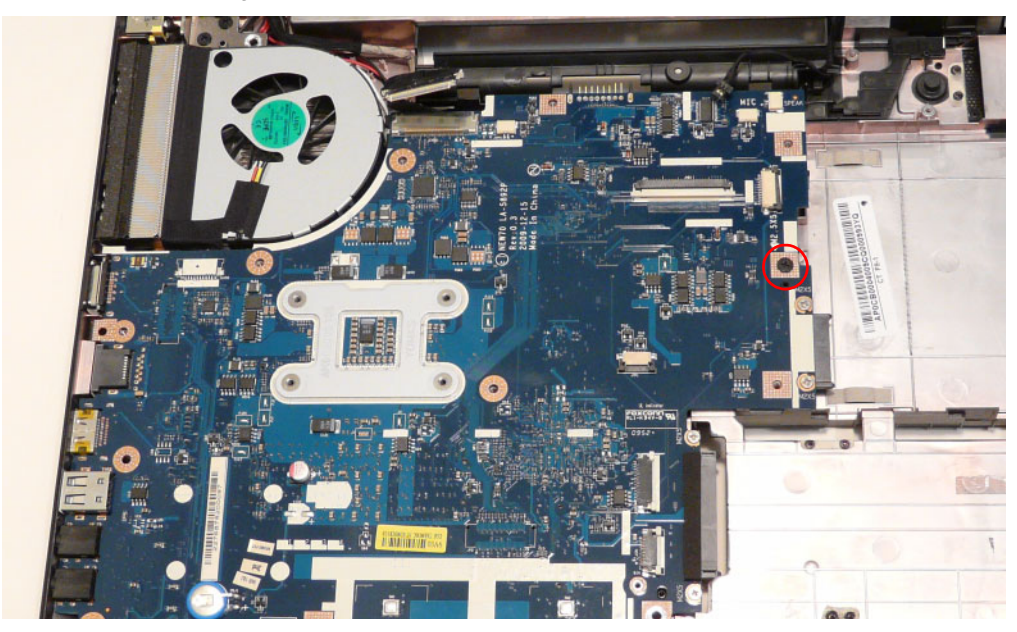

**6.** Connect the LVDS cable and lock the connector.

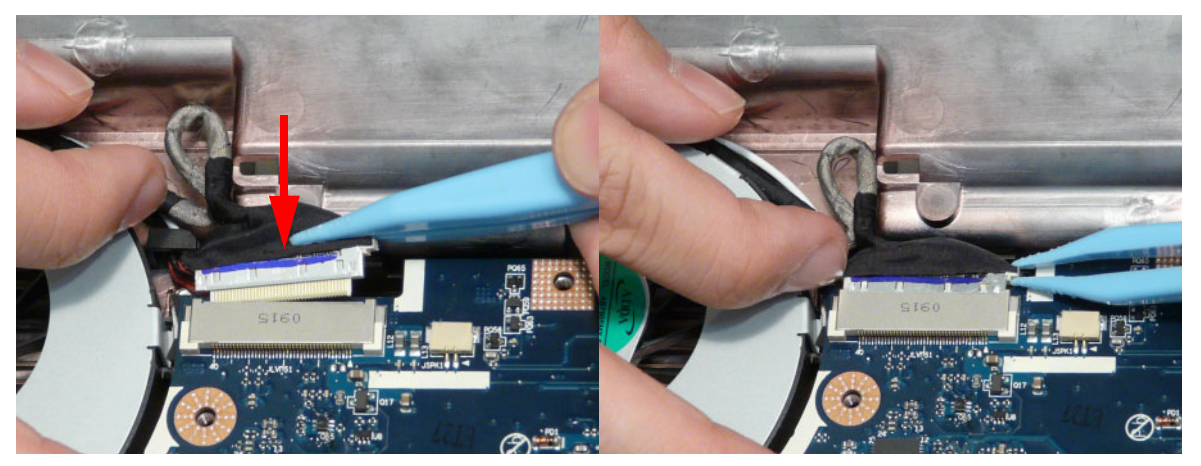

**7.** Connect the microphone cable.

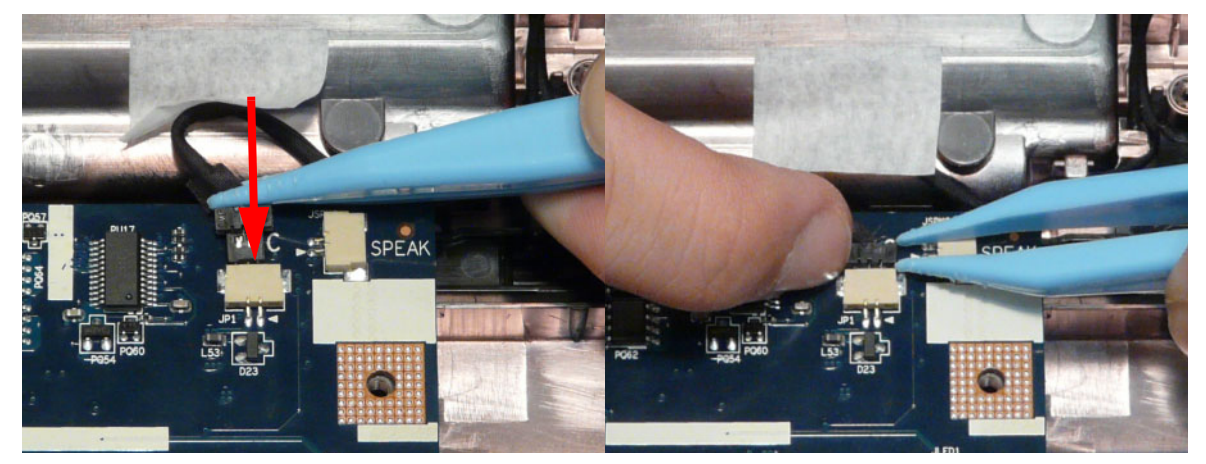

# Replacing the Bluetooth Board

**1.** Run the bluetooth cable along the channel as shown.

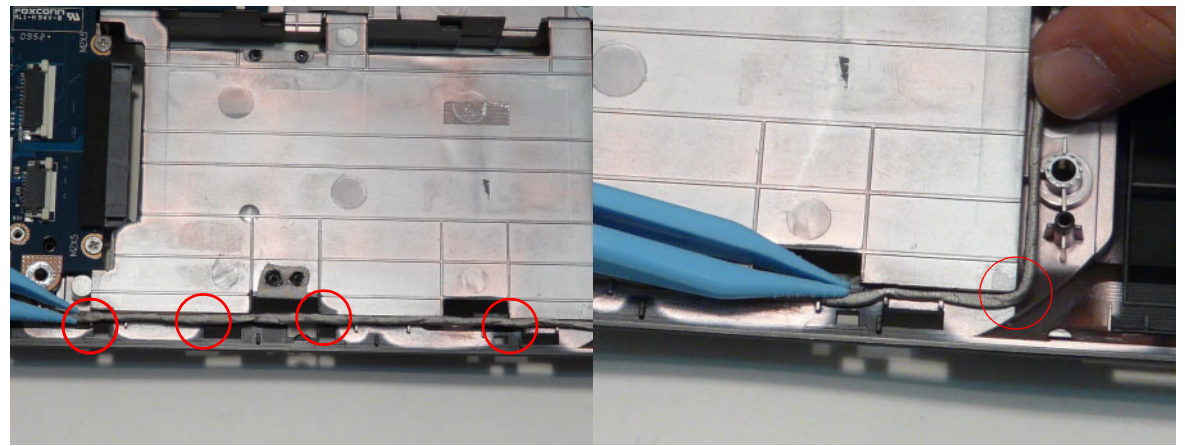

**2.** Connect the mainboard to bluetooth cable.

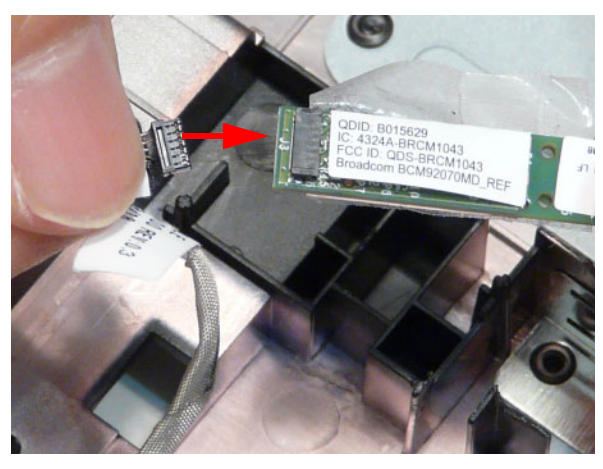

**3.** Adhere the bluetooth board to the adhesive.

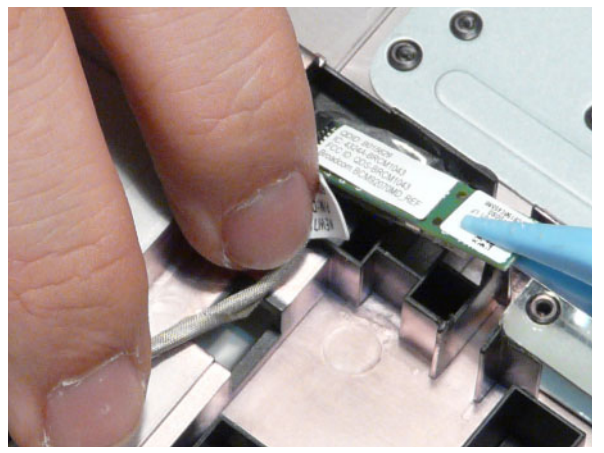

# Replacing the USB Board

**1.** Place the USB board in the device.

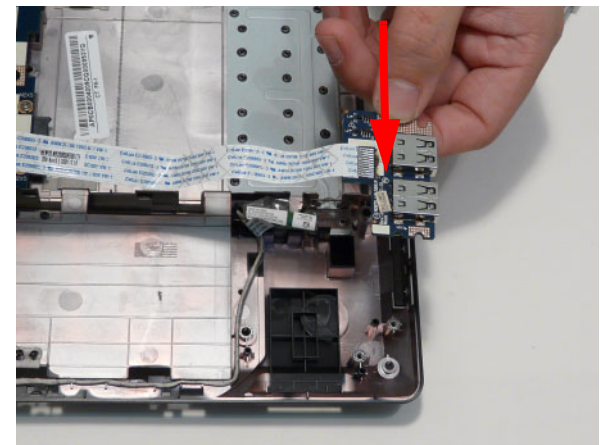

**2.** Secure the one (1) screw on the USB board.

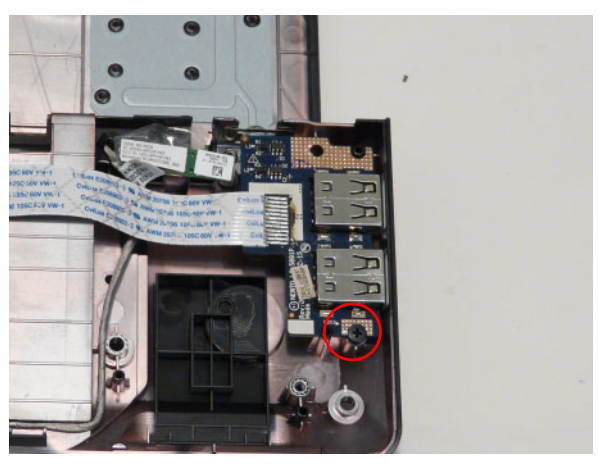

**3.** Connect the USB cable to the mainboard and lock the connector.

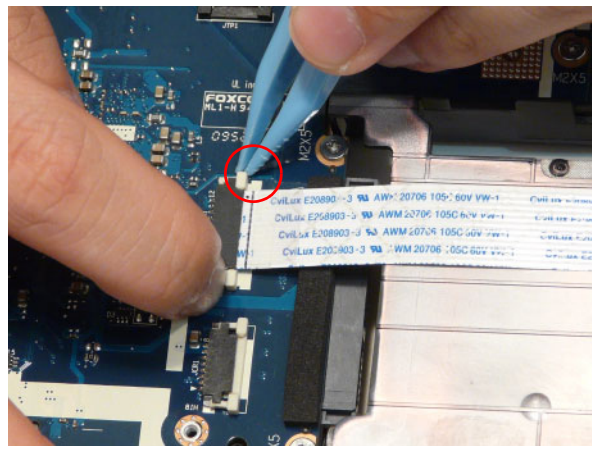

# Replacing the Card Reader Board

**1.** Place the card reader board in the device.

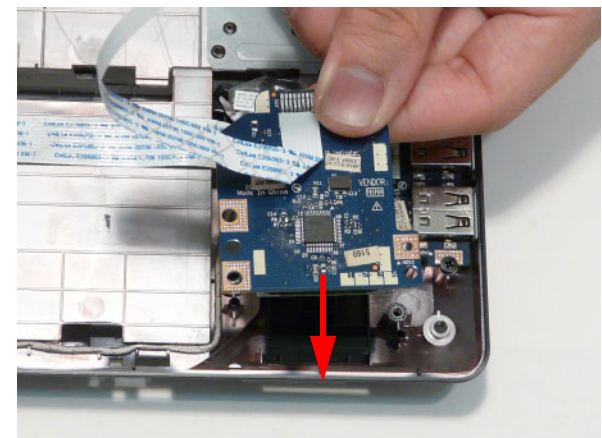

**2.** Secure one (1) screw on the card reader board.

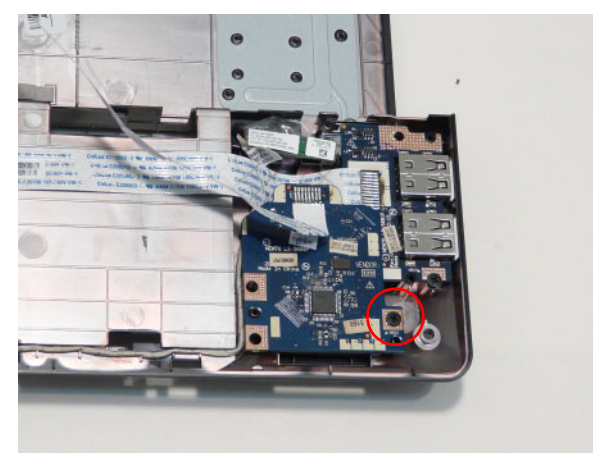

**3.** Connect the card reader cable and lock the connector.

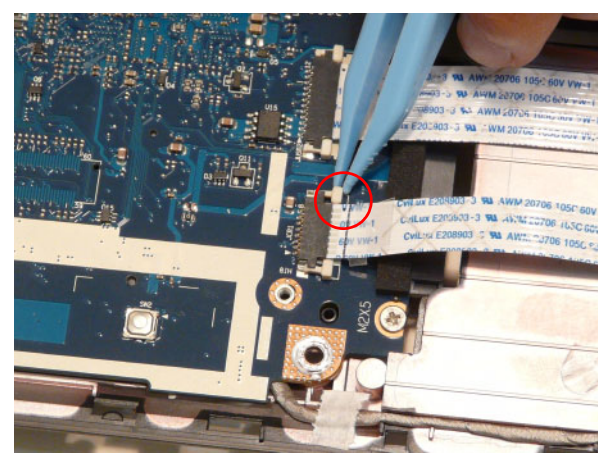

#### Replacing the TouchPad Bracket

**1.** Replace the TouchPad bracket top edge first to engage the securing clips and press down firmly.

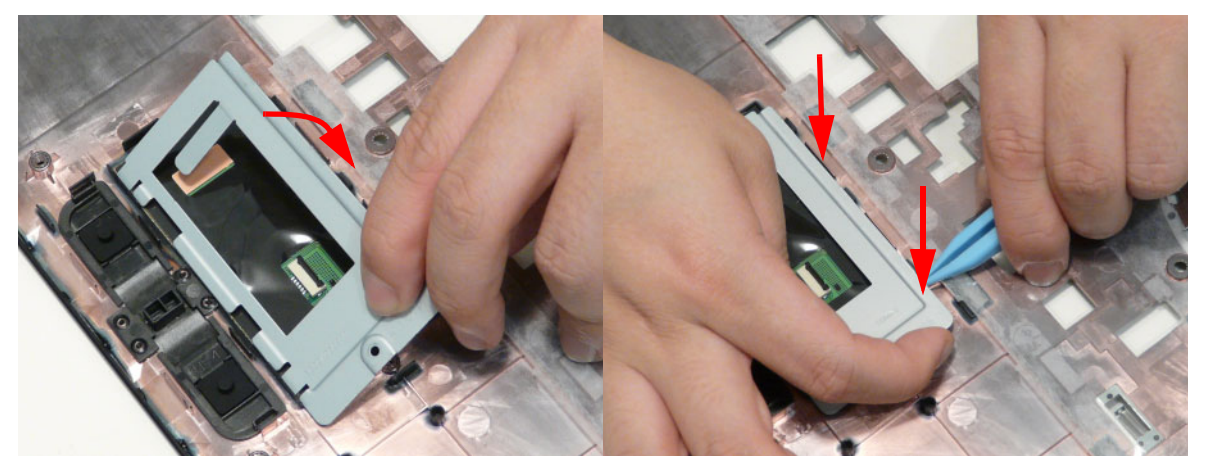

**2.** Replace the one (1) screw to secure the TouchPad Bracket to the Upper Cover.

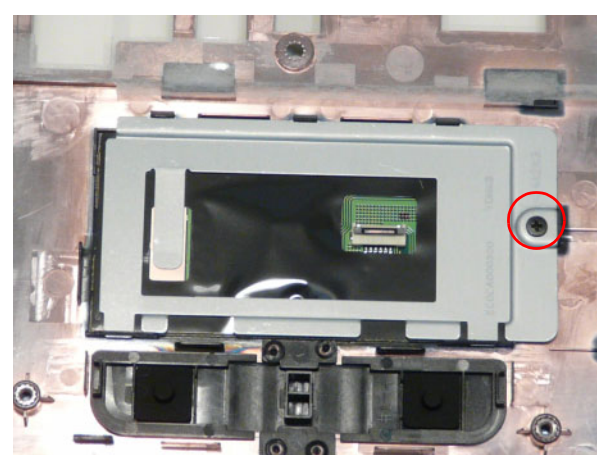

**3.** Replace the TouchPad FFC and close the locking latch on the connector.

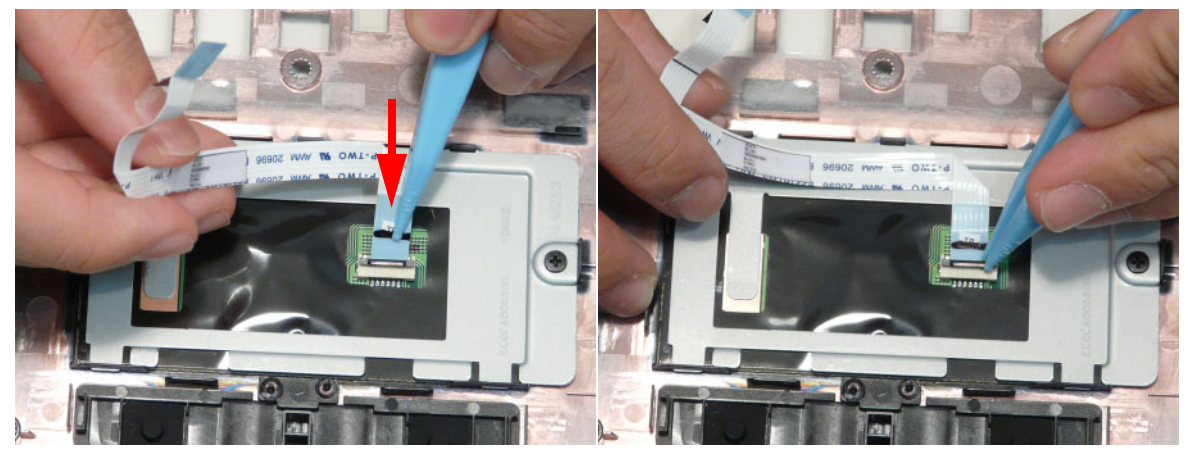

**4.** Replace the FFC and press down as indicated to secure it to the Upper Cover.

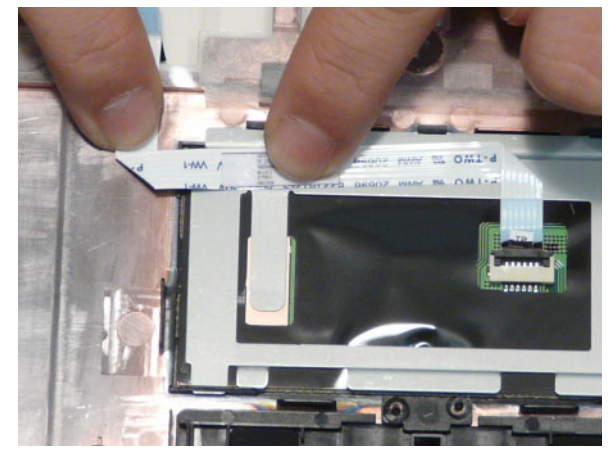

### Replacing the Power Board

**1.** Place the power board in the chassis. Adhere the power board assembly as shown.

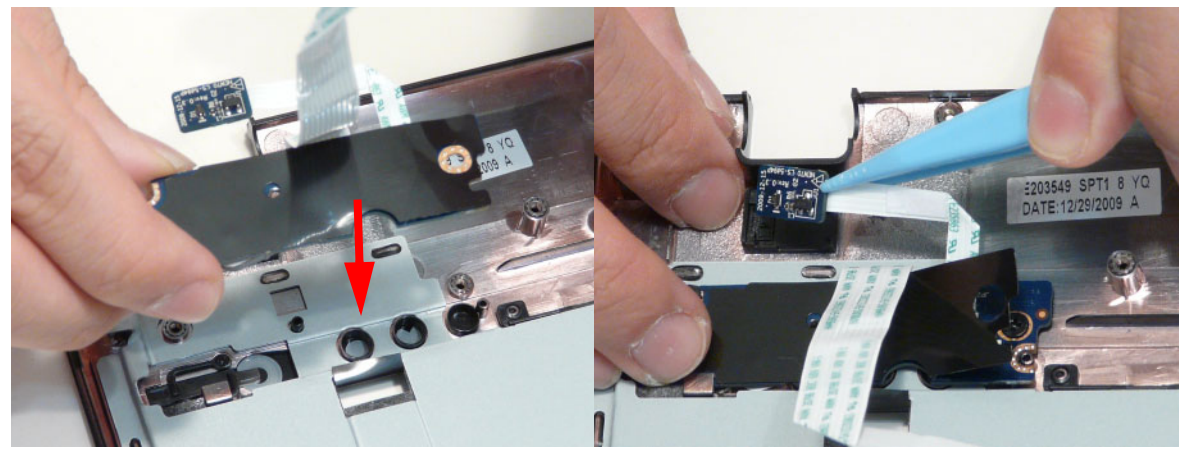

**2.** Secure two (2) screws on the power board.

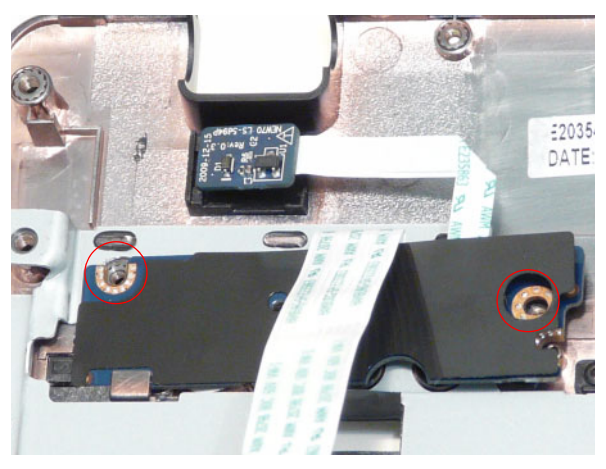

**3.** Pass the power board cable through the upper cover. Adhere the power board cable as shown.

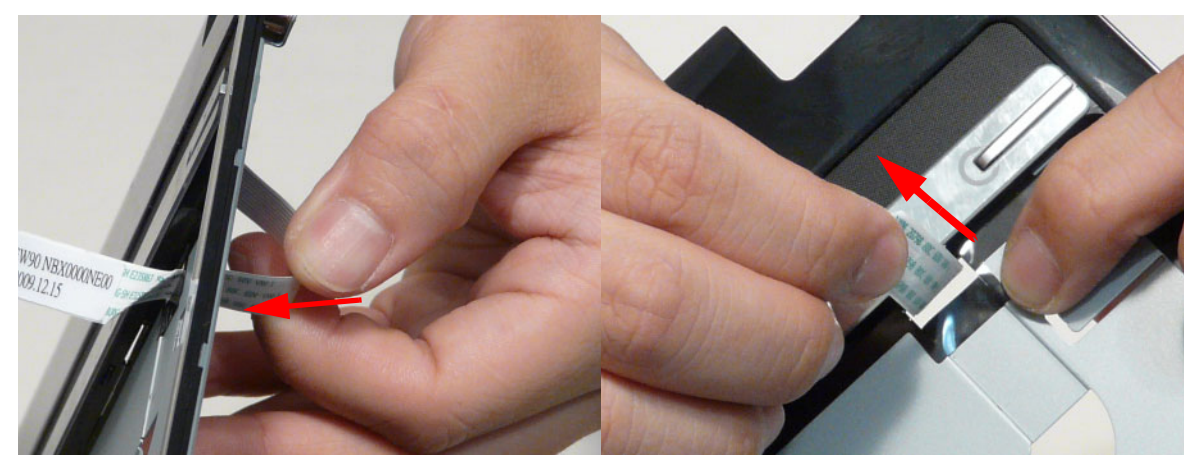

# Replacing the Right Speaker Module

**1.** Place the right speaker module in the chassis as shown.

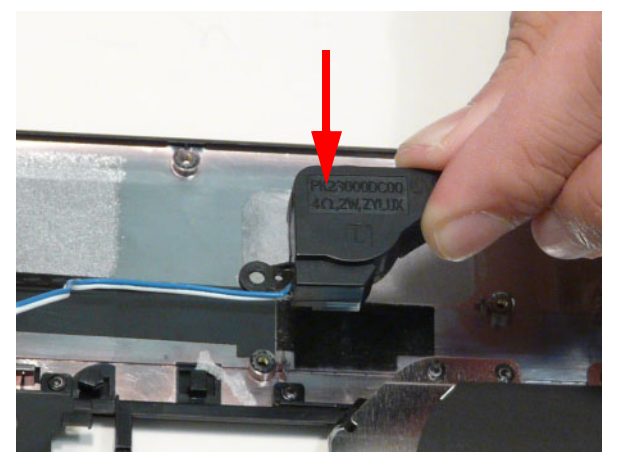

**2.** Run the speaker cable along the channel.

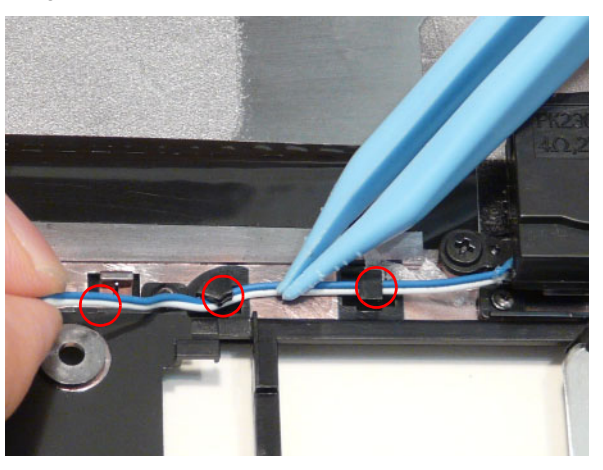

**3.** Secure the one (1) securing screw on the Right Speaker Module.

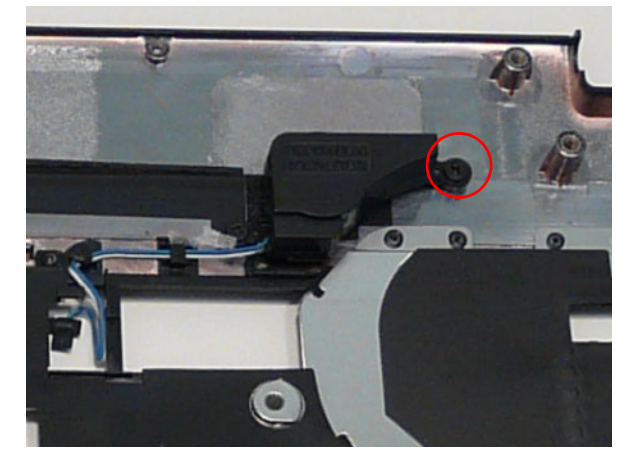

# Replacing the Left Speaker Module

- **1.** Place the module right side first on the Upper Cover as shown.
- **2.** Run the Speaker cable along the cable channel.

 $677$   $R$   $n$   $n$   $n$ 

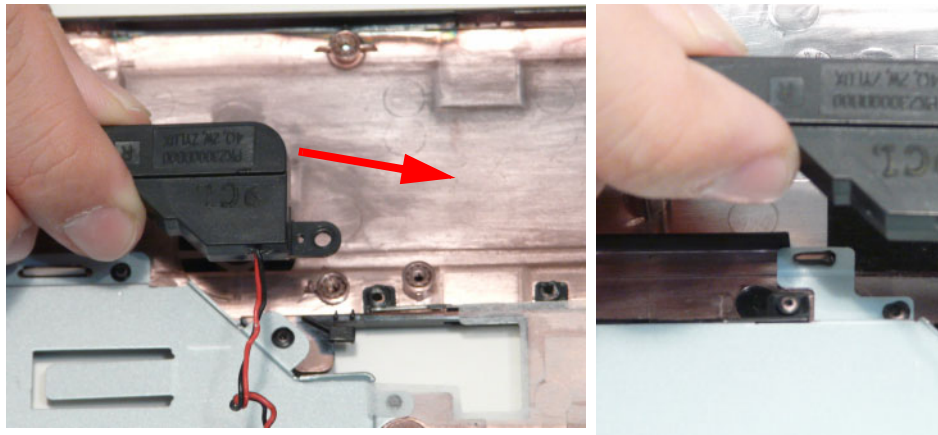

**3.** Secure two (2) screws from the left speaker module.

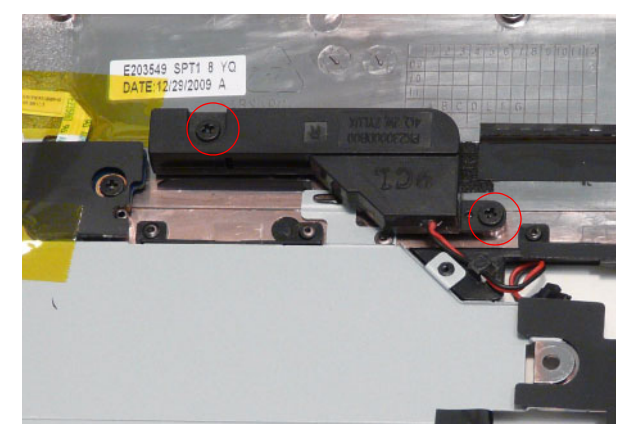

# Replacing the Upper Cover

**1.** Place the Upper Cover on the Lower Cover as shown.

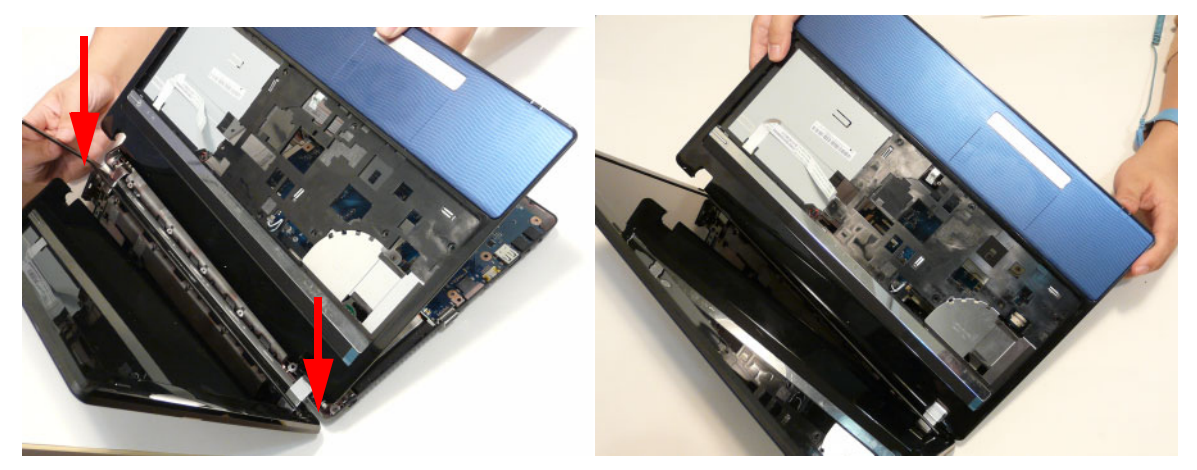

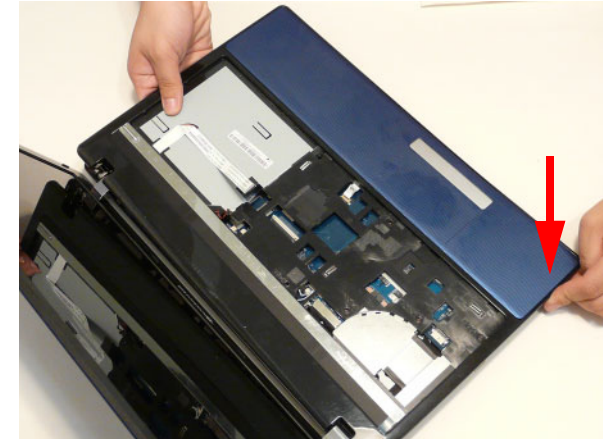

**2.** Secure the seven (7) screws on the Upper Cover as shown.

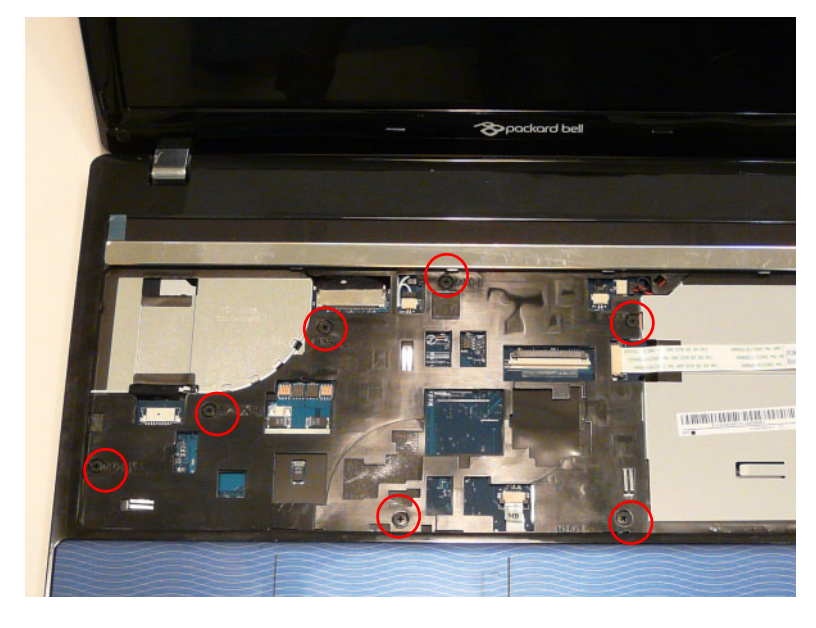

**3.** Connect the following cables to the Mainboard.

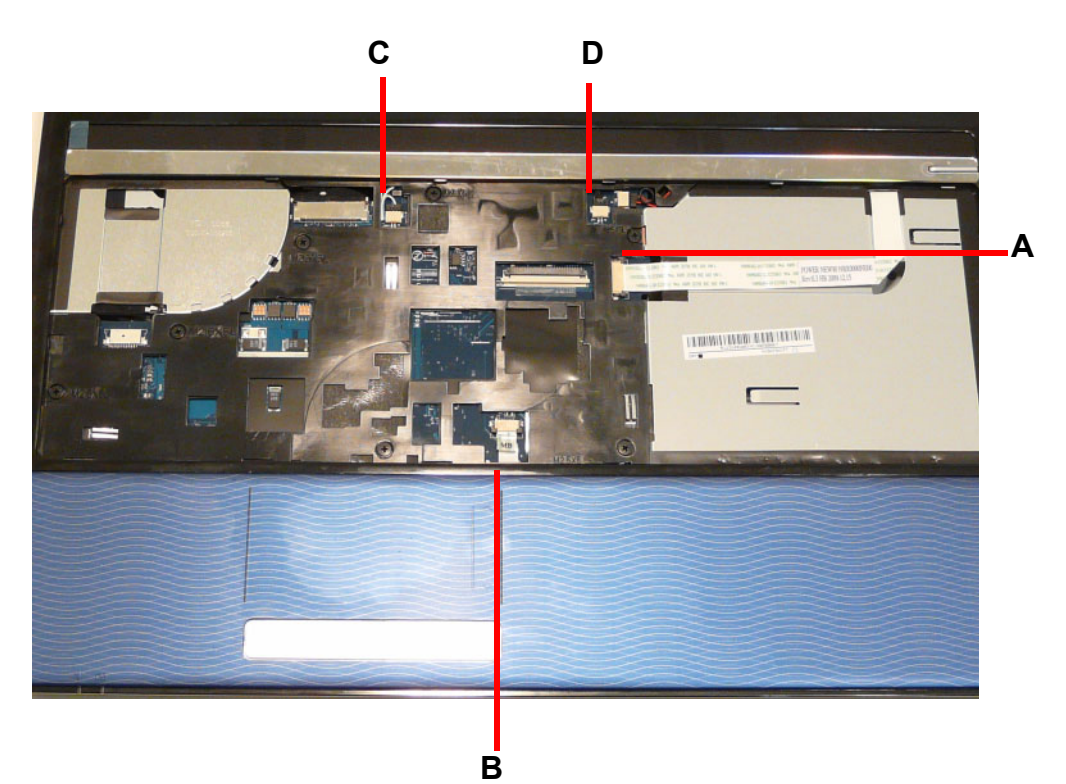

- 
- **4.** Connect **D** as shown. **5.** Connect **C** as shown.

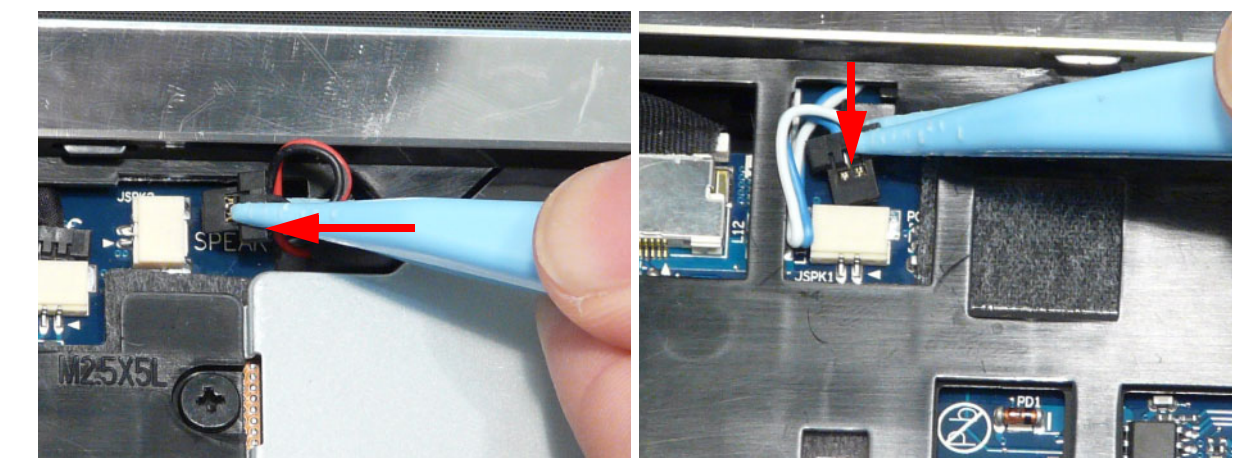

- **6.** Connect **B** as shown. **7.** Connect **A** as shown.
	-

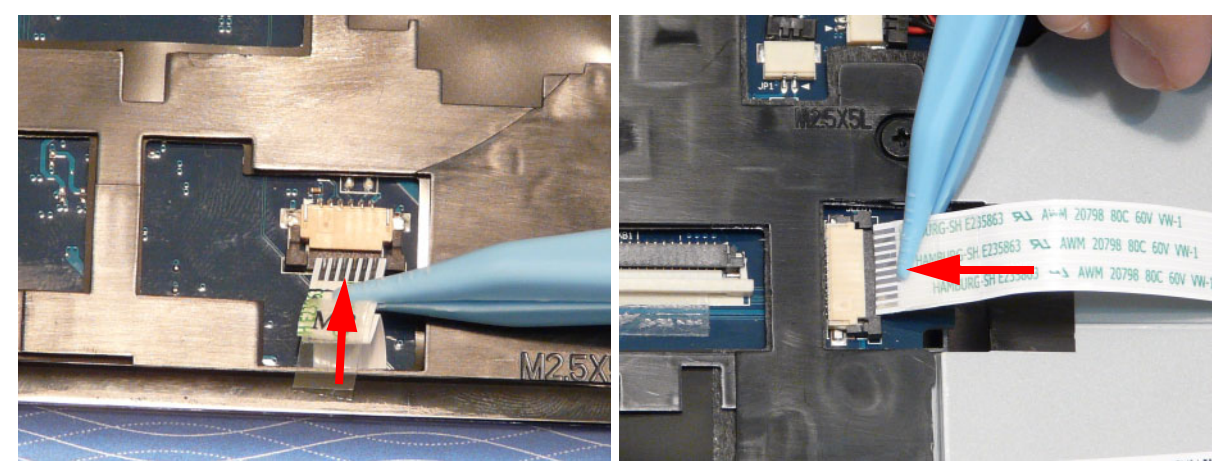

**8.** Turn the computer over. Secure the eleven (11) screws on the lower cover and four (5) screws from the battery bay.

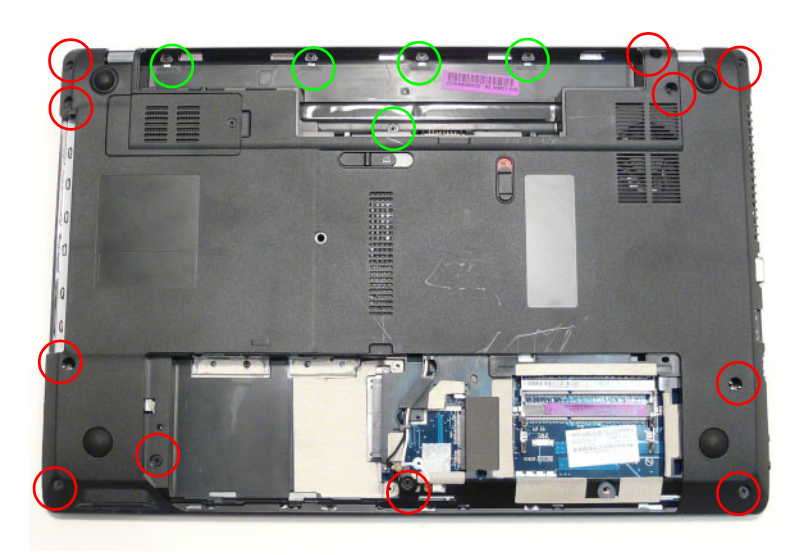

# Replacing the Keyboard

**1.** Connect the Keyboard FFC to the Mainboard and close the locking latch to secure the cable in place.

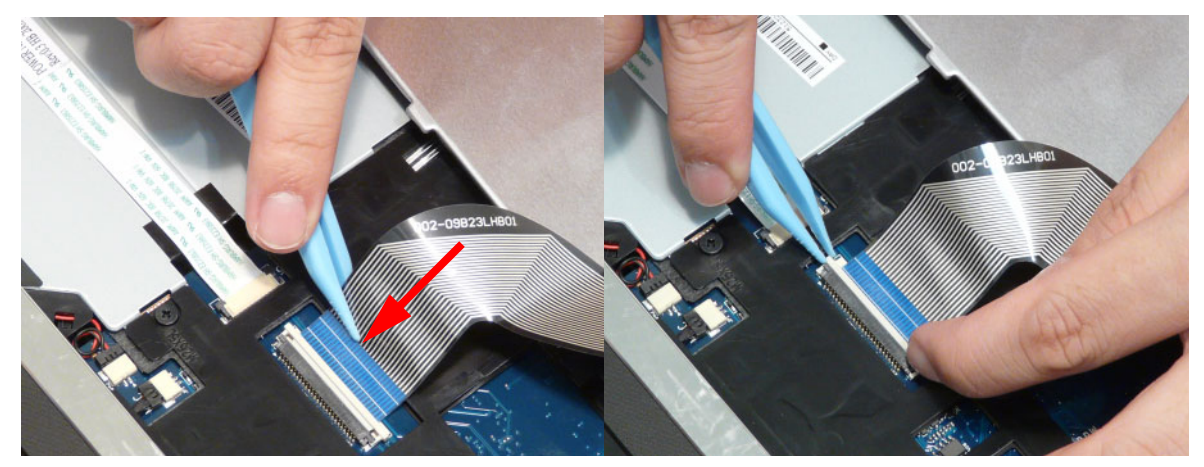

**2.** Replace the Keyboard by first lining up the bottom edge. Press down firmly to lock.

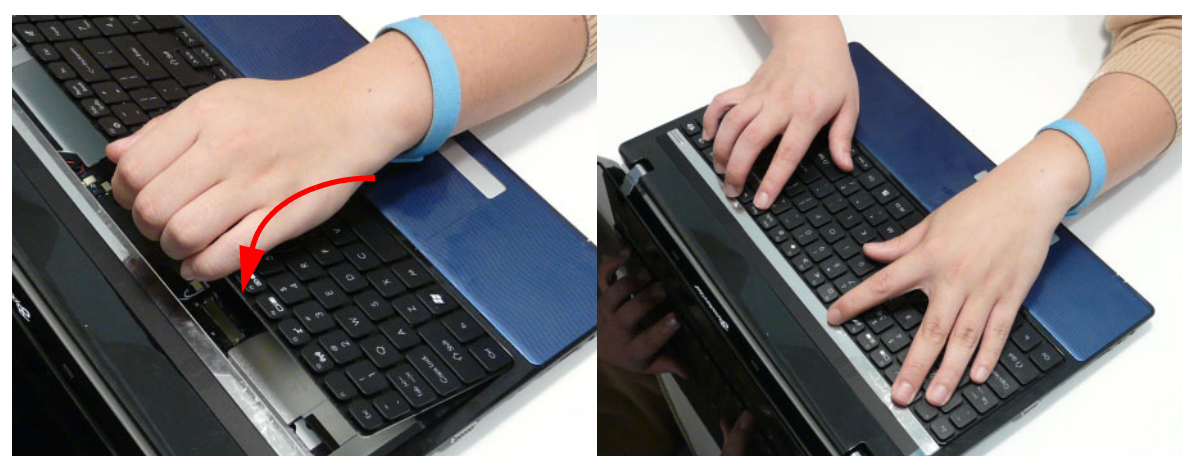

# Replacing the Hard Disk Drive Module

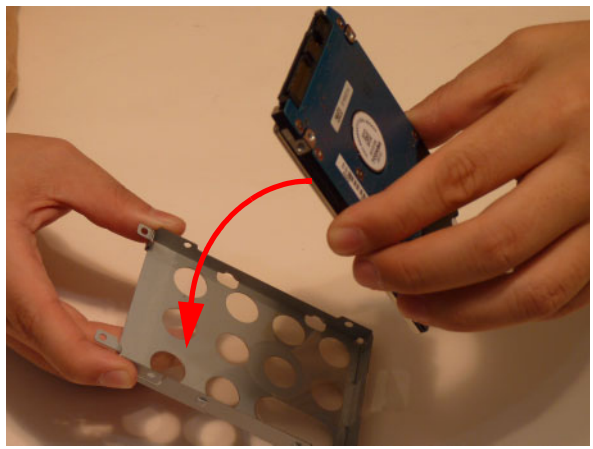

**3.** Insert the HDD, as indicated and lower it into place.

**1.** Place the HDD in the HDD carrier. **2.** Replace the four (4) screws (two each side) to secure the carrier.

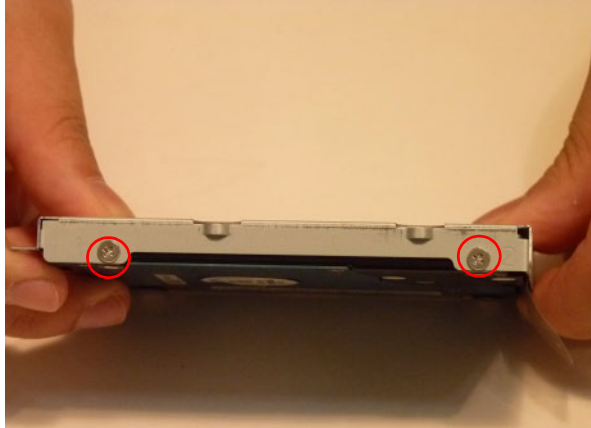

**4.** Slide the HDD in the direction of the arrow to connect the interface.

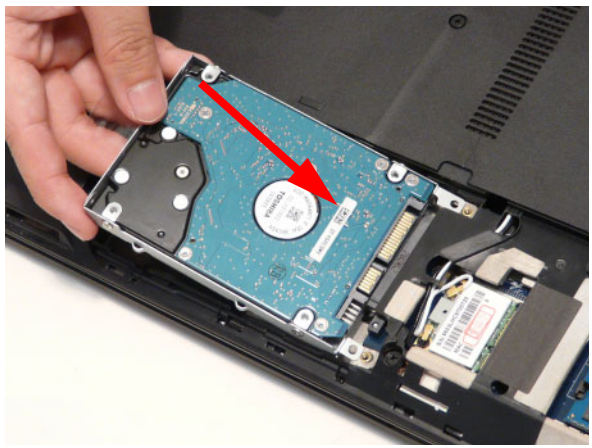

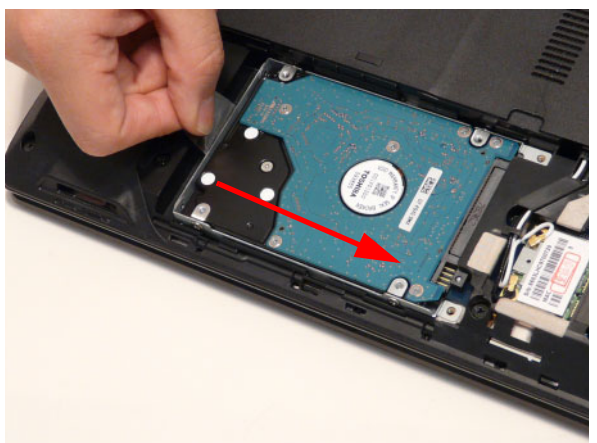

### Replacing the WLAN Module

- 
- **1.** Insert the WLAN Module into the WLAN socket. **2.** Replace the one (1) screw to secure the module.

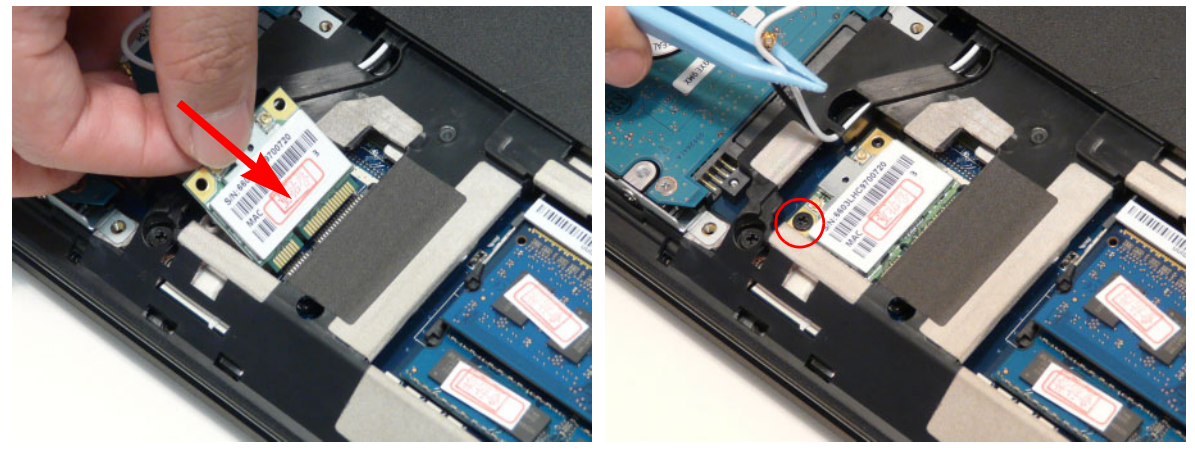

- **3.** Connect the two (2) Antenna cables to the module.
	- **NOTE:** The black cable connects to the upper terminal (MAIN) and the white cable to the lower terminal (MAIN).

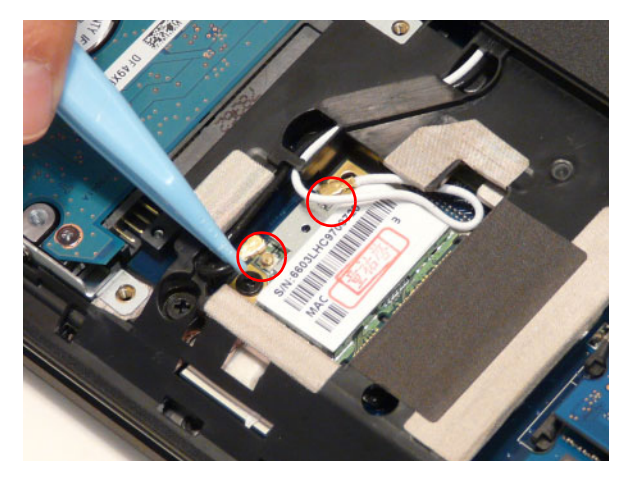

# Replacing the DIMM Modules

- 
- **1.** Insert the DIMM Module in place. **2.** Press down to lock the DIMM module in place.

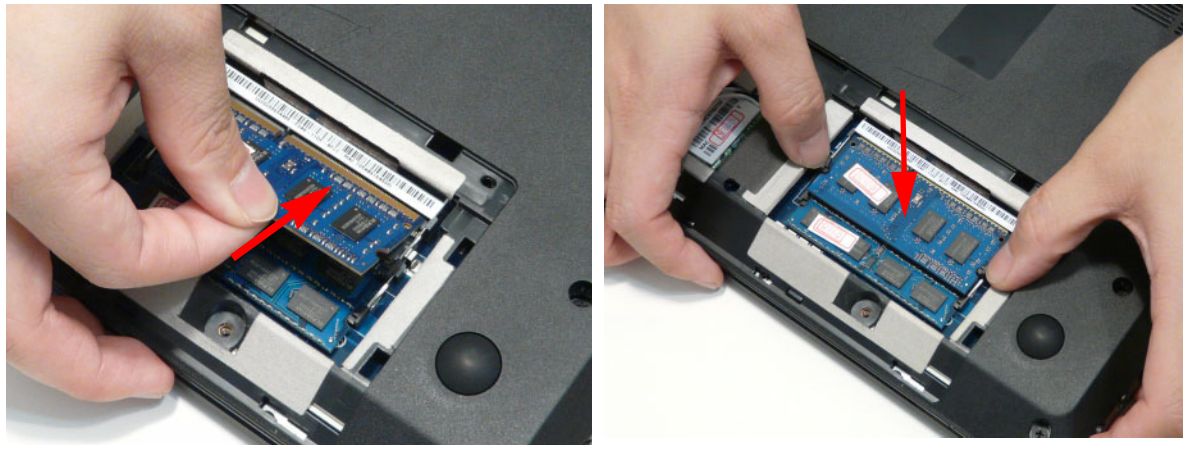

**3.** Repeat steps for the second DIMM module if present.

# Replacing the 3G Module

**1.** Insert the 3G card into the slot.

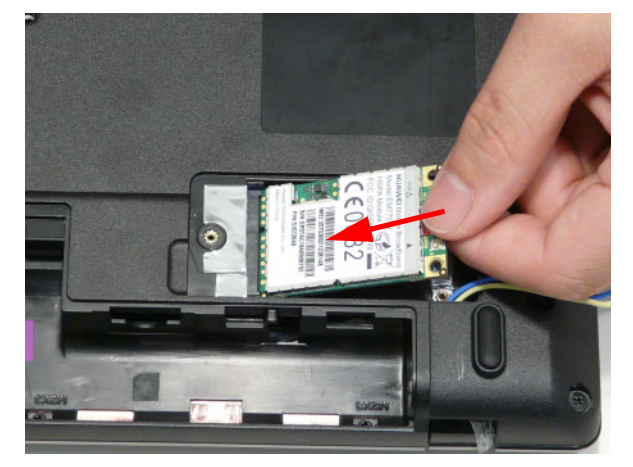

**2.** Replace one (1) screw from the 3G module.

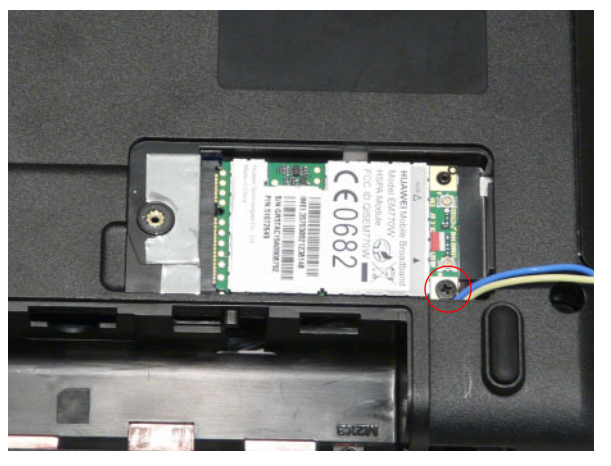

**3.** Connect two (2) antenna cables.

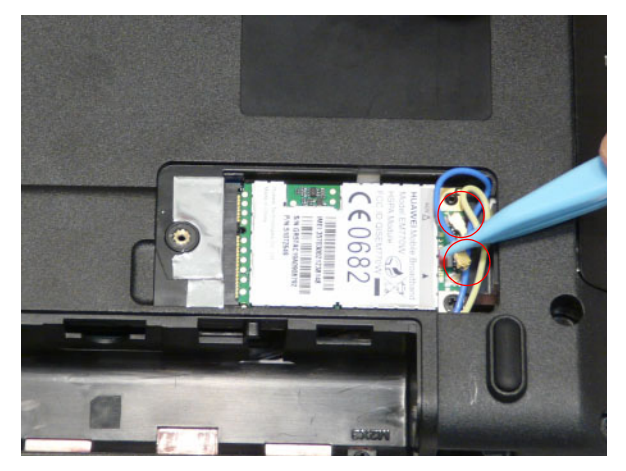

**4.** Line up the right edge of the 3G cover and replace.

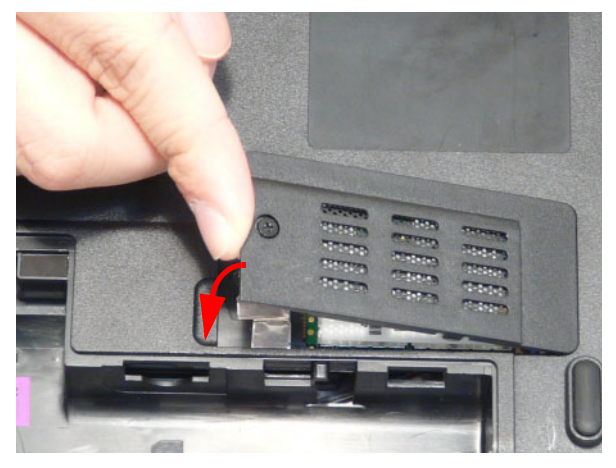

**5.** Secure one (1) screw on the 3G Cover.

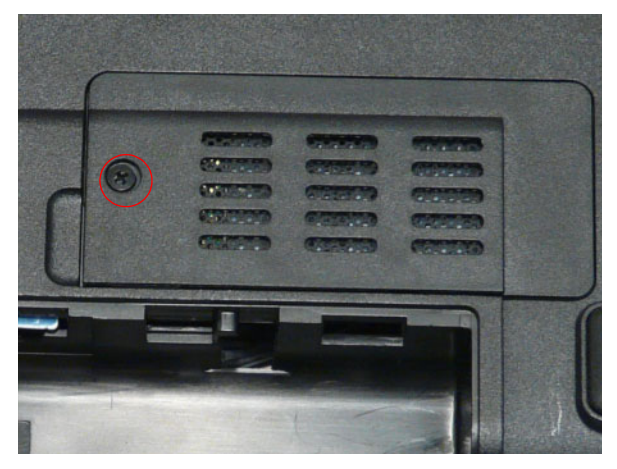

# Replacing the HDD/WLAN/DIMM Door

**1.** Replace the door by first lining up the top edge as shown.

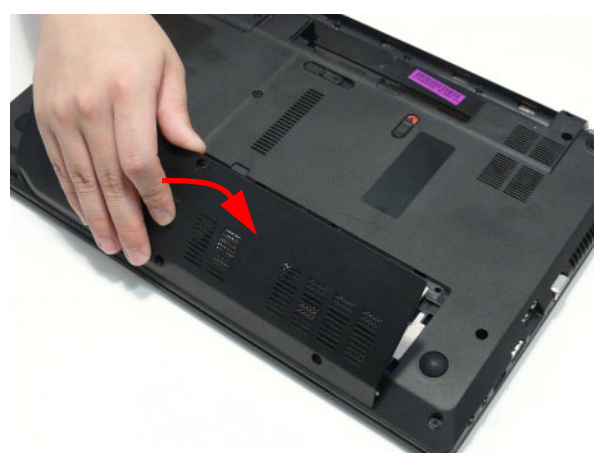

**2.** Secure three (3) screws on the lower cover.

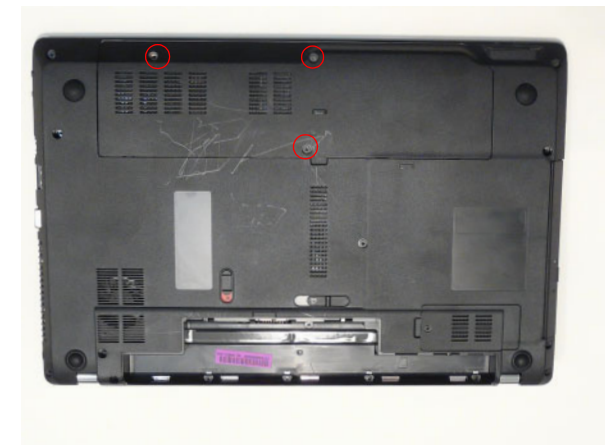
## Replacing the ODD Module

- **1.** Press the bezel into the tray, bottom edge first, to **2.** Place the bracket on the ODD module. secure it to the ODD Module.
- . I **HARRY TELEVISION**
- **3.** Secure the ODD bracket with the two (2) screws.

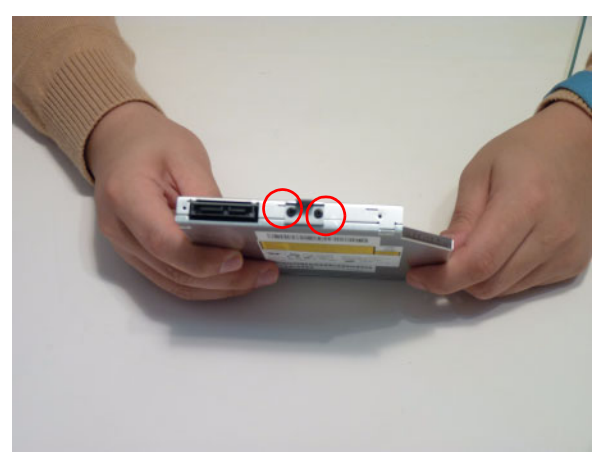

**4.** Push the ODD Module into the ODD bay until it is flush with the casing. **5.** Replace the one (1) screw to secure the Module.

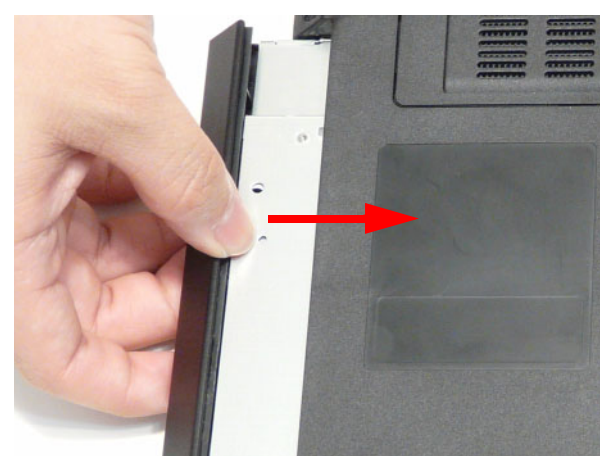

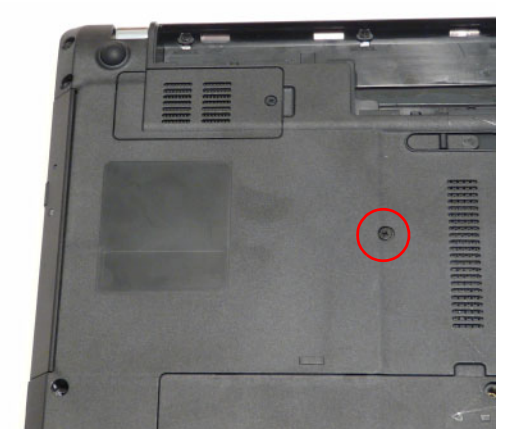

# Replacing the SD Dummy Card

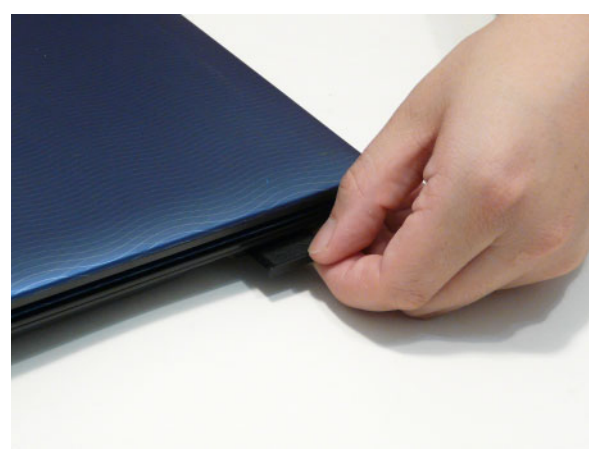

**1.** Insert the SD Dummy Card into the slot as shown. **2.** Push until the card clicks into place and is flush with the casing.

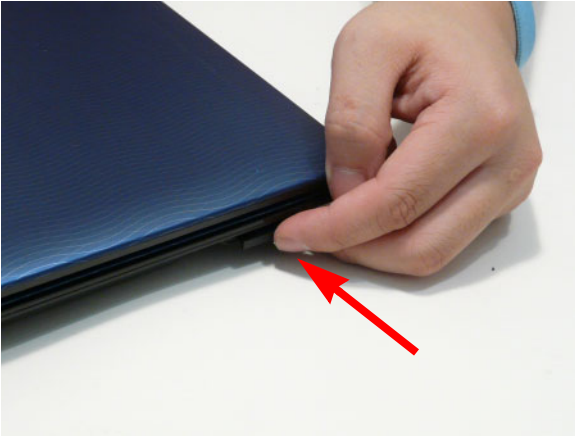

# Replacing the SIM Card

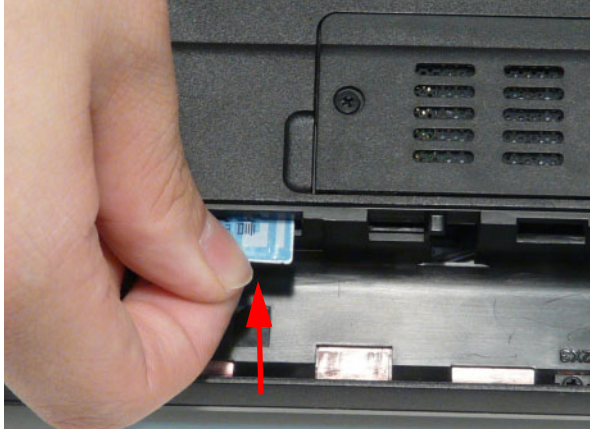

**1.** Insert the SIM Card into the slot as shown. **2.** Push until the card clicks into place and is flush with the casing.

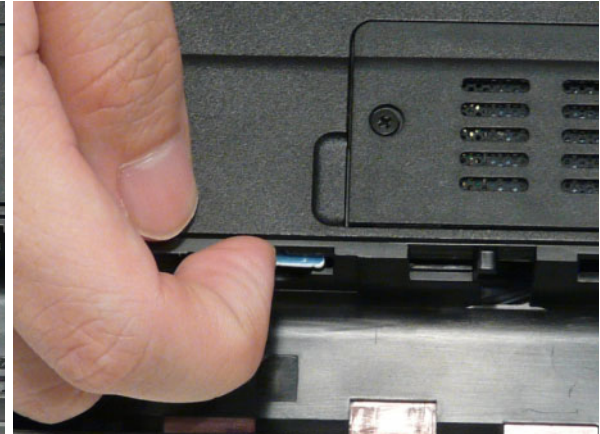

## Replacing the Battery

**1.** Slide and hold the battery release latch to the release position (1), insert the battery pack and press down (2).

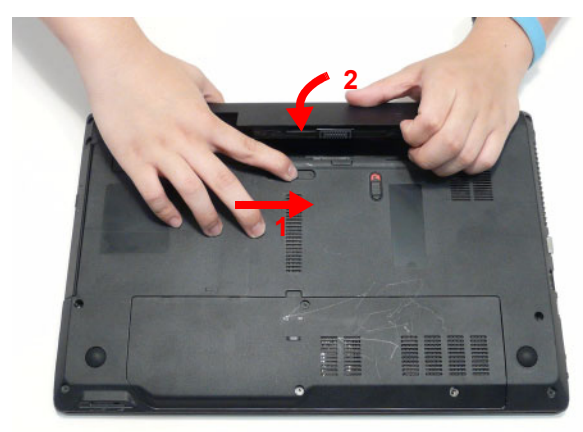

**2.** Slide the battery lock in the direction shown to secure the battery in place.

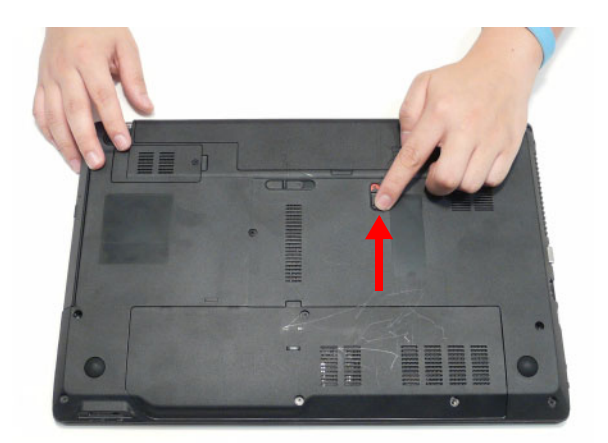

# Troubleshooting

## Common Problems

Use the following procedure as a guide for computer problems.

- **NOTE:** The diagnostic tests are intended to test only Acer products. Non-Acer products, prototype cards, or modified options can give false errors and invalid system responses.
- **1.** Obtain the failing symptoms in as much detail as possible.
- **2.** Verify the symptoms by attempting to re-create the failure by running the diagnostic test or by repeating the same operation.
- **3.** Use the following table with the verified symptom to determine which page to go to.

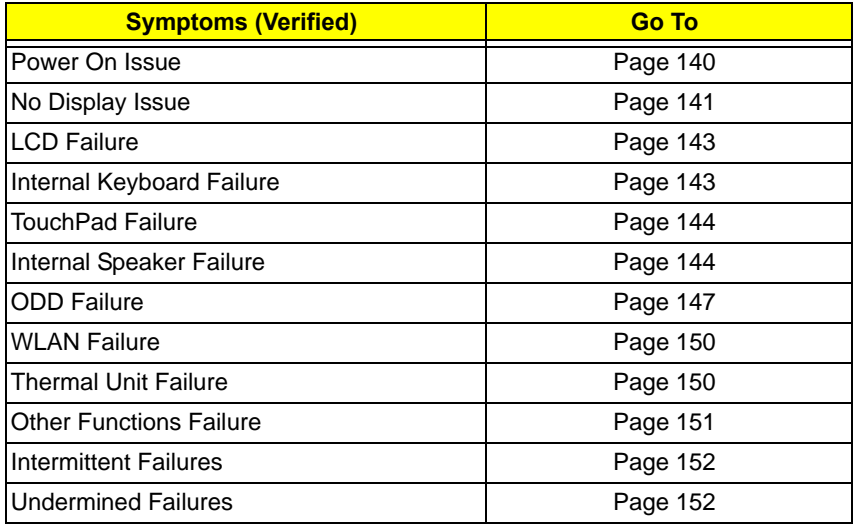

**4.** If the Issue is still not resolved, see "Online Support Information" on page 207.

### Power On Issue

If the system doesn't power on, perform the following actions one at a time to correct the problem. Do not replace a non-defective FRUs:

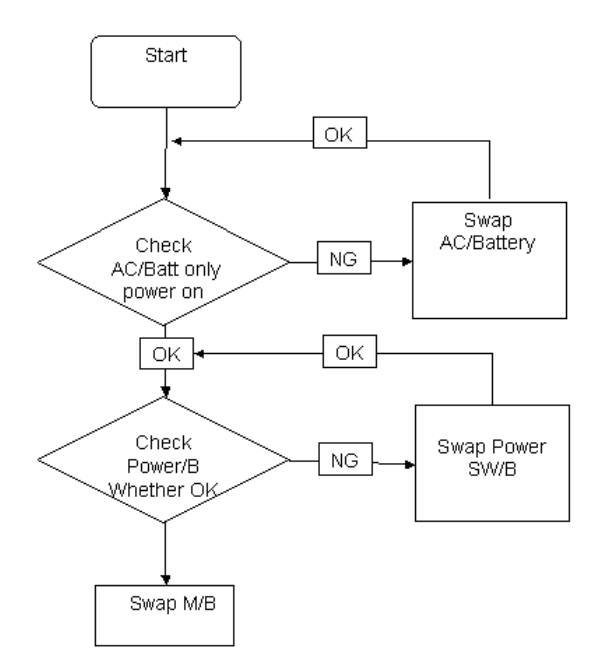

### Computer Shutsdown Intermittently

If the system powers off at intervals, perform the following actions one at a time to correct the problem.

- **1.** Check the power cable is properly connected to the computer and the electrical outlet.
- **2.** Remove any extension cables between the computer and the outlet.
- **3.** Remove any surge protectors between the computer and the electrical outlet. Plug the computer directly into a known good electrical outlet.
- **4.** Disconnect the power and open the casing to check the Thermal Unit (see "Thermal Unit Failure" on page 150) and fan airways are free of obstructions.
- **5.** Remove all external and non-essential hardware connected to the computer that are not necessary to boot the computer to the failure point.
- **6.** Remove any recently installed software.
- **7.** If the Issue is still not resolved, see "Online Support Information" on page 207.

## No Display Issue

If the **Display** doesn't work, perform the following actions one at a time to correct the problem. Do not replace a non-defective FRUs:

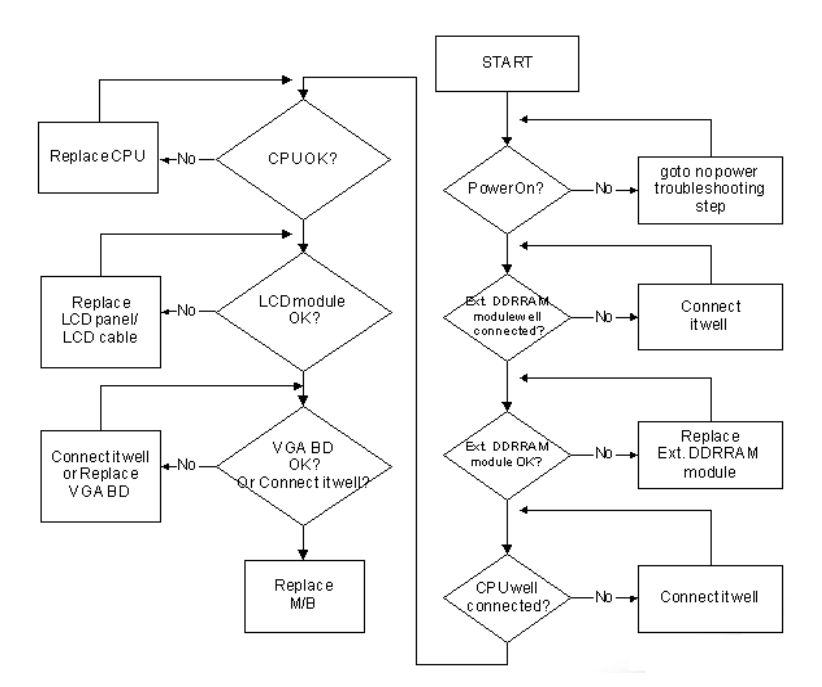

### No POST or Video

If the POST or video doesn't display, perform the following actions one at a time to correct the problem.

- **1.** Make sure that the internal display is selected. On this notebook model, switching between the internal display and the external display is done by pressing **Fn+F5**. Reference Product pages for specific model procedures.
- **2.** Make sure the computer has power by checking at least one of the following occurs:
	- Fans start up
	- Status LEDs light up

If there is no power, see "Power On Issue" on page 140.

- **3.** Drain any stored power by removing the power cable and battery and holding down the power button for 10 seconds. Reconnect the power and reboot the computer.
- **4.** Connect an external monitor to the computer and switch between the internal display and the external display is by pressing **Fn+F5** (on this model).

If the POST or video appears on the external display, see "LCD Failure" on page 143.

**5.** Disconnect power and all external devices including port replicators or docking stations. Remove any memory cards and CD/DVD discs. Restart the computer.

If the computer boots correctly, add the devices one by one until the failure point is discovered.

- **6.** Reseat the memory modules.
- **7.** Remove the drives (see "Disassembly Process" on page 43).
- **8.** If the Issue is still not resolved, see "Online Support Information" on page 207.

### Abnormal Video Display

If video displays abnormally, perform the following actions one at a time to correct the problem.

- **1.** Reboot the computer.
- **2.** If permanent vertical/horizontal lines or dark spots display in the same location, the LCD is faulty and should be replaced. See "Disassembly Process" on page 43.
- **3.** If extensive pixel damage is present (different colored spots in the same locations on the screen), the LCD is faulty and should be replaced. See "Disassembly Process" on page 43.
- **4.** Adjust the brightness to its highest level. See the User Manual for instructions on adjusting settings. **NOTE:** Ensure that the computer is not running on battery alone as this may reduce display brightness.

If the display is too dim at the highest brightness setting, the LCD is faulty and should be replaced. See "Disassembly Process" on page 43.

- **5.** Check the display resolution is correctly configured:
	- **a.** Minimize or close all Windows.
	- **b.** If display size is only abnormal in an application, check the view settings and control/mouse wheel zoom feature in the application.
	- **c.** If desktop display resolution is not normal, right-click on the desktop and select **Personalize**´ **Display Settings**.
	- **d.** Click and drag the Resolution slider to the desired resolution.
	- **e.** Click **Apply** and check the display. Readjust if necessary.
- **6.** Roll back the video driver to the previous version if updated.
- **7.** Remove and reinstall the video driver.
- **8.** Check the Device Manager to determine that:
	- The device is properly installed. There are no red Xs or yellow exclamation marks.
	- There are no device conflicts.
	- No hardware is listed under Other Devices.
- **9.** If the Issue is still not resolved, see "Online Support Information" on page 207.
- **10.** Run the Windows Memory Diagnostic from the operating system DVD and follow the onscreen prompts.
- **11.** If the Issue is still not resolved, see "Online Support Information" on page 207.

### Random Loss of BIOS Settings

If the computer is experiencing intermittent loss of BIOS information, perform the following actions one at a time to correct the problem.

- **1.** If the computer is more than one year old, replace the CMOS battery.
- **2.** Run a complete virus scan using up-to-date software to ensure the computer is virus free.
- **3.** If the computer is experiencing HDD or ODD BIOS information loss, disconnect and reconnect the power and data cables between devices.

If the BIOS settings are still lost, replace the cables.

- **4.** If HDD information is missing from the BIOS, the drive may be defective and should be replaced.
- **5.** Replace the Motherboard.
- **6.** If the Issue is still not resolved, see "Online Support Information" on page 207.

## LCD Failure

If the **LCD** fails, perform the following actions one at a time to correct the problem. Do not replace a nondefective FRUs:

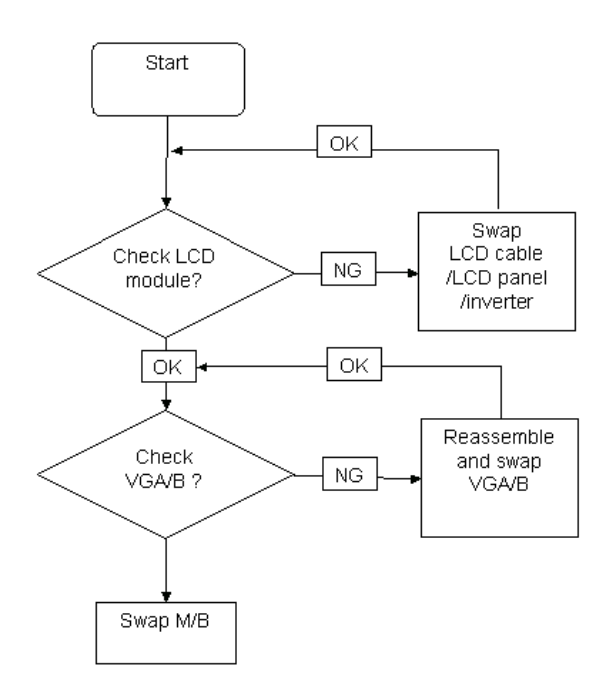

### Built-In Keyboard Failure

If the built-in **Keyboard** fails, perform the following actions one at a time to correct the problem. Do not replace a non-defective FRUs:

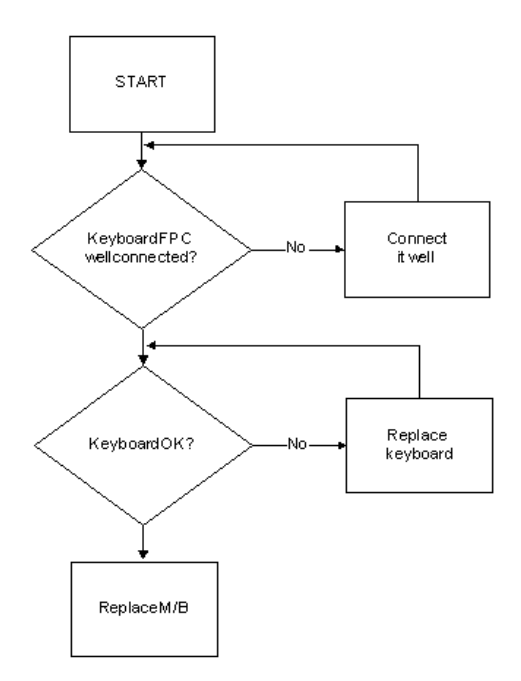

## TouchPad Failure

If the **TouchPad** doesn't work, perform the following actions one at a time to correct the problem. Do not replace a non-defective FRUs:

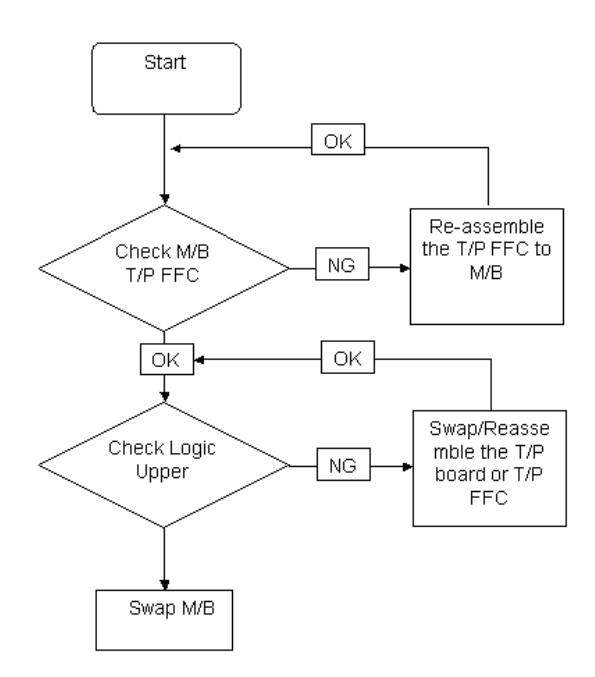

## Internal Speaker Failure

If the internal **Speakers** fail, perform the following actions one at a time to correct the problem. Do not replace a non-defective FRUs:

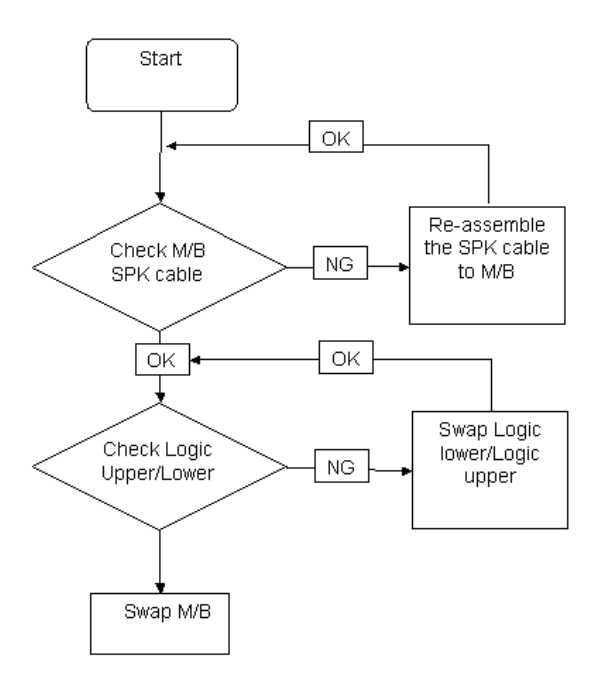

### Sound Problems

If sound problems are experienced, perform the following actions one at a time to correct the problem.

- **1.** Reboot the computer.
- **2.** Navigate to Start→ Control Panel→ System and Maintenance→ System→ Device Manager. Check the Device Manager to determine that:
	- The device is properly installed.
	- There are no red Xs or yellow exclamation marks.
	- There are no device conflicts.
	- No hardware is listed under Other Devices.
- **3.** Roll back the audio driver to the previous version, if updated recently.
- **4.** Remove and reinstall the audio driver.
- **5.** Ensure that all volume controls are set mid range:
	- **a.** Click the volume icon on the taskbar and drag the slider to 50. Ensure that the volume is not muted.
	- **b.** Click Mixer to verify that other audio applications are set to 50 and not muted.
- **6.** Navigate to Start→ Control Panel→ Hardware and Sound→ Sound. Ensure that Speakers are selected as the default audio device (green check mark). **NOTE:** If Speakers does not show, right-click on the **Playback** tab and select **Show Disabled Devices** (clear by default).
- **7.** Select Speakers and click **Configure** to start **Speaker Setup**. Follow the onscreen prompts to configure the speakers.
- **8.** Remove and recently installed hardware or software.
- **9.** Restore system and file settings from a known good date using **System Restore**.

If the issue is not fixed, repeat the preceding steps and select an earlier time and date.

- **10.** Reinstall the Operating System.
- **11.** If the Issue is still not resolved, see "Online Support Information" on page 207.

### Microphone Problems

If internal or external **Microphones** do no operate correctly, perform the following actions one at a time to correct the problem.

- **1.** Check that the microphone is enabled. Navigate to Start $\rightarrow$  Control Panel $\rightarrow$  Hardware and Sound $\rightarrow$ **Sound** and select the **Recording** tab.
- **2.** Right-click on the **Recording** tab and select **Show Disabled Devices** (clear by default).
- **3.** The microphone appears on the **Recording** tab.
- **4.** Right-click on the microphone and select **Enable**.
- **5.** Select the microphone then click **Properties**. Select the **Levels** tab.
- **6.** Increase the volume to the maximum setting and click **OK**.
- **7.** Test the microphone hardware:
	- **a.** Select the microphone and click **Configure**.
	- **b.** Select **Set up microphone**.
	- **c.** Select the microphone type from the list and click **Next**.
	- **d.** Follow the onscreen prompts to complete the test.
- **8.** If the Issue is still not resolved, see "Online Support Information" on page 207.

## HDD Not Operating Correctly

If the HDD does not operate correctly, perform the following actions one at a time to correct the problem.

- **1.** Disconnect all external devices.
- **2.** Run a complete virus scan using up-to-date software to ensure the computer is virus free.
- **3.** Run the Windows Vista Startup Repair Utility:
	- **a.** insert the Windows Vista Operating System DVD in the ODD and restart the computer.
	- **b.** When prompted, press any key to start to the operating system DVD.
	- **c.** The **Install Windows** screen displays. Click **Next**.
	- **d.** Select **Repair your computer**.
	- **e.** The **System Recovery Options** screen displays. Click **Next**.
	- **f.** Select the appropriate operating system, and click **Next**.

**NOTE:** Click **Load Drivers** if controller drives are required.

- **g.** Select **Startup Repair**.
- **h.** Startup Repair attempts to locate and resolve issues with the computer.
- **i.** When complete, click **Finish**.

If an issue is discovered, follow the onscreen information to resolve the problem.

- **4.** Run the Windows Memory Diagnostic Tool. For more information see Windows Help and Support.
- **5.** Restart the computer and press F2 to enter the BIOS Utility. Check the BIOS settings are correct and that CD/DVD drive is set as the first boot device on the Boot menu.
- **6.** Ensure all cables and jumpers on the HDD and ODD are set correctly.
- **7.** Remove any recently added hardware and associated software.
- **8.** Run the Windows Disk Defragmenter. For more information see Windows Help and Support.
- **9.** Run Windows Check Disk by entering **chkdsk /r** from a command prompt. For more information see Windows Help and Support.
- **10.** Restore system and file settings from a known good date using **System Restore**.

If the issue is not fixed, repeat the preceding steps and select an earlier time and date.

**11.** Replace the HDD. See "Disassembly Process" on page 43.

## ODD Failure

If the **ODD** fails, perform the following actions one at a time to correct the problem. Do not replace a nondefective FRUs:

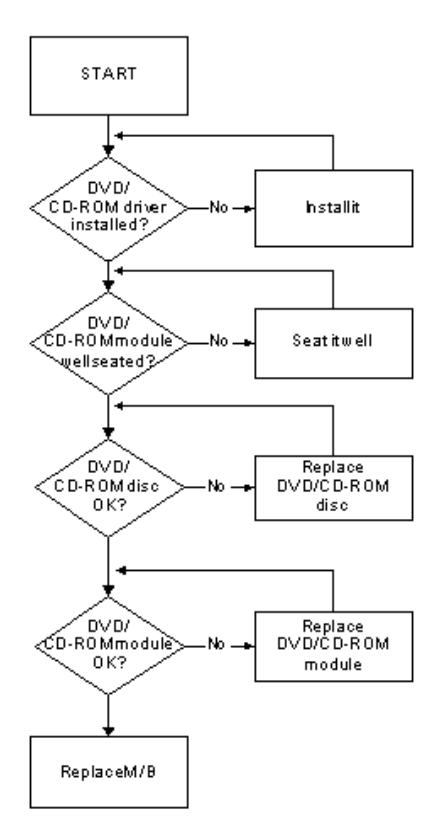

### ODD Not Operating Correctly

If the **ODD** exhibits any of the following symptoms it may be faulty:

- Audio CDs do not play when loaded
- DVDs do not play when loaded
- Blank discs do not burn correctly
- DVD or CD play breaks up or jumps
- Optical drive not found or not active:
	- Not shown in My Computer or the BIOS setup
	- LED does not flash when the computer starts up
	- The tray does not eject
- Access failure screen displays
- The ODD is noisy

Perform the following general solutions one at a time to correct the problem.

- **1.** Reboot the computer and retry the operation.
- **2.** Try an alternate disc.
- **3.** Navigate to **Start** $\rightarrow$  **Computer**. Check that the ODD device is displayed in the **Devices with Removable Storage** panel.
- **4.** Navigate to Start→ Control Panel→ System and Maintenance→ System→ Device Manager.
- **a.** Double-click **lDE ATA/ATAPI controllers**. If a device displays a down arrow, right-click on the device and click **Enable**.
- **b.** Double-click **DVD/CD-ROM drives**. If the device displays a down arrow, right-click on the device and click **Enable**.
- **c.** Check that there are no yellow exclamation marks against the items in **lDE ATA/ATAPI controllers**. If a device has an exclamation mark, right-click on the device and uninstall and reinstall the driver.
- **d.** Check that there are no yellow exclamation marks against the items in **DVD/CD-ROM drives**. If a device has an exclamation mark, right-click on the device and uninstall and reinstall the driver.
- **e.** If the exclamation marker is not removed from the item in the lists, try removing any recently installed software and retrying the operation.

#### **Discs Do Not Play**

If discs do not play when inserted in the drive, perform the following actions one at a time to correct the problem.

- **1.** Check that the disc is correctly seated in the drive tray and that the label on the disc is visible.
- **2.** Check that the media is clean and scratch free.
- **3.** Try an alternate disc in the drive.
- **4.** Ensure that **AutoPlay** is enabled:
	- **a.** Navigate to Start→ Control Panel→ Hardware and Sound→ AutoPlay.
	- **b.** Select **Use AutoPlay for all media and devices**.
	- **c.** In the Audio CD and DVD Movie fields, select the desired player from the drop down menu.
- **5.** Check that the Regional Code is correct for the selected media:

**IMPORTANT:**Region can only be changed a limited number of times. After Changes remaining reaches zero, the region cannot be changed even Windows is reinstalled or the drive is moved to another computer.

- **a.** Navigate to Start→ Control Panel→ System and Maintenance→ System→ Device Manager.
- **b.** Double-click **DVD/CD-ROM drives**.
- **c.** Right-click **DVD drive** and click **Properties**, then click the **DVD Region** tab.
- **d.** Select the region suitable for the media inserted in the drive.

#### **Discs Do Not Burn Properly**

If discs can not be burned, perform the following actions one at a time to correct the problem.

- **1.** Ensure that the default drive is record enabled:
	- **a.** Navigate to **Start**´ **Computer** and right-click the writable ODD icon. Click **Properties**.
	- **b.** Select the **Recording** tab. In the **Desktop disc recording** panel, select the writable ODD from the drop down list.
	- **c.** Click **OK**.
- **2.** Ensure that the software used for burning discs is the factory default. If using different software, refer to the software's user manual.

#### **Playback is Choppy**

If playback is choppy or jumps, perform the following actions one at a time to correct the problem.

- **1.** Check that system resources are not running low:
	- **a.** Try closing some applications.
	- **b.** Reboot and try the operation again.
- **2.** Check that the ODD controller transfer mode is set to DMA:
	- **a.** Navigate to Start→ Control Panel→ System and Maintenance→ System→ Device Manager.
- **b.** Double-click **IDE ATA/ATAPI controllers**, then right-click ATA Device 0.
- **c.** Click **Properties** and select the **Advanced Settings** tab. Ensure that the **Enable DMA** box is checked and click **OK**.
- **d.** Repeat for the other ATA Devices shown if applicable.

#### **Drive Not Detected**

If Windows cannot detect the drive, perform the following actions one at a time to correct the problem.

- **1.** Restart the computer and press F2 to enter the BIOS Utility.
- **2.** Check that the drive is detected in the **ATAPI Model Name** field on the Information page. **NOTE:** Check that the entry is identical to one of the ODDs specified in "Hardware Specifications and Configurations" on page 16.
- **3.** Turn off the power and remove the cover to inspect the connections to the ODD. See "Disassembly Process" on page 43.
	- **a.** Check for broken connectors on the drive, motherboard, and cables.
	- **b.** Check for bent or broken pins on the drive, motherboard, and cable connections.
	- **c.** Try an alternate cable, if available. If the drive works with the new cable, the original cable should be replaced.
- **4.** Reseat the drive ensuring and all cables are connected correctly.
- **5.** Replace the ODD. See "Disassembly Process" on page 43.

#### **Drive Read Failure**

If discs cannot be read when inserted in the drive, perform the following actions one at a time to correct the problem.

- **1.** Remove and clean the failed disc.
- **2.** Retry reading the CD or DVD.
	- **d.** Test the drive using other discs.
	- **e.** Play a DVD movie
	- **f.** Listen to a music CD

If the ODD works properly with alternate discs, the original disc is probably defective and should be replaced.

- **3.** Turn off the power and remove the cover to inspect the connections to the ODD. See "Disassembly Process" on page 43.
	- **a.** Check for broken connectors on the drive, motherboard, and cables.
	- **b.** Check for bent or broken pins on the drive, motherboard, and cable connections.
	- **c.** Try an alternate cable, if available. If the drive works with the new cable, the original cable should be replaced.
- **4.** Replace the ODD. See "Disassembly Process" on page 43.

### Wireless Function Failure

If the **WLAN** fails, perform the following actions one at a time to correct the problem. Do not replace a nondefective FRUs:

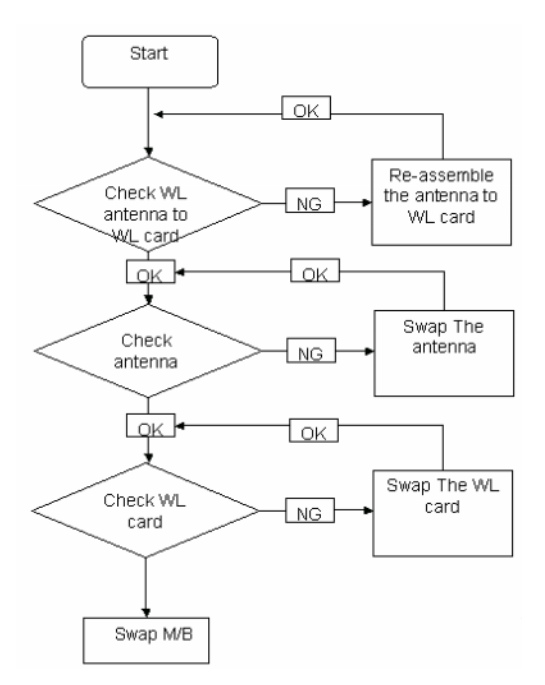

### Thermal Unit Failure

If the **Thermal Unit** fails, perform the following actions one at a time to correct the problem. Do not replace a non-defective FRUs:

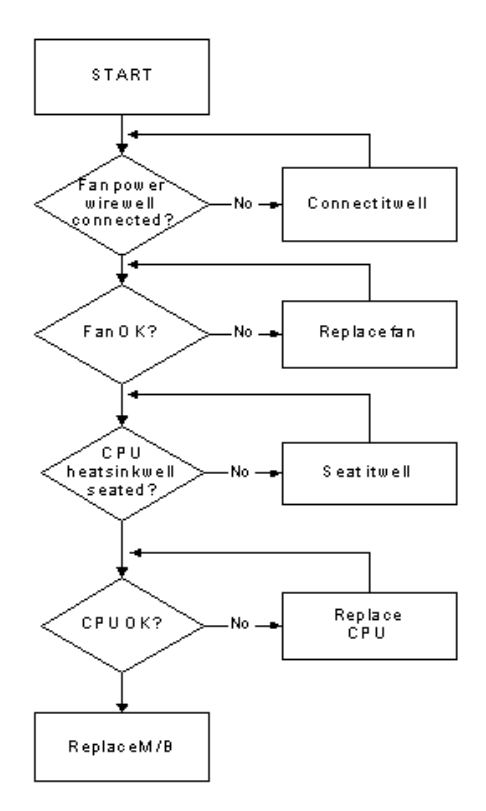

## External Mouse Failure

If an external **Mouse** fails, perform the following actions one at a time to correct the problem.

- **1.** Try an alternative mouse.
- **2.** If the mouse uses a wireless connection, insert new batteries and confirm there is a good connection. See the mouse user manual.
- **3.** If the mouse uses a USB connection, try an alternate USB port.
- **4.** Try an alternative program to verify mouse operation. Reinstall the program experiencing mouse failure.
- **5.** Restart the computer.
- **6.** Remove any recently added hardware and associated software.
- **7.** Remove any recently added software and reboot.
- **8.** Restore system and file settings from a known good date using **System Restore**.

If the issue is not fixed, repeat the preceding steps and select an earlier time and date.

- **9.** Run the Event Viewer to check the events log for errors. For more information see Windows Help and Support.
- **10.** Roll back the mouse driver to the previous version if updated recently.
- **11.** Remove and reinstall the mouse driver.
- **12.** Check the Device Manager to determine that:
	- The device is properly installed. There are no red Xs or yellow exclamation marks.
	- There are no device conflicts.
	- No hardware is listed under Other Devices.
- **13.** If the Issue is still not resolved, see "Online Support Information" on page 207.

### Other Failures

If the CRT Switch, Dock, LAN Port, external MIC or Speakers, PCI Express Card, 5-in-1 Card Reader or Volume Wheel fail, perform the following general steps to correct the problem. Do not replace a non-defective FRUs:

- **1.** Check Drive whether is OK.
- **2.** Check Test Fixture is ok.
- **3.** Swap M/B to Try.

# Intermittent Problems

Intermittent system hang problems can be caused by a variety of reasons that have nothing to do with a hardware defect, such as: cosmic radiation, electrostatic discharge, or software errors. FRU replacement should be considered only when a recurring problem exists.

When analyzing an intermittent problem, do the following:

- **1.** Run the advanced diagnostic test for the system board in loop mode at least 10 times.
- **2.** If no error is detected, do not replace any FRU.
- **3.** If any error is detected, replace the FRU. Rerun the test to verify that there are no more errors.

# Undetermined Problems

The diagnostic problems does not identify which adapter or device failed, which installed devices are incorrect, whether a short circuit is suspected, or whether the system is inoperative.

Follow these procedures to isolate the failing FRU (do not isolate non-defective FRU).

**NOTE:** Verify that all attached devices are supported by the computer.

- **NOTE:** Verify that the power supply being used at the time of the failure is operating correctly. (See "Power On Issue" on page 140.):
- **1.** Power-off the computer.
- **2.** Visually check them for damage. If any problems are found, replace the FRU.
- **3.** Remove or disconnect all of the following devices:
	- Non-Acer devices
	- Printer, mouse, and other external devices
	- Battery pack
	- Hard disk drive
	- DIMM
	- CD-ROM/Diskette drive Module
	- PC Cards
- **4.** Power-on the computer.
- **5.** Determine if the problem has changed.
- **6.** If the problem does not recur, reconnect the removed devices one at a time until you find the failing FRU.
- **7.** If the problem remains, replace the following FRU one at a time. Do not replace a non-defective FRU:
	- System board
	- LCD assembly

# Post Codes

These tables describe the POST codes and descriptions during the POST.

#### **Post Code Range**

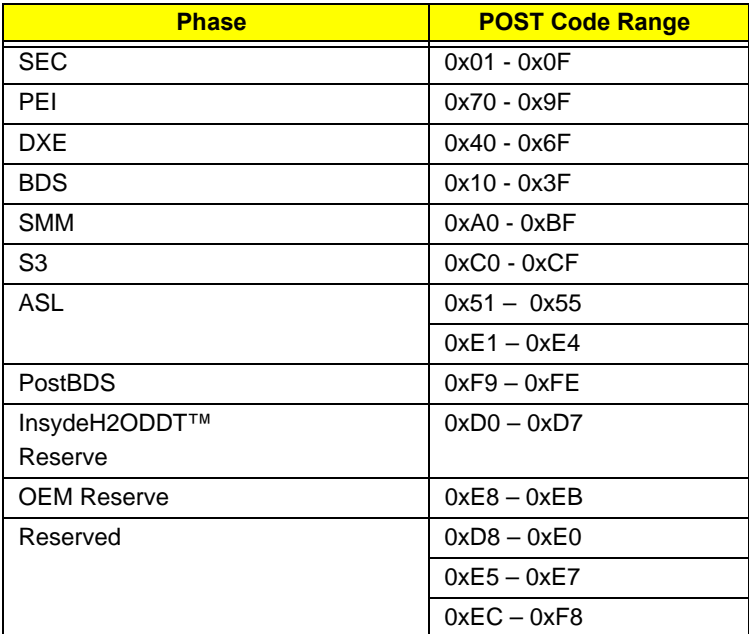

#### **SEC Phase POST Code Table**

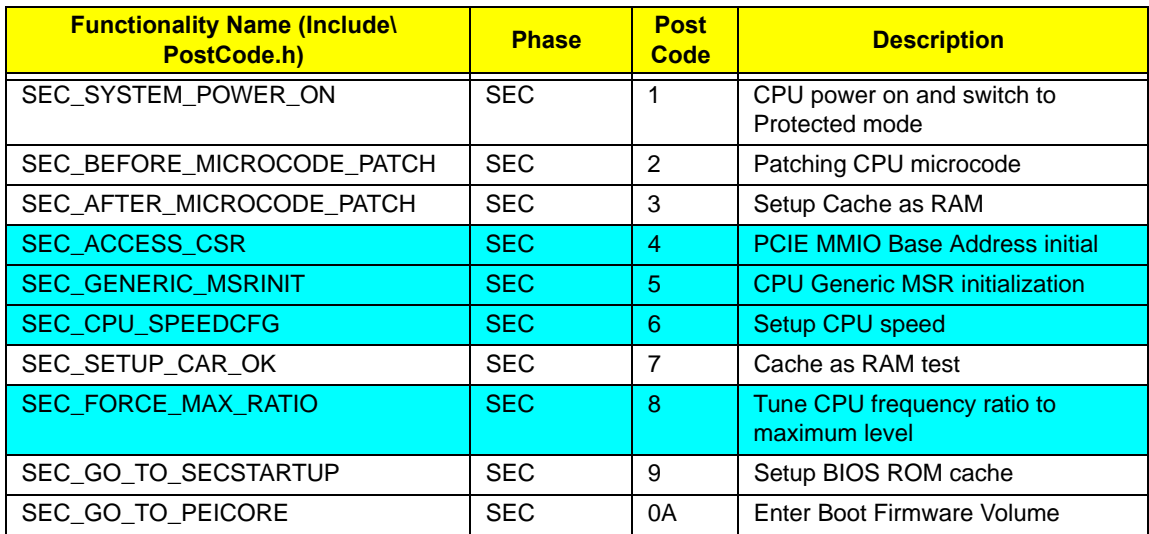

**NOTE:** The color bar items indicate 3rd party related functions that are platorm dependent.

#### **PEI Phase POST Code Table:**

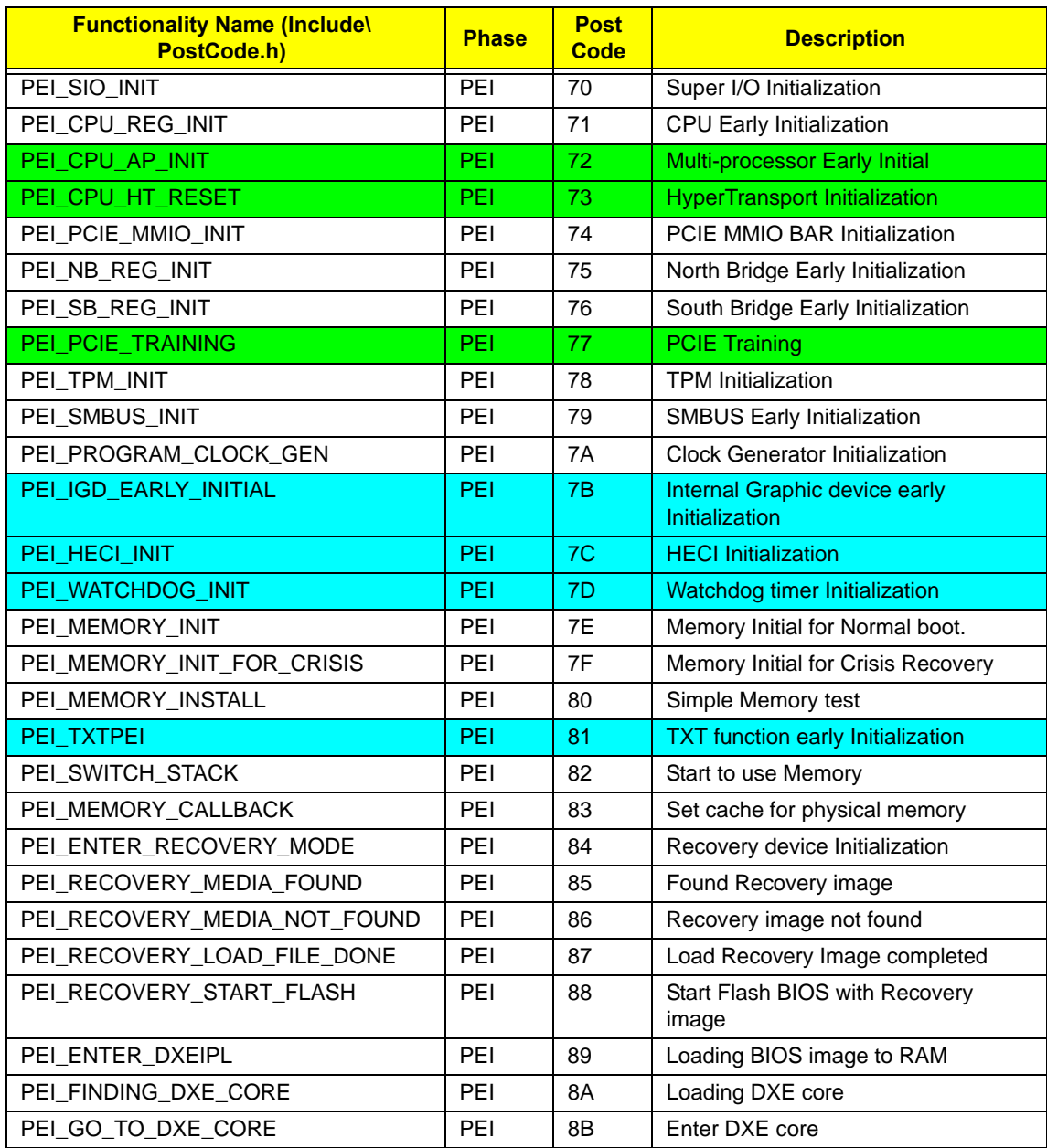

**NOTE:** The color bar items indicate 3rd party related functions that are platorm dependent.

#### **DXE Phase POST Code Table:**

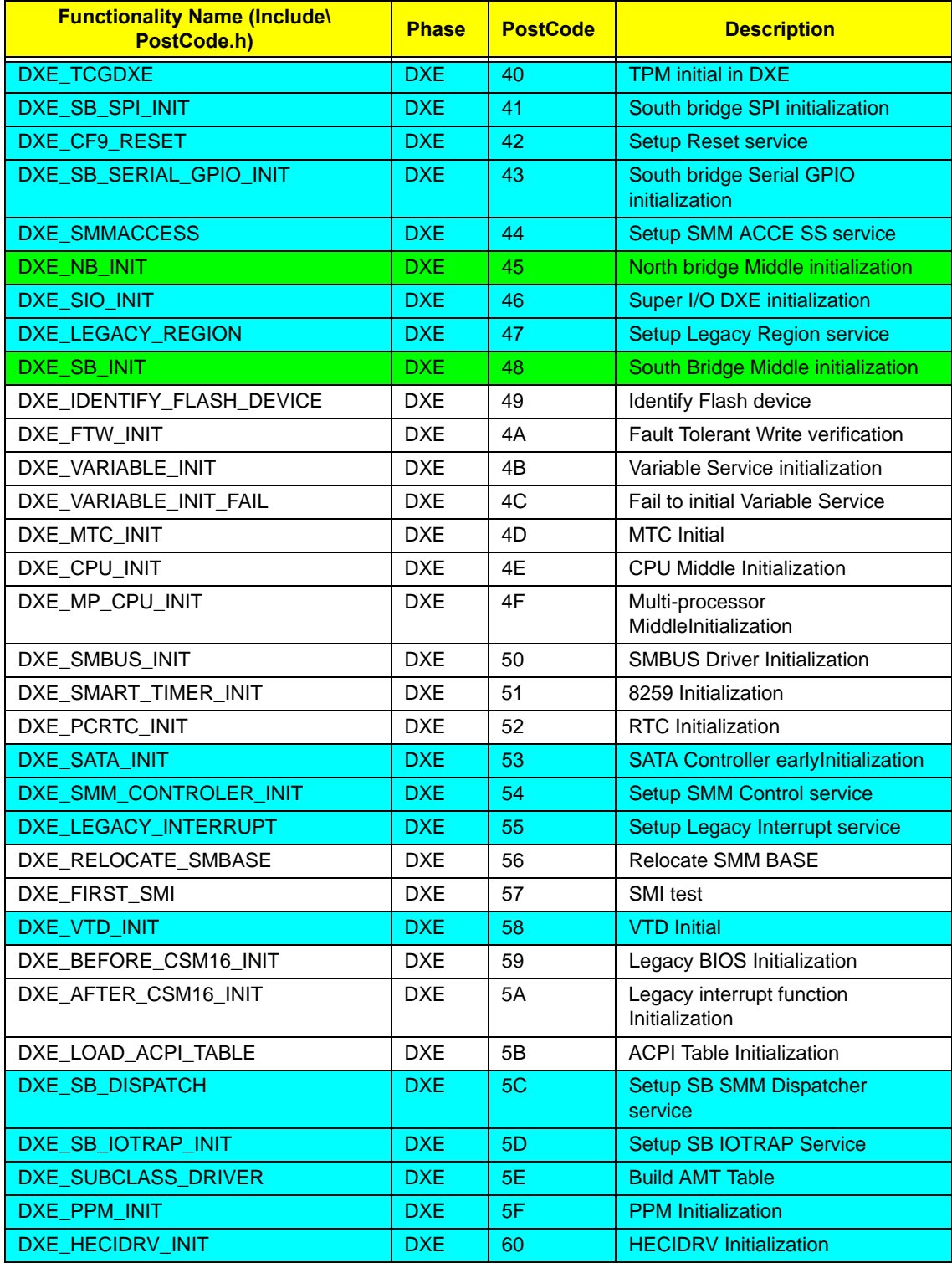

**NOTE:** The color bar items indicate 3rd party related functions that are platorm dependent.

#### **BDS Phase POST Code Table:**

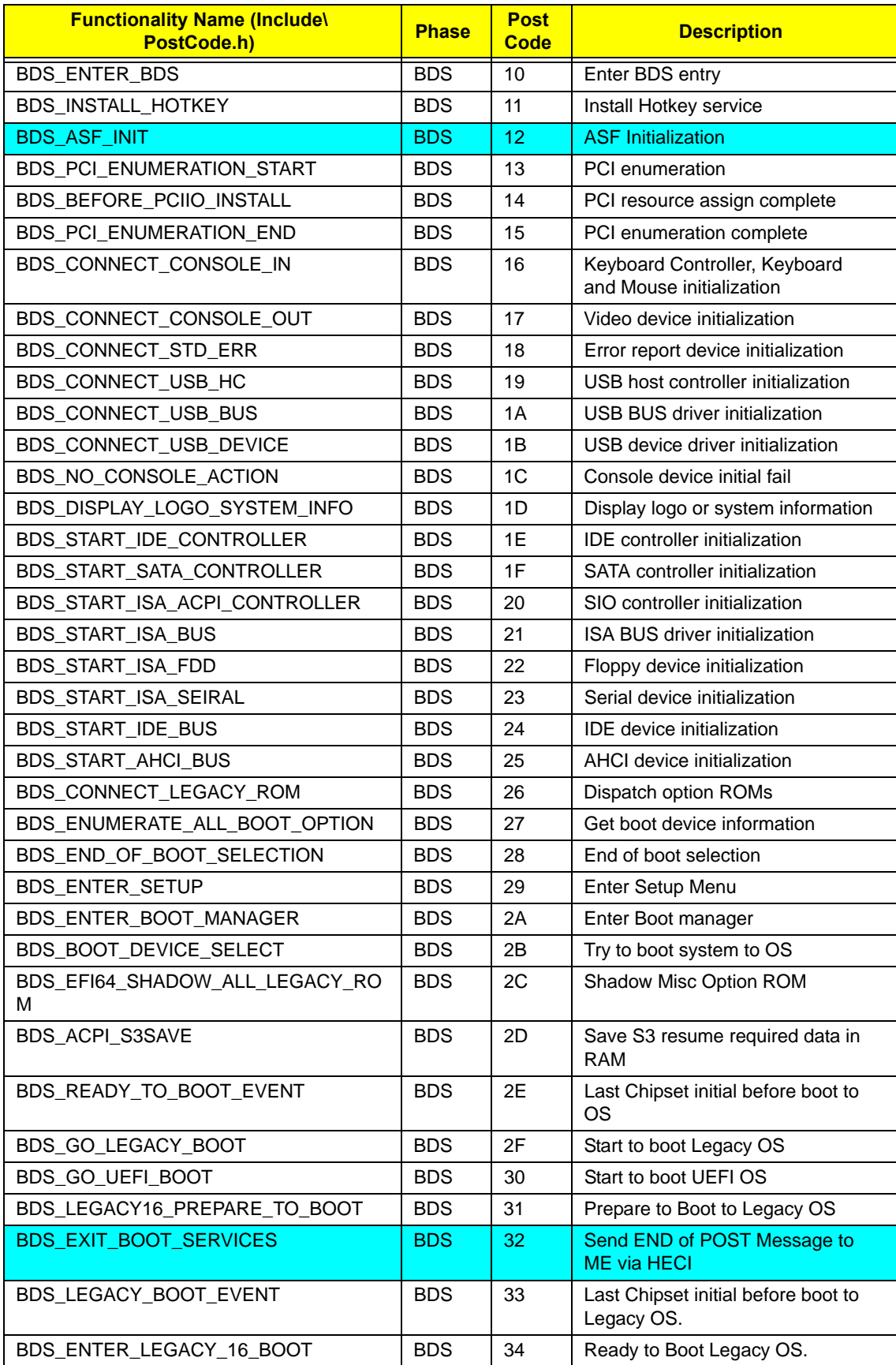

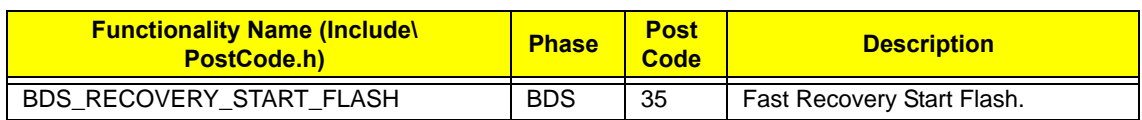

**NOTE:** The color bar items indicate 3rd party related functions that are platorm dependent.

#### **PostBDS POST Code Table**

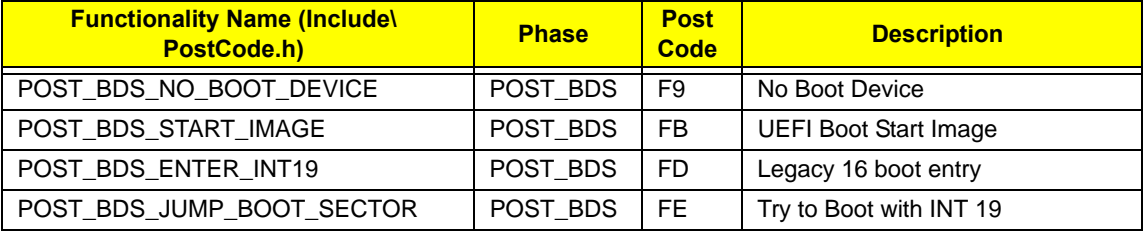

#### **S3 Functions POST Code Table**

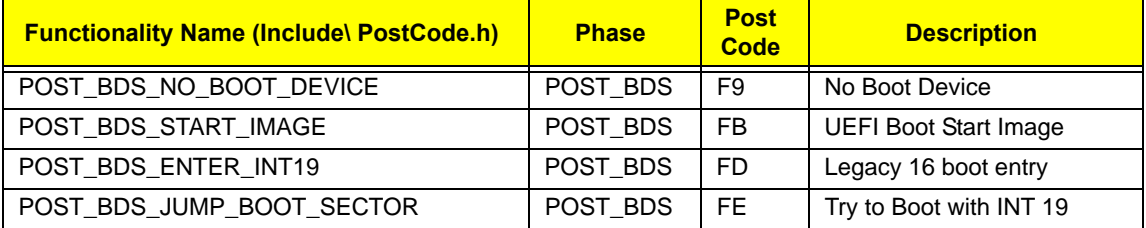

#### **ACPI Functions POST Code Table**

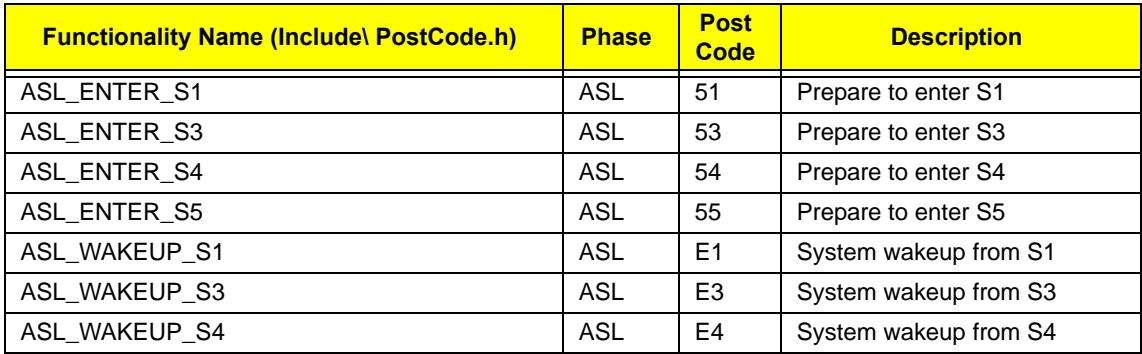

#### **SMM Functions POST Code Table**

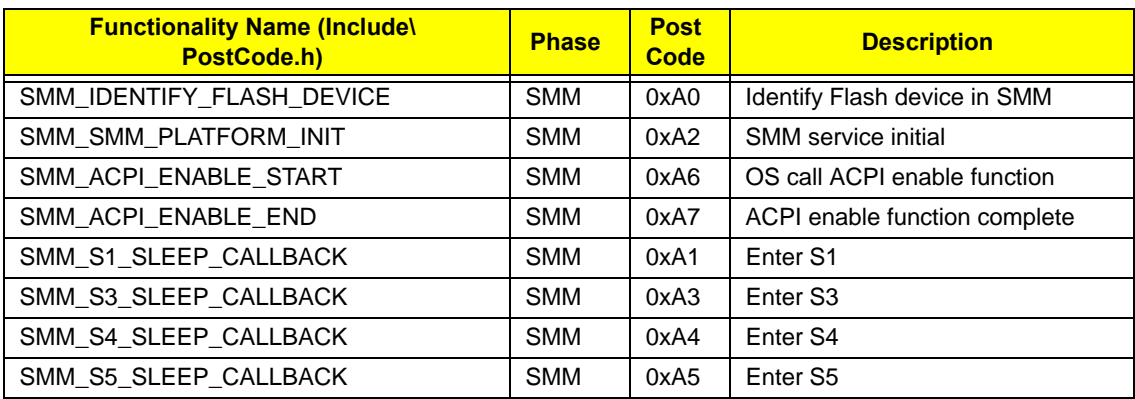

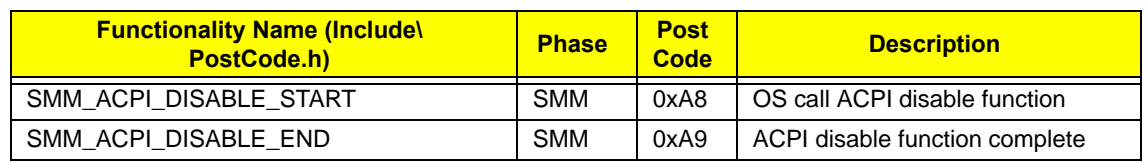

#### **InsydeH2ODDT Debugger POST Code Table**

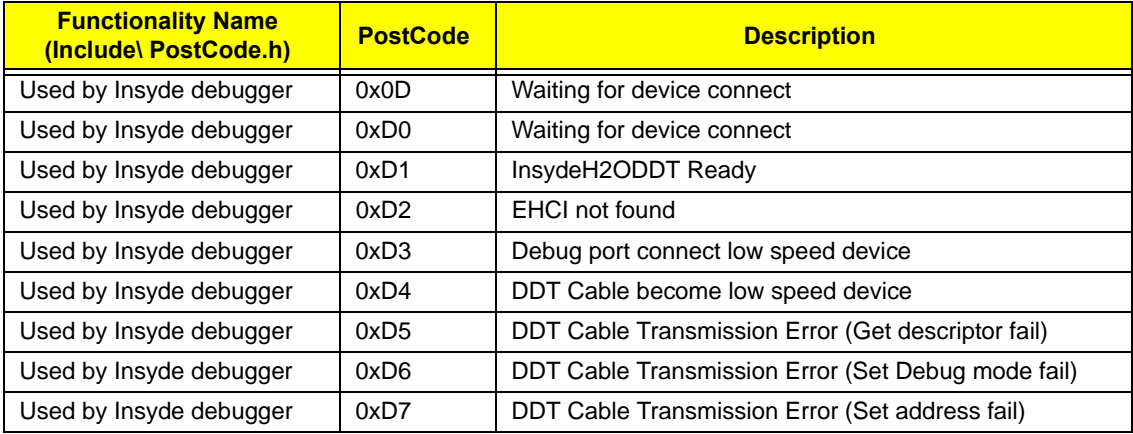

# Chapter 5

# Jumper and Connector Locations

## Top View

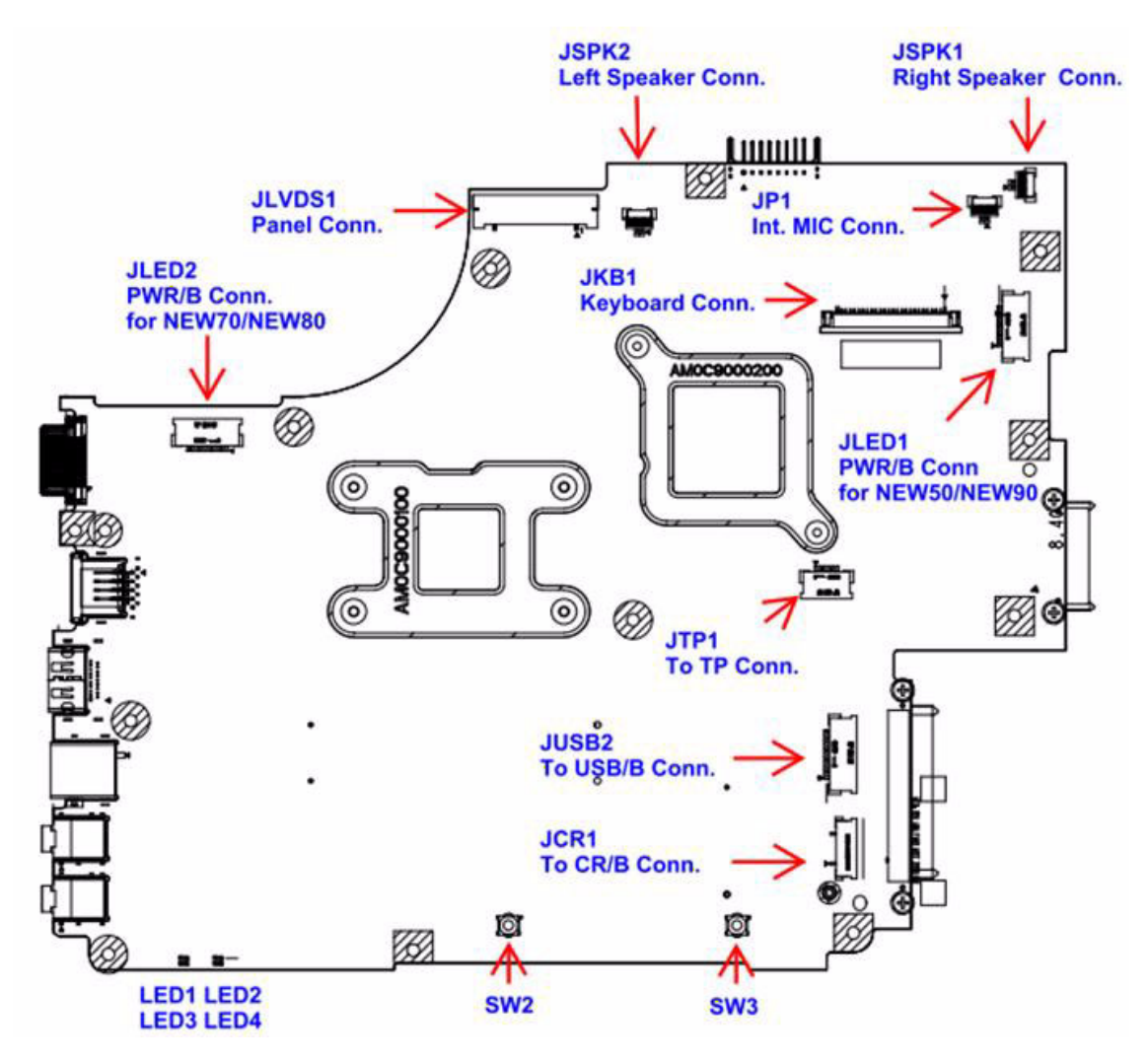

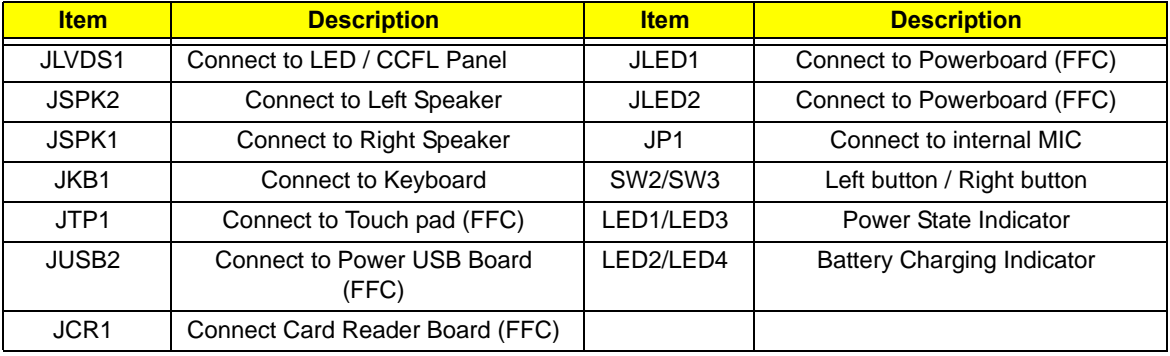

### Bottom View

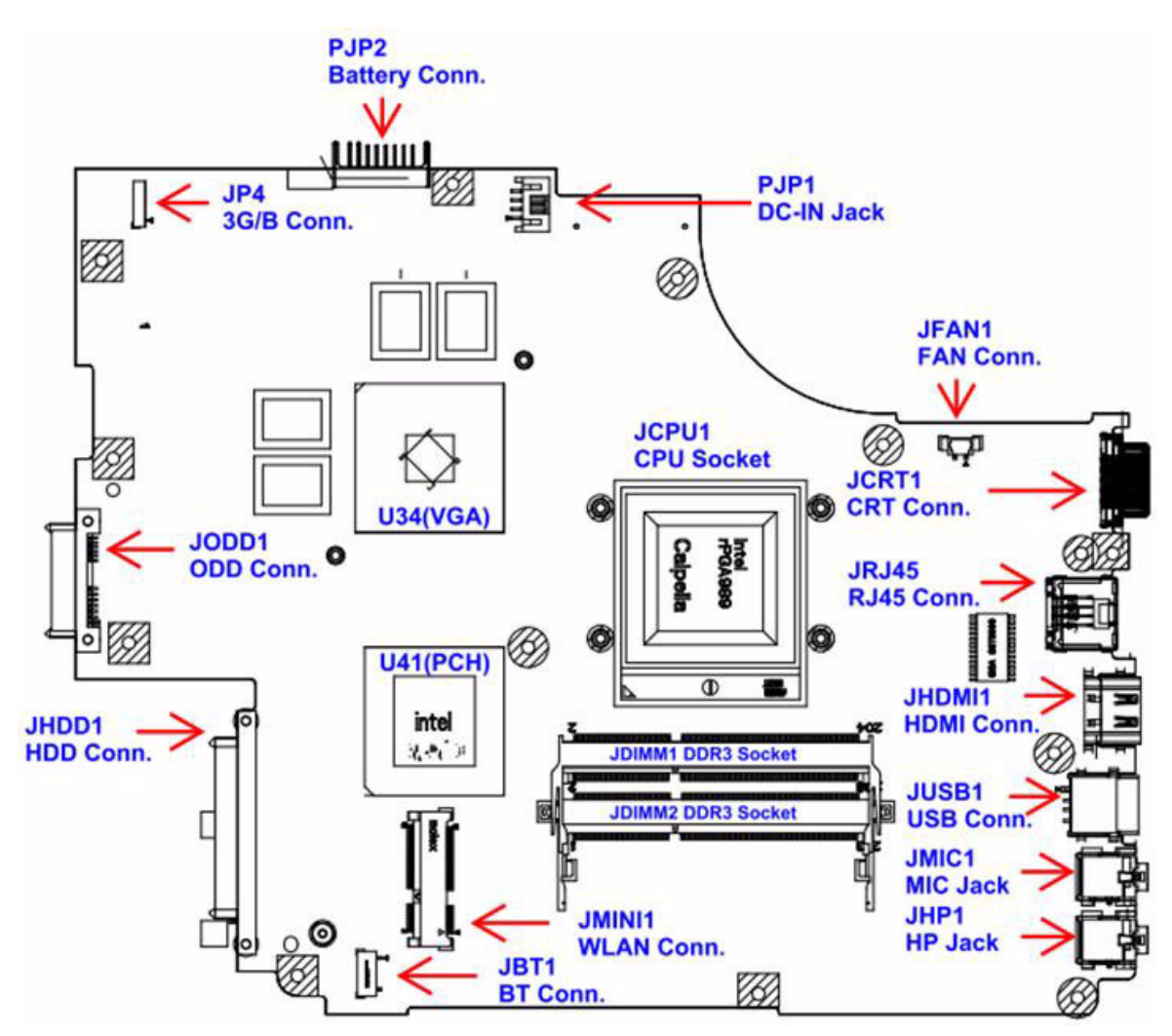

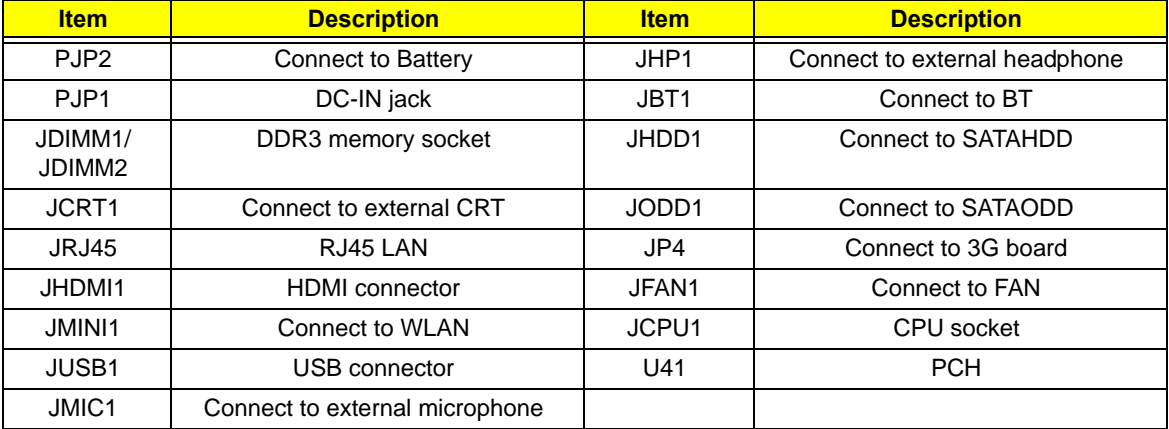

## USB/B Board

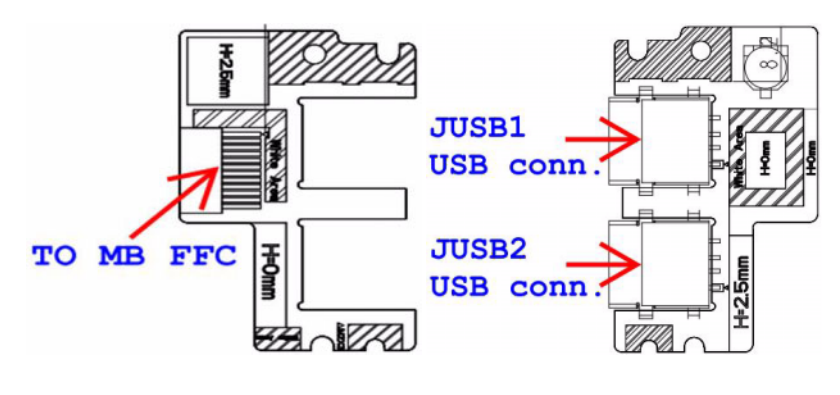

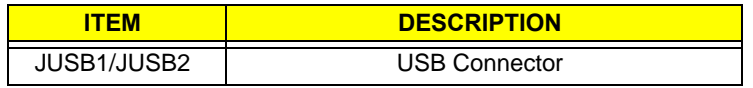

### Power Board

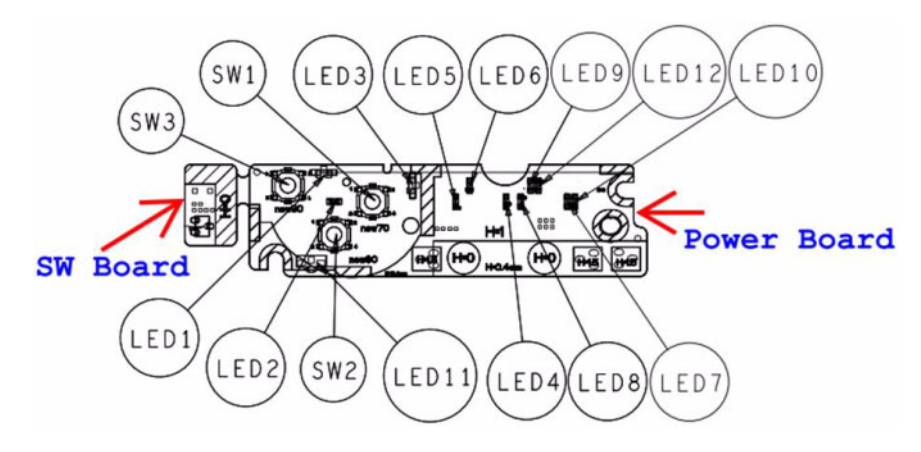

TO PWR/B FFC

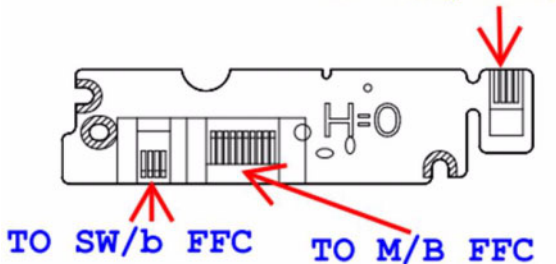

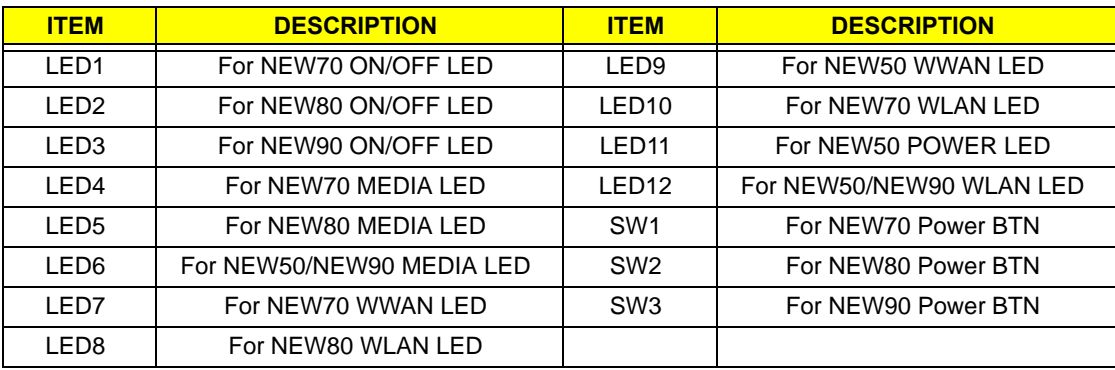

## 3G/B Board

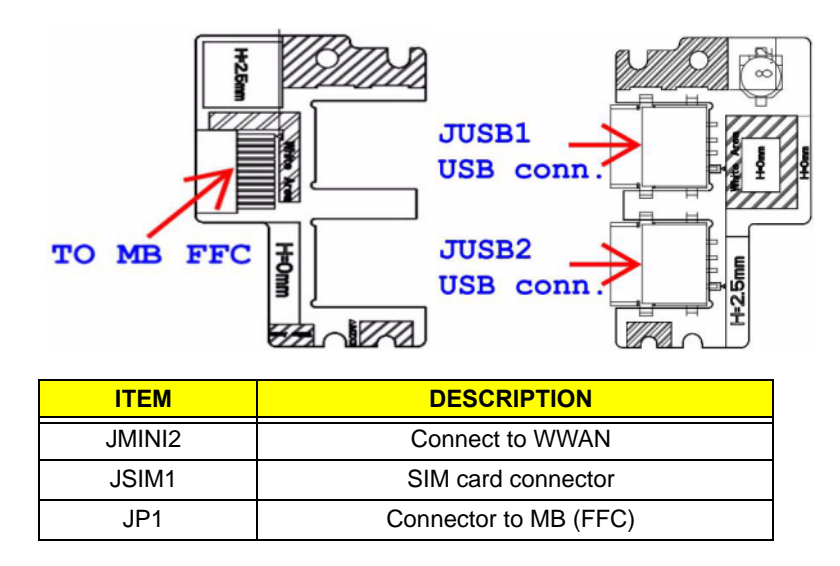

### CR/B Board

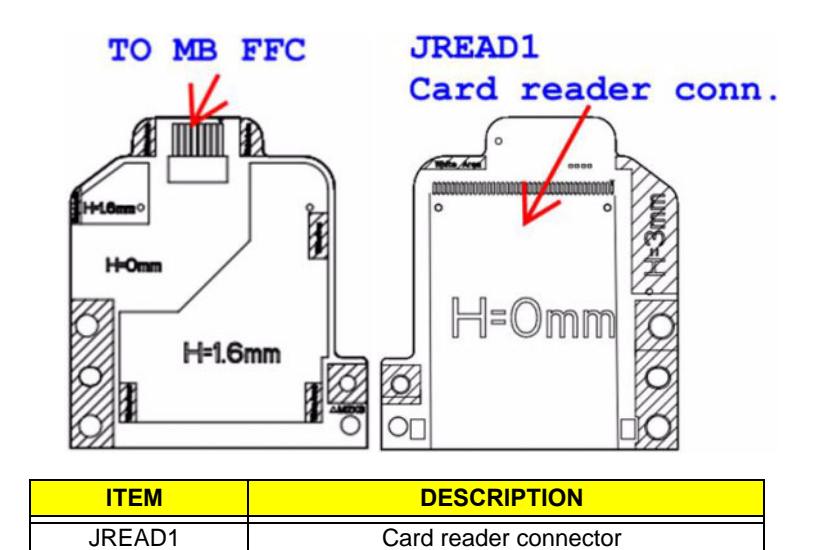

# Clearing Password Check and BIOS Recovery

This section provides you with the standard operating procedures of clearing password and BIOS recovery for the Gateway NV59C. The machine provides one Hardware Open Gap on main board for clearing password check, and one Hotkey for enabling BIOS Recovery.

## Clearing Password Check

### Steps for Clearing BIOS Password Check

If users set BIOS Password (Supervisor Password and/or User Password) for a security reason, BIOS will ask the password during systems POST or when systems enter to BIOS Setup menu. However, once it is necessary to bypass the password check, users need to short the HW Gap to clear the password by the following steps:

- **1.** Power Off the system, and remove HDD, AC and Battery from the machine.
- **2.** Disconnect the RTC Battery cable and locate the RTC\_RST jumper.
- **3.** Use an electric conductivity tool to short the two points of the HW Gap.
- **4.** Plug in AC, keeping the HW Gap shorted. Press Power Button utill BIOS POST is finished, then remove the tool from the HW Gap.
- **5.** Restart the system. Press **F2** key to enter BIOS Setup menu.
- **6.** If there is no Password request, BIOS Password is cleared. Otherwise, please follow the steps and try again.

**NOTE:** These steps are only for clearing BIOS Password (Supervisor Password and User Password).

### Clear CMOS Jumper

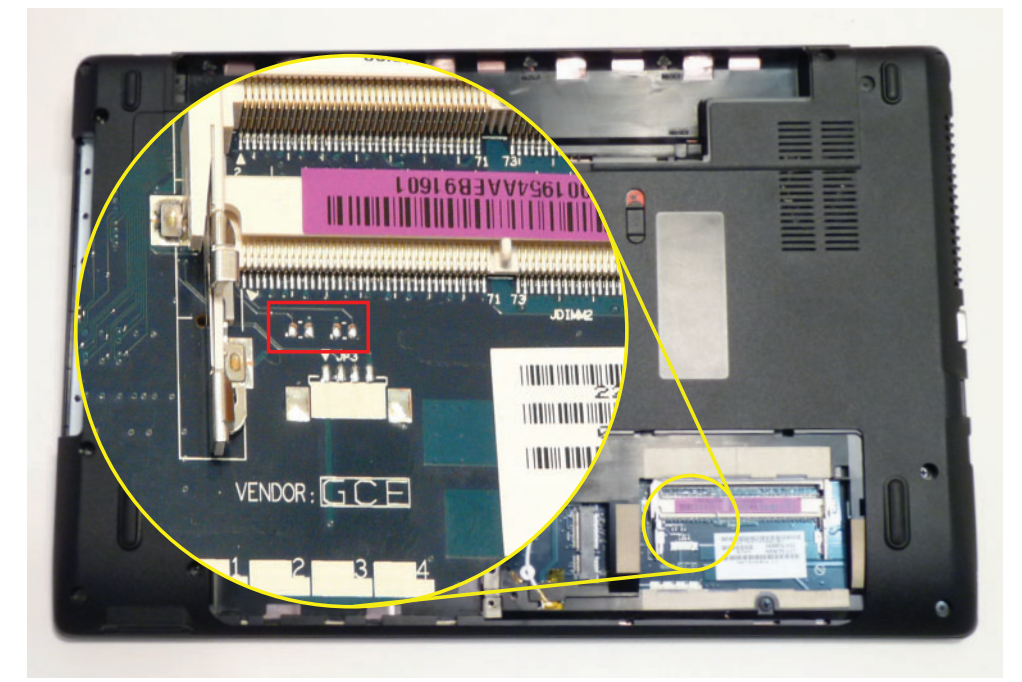

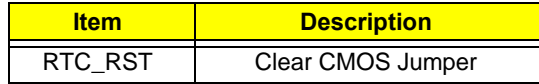

### BIOS Recovery by Crisis Disk

### BIOS Recovery Boot Block:

BIOS Recovery Boot Block is a special block of BIOS. It is used to boot up the system with minimum BIOS initialization. Users can enable this feature to restore the BIOS firmware to a successful one once the previous BIOS flashing process failed.

### BIOS Recovery Hotkey:

The system provides a function hotkey: **Fn+Esc**, for enable BIOS Recovery process when system is powered on during BIOS POST. To use this function, it is strongly recommended to have the AC adapter and Battery present. If this function is enabled, the system will force the BIOS to enter a special BIOS block, called Boot Block.

### Steps for BIOS Recovery from USB Storage:

Before doing this, prepare the Crisis USB key. The Crisis USB key could be made by executing the Crisis Disk program in another system with Windows 7 OS.

Follow the steps below:

- **1.** Format the USB storage disk using the Fast Format option.
- **2.** Save ROM file (file name: **NEW70x64.fd**) to the root directory of USB storage. Make sure that there is no other BIOS file saved in the same directory.
- **3.** Plug USB storage into USB port.
- **4.** Press **Fn + ESC** button then plug in AC power.

The Power button flashes once.

**5.** Press **Power** button to initiate system CRISIS mode.

When CRISIS is complete, the system auto restarts with a workable BIOS.

**6.** Update the latest version BIOS for this machine by regular BIOS flashing process.

# FRU (Field Replaceable Unit) List

This chapter gives you the FRU (Field Replaceable Unit) listing in global configurations of Gateway NV59C. Refer to this chapter whenever ordering for parts to repair or for RMA (Return Merchandise Authorization).

Please note that WHEN ORDERING FRU PARTS, you should check the most up-to-date information available on your regional web or channel. For whatever reasons a part number change is made, it will not be noted on the printed Service Guide. For ACER AUTHORIZED SERVICE PROVIDERS, your Acer office may have a DIFFERENT part number code from those given in the FRU list of this printed Service Guide. You MUST use the local FRU list provided by your regional Acer office to order FRU parts for repair and service of customer machines.

NOTE: To scrap or to return the defective parts, you should follow the local government ordinance or regulations on how to dispose it properly, or follow the rules set by your regional Acer office on how to return it.

# EasyNote Exploded Diagrams

# Main Assembly

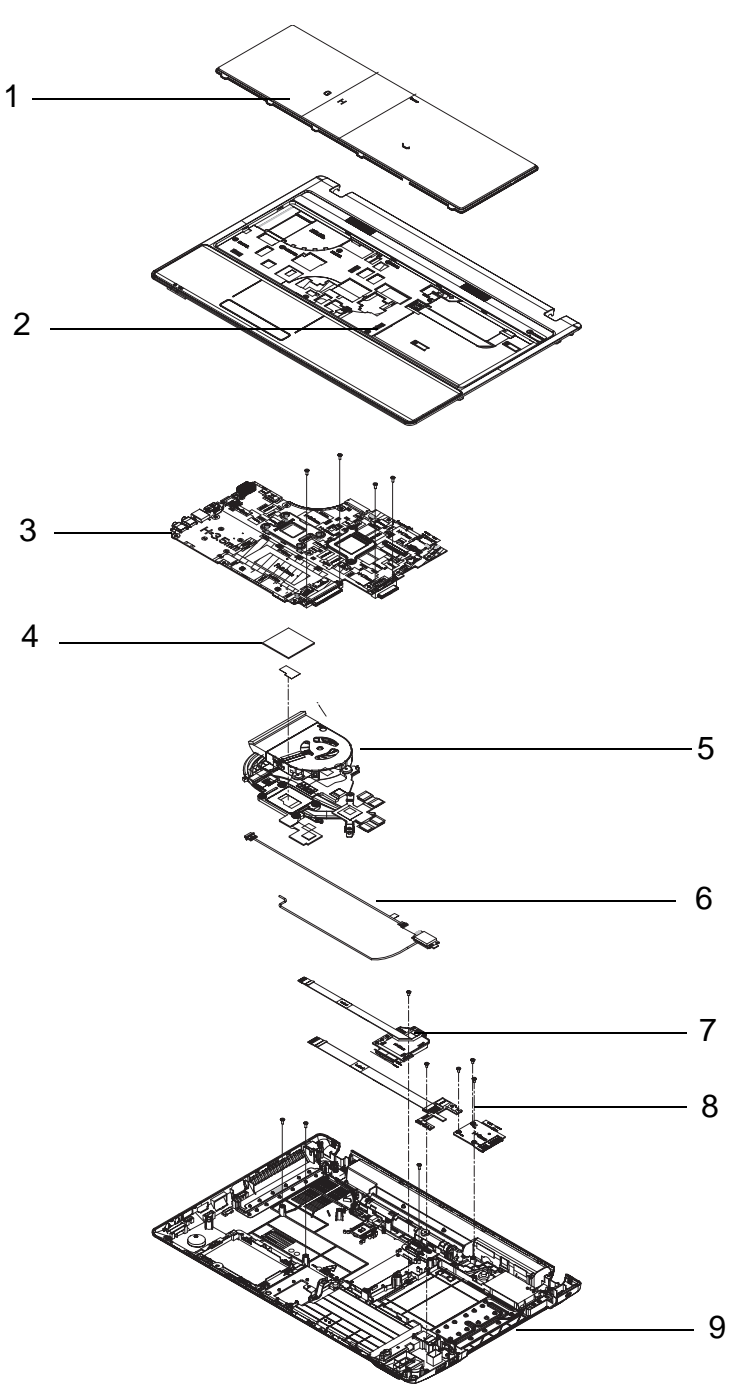

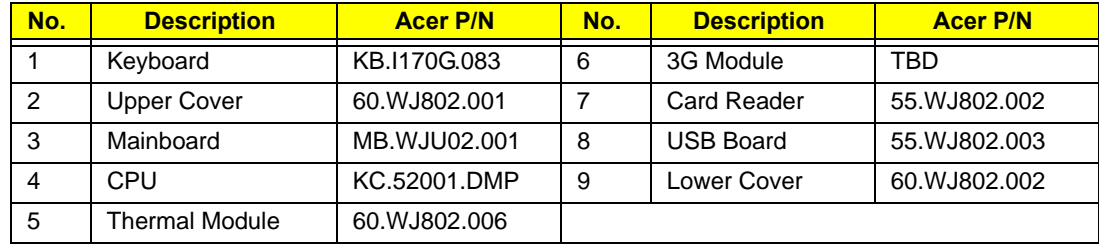

# Upper Assembly

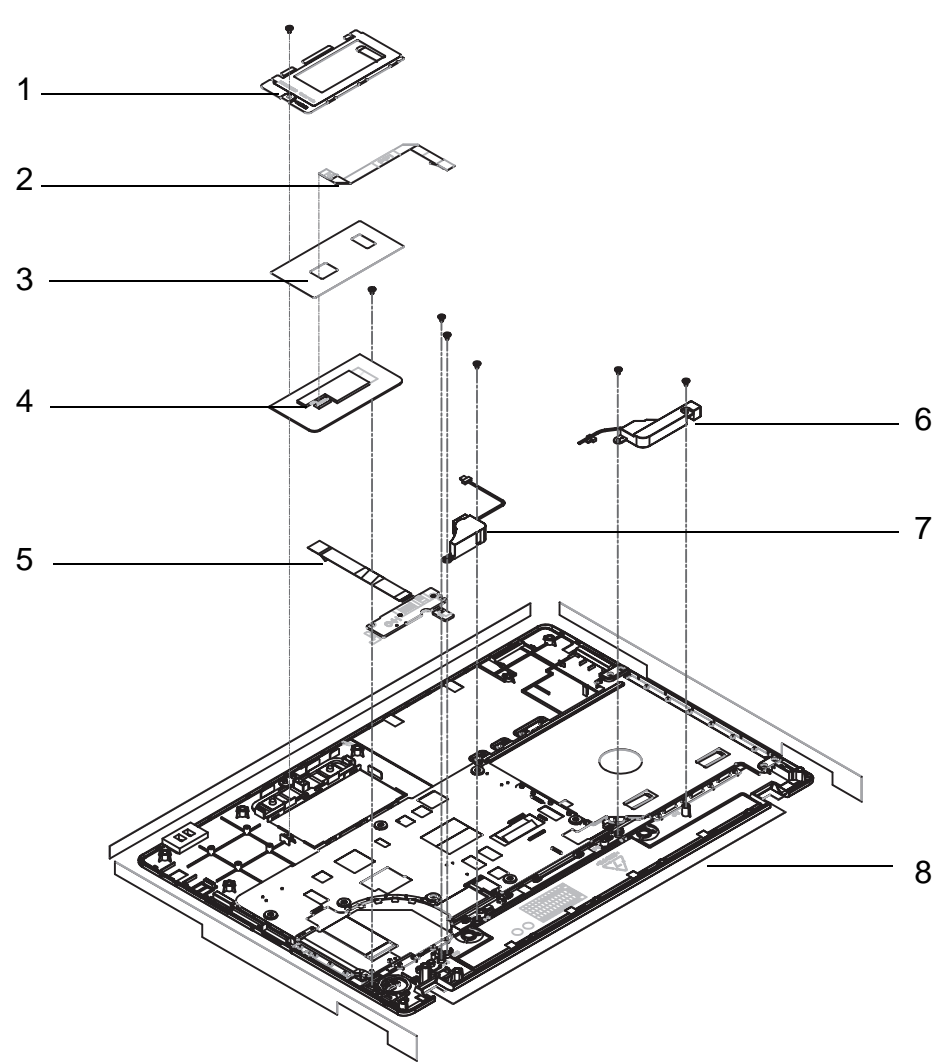

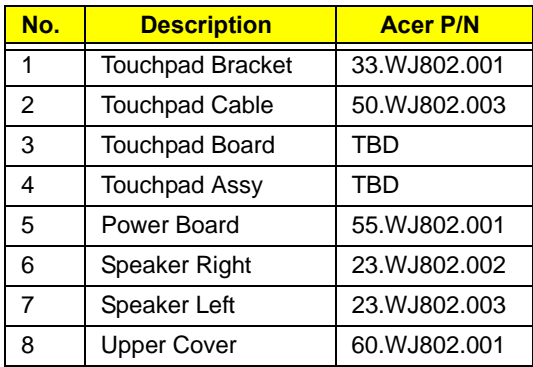

# LCD Assembly

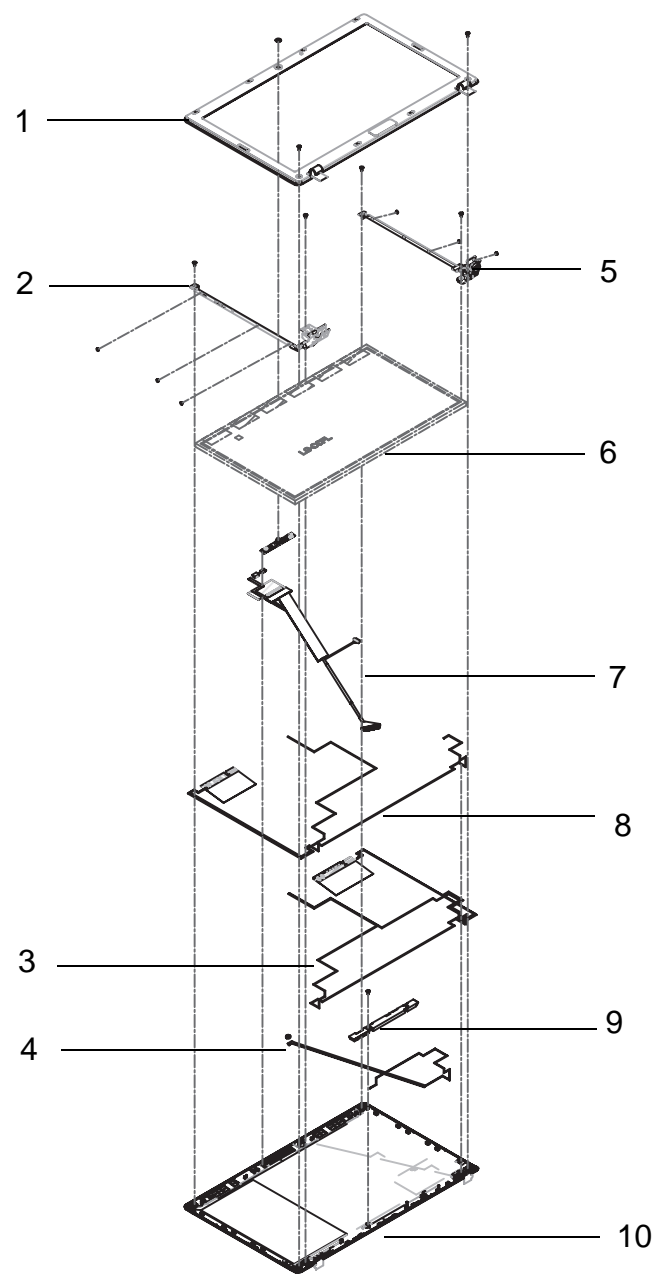

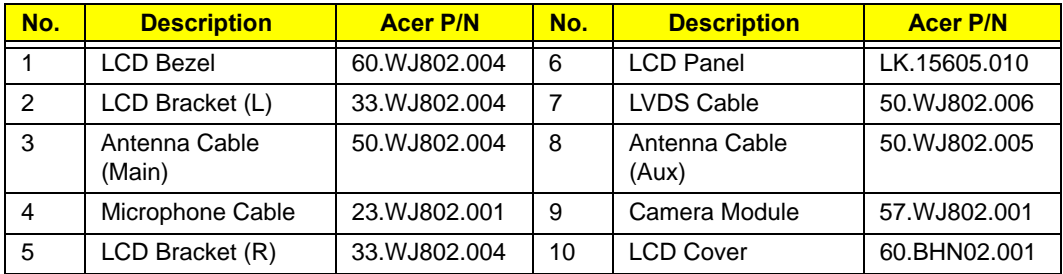

# FRU List

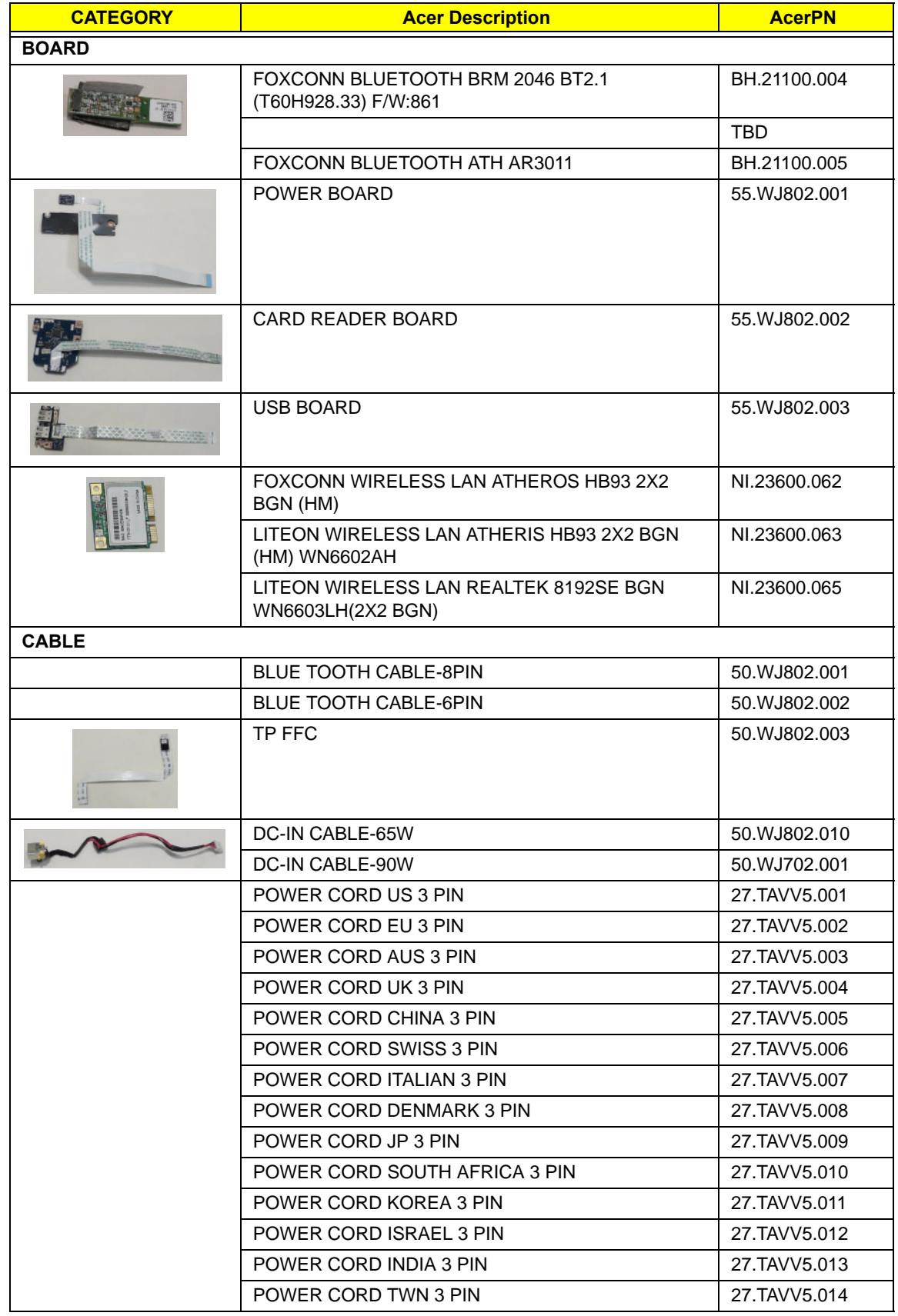

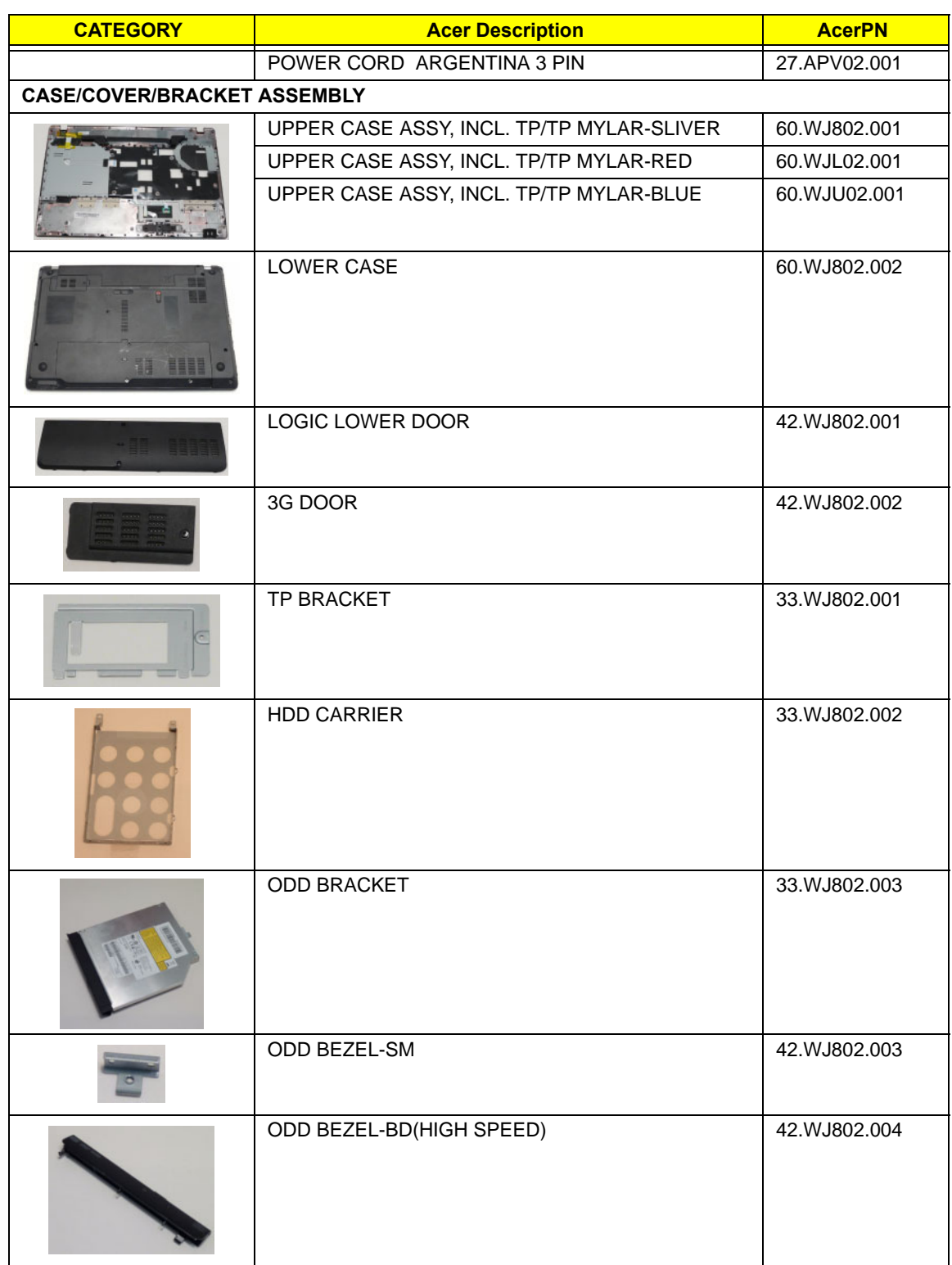
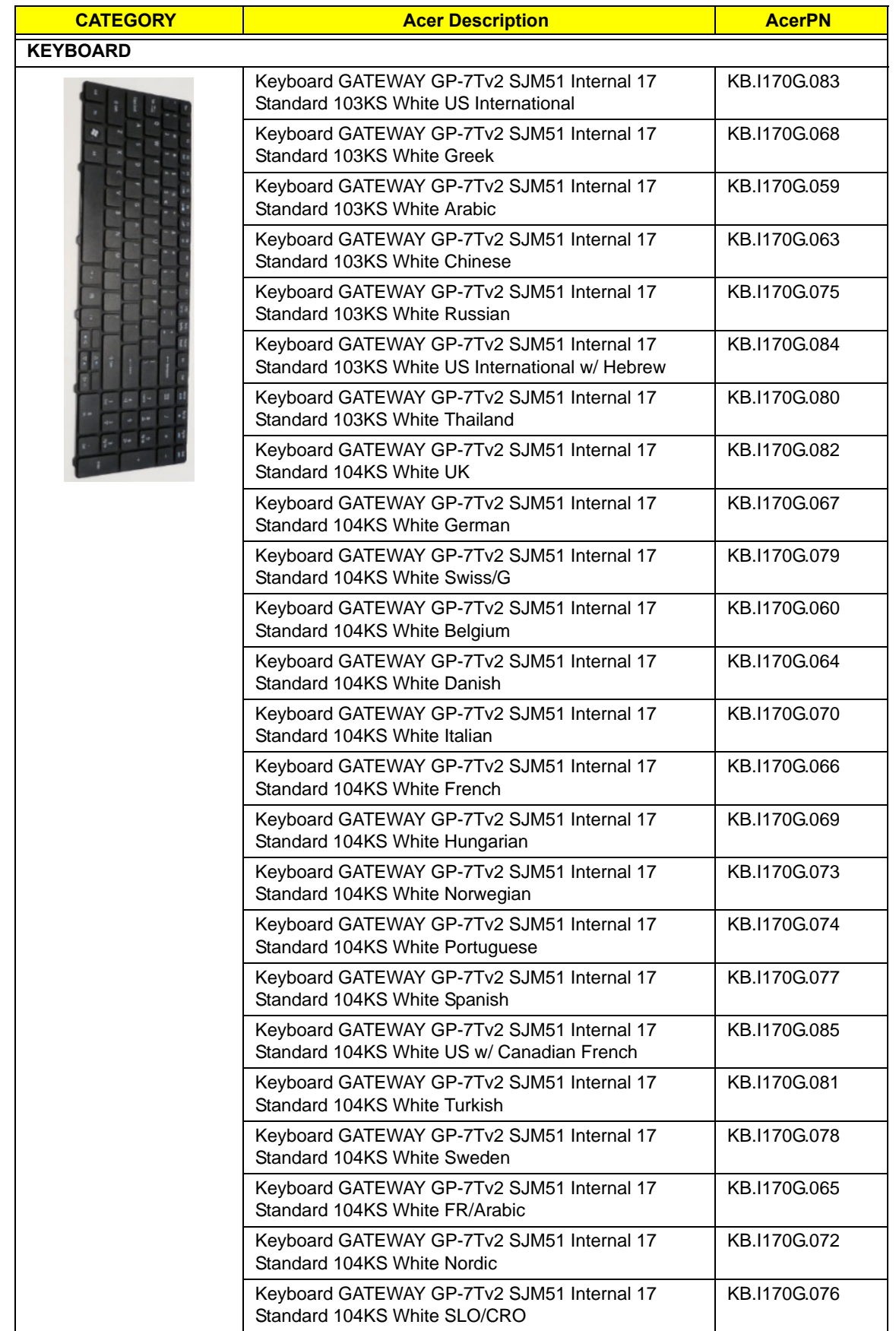

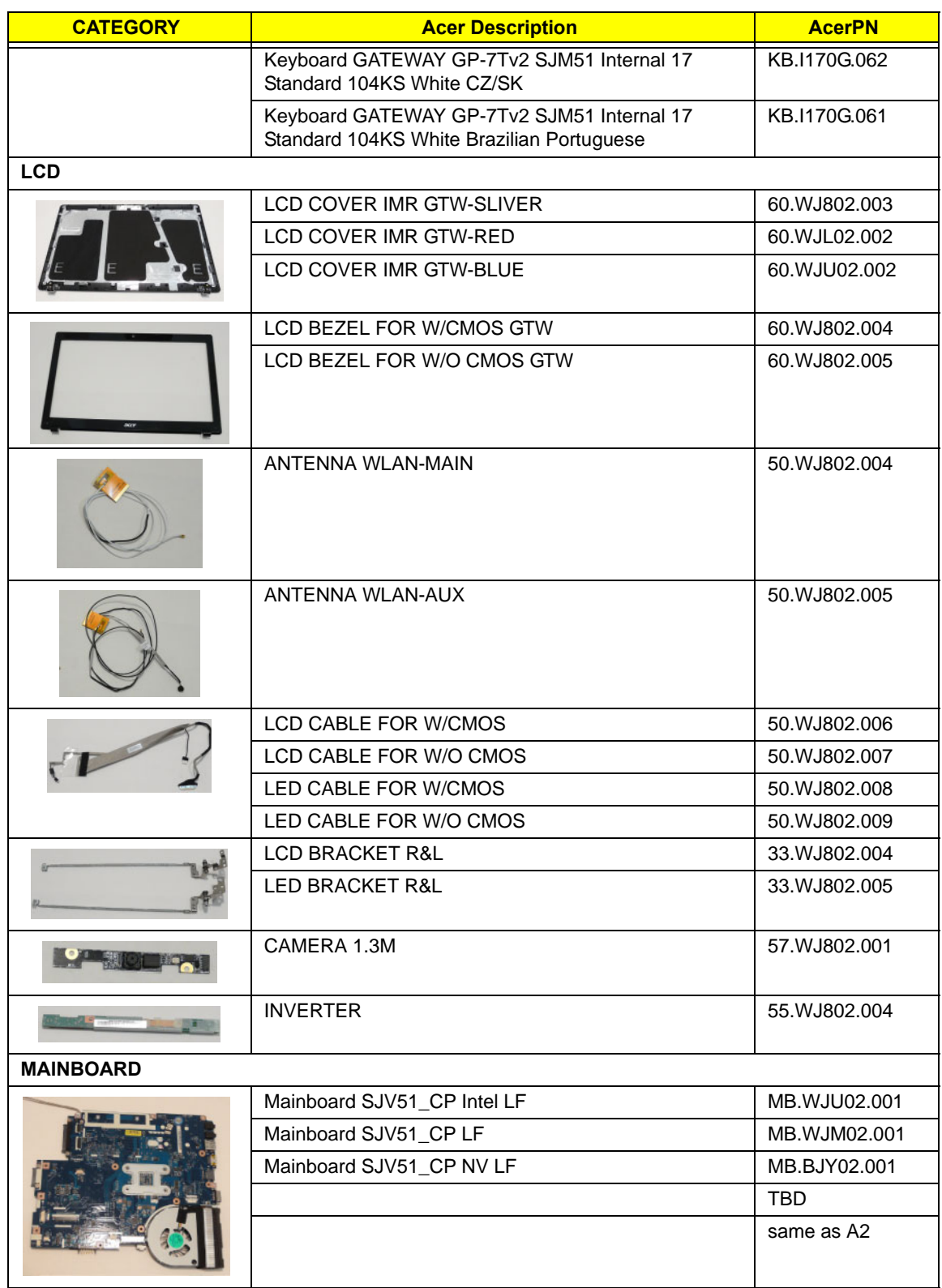

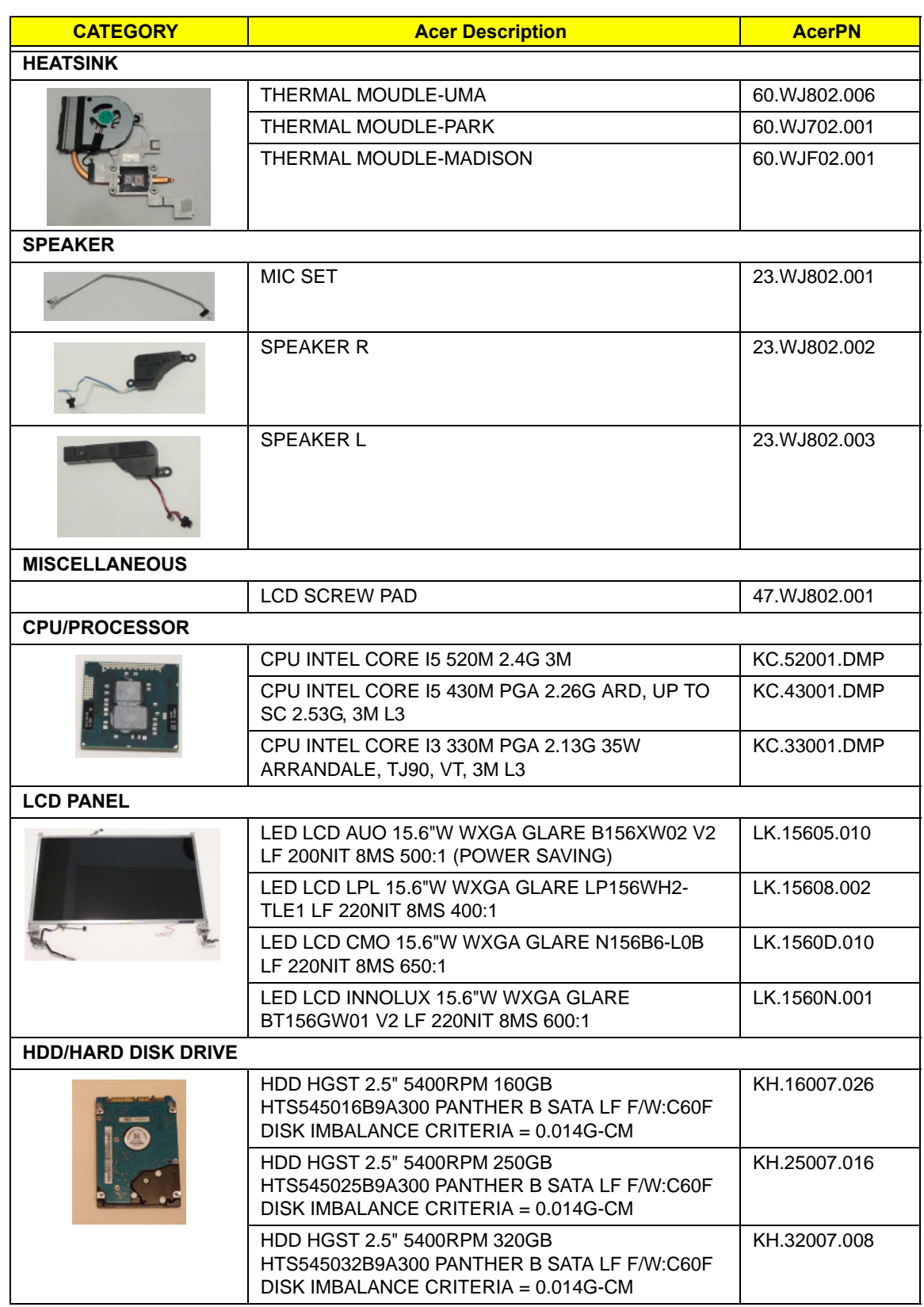

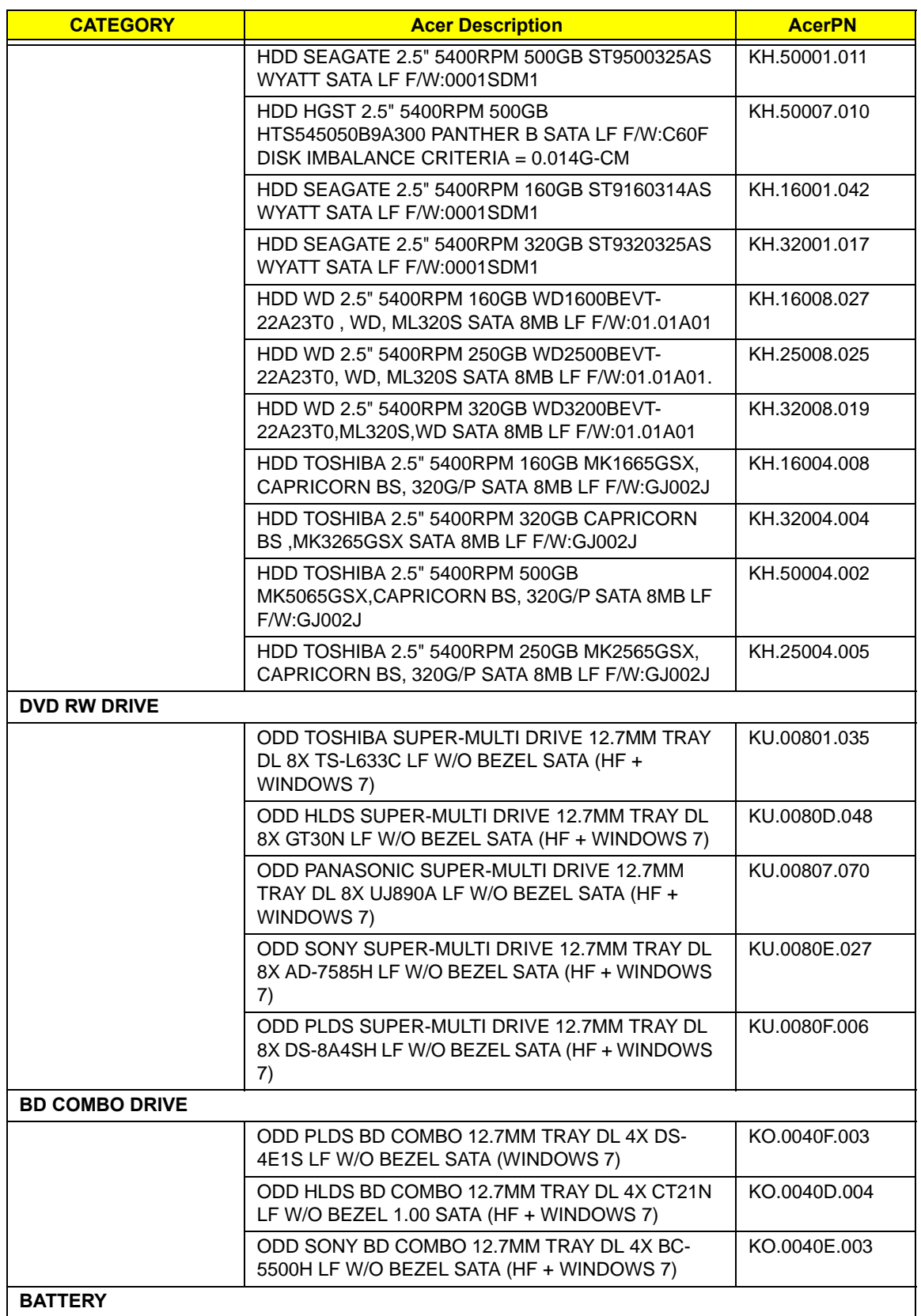

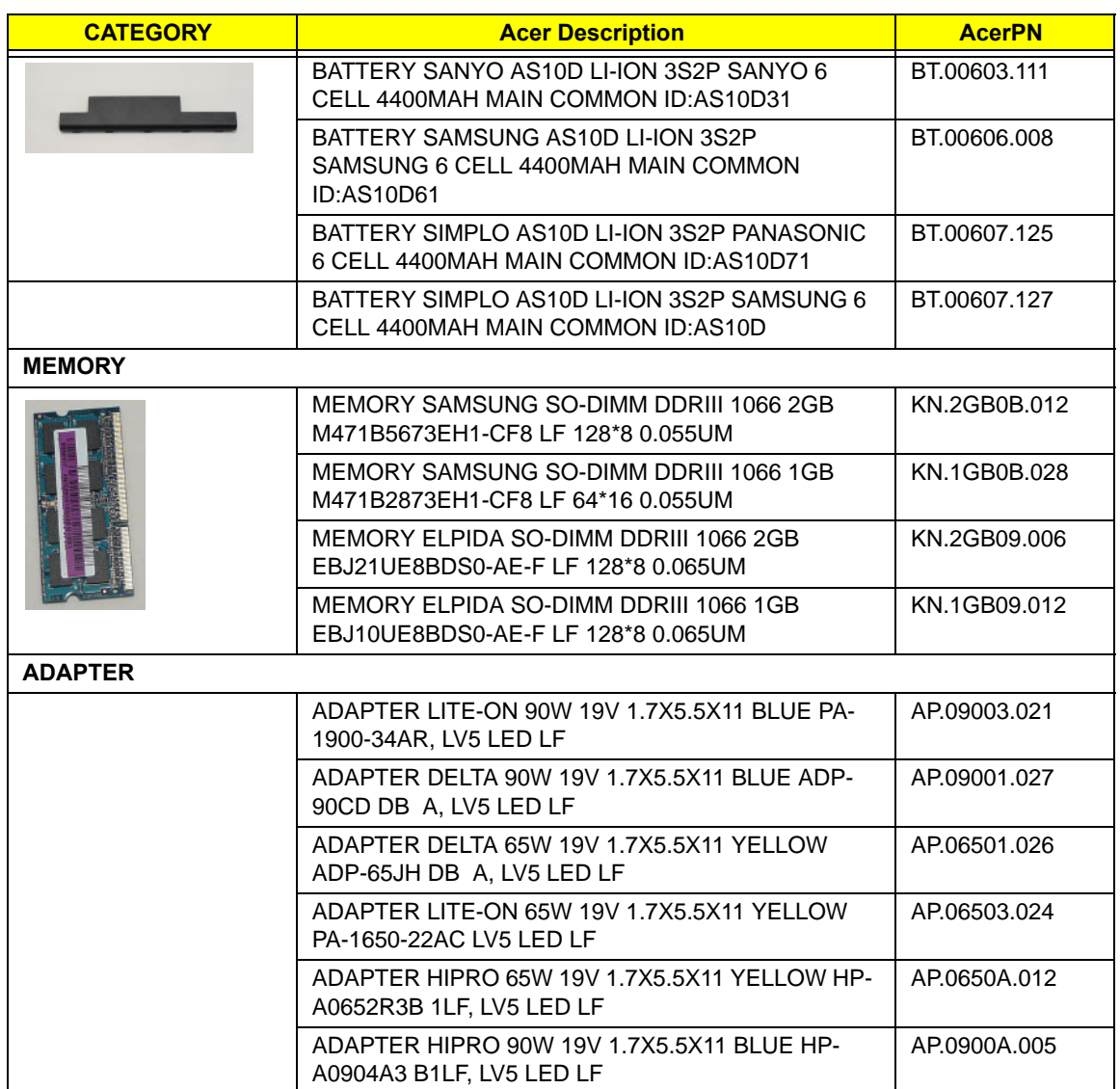

### Screw List

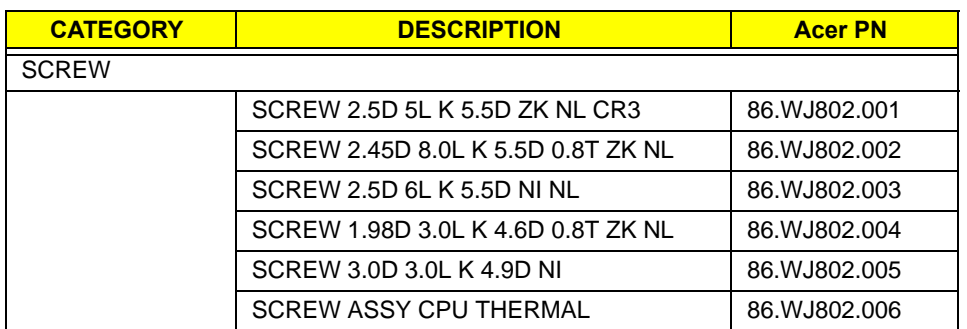

# Model Definition and Configuration

# Gateway NV59C

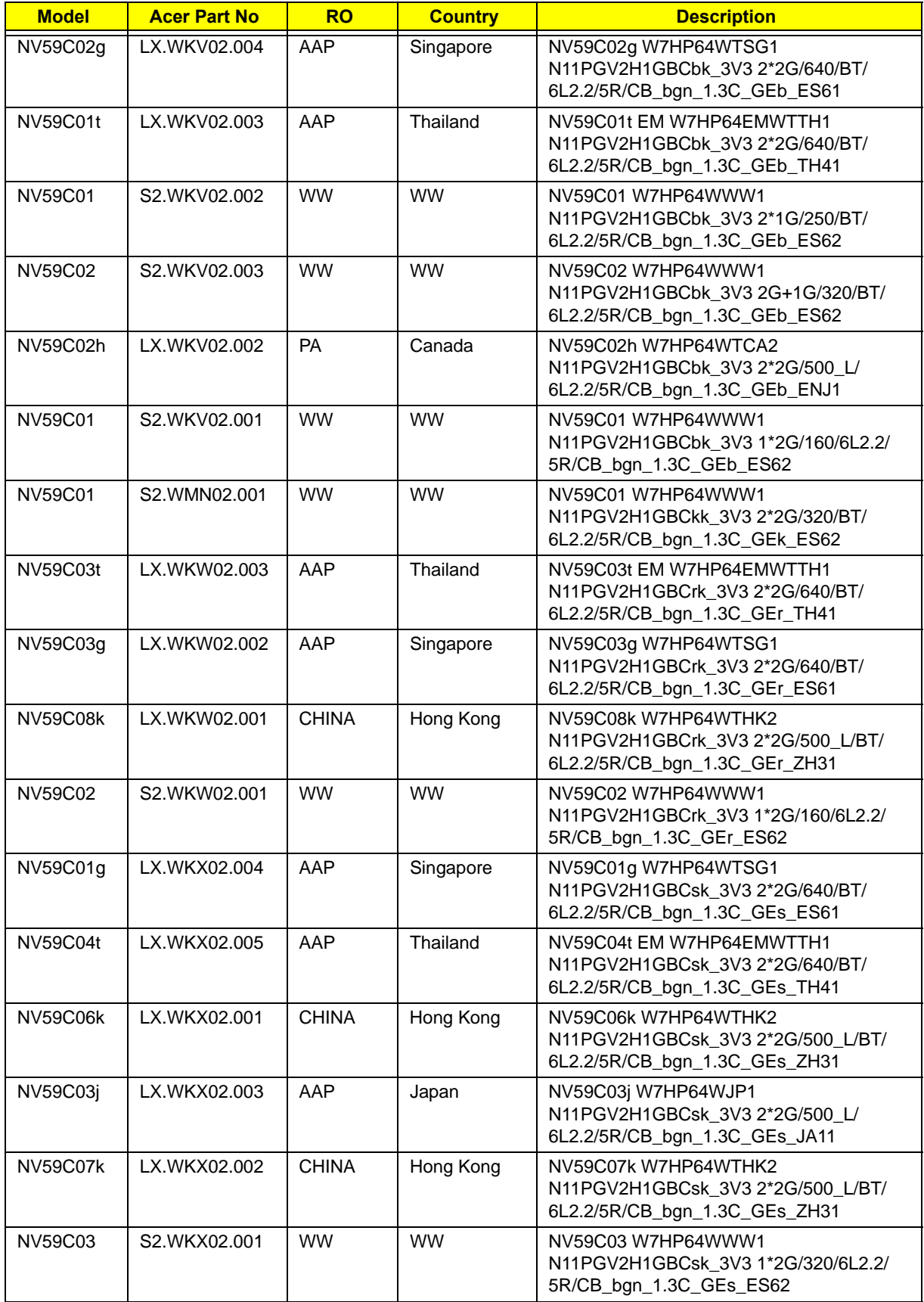

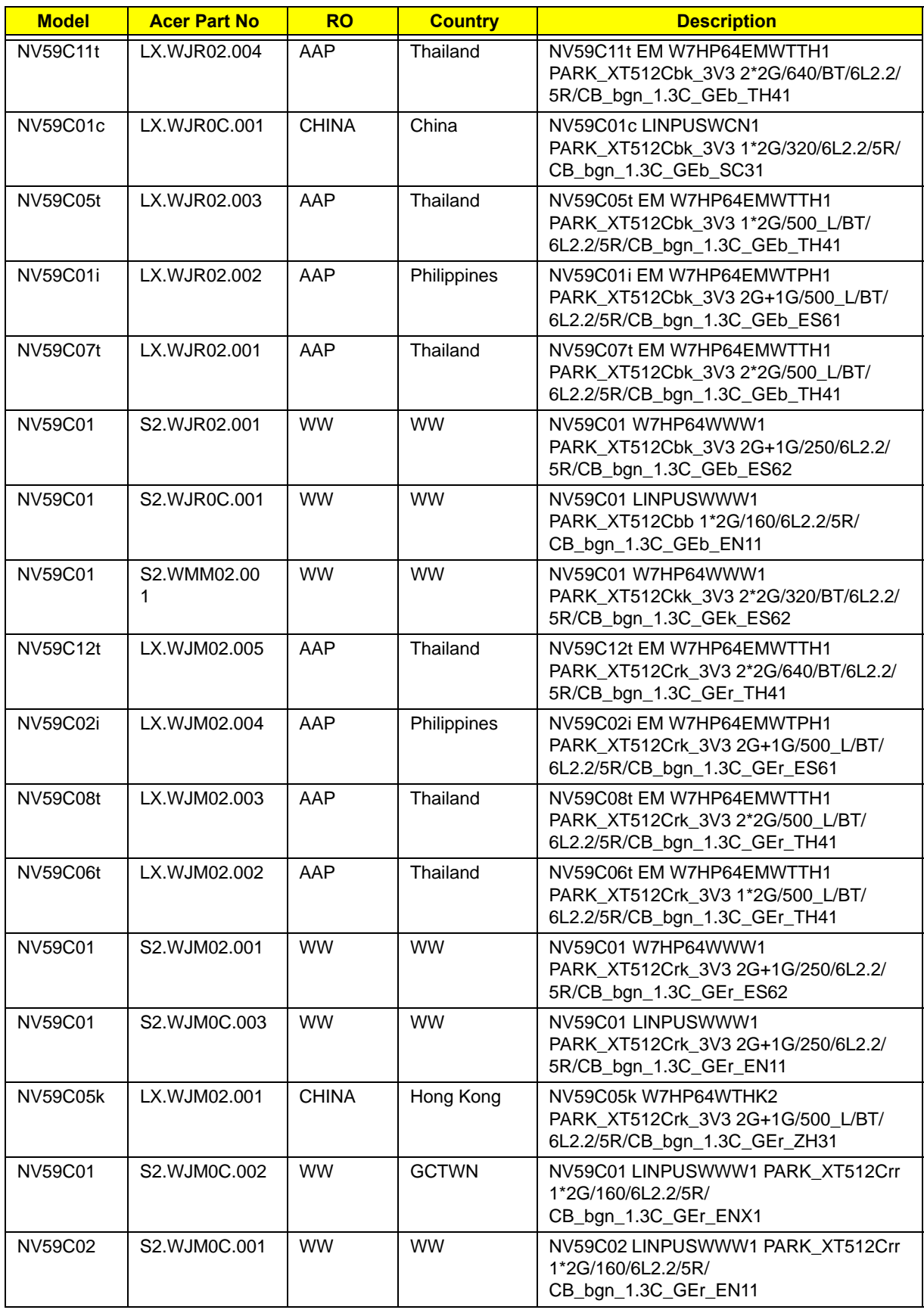

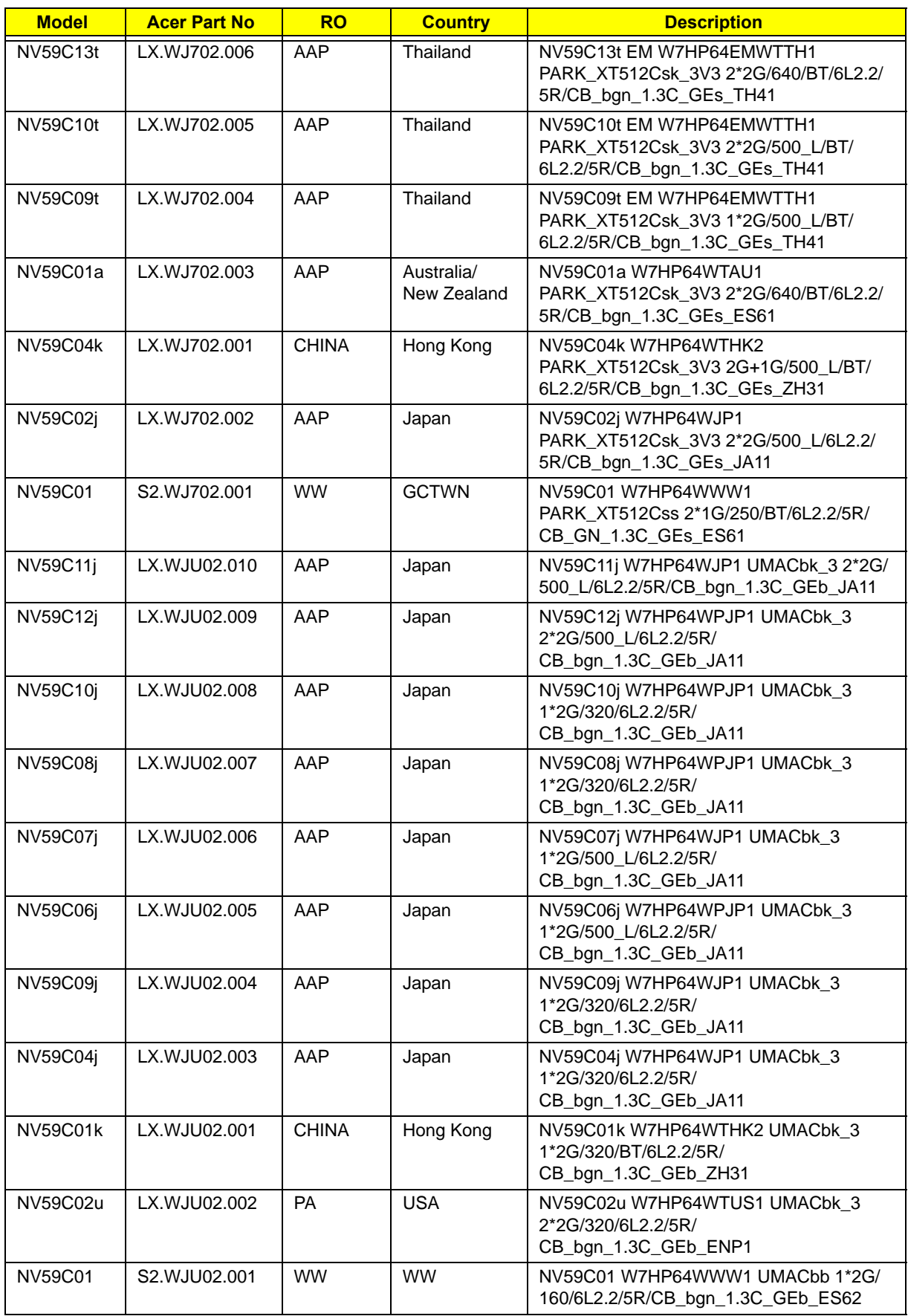

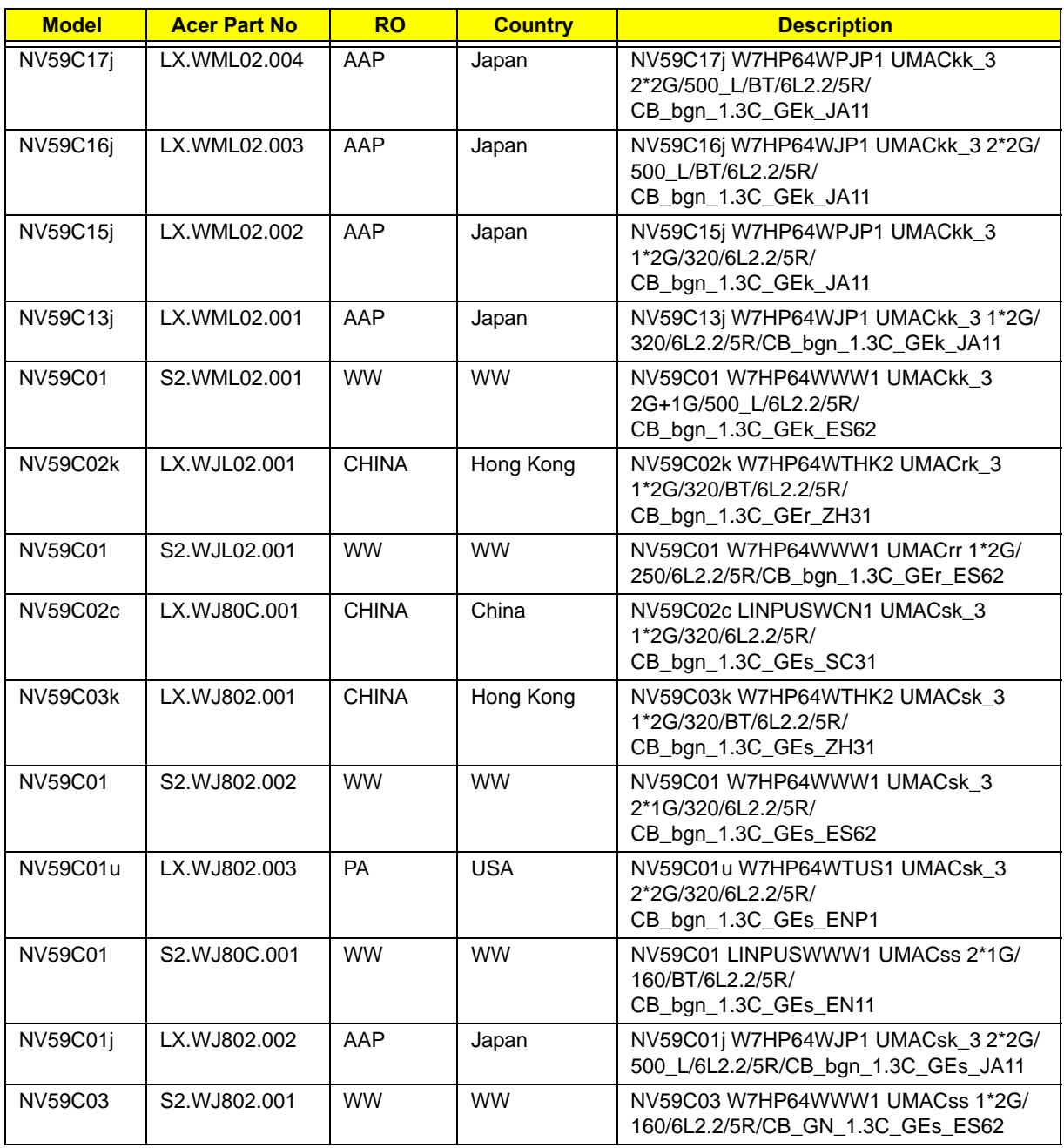

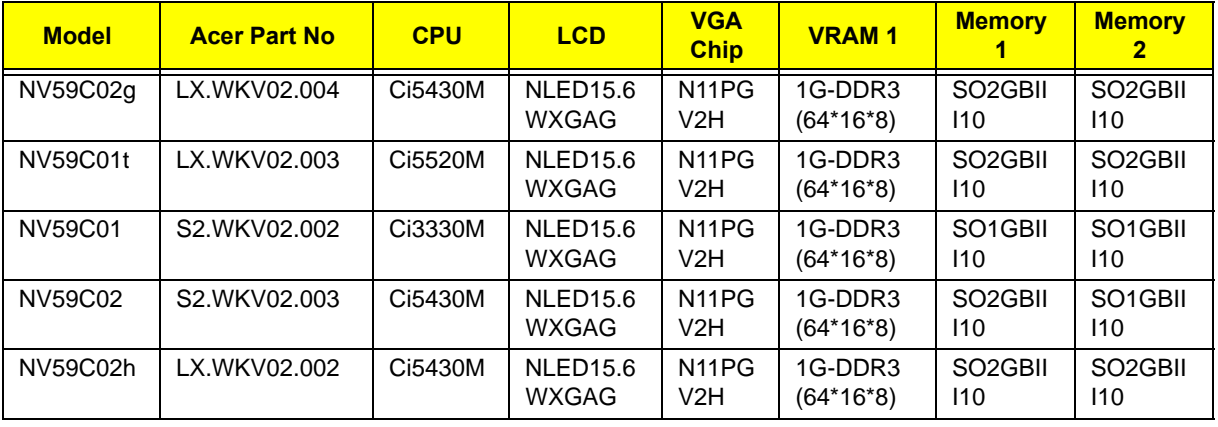

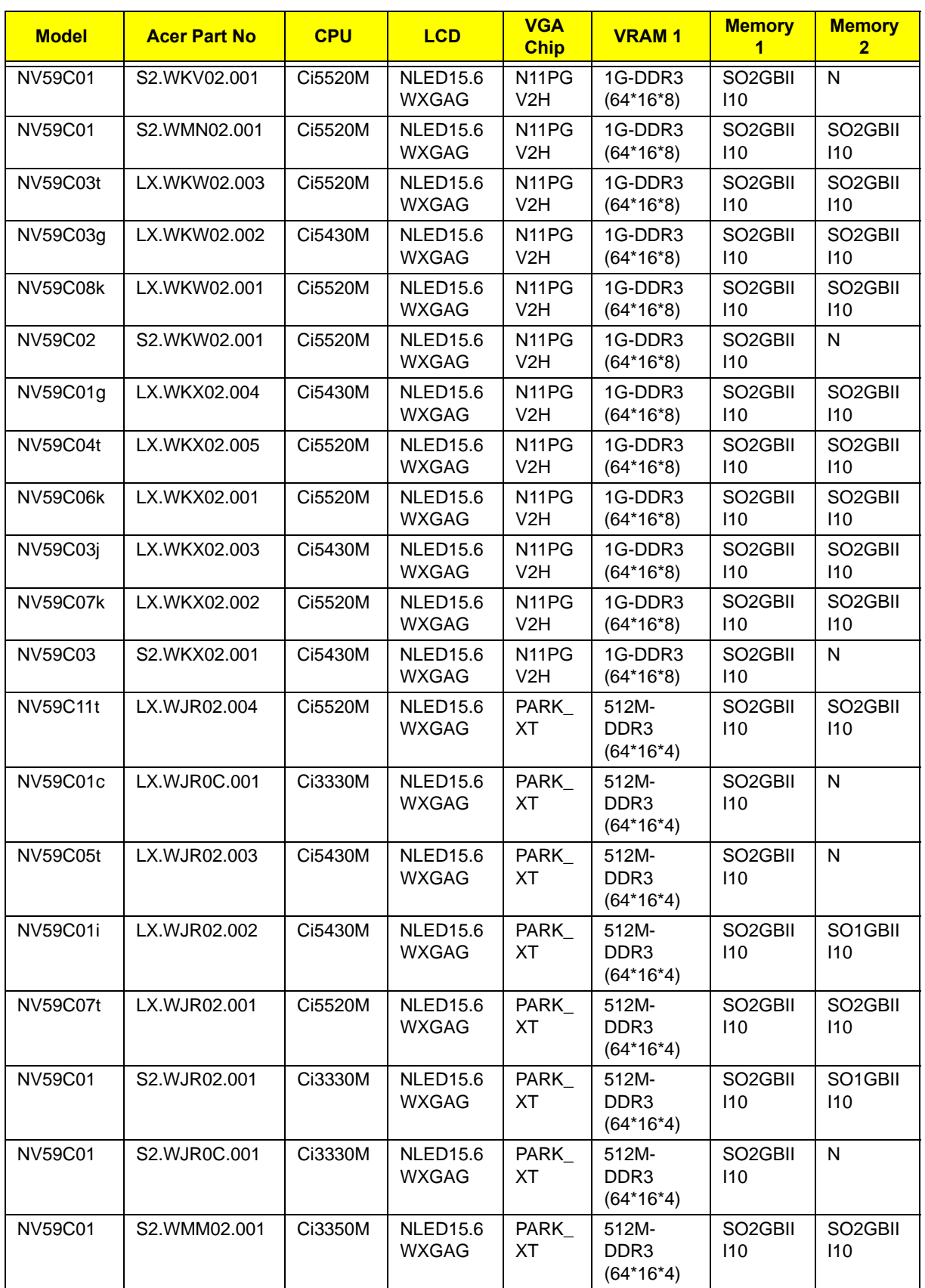

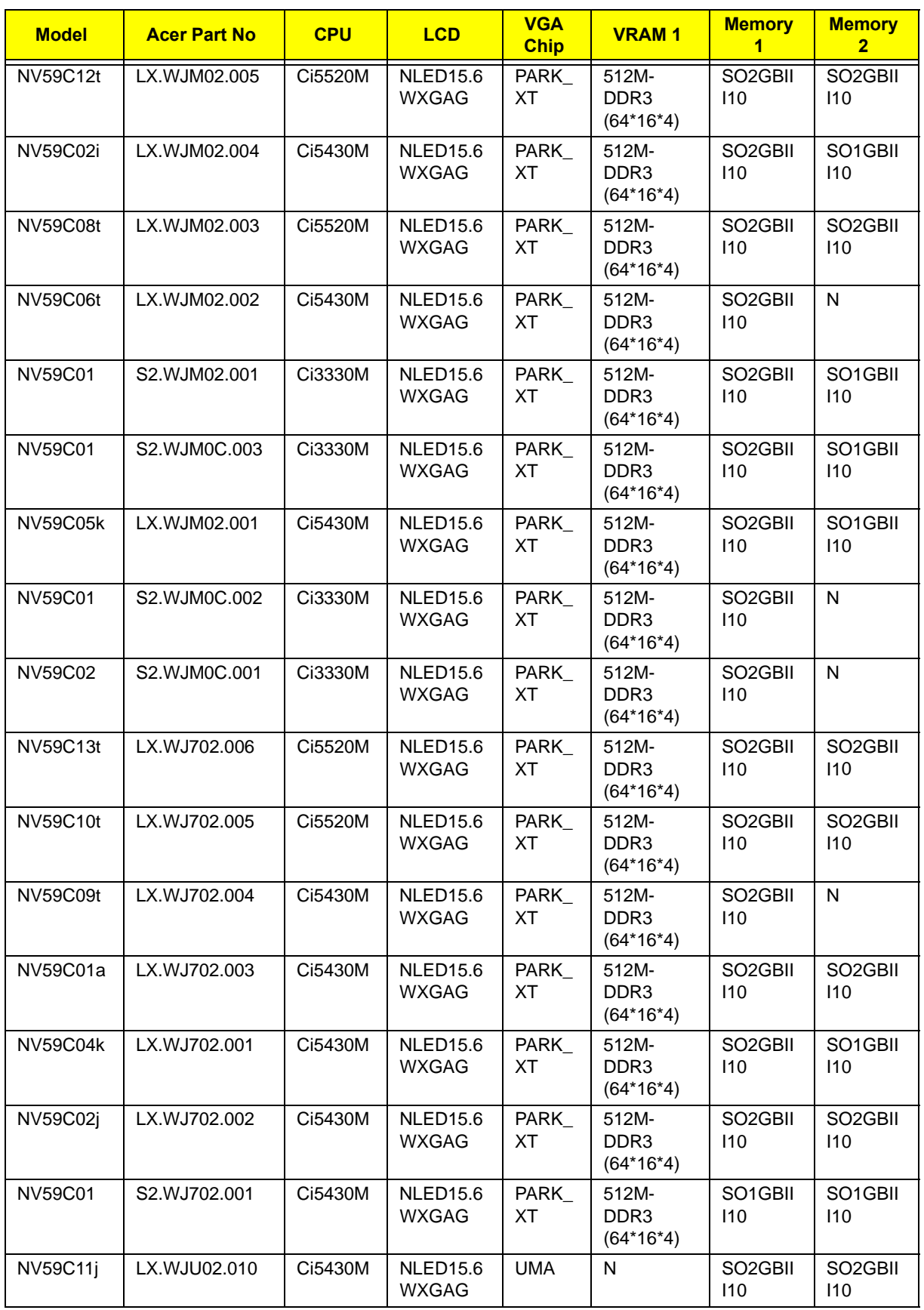

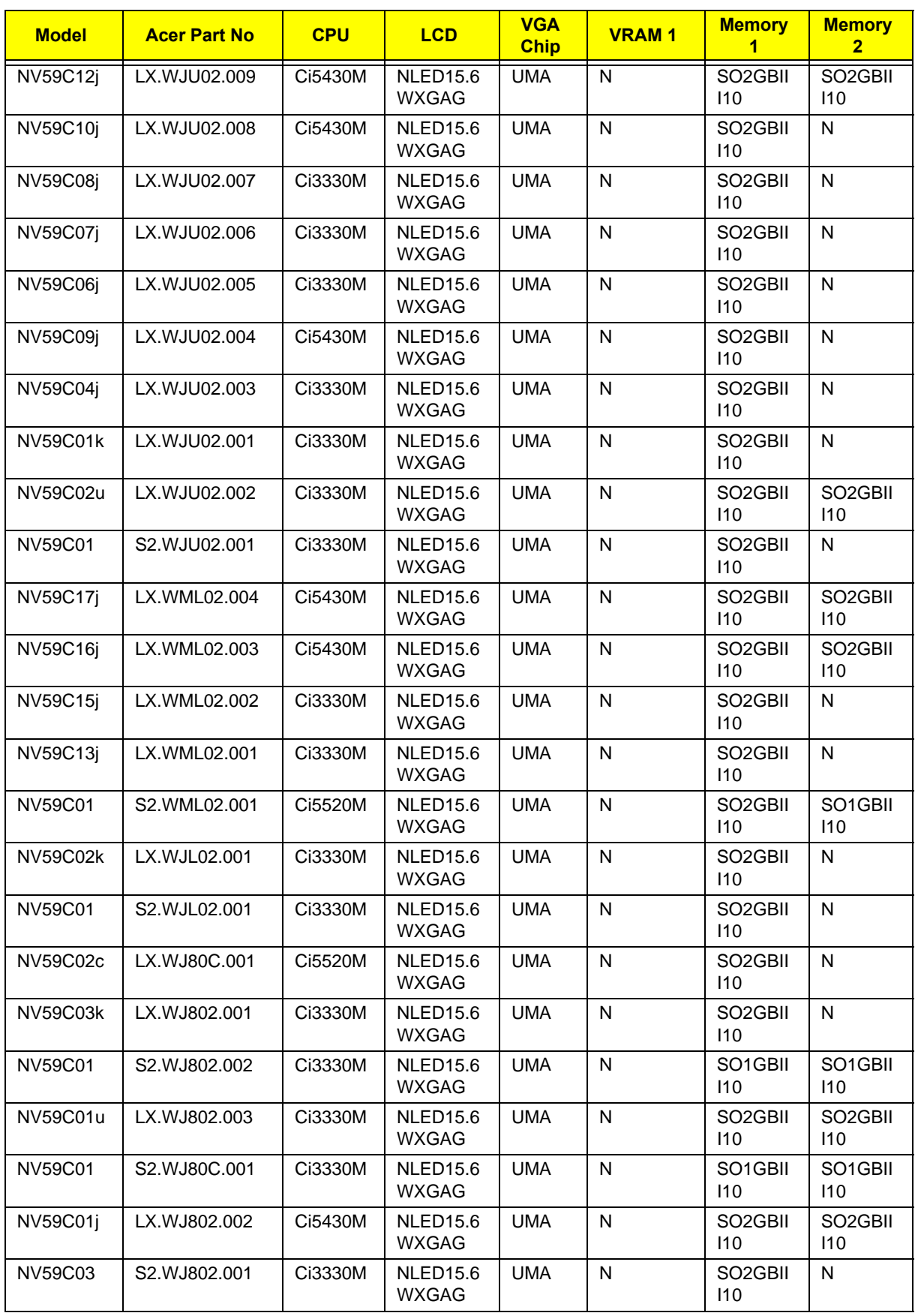

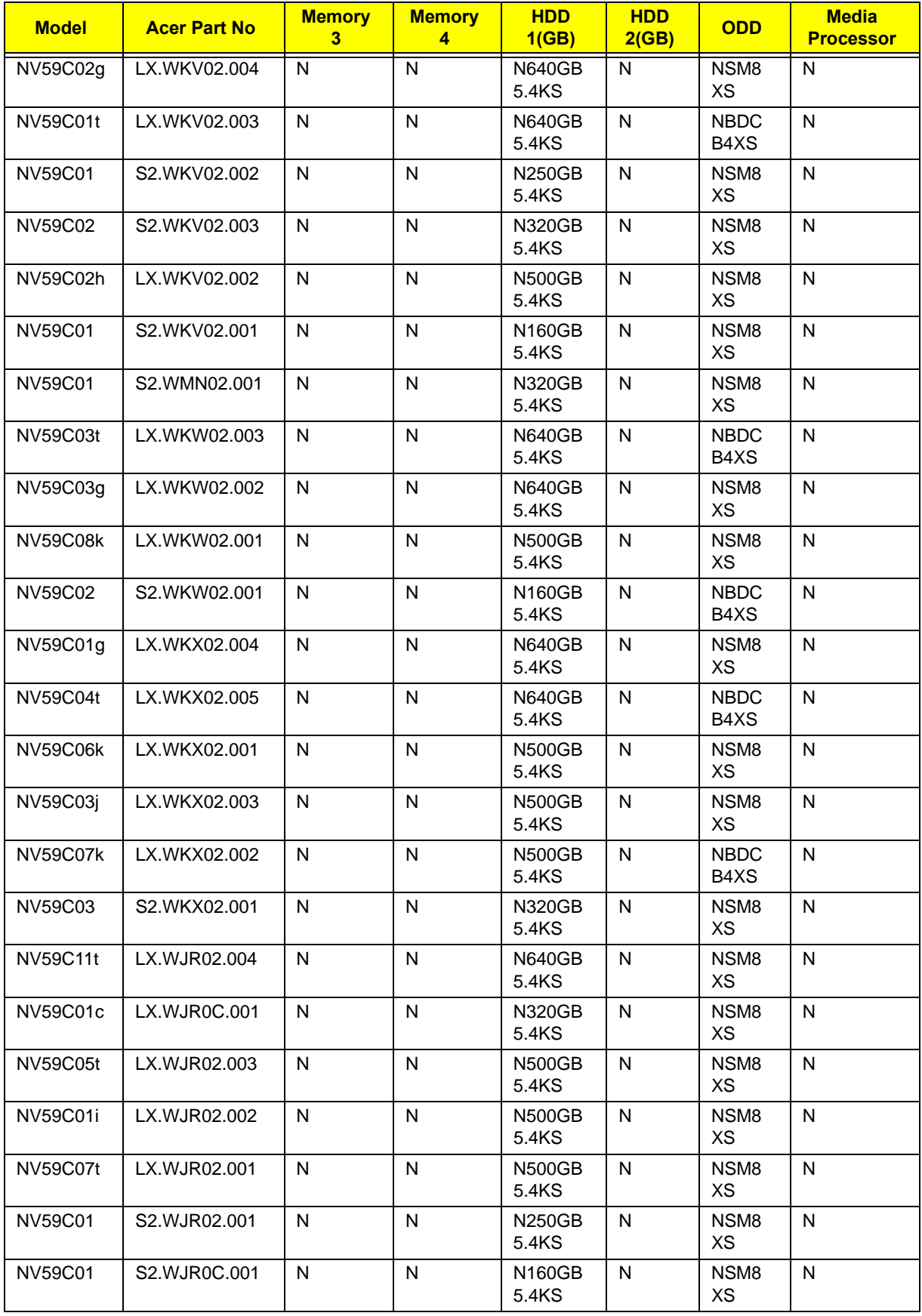

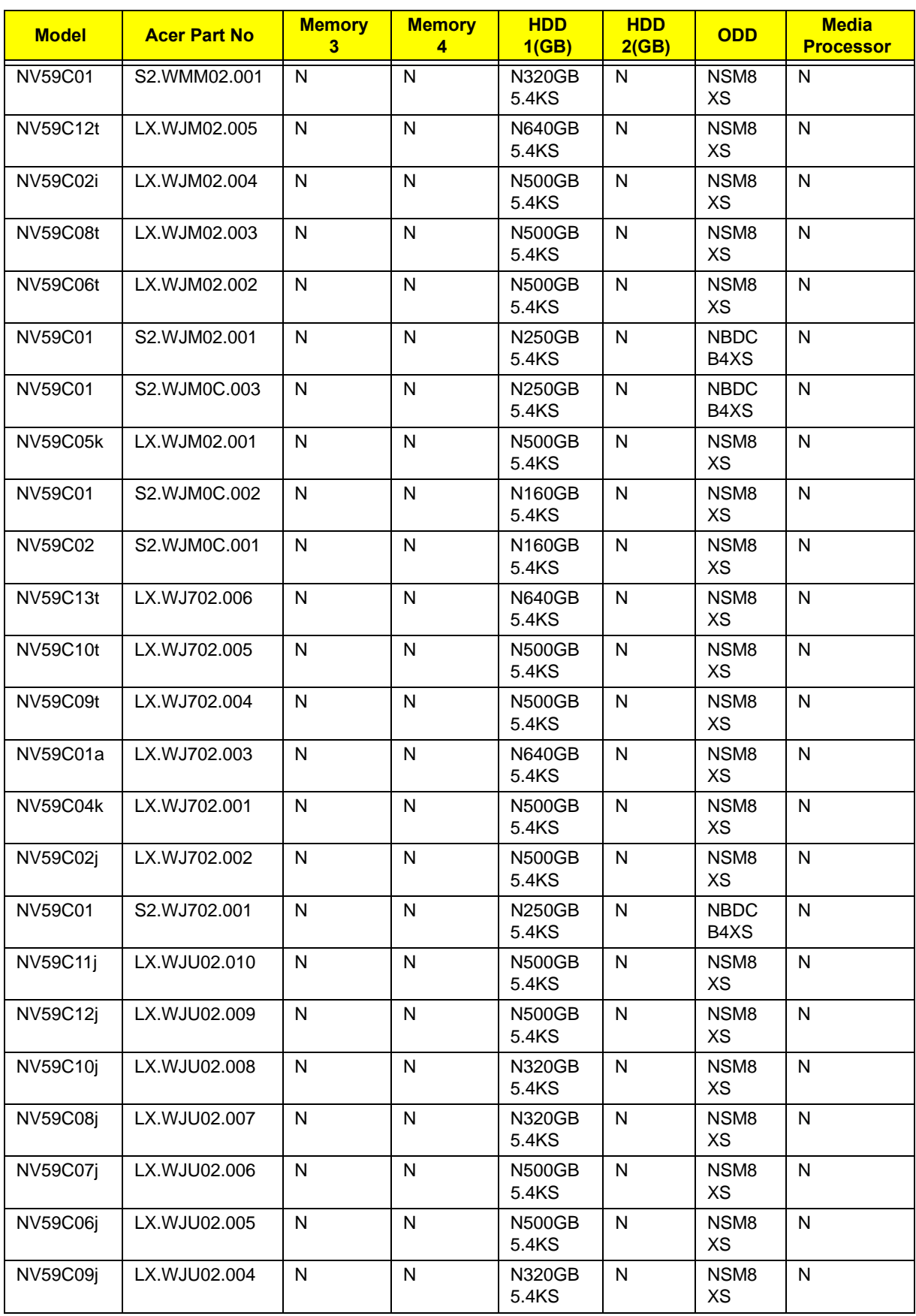

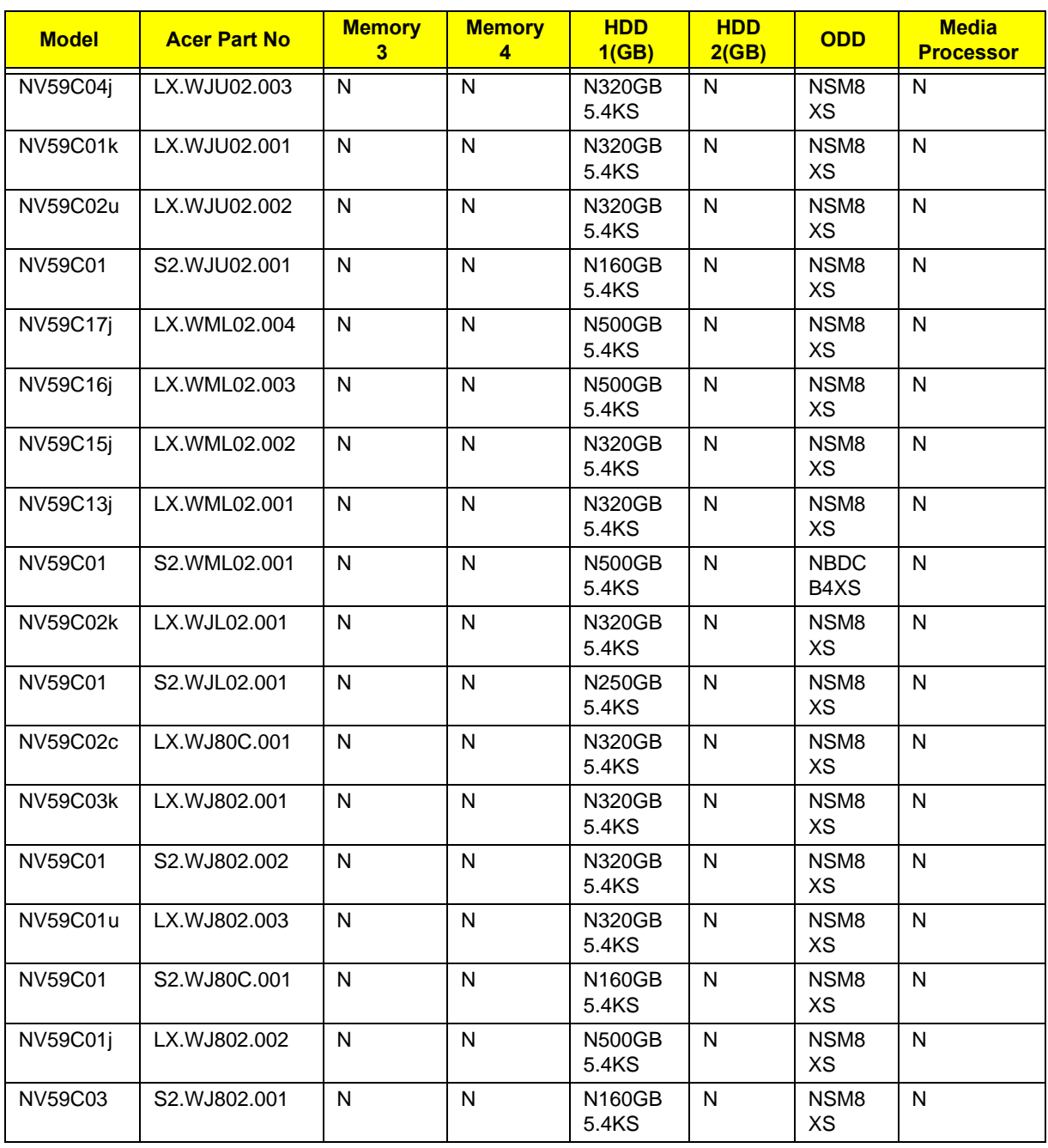

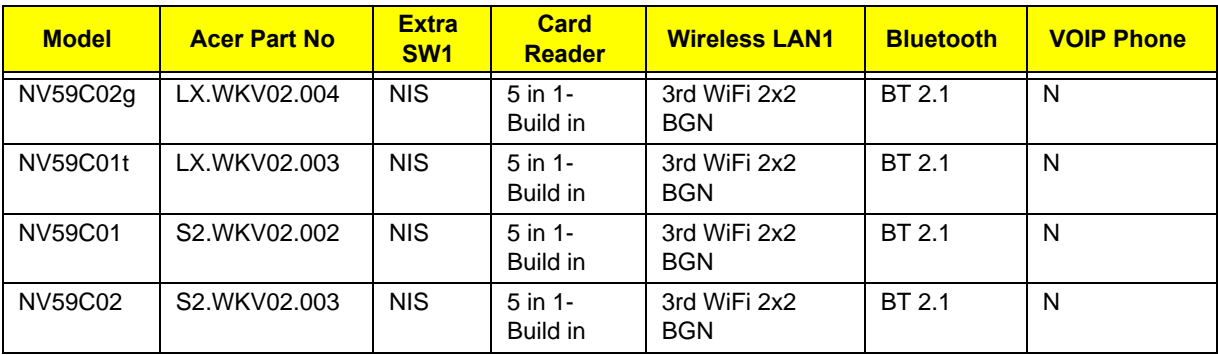

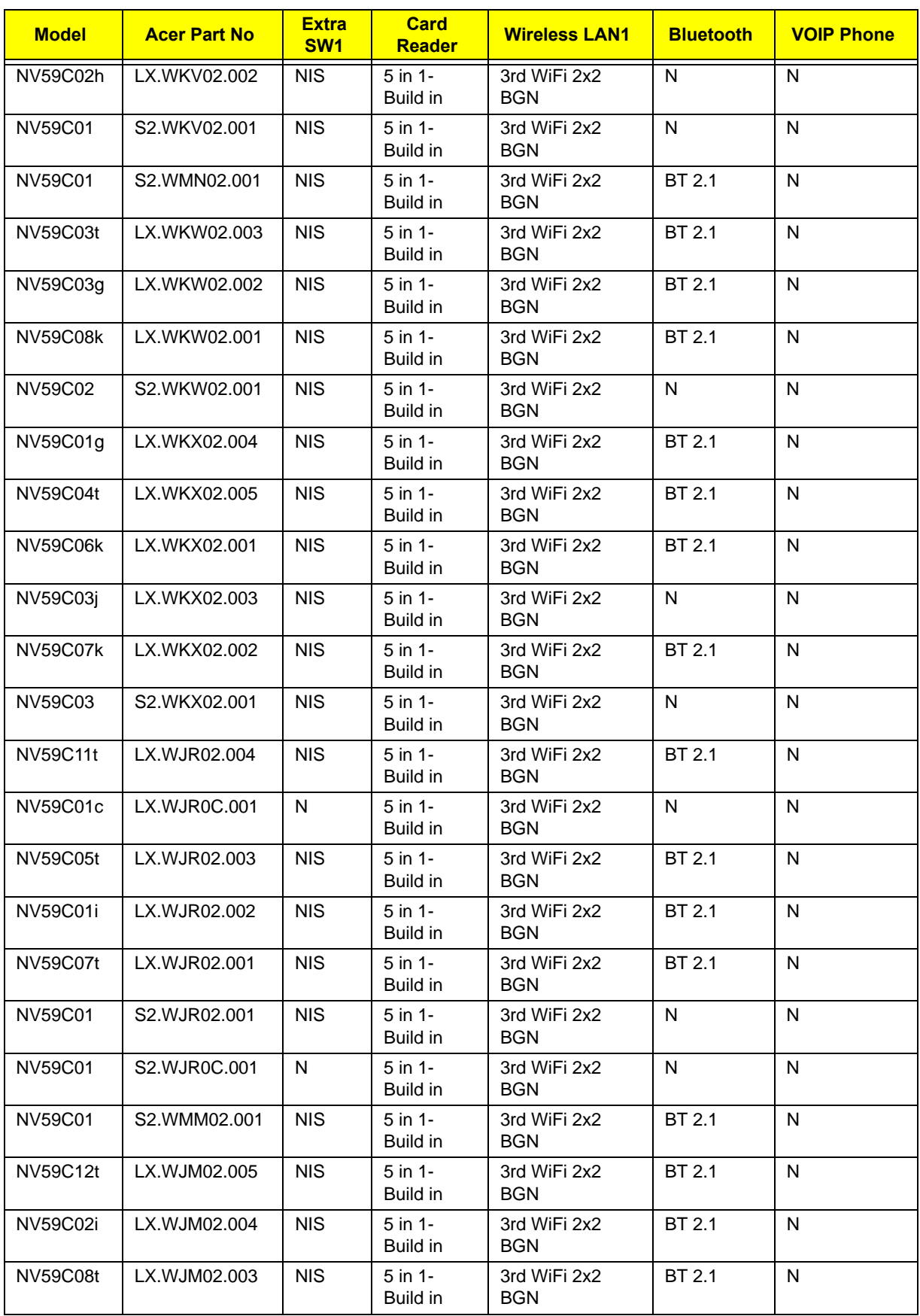

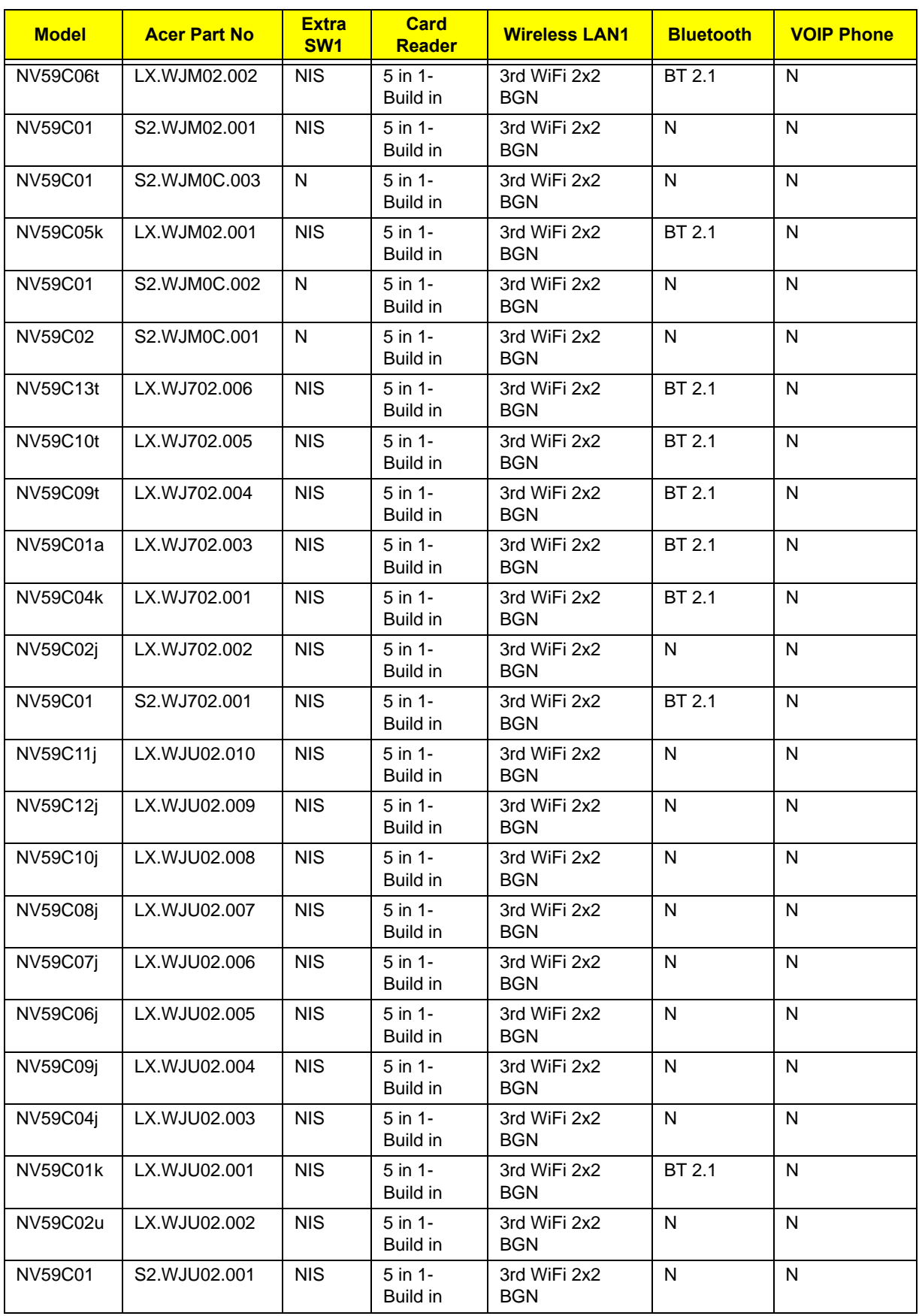

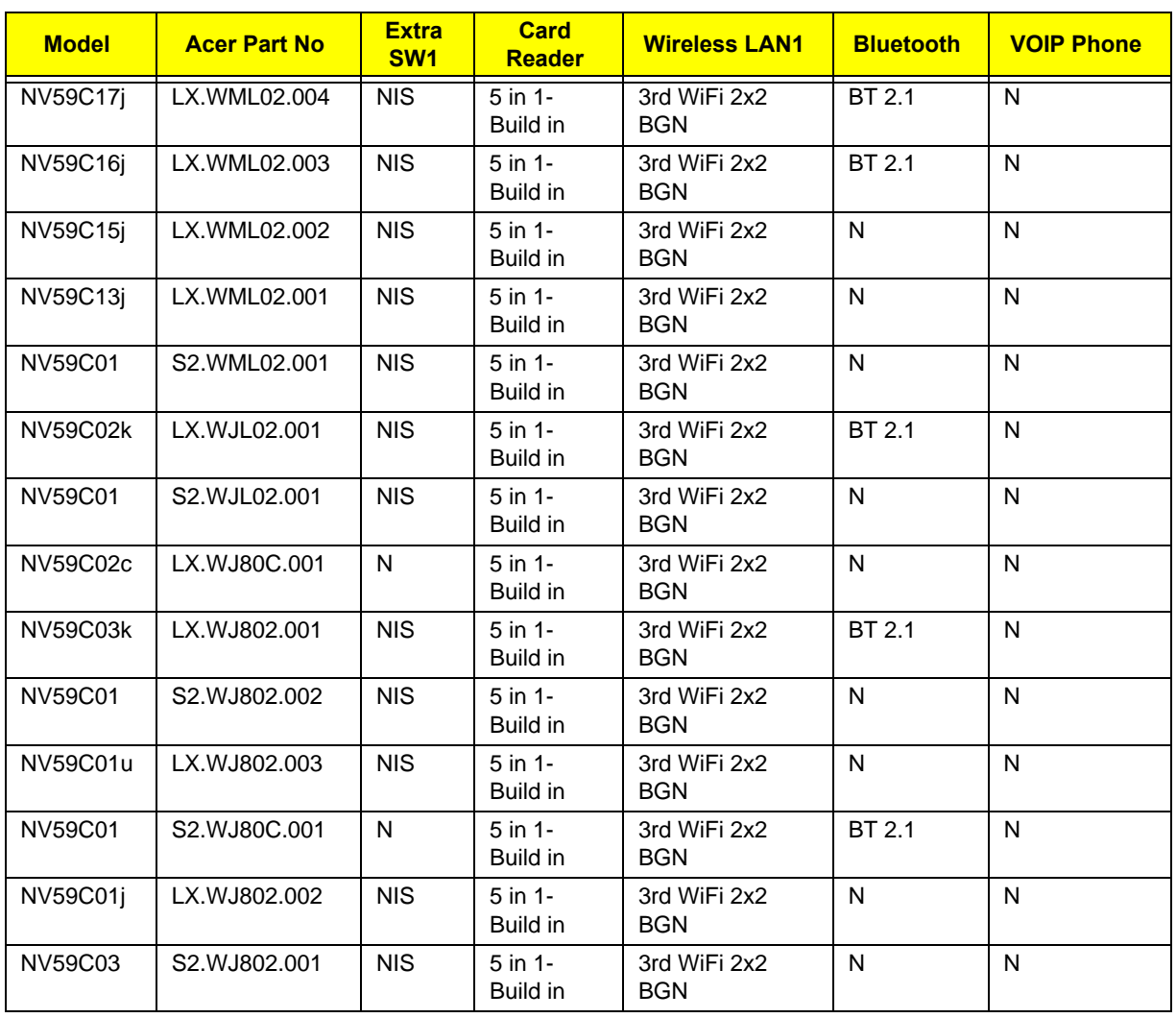

## Test Compatible Components

This computer's compatibility is tested and verified by Acer's internal testing department. All of its system functions are tested under Windows® 7 environment.

Refer to the following lists for components, adapter cards, and peripherals which have passed these tests. Regarding configuration, combination and test procedures, please refer to the Gateway NV59C. Compatibility Test Report released by the Acer Mobile System Testing Department.

### Microsoft® Windows® 7 Environment Test

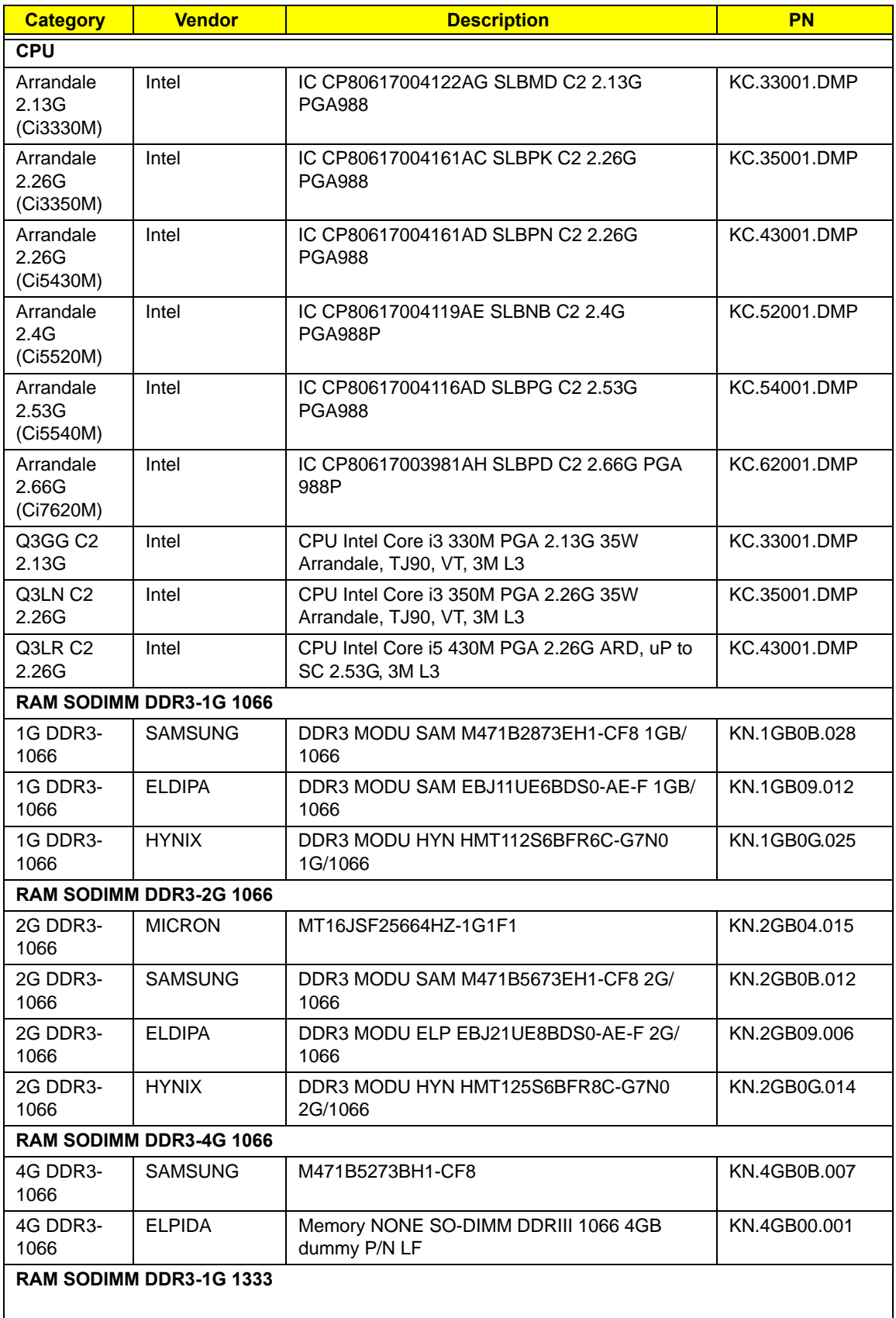

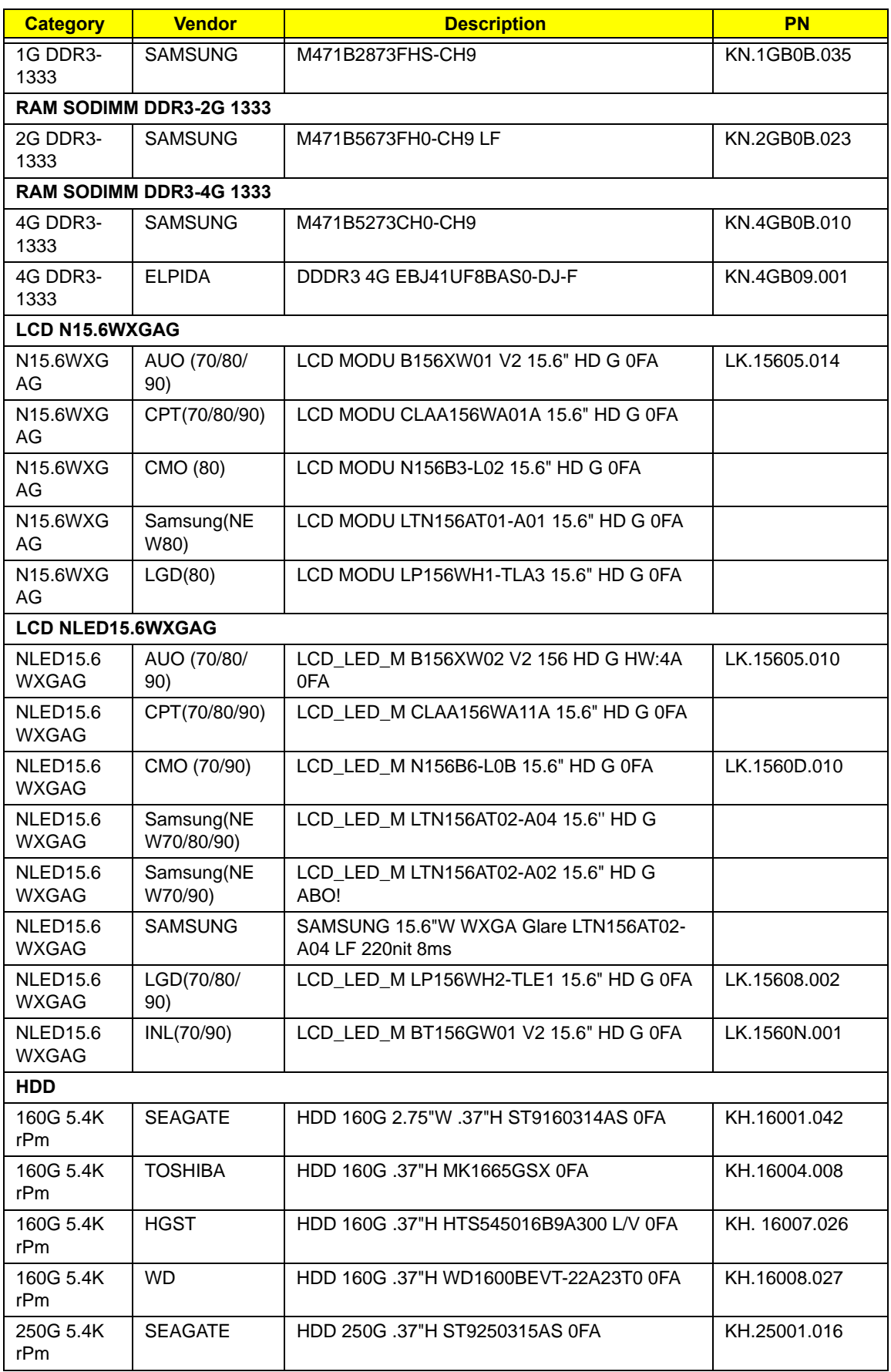

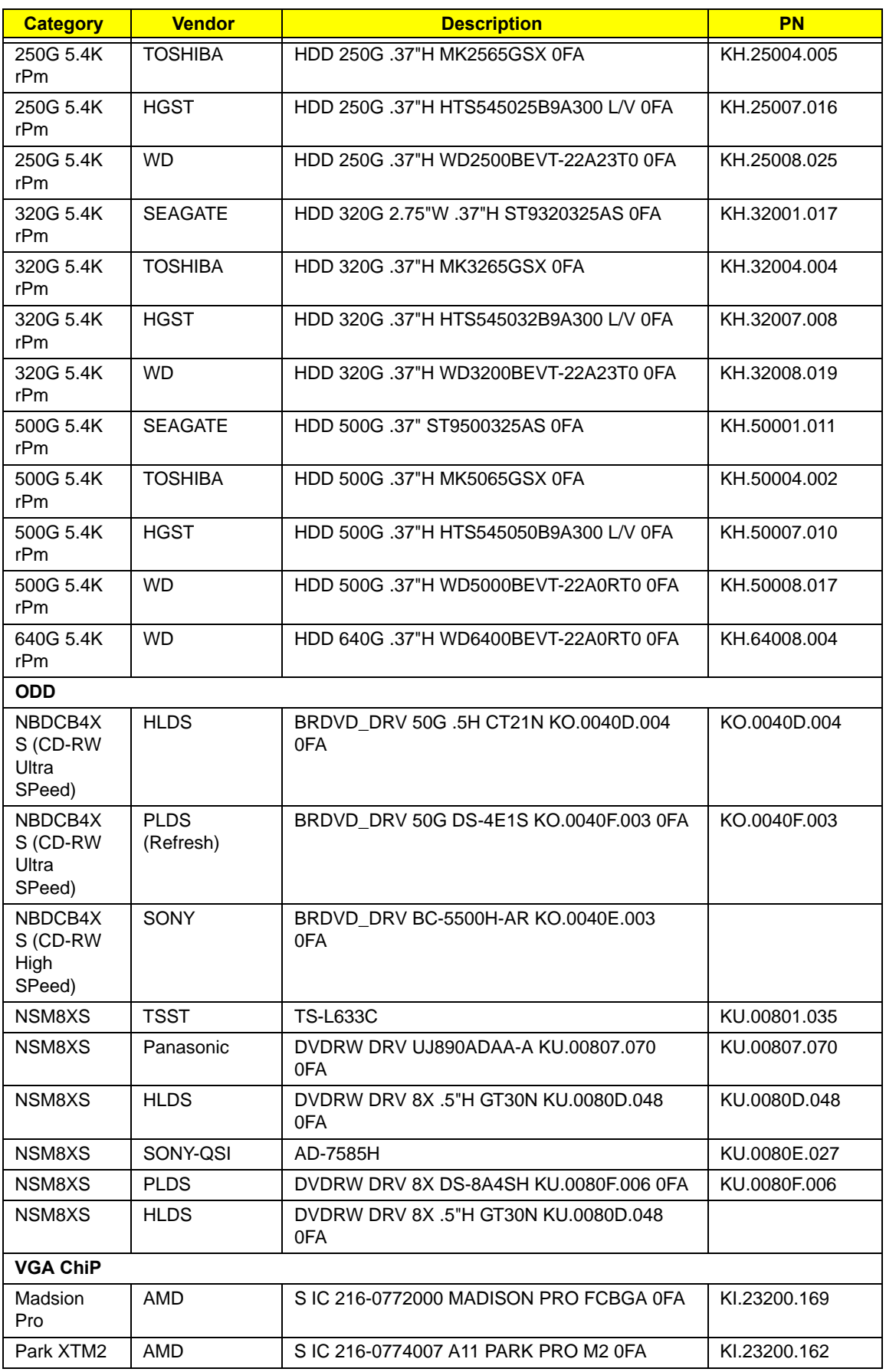

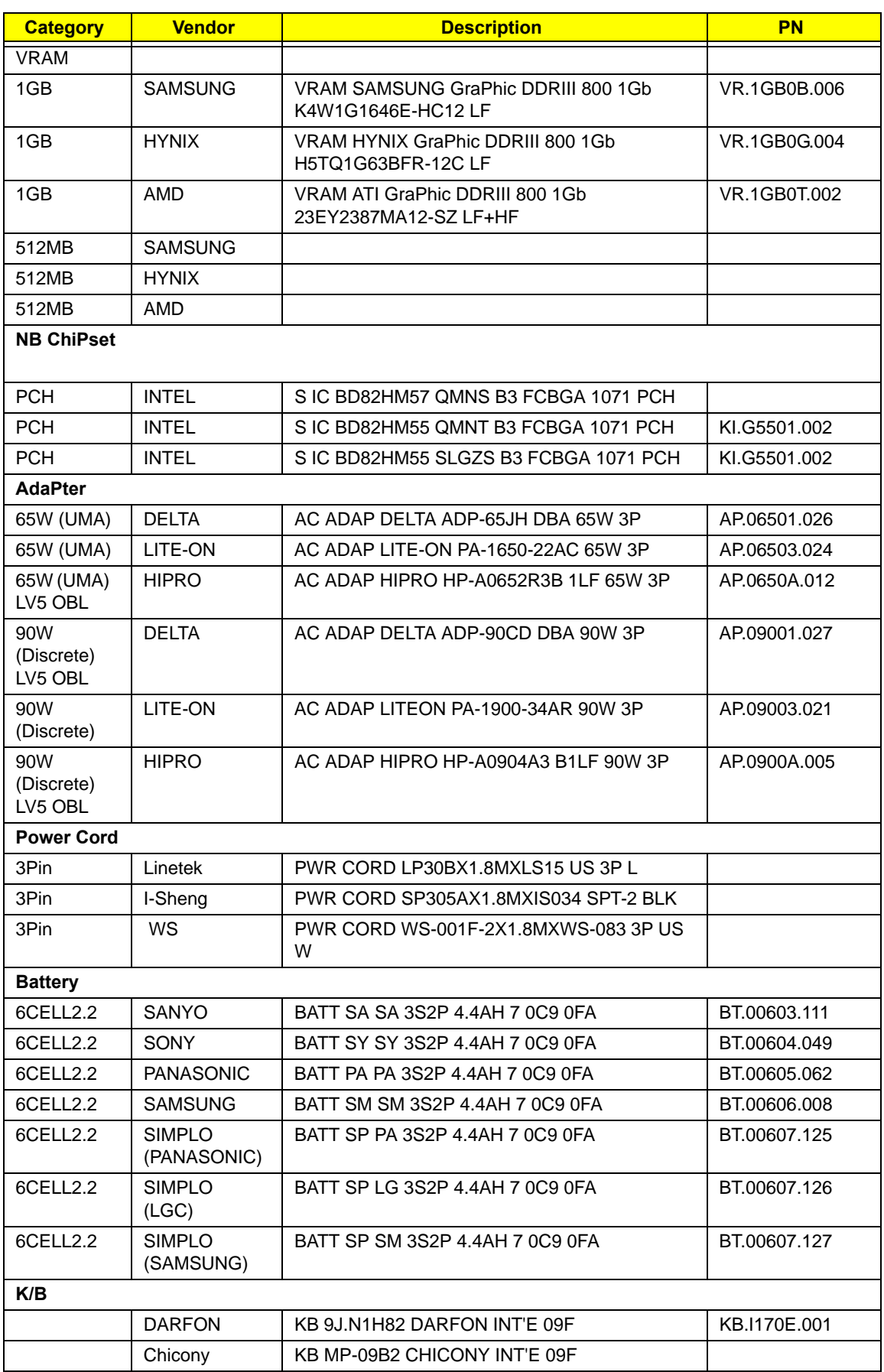

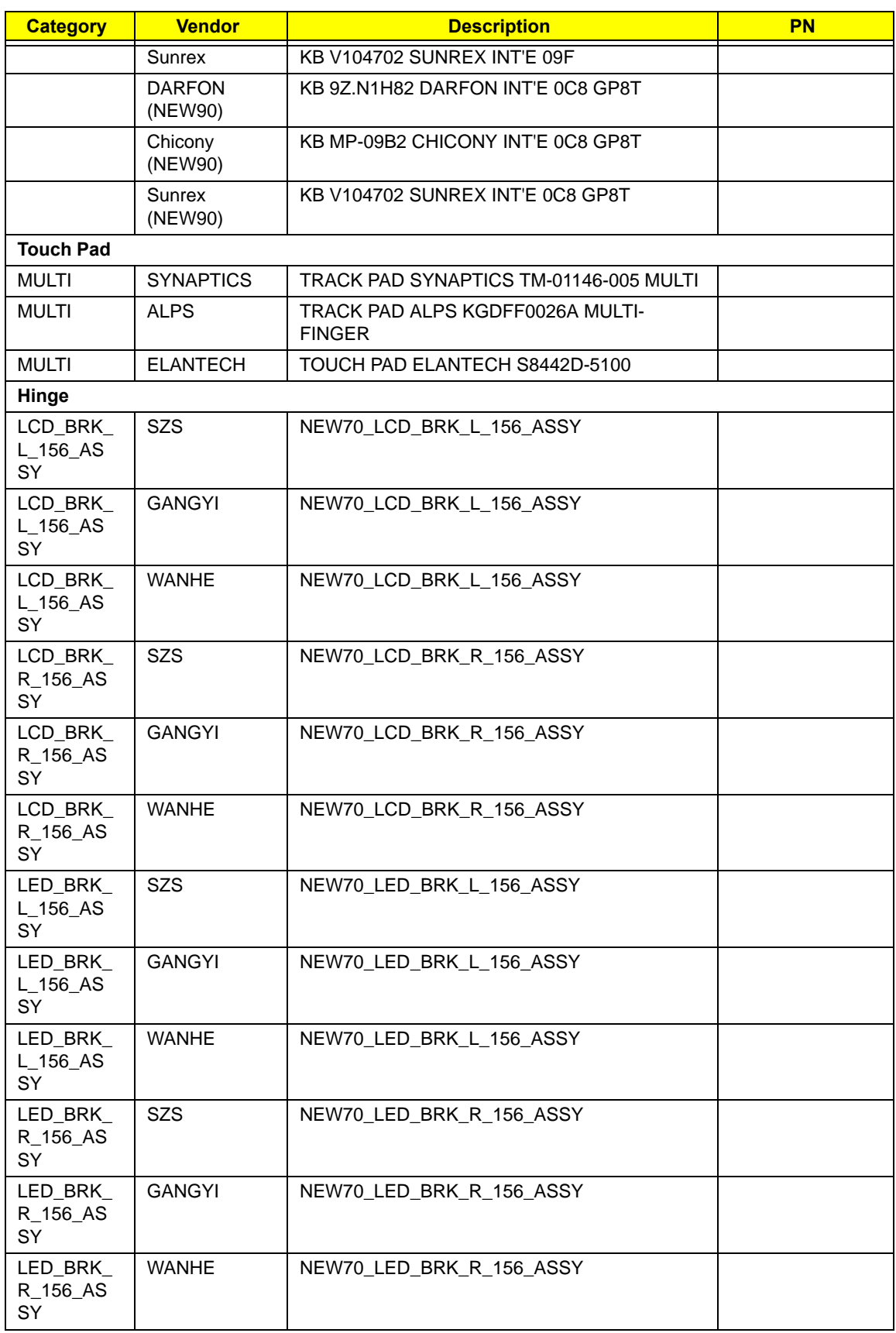

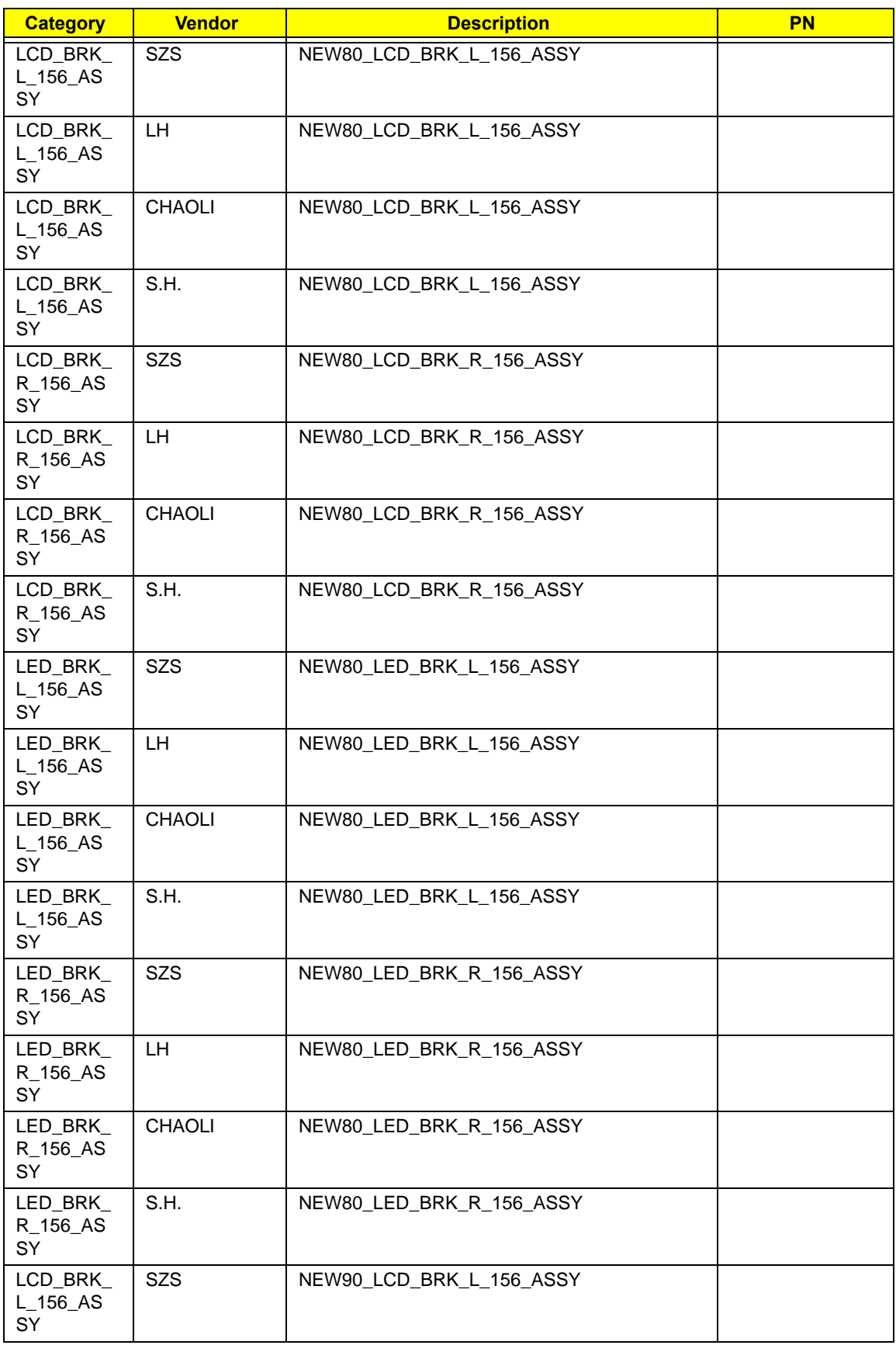

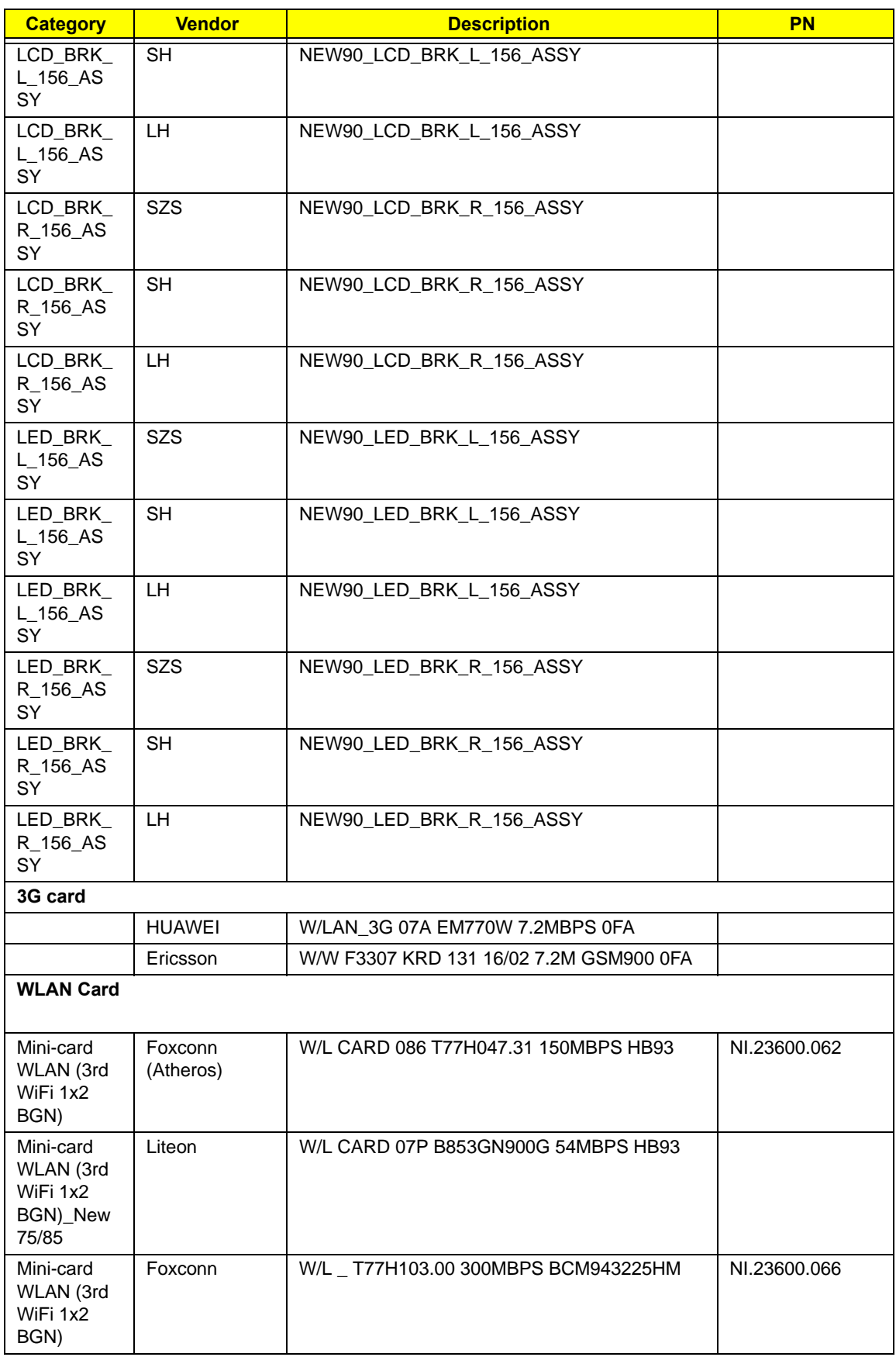

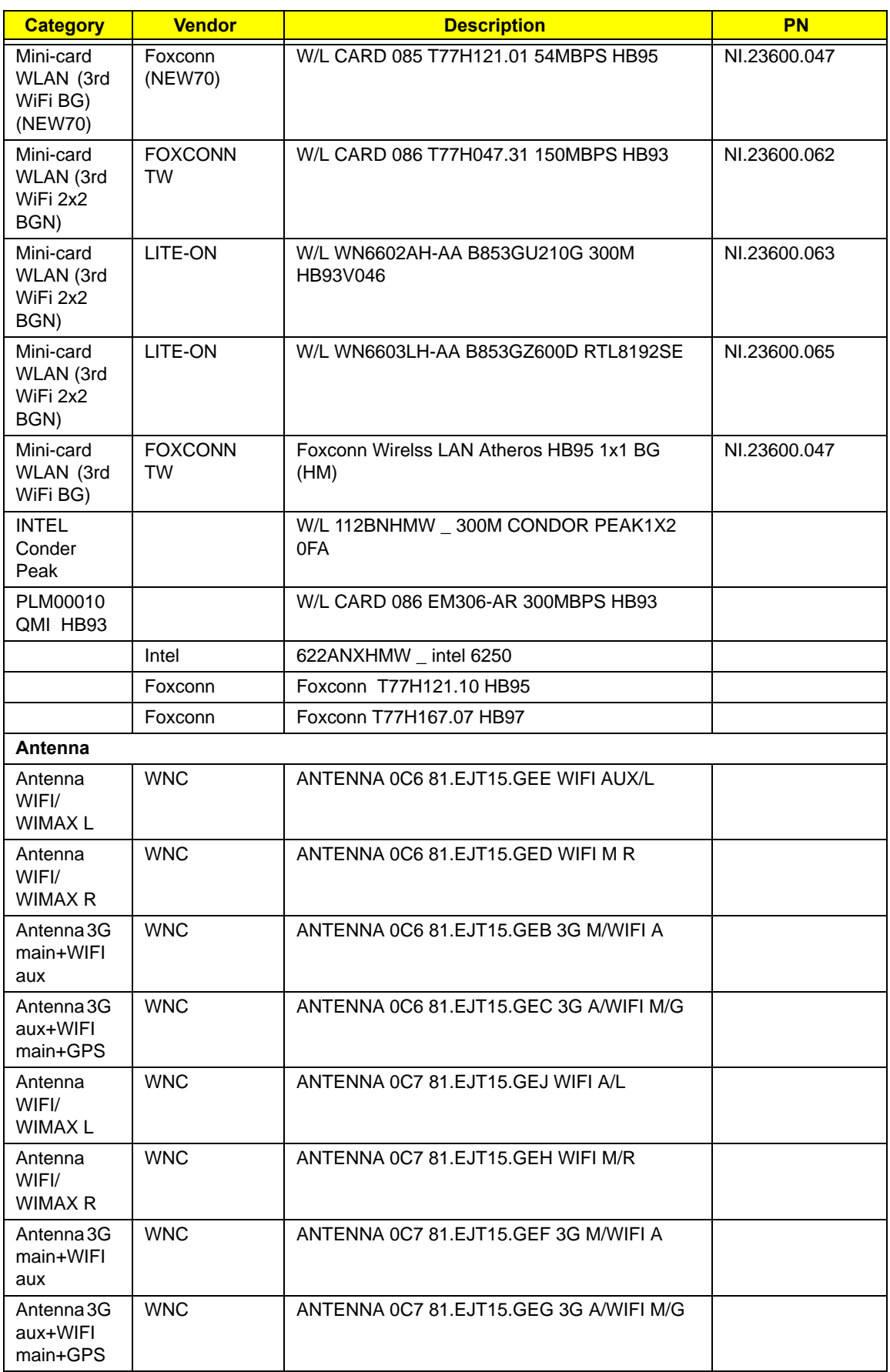

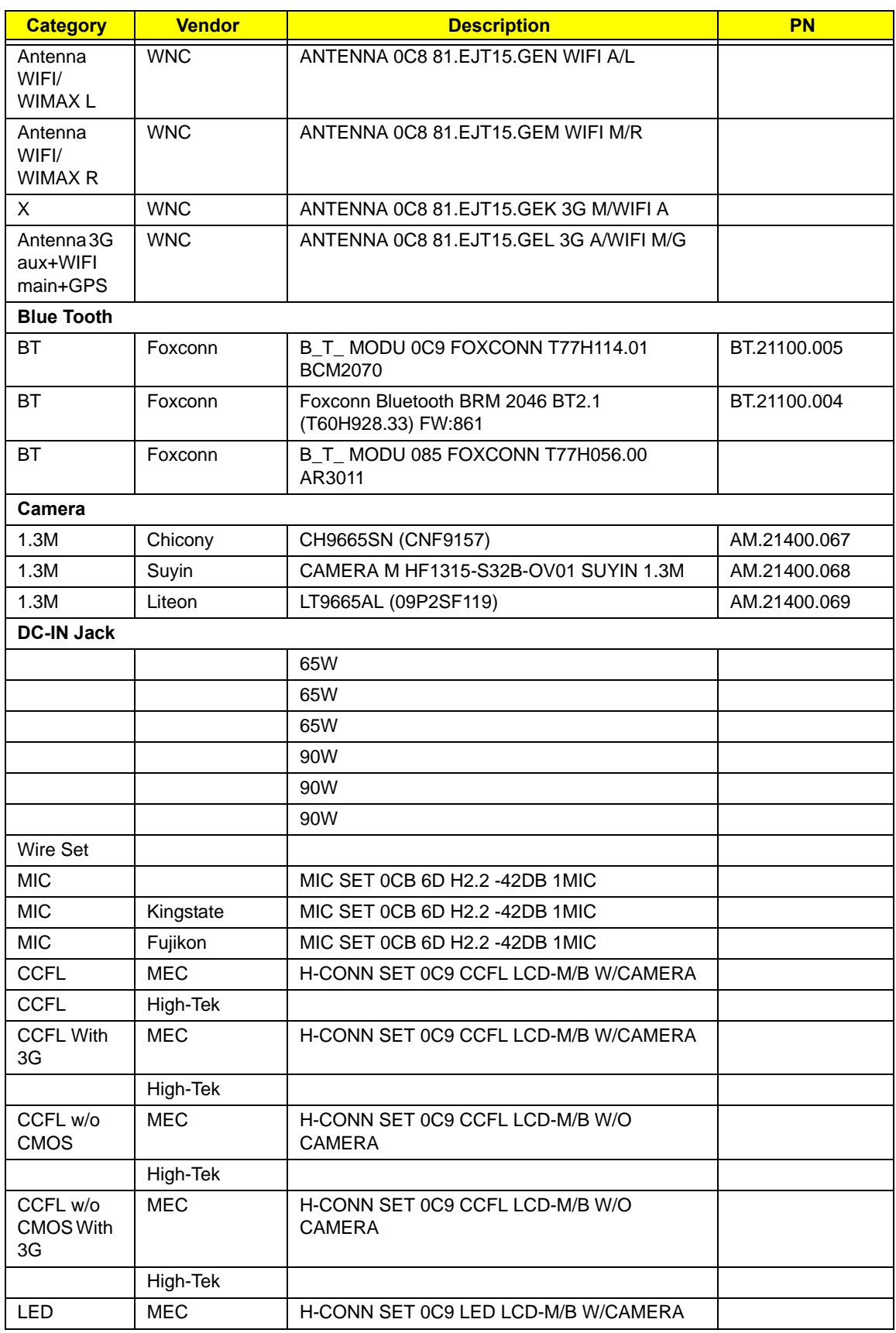

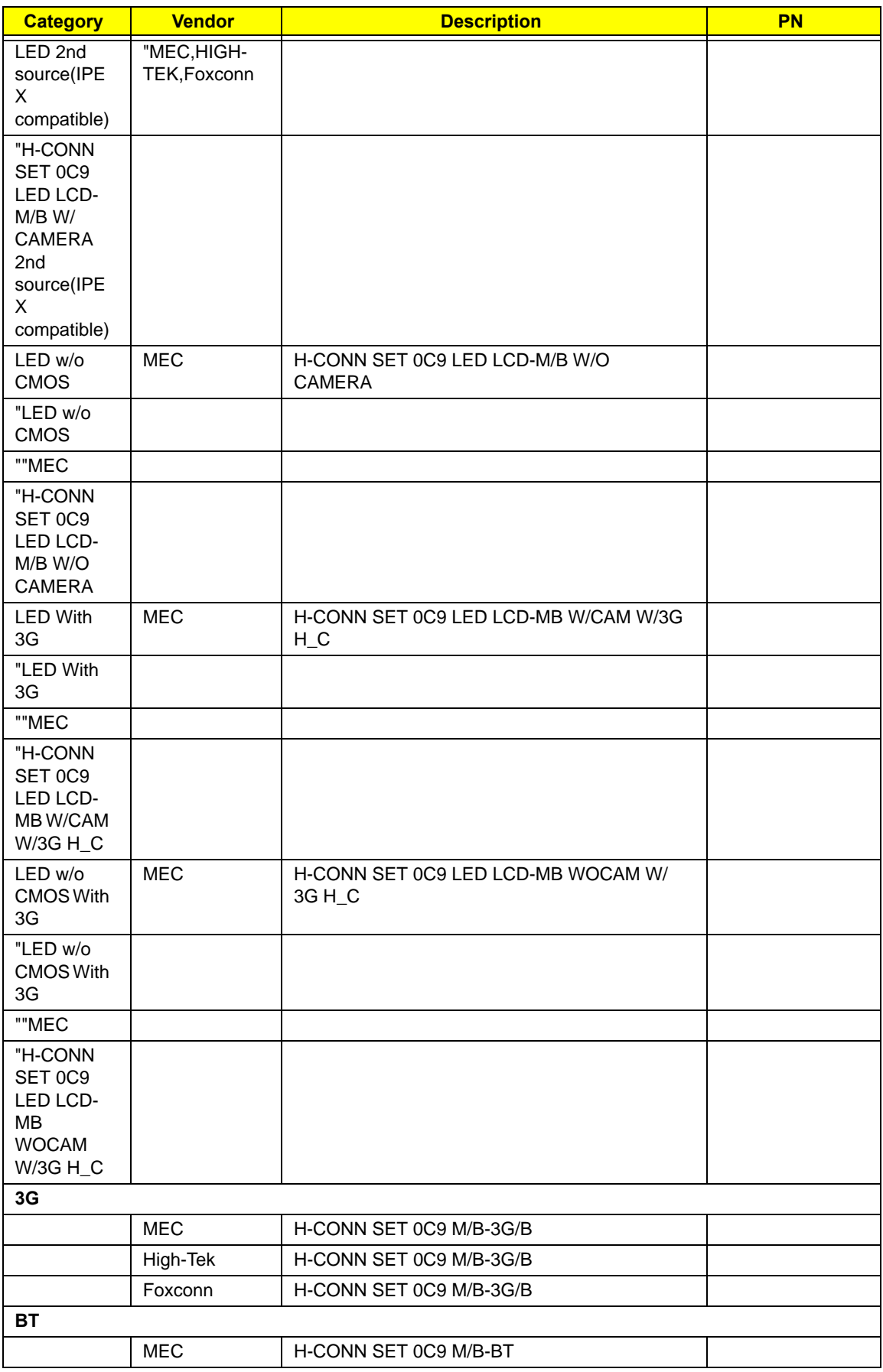

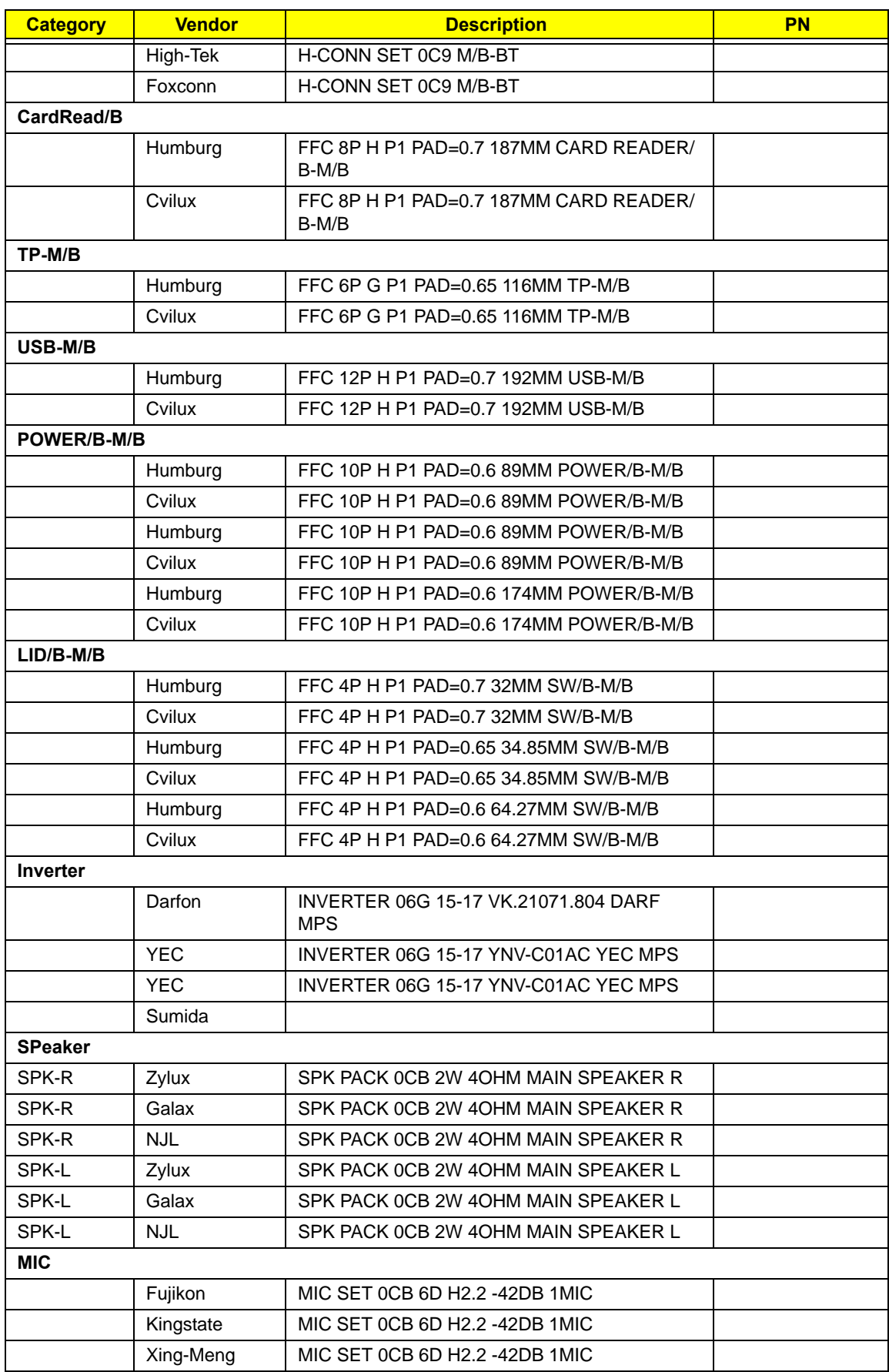

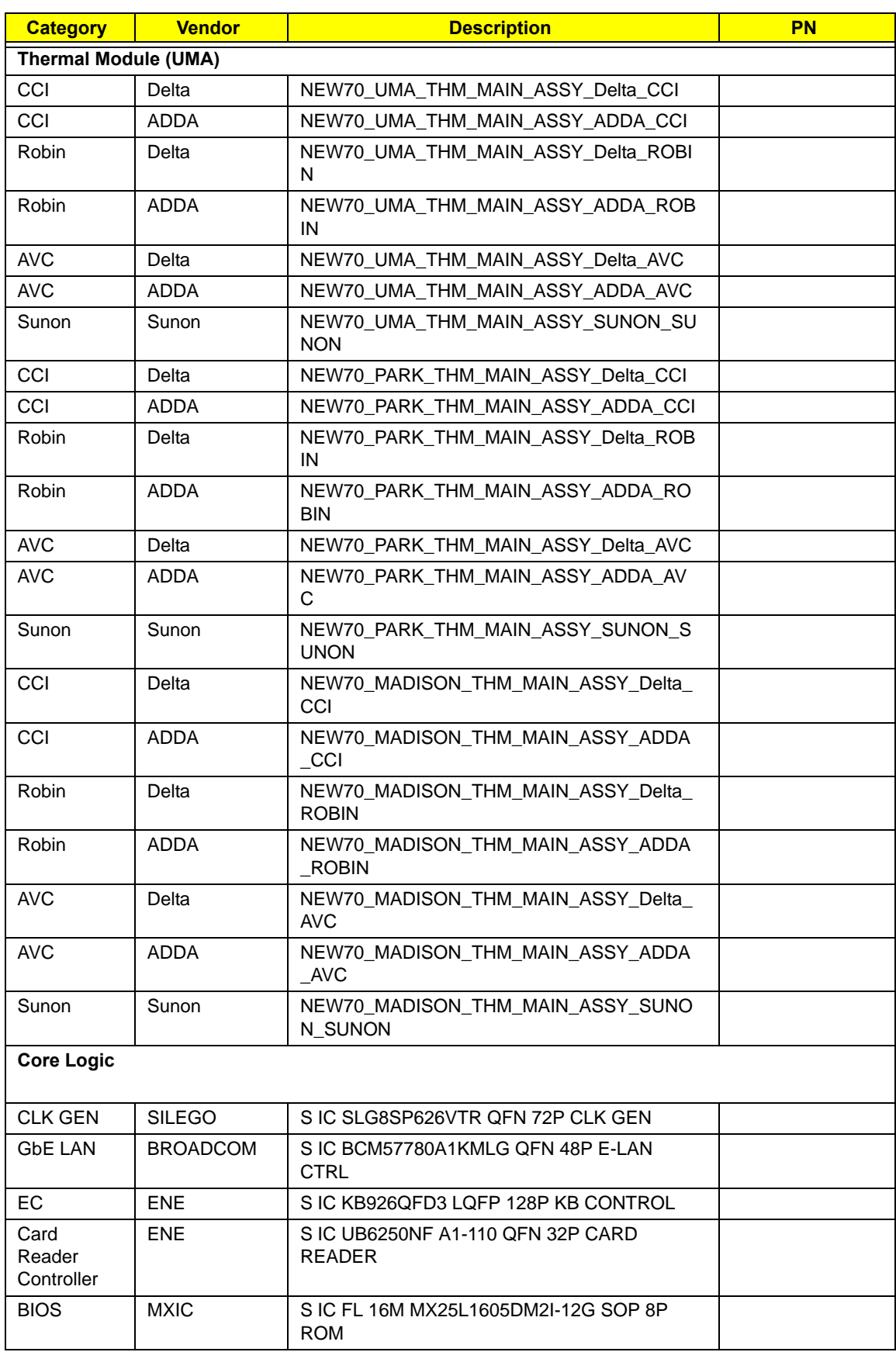

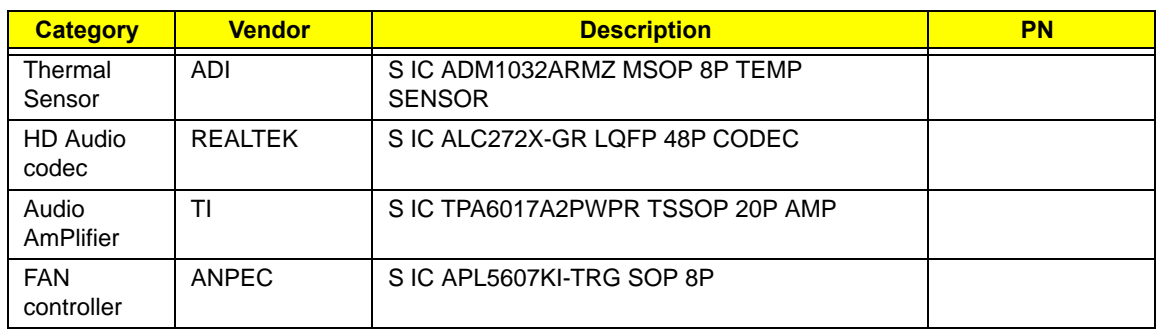
# Online Support Information

This section describes online technical support services available to help you repair your Acer Systems.

If you are a distributor, dealer, ASP or TPM, please refer your technical queries to your local Acer branch office. Acer Branch Offices and Regional Business Units may access our website. However some information sources will require a user i.d. and password. These can be obtained directly from Acer CSD Taiwan.

Acer's Website offers you convenient and valuable support resources whenever you need them.

In the Technical Information section you can download information on all of Acer's Notebook, Desktop and Server models including:

- Service guides for all models
- User's manuals
- **Bios updates**
- Software utilities
- Spare parts lists
- TABs (Technical Announcement Bulletin)

For these purposes, we have included an Acrobat File to facilitate the problem-free downloading of our technical material.

Also contained on this website are:

- Detailed information on Acer's International Traveler's Warranty (ITW)
- Returned material authorization procedures
- An overview of all the support services we offer, accompanied by a list of telephone, fax and email contacts for all your technical queries.

We are always looking for ways to optimize and improve our services, so if you have any suggestions or comments, please do not hesitate to communicate these to us.

# **Index**

# **A**

AFLASH Utility 31 Antennas Removing 96, 98 Replacing 100

#### **B**

**Battery** Replacing 138 Battery Pack Removing 45 BIOS ROM type 16 vendor 16 BIOS Utility 23–31 Advanced 26 Boot 29 Exit 30 Navigating 23 Onboard Device Configuration 27 Power 29 Save and Exit 30 Security 26 System Security 30 Board Layout Top View 159

### **C**

Camera Module Removing 89, 90 Replacing 103, 105, 106, 107, 109 Common Problems 140 computer on indicator 10 CPU Removing 83 Replacing 112

# **D**

DIMM Modules Replacing 131 Display 5 display hotkeys 14

# **E**

EasyTouch Failure 150 External Module Disassembly Flowchart 44

# **F**

Features 1 Flash Utility 31 FPC Cable Removing 94 FRU (Field Replaceable Unit) List 165

## **H**

Hard Disk Drive Removing 56 Replacing 129 HDTV Switch Failure 151 Hibernation mode hotkey 14 Hot Keys 12

### **I**

Indicators 10 Intermittent Problems 152 Internal Microphone Failure 145 Internal Speaker Failure 144

## **J**

Jumper and Connector Locations 159

# **K**

Keyboard Removing 60 Replacing 128 Keyboard Failure 143

### **L**

LCD Bezel Replacing 108 LCD Brackets Removing 94

Replacing 102 LCD Cable Replacing 102 LCD Failure 143 LCD Module Disassembly Flowchart 84 LCD Module Reassembly Procedure 100 LCD Panel Removing 92 Replacing 102 Left Speaker Module Removing 66 Replacing 124

#### **M**

Main Unit Disassembly Flowchart 58 Mainboard Removing 72, 74, 76, 77 Replacing 114 media access on indicator 10 Memory Replacing 131 Memory Check 140 Model Definition 178

#### **N**

No Display Issue 141

#### **O**

ODD Failure 147 Online Support Information 207 Optical Disk Drive Replacing 132, 134, 135 Optical Drive Module Removing 48

#### **P**

Panel 6 Bottom 9 PC Card  $10$ Power On Failure 140

#### **R**

Replacing 122, 124 Right Speaker Module Removing 67 Replacing 122

### **S**

SD Dummy Card Removing 46, 47 Replacing 136, 137 Speakers 122, 124 Removing 66, 67 System Block Diagram 5

## **T**

Test Compatible Components 193 Thermal Module Removing 81 Replacing 113 Thermal Unit Failure 150 **TouchPad** Removing 70 TouchPad Bracket Removing 70 Replacing 120, 123 TouchPad Failure 144 **Troubleshooting** Built-in KB Failure 143 EasyTouch Buttons 150 HDTV Switch 151 Internal Microphone 145 Internal Speakers 144 LCD Failure 143 No Display 141 ODD 147 Other Failures 151 Power On 140 Thermal Unit 150 TouchPad 144 WLAN 150

## **U**

Undetermined Problems 152 Upper Cover Removing 62 Replacing 125 utility

BIOS 23–31

#### **W**

Windows 2000 Environment Test 194 Wireless Function Failure 150 WLAN Module Removing 54 Replacing 130